EDS84AVBDxx 13292140

# **L-force** *Drives*

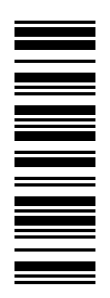

### **Software Manual**

# **8400**

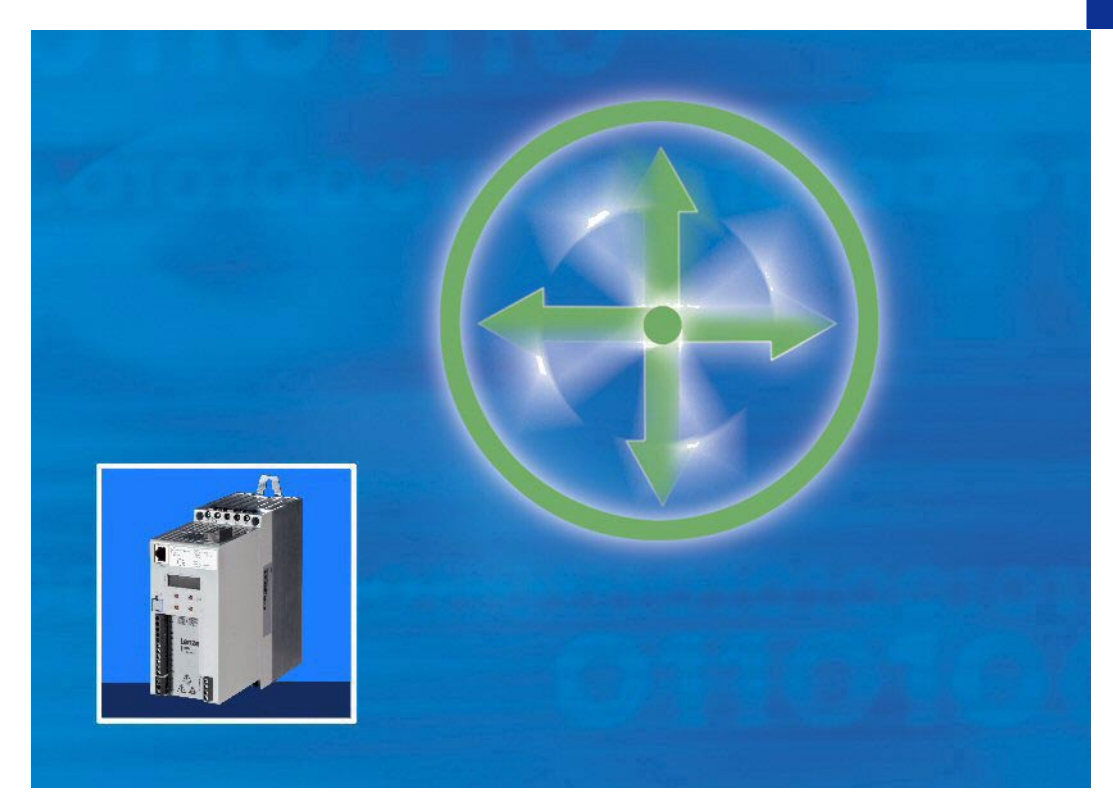

**E84AVBDExxxxxx0**

**8400 BaseLine D Inverter Drives**

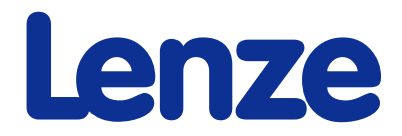

Overview of the technical documentation for Inverter Drives 8400

### **Overview of the technical documentation for Inverter Drives 8400**

#### **Project planning, selecting & ordering** Legend: **Legend:** Legend:

- 
- 

- **E** MA 8400 BaseLine/8400StateLine/HighLine BA Operating Instructions
- 
- 
- $\Box$  MA for safety module  $\Box$  SW Software Manual
- **MA** for accessories

#### **Parameter setting**

- BA keypad
- SW 8400 BaseLine C
- SW 8400 BaseLine D Í **This documentation**
- □ SW 8400 StateLine
- SW 8400 HighLine
- $\Box$  KHB for communication module

#### **Commissioning of the drive**

- Commissioning guide
- □ SW 8400 StateLine/HighLine
	- Chapter "Commissioning"
	- → Chapter "Oscilloscope"
	- → Chapter "Diagnostics & fault analysis"

#### **Networking**

 $\Box$  KHB for communication medium used

□ 8400 Hardware Manual and the control of the control of the Printed documentation  $\Box$  Catalogue  $\Box$  Online documentation (PDF/»Engineer« online help) **Mounting & wiring** Abbreviations used Abbreviations used  $\Box$  MA for communication module  $\Box$  KHB Communication Manual ■ MA for extension module MA Mounting Instructions

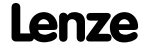

# **Contents**

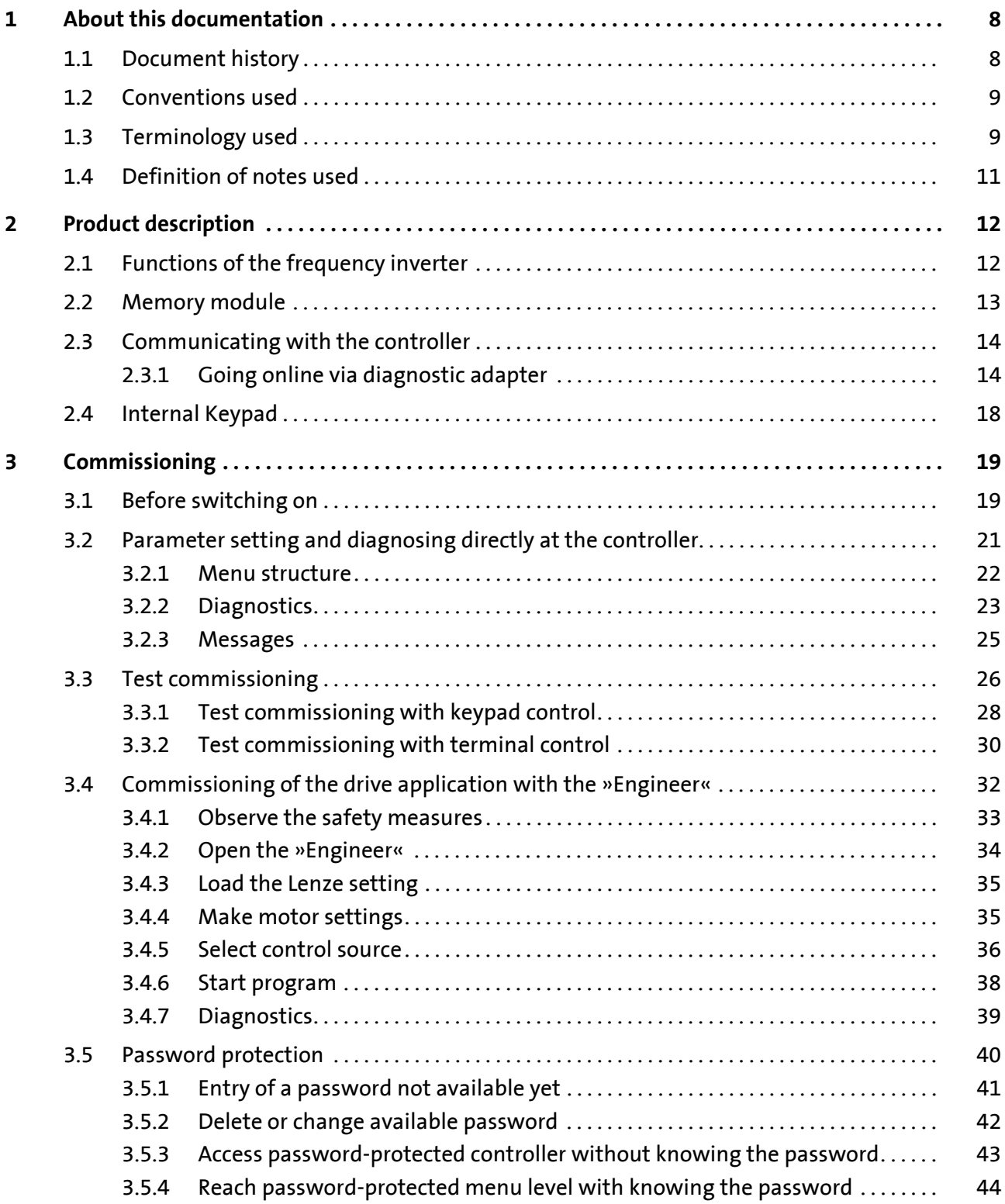

Contents

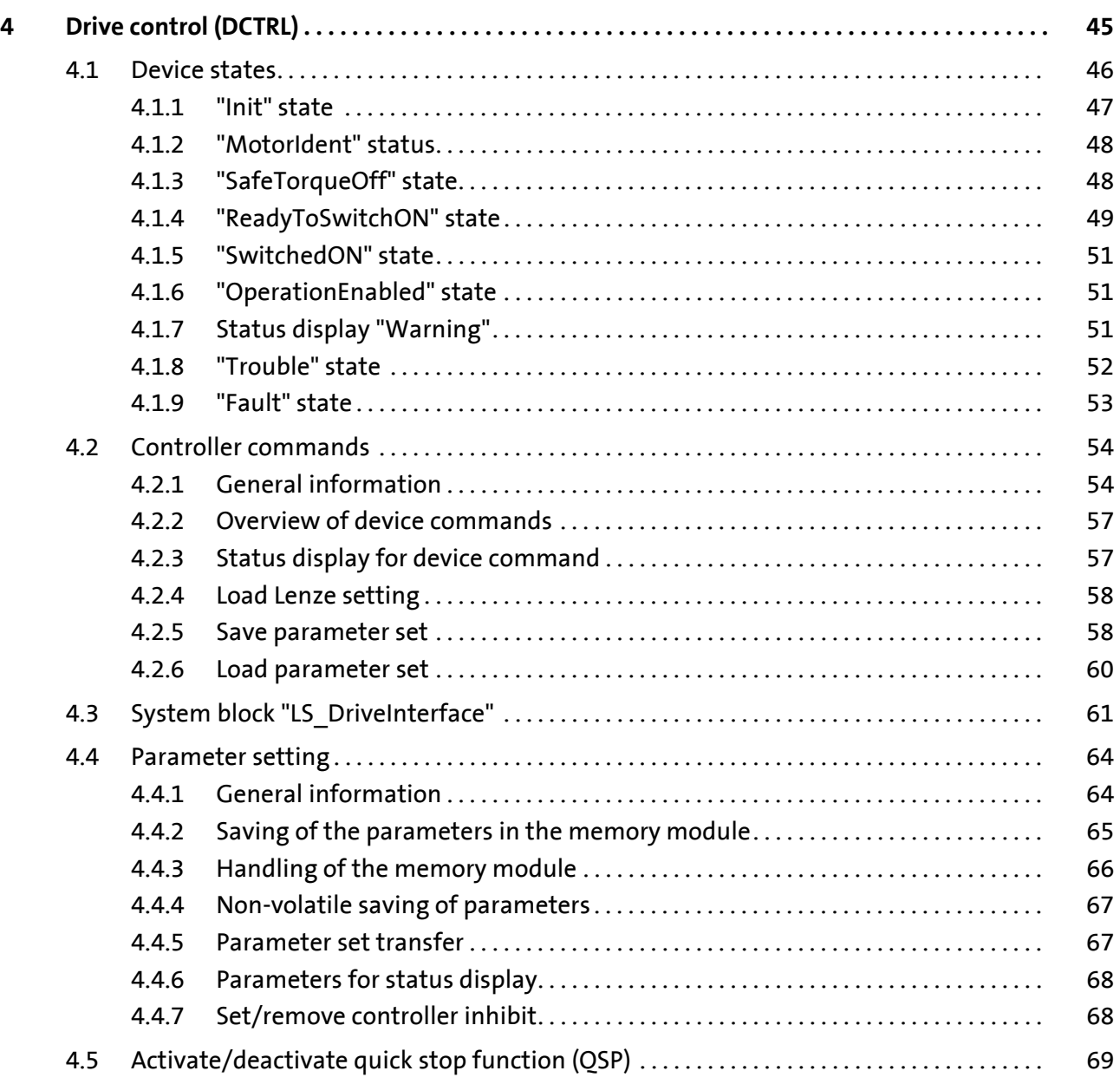

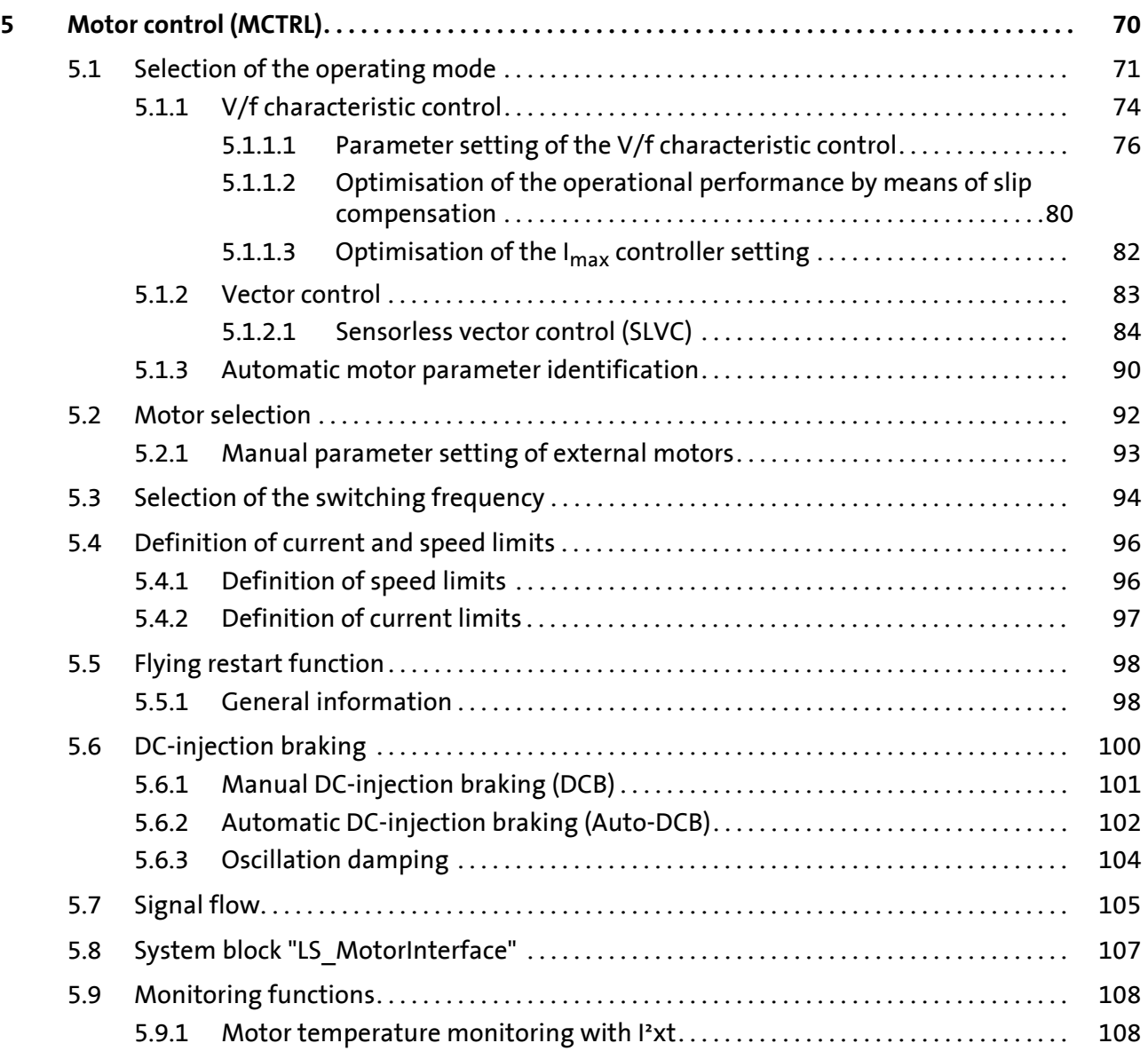

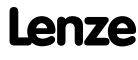

Contents

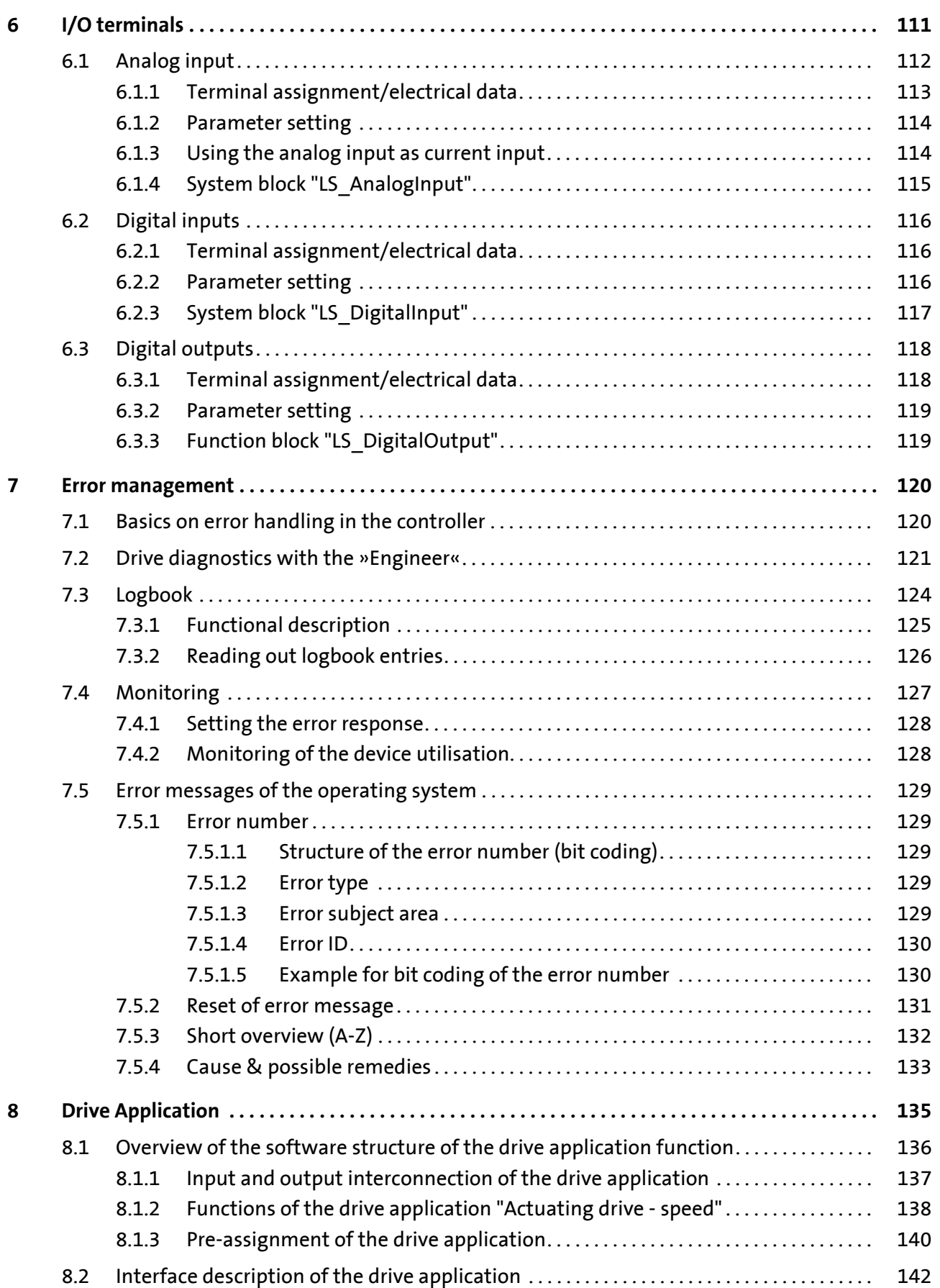

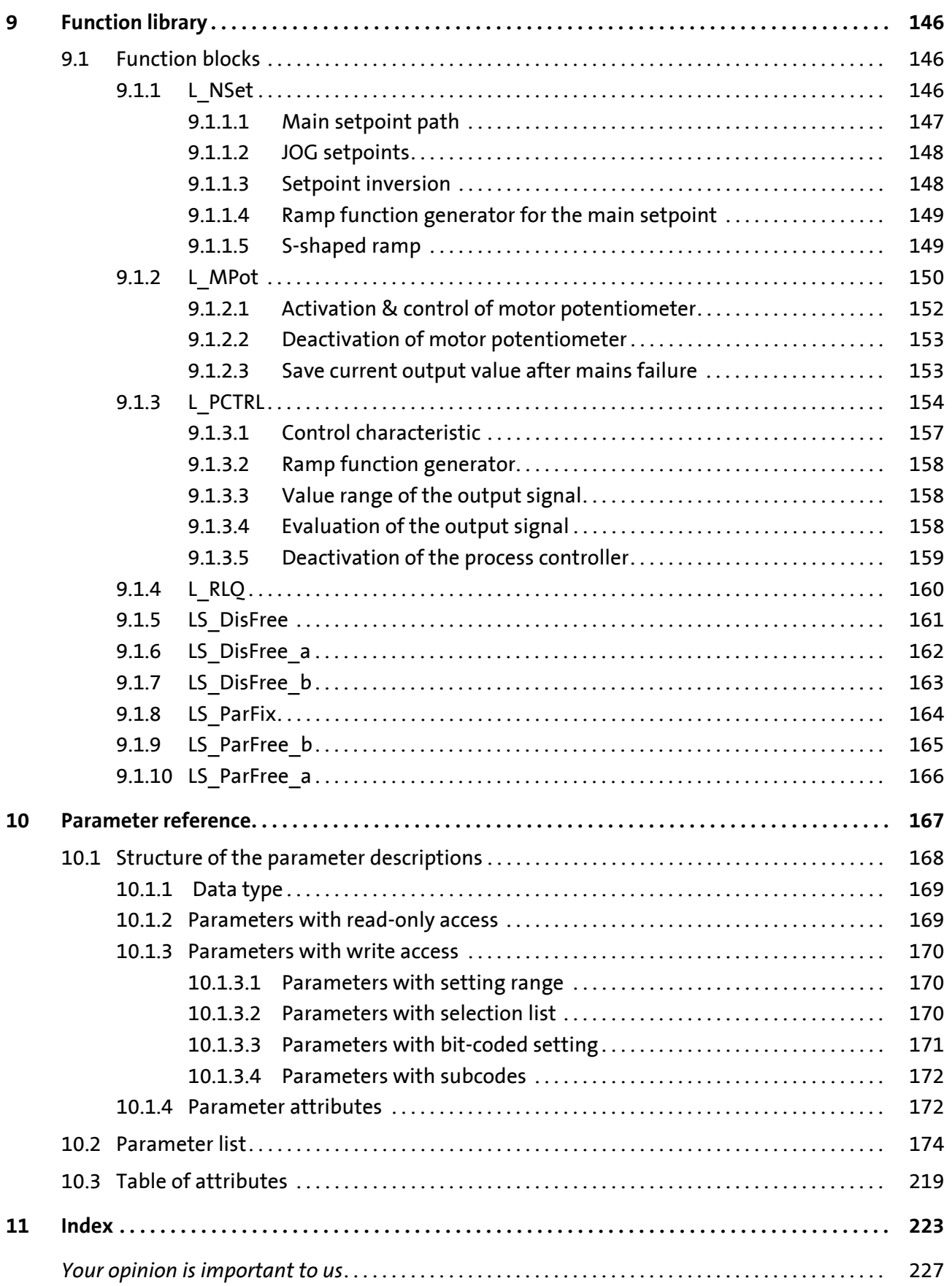

### <span id="page-7-0"></span>**1 About this documentation**

# **Danger!**

 The controller is a source of danger which may lead to death or severe injury of persons.

To protect yourself and others against these dangers, observe the safety instructions before switching on the controller.

Please read the safety instructions provided in the 8400 Mounting Instructions and in the 8400 Hardware Manual. Both documents are supplied with the controller.

This Software Manual contains information about the parameterisation of the 8400 BaseLine D controller using the L-force »Engineer« and the keypad.

The information given in this Software Manual applies to the 8400 BaseLine D frequency inverter with the following nameplate data:

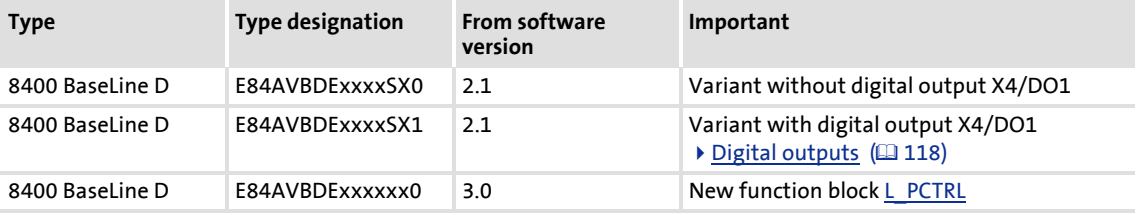

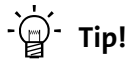

Current documentation and software updates for Lenze products can be found on the Internet in the "Services & Downloads" area under

<http://www.Lenze.com>

### <span id="page-7-1"></span>**1.1 Document history**

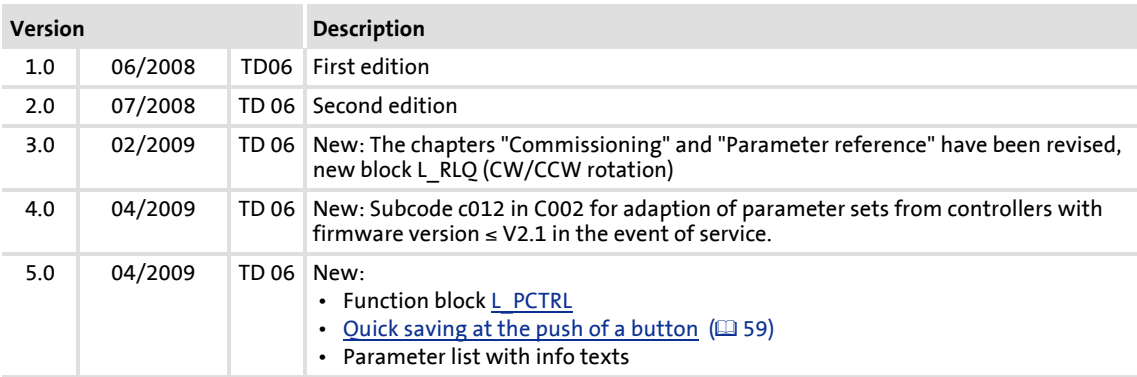

### <span id="page-8-0"></span>**1.2 Conventions used**

This Software Manual uses the following conventions to distinguish between different types of information:

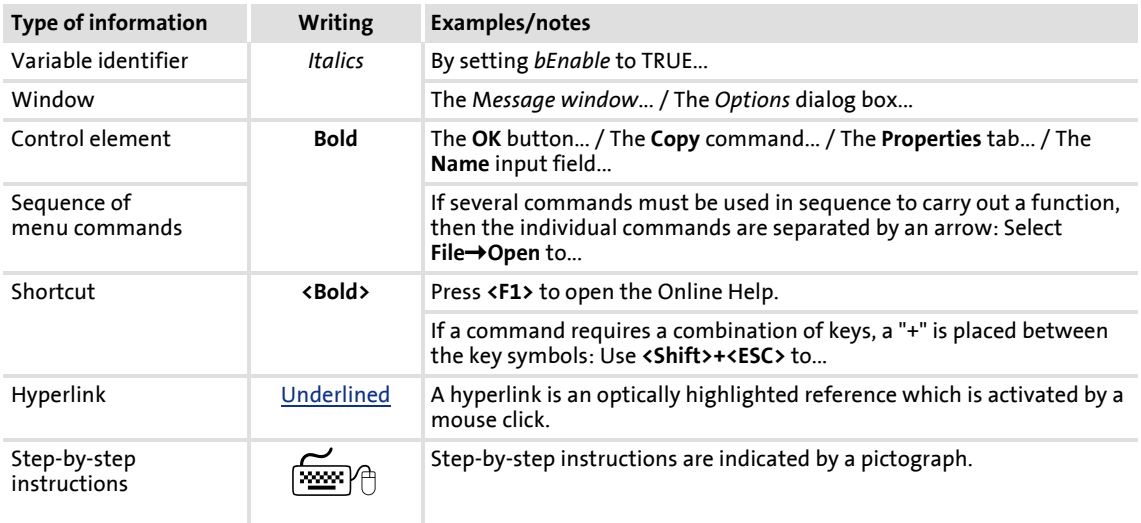

### <span id="page-8-1"></span>**1.3 Terminology used**

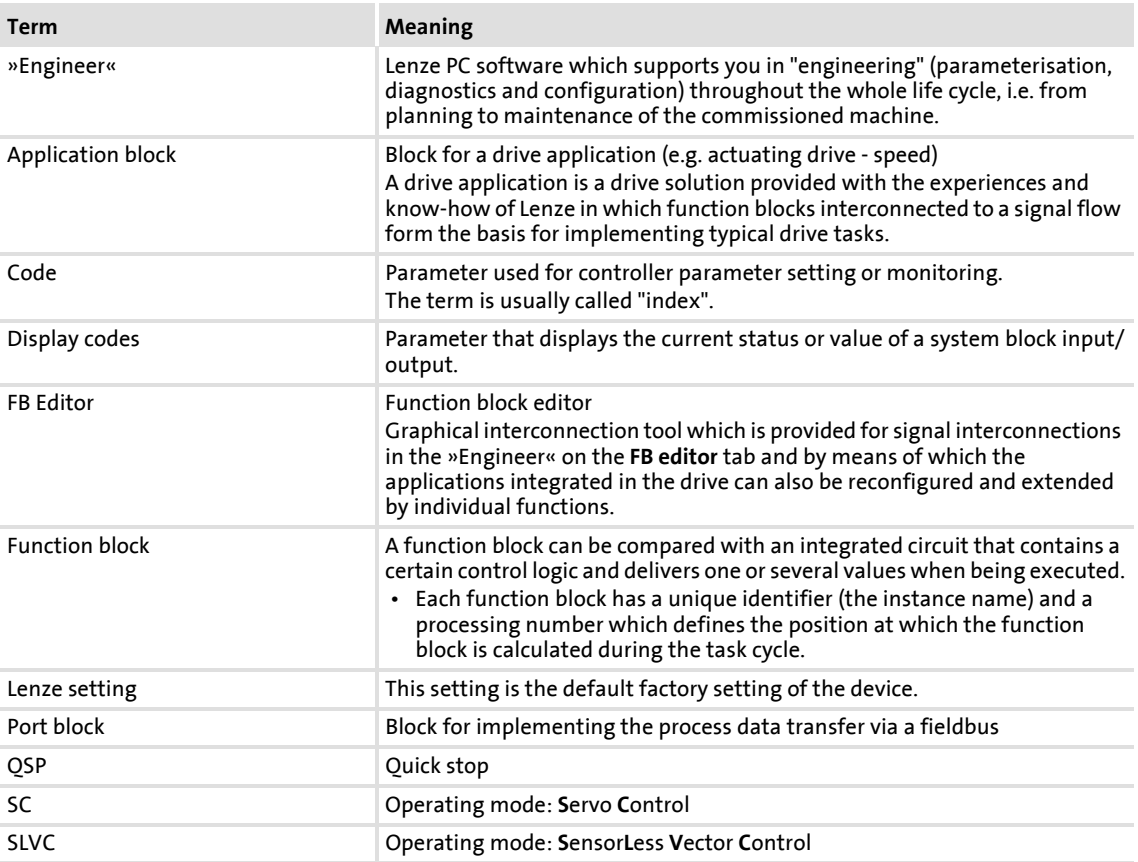

About this documentation Terminology used

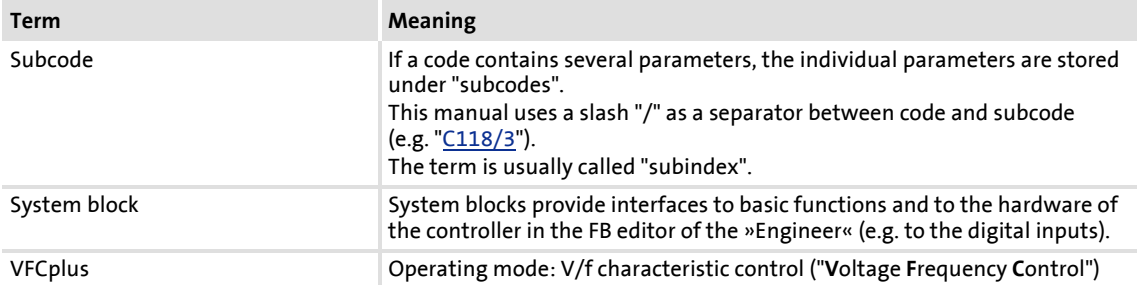

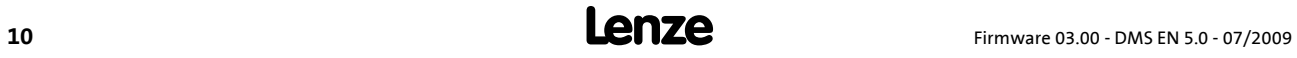

### <span id="page-10-0"></span>**1.4 Definition of notes used**

The following signal words and symbols are used in this Software Manual to indicate dangers and important information:

### **Safety instructions**

Layout of the safety instructions:

## **Pictograph and signal word!**

(characterise the type and severity of danger)

**Note**

(describes the danger and informs how to prevent dangerous situations)

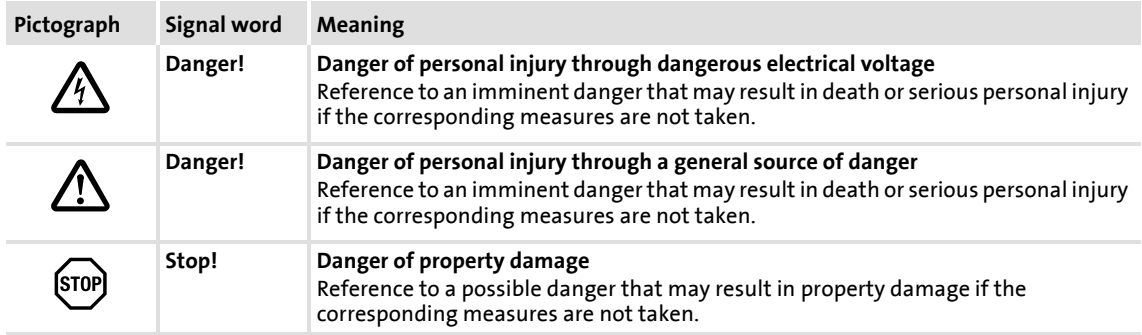

### **Application notes**

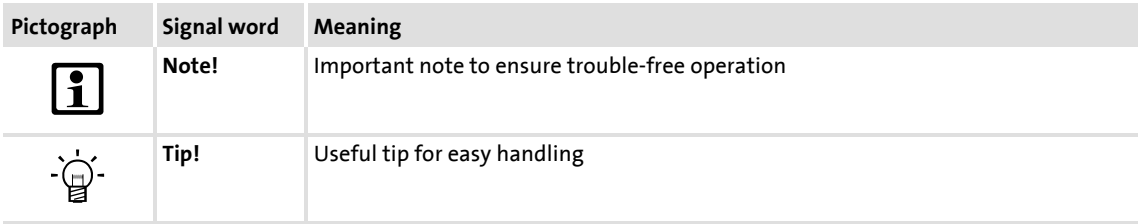

Product description Functions of the frequency inverter

# <span id="page-11-0"></span>**2 Product description**

### <span id="page-11-1"></span>**2.1 Functions of the frequency inverter**

- Memory module for parameter transfer and quick and easy device replacement
- ▶ Approved for use in balanced supply systems (TN systems)
- $\triangleright$  Wide input voltage range up to 500V (+10%) for a worldwide application without using additional transformers
- ▶ Approvals CE, UL
- High overload capacity up to 200% for generating high breakaway torques and for a fault-tolerant operation
- Integrated brake transistor (brake chopper) only available with devices operating at 400 V / 500 V.
- $\blacktriangleright$  Integrated interface for diagnostics via PC with extensive diagnostic options
- $\blacktriangleright$  Integrated protective functions
- $\blacktriangleright$  Adjustable warning levels for a simplified and safe machine maintenance (e.g. motor operating time)
- Adjustable password to protect your parameter setting
- $\triangleright$  Saving of all parameters at the push of a button
- $\blacktriangleright$  Relay output
- ▶ DC connection
- Integrated EMC shield connections for control cables

### <span id="page-12-0"></span>**2.2 Memory module**

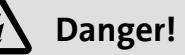

After switching off the mains, wait three minutes before working on the controller. If you want to remove the memory module, make sure that the controller is deenergised.

The memory module is a memory location for the drive parameters of the 8400 BaseLine. The pluggable design especially serves to

- $\blacktriangleright$  restore an application after a device has been exchanged.
- ▶ duplicate identical drive tasks within the 8400 BaseLine frequency inverter series.

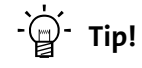

For duplication, we recommend to use the optionally available EPM Programmer.

#### **Exchange of the memory module**

By default, the memory module is positioned in the EPM slot at the front of the controller (see arrow).

To avoid confusion with other Lenze products, the memory modules of the 8400 BaseLine frequency inverter series are grey. The exchange of these memory modules among each other is possible without any problems.

More details on the handling can be found in the 8400 hardware manual which is part of the data medium included in the scope of supply.

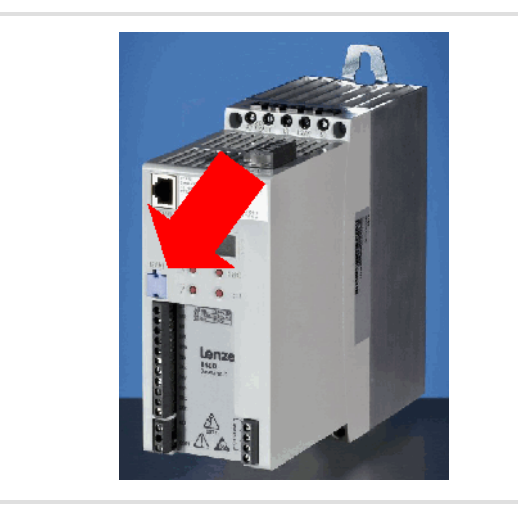

[2-1] Positioning of the grey memory module at the front of the 8400 BaseLine

### <span id="page-13-0"></span>**2.3 Communicating with the controller**

The following interface can be used to build up communication between PC and controller:

▶ Diagnostic interface X6/[Going online via diagnostic adapter](#page-13-1)

### <span id="page-13-1"></span>**2.3.1 Going online via diagnostic adapter**

For the initial commissioning of the controller, you can use, for instance, the diagnostic adapter offered by Lenze:

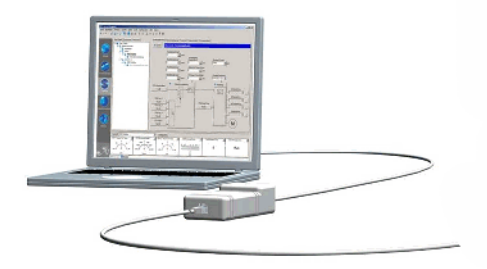

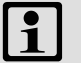

### **Note!**

Please observe the documentation for the diagnostic adapter!

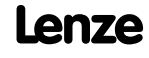

### **Preconditions:**

- ▶ The diagnostic adapter is connected to diagnostic interface X6 on the controller and to a free USB port on the PC.
- $\blacktriangleright$  The driver required for the diagnostic adapter is installed.
- $\blacktriangleright$  The controller is supplied with mains power via X100.

# **Stop!**

If you change parameters in the »Engineer« while the controller is connected online, the changes will be directly accepted by the controller!

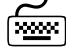

# **How to build up an online connection via the diagnostic adapter:**

1. Select the 8400 BaseLine controller to which you want to build up an online connection in the *Project view* of the »Engineer«:

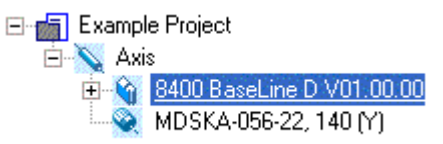

- 2. Click the **iA** icon or select the command **Online→Go online**.
	- If no online connection has been configured for the selected controller so far, the *Device assignment offline devices* dialog box will be displayed:

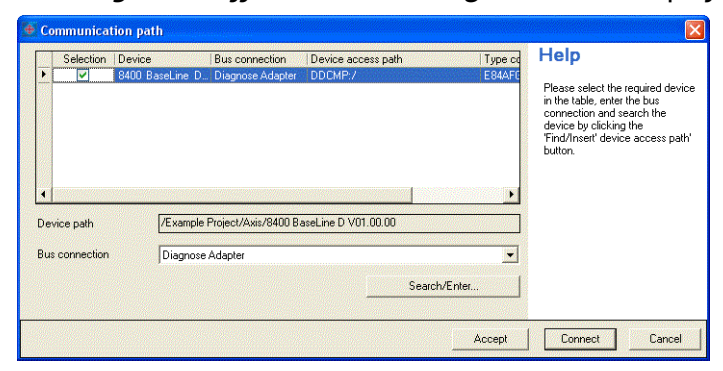

- The dialog box also appears if the online connection is built up via the command **OnlineGo online** instead of using the *toolbar* icon.
- 3. Select the "Diagnostic adapter" entry from the **Bus connection** list field.
- 4. Click **Find device access path** to find the controller in the selected bus system.
	- The *Address assignment* dialog box appears:

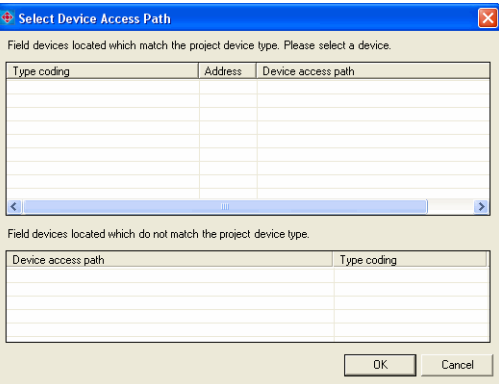

- 5. Select the corresponding controller from the **Field devices located** list field.
- 6. Click **OK**.
	- The *Address assignment* dialog box is closed and the selected **Device access path** (e.g. "DDCMP:/") is indicated in the *Device assignment offline devices* dialog box.
- 7. Click **Connect**.
	- The dialog box is closed and the online connection with the controller is built up.
	- When an online connection with the controller exists, this is indicated in the *Project view* - by a yellow icon and
		- by the word "ONLINE" in the status bar:

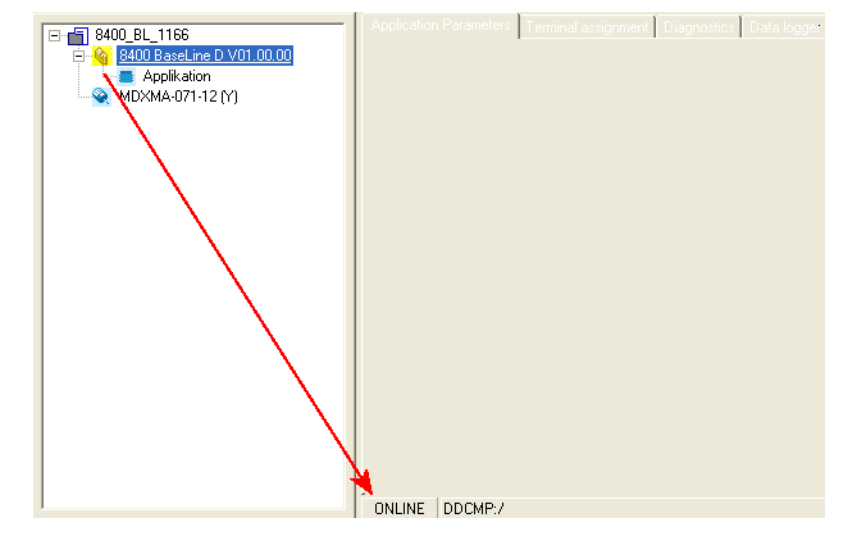

Now you can use the icons  $\hat{\bullet}$  and  $\hat{\bullet}$  to easily build up and end a connection with the controller. The communication settings are only required when communication with a controller is built up for the first time.

- ▶ If you want to change the existing configuration, select the command **Online**→Go **online** to open the *Device assignment offline devices* dialog box and change the settings.
- With an online connection, the »Engineer« displays the current parameter settings of the controller with a yellow background colour.

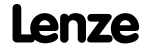

 When the background colour changes from yellow to red, the connection with the controller has been interrupted.

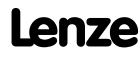

Product description Internal Keypad

### <span id="page-17-0"></span>**2.4 Internal Keypad**

### **Display elements and control panel**

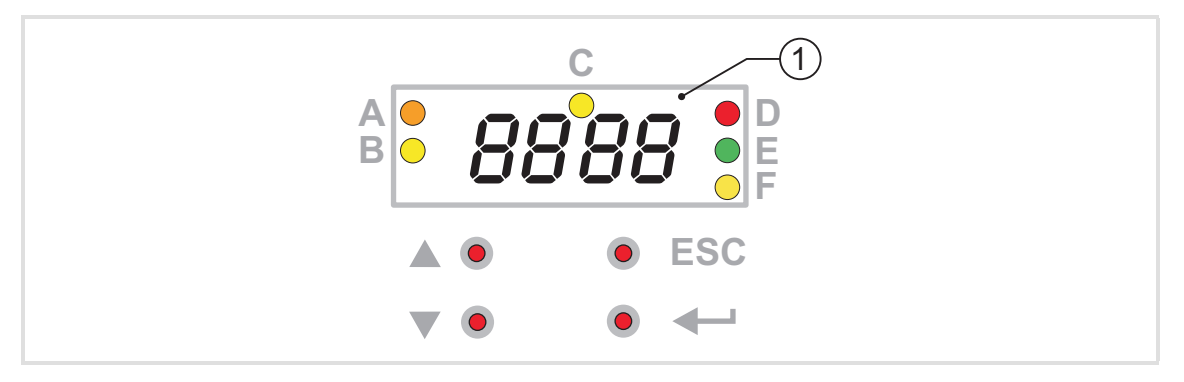

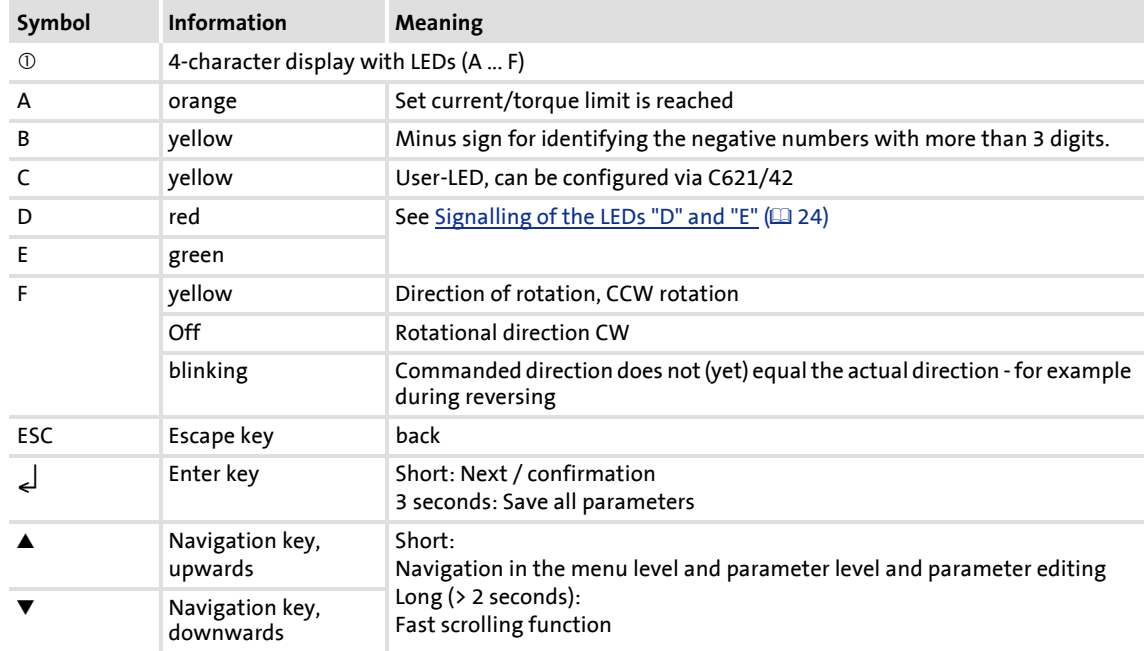

### <span id="page-18-0"></span>**3 Commissioning**

### <span id="page-18-1"></span>**3.1 Before switching on**

# **Danger!**

- Continuous operation at low field frequency with rated motor current may lead to thermal overload when self-ventilated machines are used. If required, motor temperature monitoring should be activated with [C120](#page-188-1) Motor temperature monitoring with I'xt (a [108\).](#page-107-2)
- If an asynchronous motor with the nameplate data 400 V  $_1$  /230 V  $_\wedge$  is deltaconnected to a frequency inverter for 400 V mains supply voltage, set code [C015](#page-177-0) (V/f base frequency) to 87 Hz.

### **In order to prevent injury to persons or damage to material assets, check**

- $\blacktriangleright$  before connecting the mains voltage:
	- Wiring for completeness, short circuit, and earth fault
	- The "emergency stop" function of the entire system
	- The motor circuit configuration (star/delta) must be adapted to the output voltage of the controller
	- The in-phase connection of the motor
- $\blacktriangleright$  the setting of the most important drive parameters before enabling the controller:
	- Is the V/f rated frequency adapted to the motor circuit configuration?
	- Are the drive parameters relevant for your application set correctly?
	- Is the configuration of the analog and digital inputs and outputs adapted to the wiring?

Commissioning Before switching on

# ·*g*<sup>-</sup> Tip!

In the Lenze setting, the "linear V/f characteristic" mode is set as motor control. The parameter settings are preset so that, if the frequency inverter and the 50 Hz asynchronous machine match in terms of power, the controller is immediately ready for operation without any further parameter setting expense and the motor operates satisfactorily.

Recommendations for the following application cases:

- If the frequency inverter and the motor differ widely in terms of power,  $\rightarrow$  set  $I_{\text{max}}$  ( $\underline{\text{C022}}$ ) to 2.0  $I_{\text{N(motor)}}$ .
- If a high starting torque is required  $\rightarrow$  set V<sub>min</sub> boost ( [C016\)](#page-177-1) in motor idle state so that the rated motor current ( [C058\)](#page-182-0) flows at a field frequency of f = 3Hz.
- For noise optimisation  $\rightarrow$  set the switching frequency ( [C018\)](#page-178-1) to "3" (16 kHz<sub>sin var</sub>).
- If you need a high torque at low speed we recommend the control mode "vector control".

### <span id="page-20-0"></span>**3.2 Parameter setting and diagnosing directly at the controller**

### **Parameter setting**

The front of the controller is provided with control elements which serve to access the parameters (also called codes) stored in the controller.

- $\triangleright$  An overview with a corresponding description of the codes can be found in chapter [Parameter reference](#page-166-1) ([167].
- $\triangleright$  An overview of the menu structure of the internal keypad can be found in chapter  $\blacktriangleright$  [Menu structure](#page-21-0) ( $\text{122}$ ).

### **Diagnosing**

The optical display of the internal keypad shows important status information of the controller by LEDs. The positions of the coloured LEDs are marked on the housing by letters.

- More information on diagnostics options and messages can be found in the chapters
	- $\triangleright$  [Diagnostics](#page-22-0) ( $\sqcup$  [23\)](#page-22-0)
	- $M$ essages ( $125$ )
- The different controller states are described in chapter
	- [Device states](#page-45-1) (4[46\)](#page-45-1)

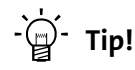

Extensive parameter settings and configurations should be carried out with the Lforce »Engineer«. If you want to use the L-force »Engineer«, the online help and the software documentation for the controller will support you.

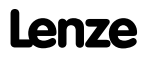

### Commissioning Parameter setting and diagnosing directly at the controller

### <span id="page-21-0"></span>**3.2.1 Menu structure**

# **Note!**

- After switching on the controller, the internal keypad performs a quick selftest. All segments of the display flash for approx. 3 seconds. After that the display switches to the display which indicates the setpoint speed of the motor. The internal keypad is now operational.
- When the password protection is activated and no password is input, only the user menu is freely accessible. All other functions require the correct password.

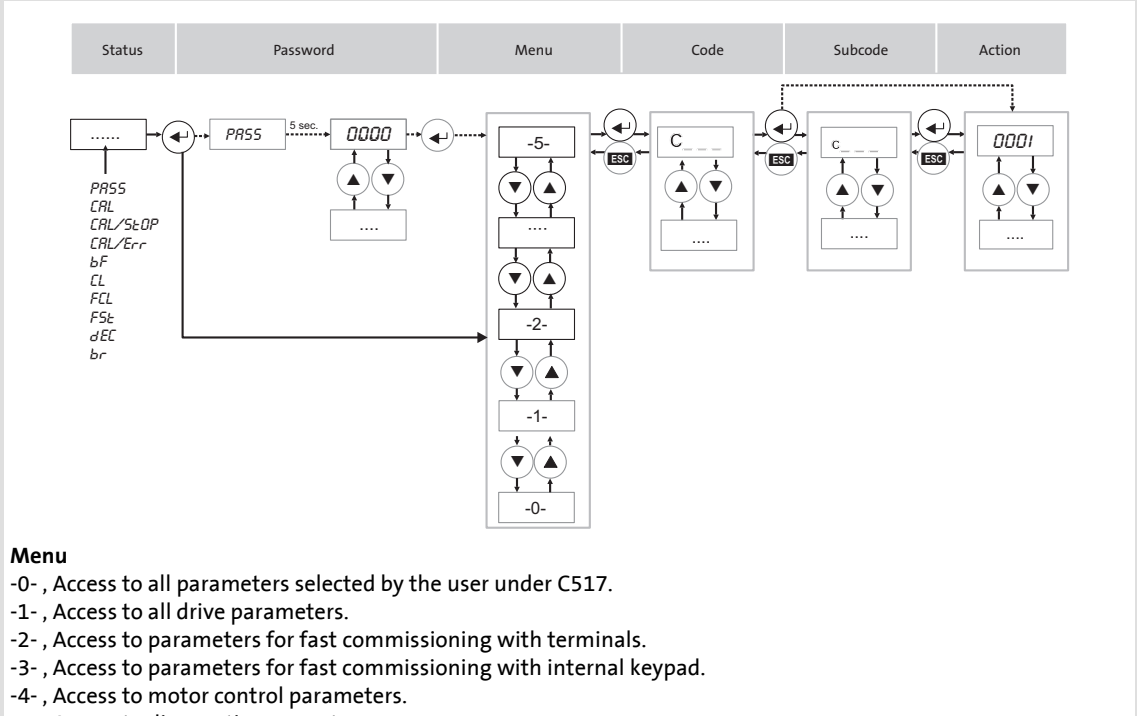

-5- , Access to diagnostic parameters.

### <span id="page-22-0"></span>**3.2.2 Diagnostics**

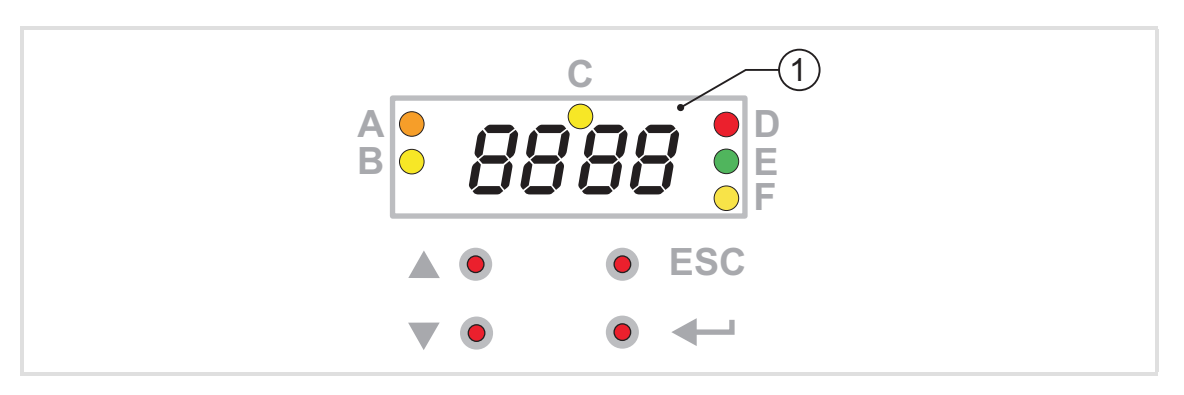

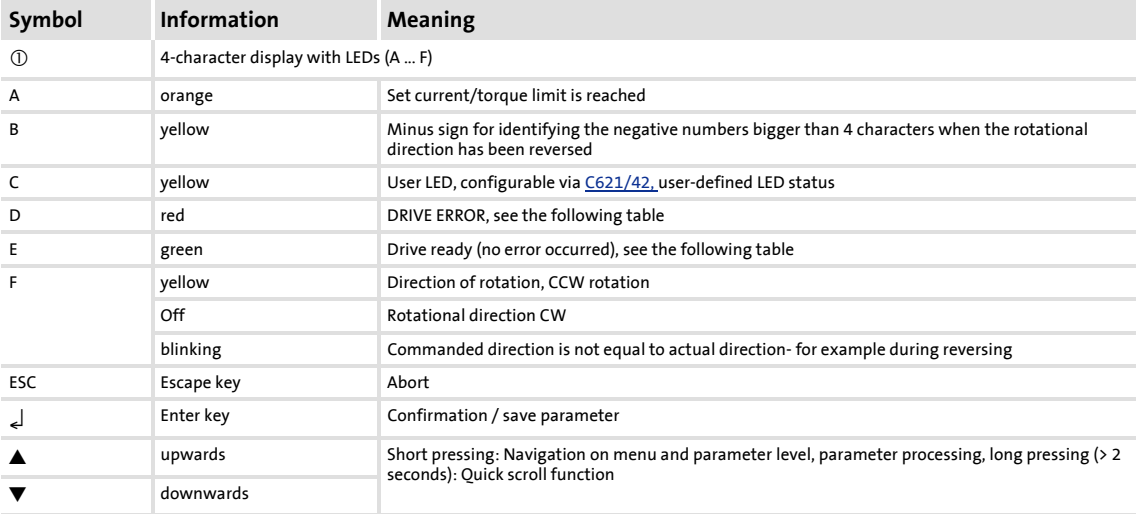

### **8400 BaseLine D | Software Manual** Commissioning Parameter setting and diagnosing directly at the controller

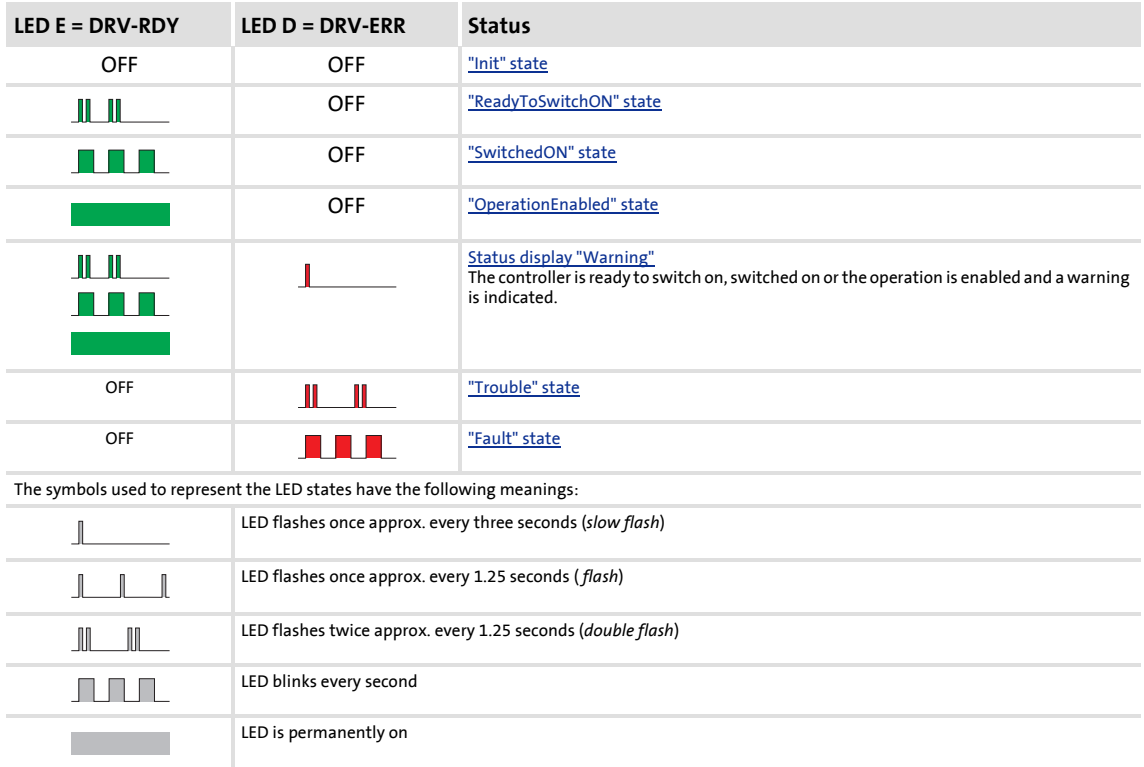

<span id="page-23-1"></span><span id="page-23-0"></span>[3-1] Signalling of the LEDs "D" and "E"

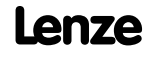

### <span id="page-24-0"></span>**3.2.3 Messages**

The current status of the controller is constituted via

 $\triangleright$  six coloured LEDs, see [Signalling of the LEDs "D" and "E"](#page-23-1) ( $\Box$  [24\)](#page-23-1)

### $\blacktriangleright$  messages:

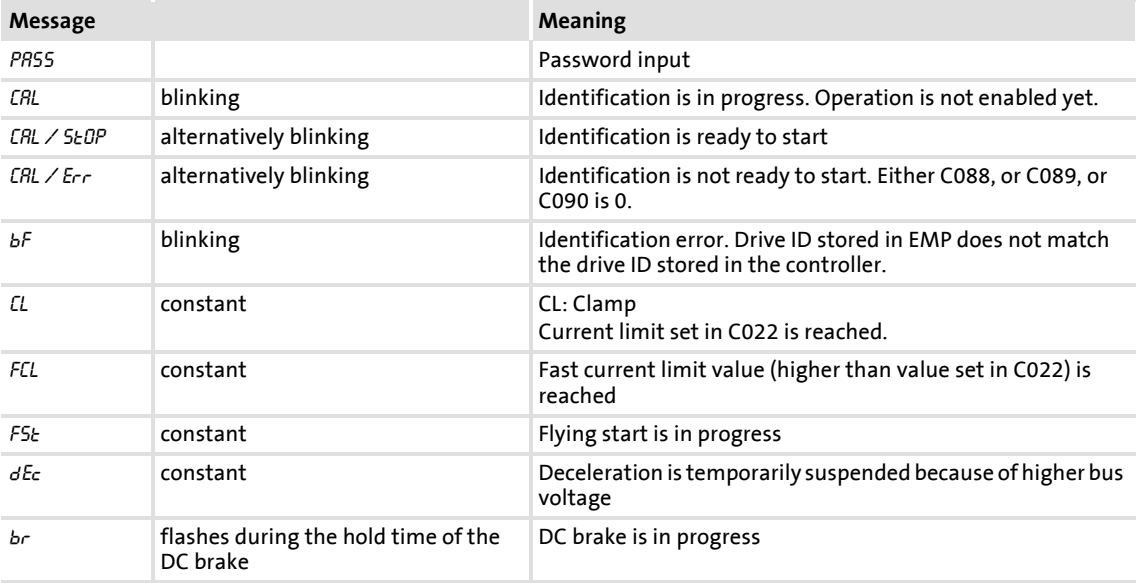

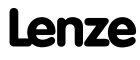

### <span id="page-25-0"></span>**3.3 Test commissioning**

# **Danger!**

The controller is a source of danger which may lead to death or severe injury of persons.

To protect yourself and others against these dangers, observe the safety instructions before switching on the controller.

Please read the safety instructions provided in the 8400 Mounting Instructions and in the 8400 Hardware Manual. Both documents are supplied with the controller.

Only a few parameters need to be adapted for the drive. Afterwards, the drive application can be immediately controlled via the digital and analog inputs of the controller.

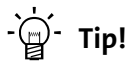

For initial commissioning of the frequency inverter, the drive application is preconfigured with the terminal control in the Lenze setting.

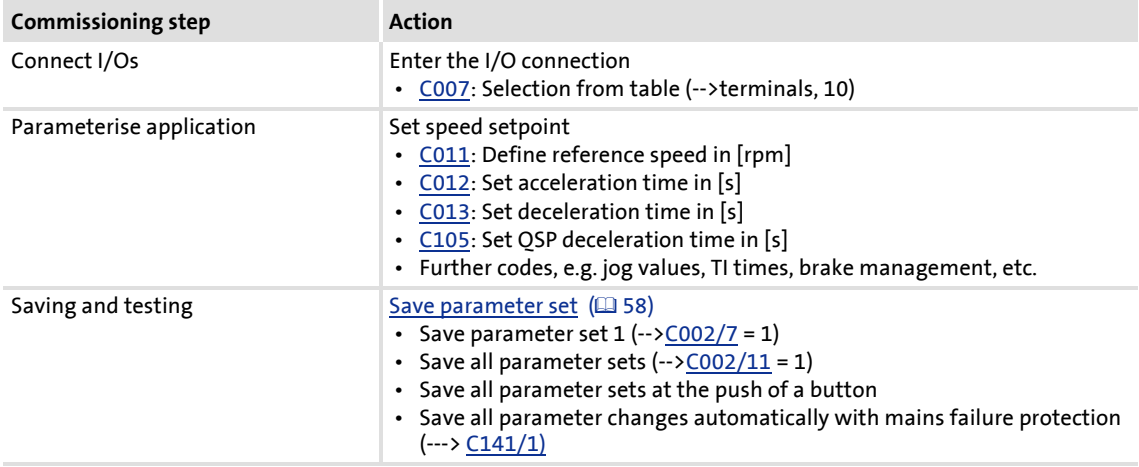

Further parameters can be used to assign the settings of the actual values to other interfaces.

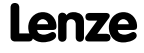

### **Target of the "test commissioning"**

For test and demonstration purposes, the motor is to start to rotate with as few wiring and settings as possible in best time.

### **Keypad control or terminal control**

First decide how the controller is to be controlled during test commissioning:

- $\blacktriangleright$  [Test commissioning with keypad control](#page-27-0) ( $\text{ }$  [28\)](#page-27-0)
- $\triangleright$  [Test commissioning with terminal control](#page-29-0) ( $\blacksquare$  [30\)](#page-29-0)

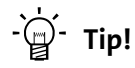

The operation and commissioning of the internal keypad is described in the Hardware Manual of the 8400 frequency inverter. The index of the CD attached to the device as scope of supply contains the Hardware Manual saved as PDF.

A detailed description of how to use the integrated keypad can be found in this manual in the chapter

 $\blacktriangleright$  [Parameter setting and diagnosing directly at the controller](#page-20-0) ( $\text{1221}$ )

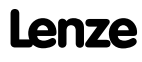

Commissioning Test commissioning

### <span id="page-27-0"></span>**3.3.1 Test commissioning with keypad control**

### **Commissioning steps**

1. Wire the power connections

Make use of the Mounting Instructions supplied with the frequency inverter to wire the power terminals according to the requirements of your device.

2. Wire the control connections

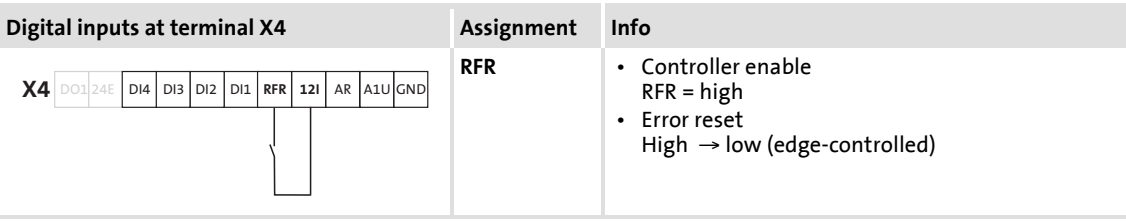

3. If you are sure that the state of the frequency inverter is as delivered from the manufacturer (Lenze setting), you can skip this commissioning step. If not, restore the Lenze setting on the frequency inverter:

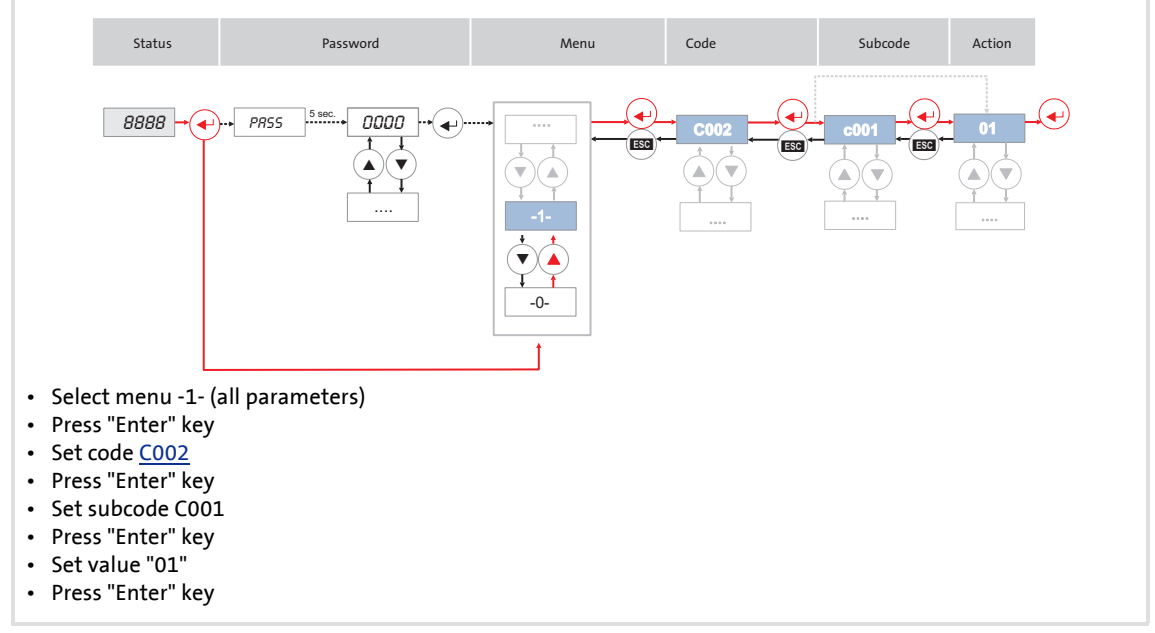

[3-2] Setting / resetting the Lenze setting

### 4. Set keypad control

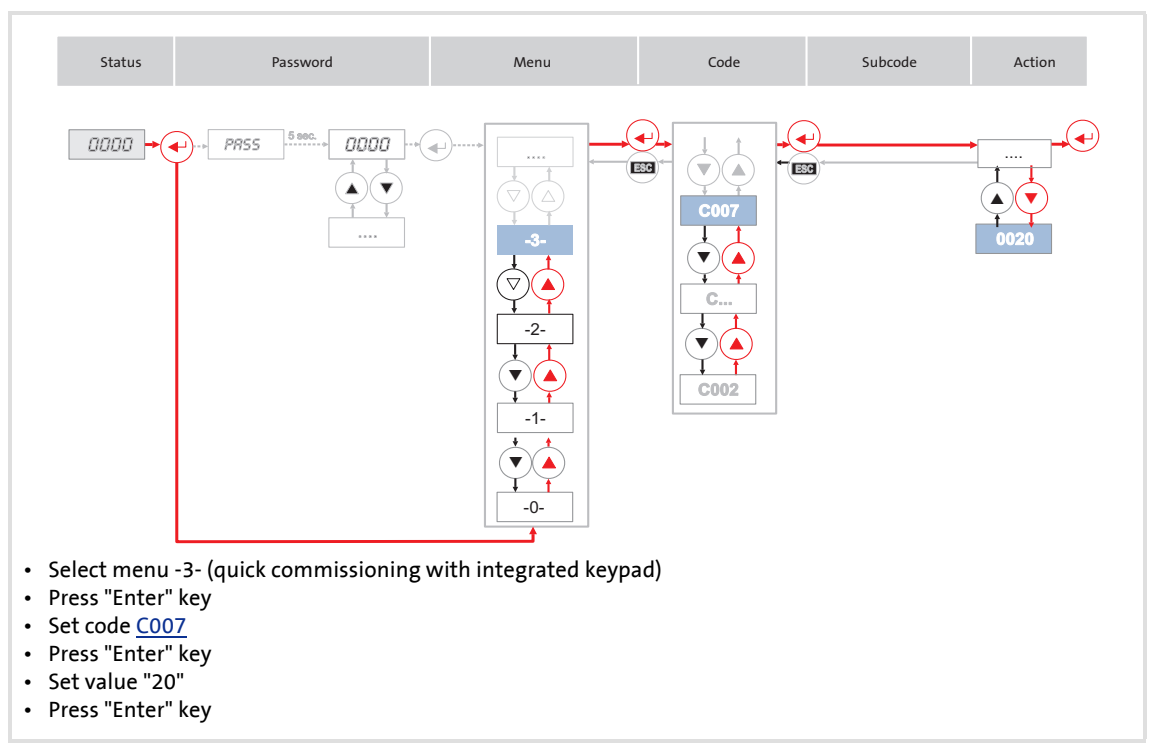

5. Enable the controller: Set terminal X4/RFR to HIGH potential (X4/12I).

6. Use the keypad to change the motor velocity or the motor speed by selecting different fixed setpoints:

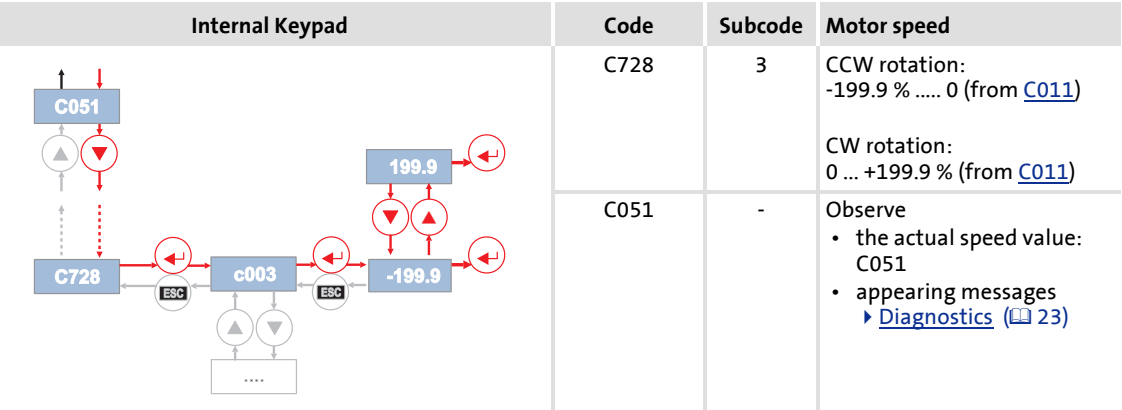

7. Save the settings with mains failure protection by entering the value "1" in code C002, subcode 7.

Test commissioning

### <span id="page-29-0"></span>**3.3.2 Test commissioning with terminal control**

### **Commissioning steps**

1. Wire the power connections

Make use of the Mounting Instructions supplied with the frequency inverter to carry out the power connections correctly and in accordance with the requirements of your device.

2. Wire the control connections

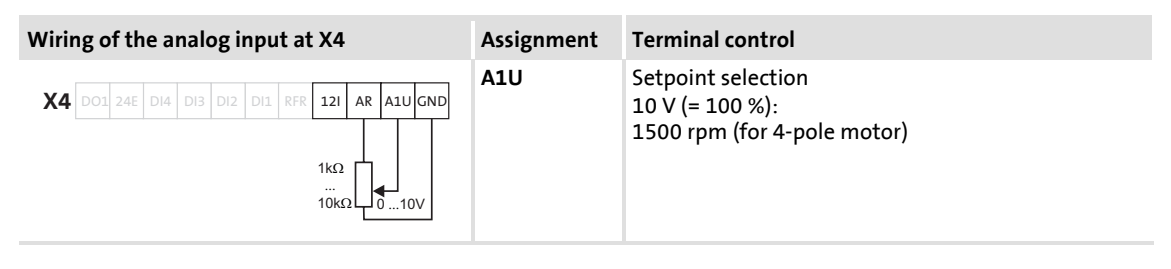

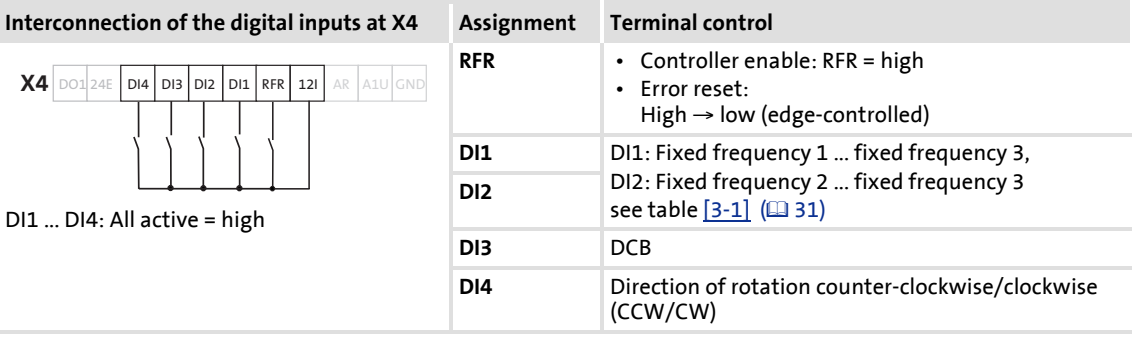

3. If you are sure that the state of the frequency inverter is as delivered from the manufacturer (Lenze setting), you can skip the following step. If not, restore the Lenze setting on the frequency inverter:

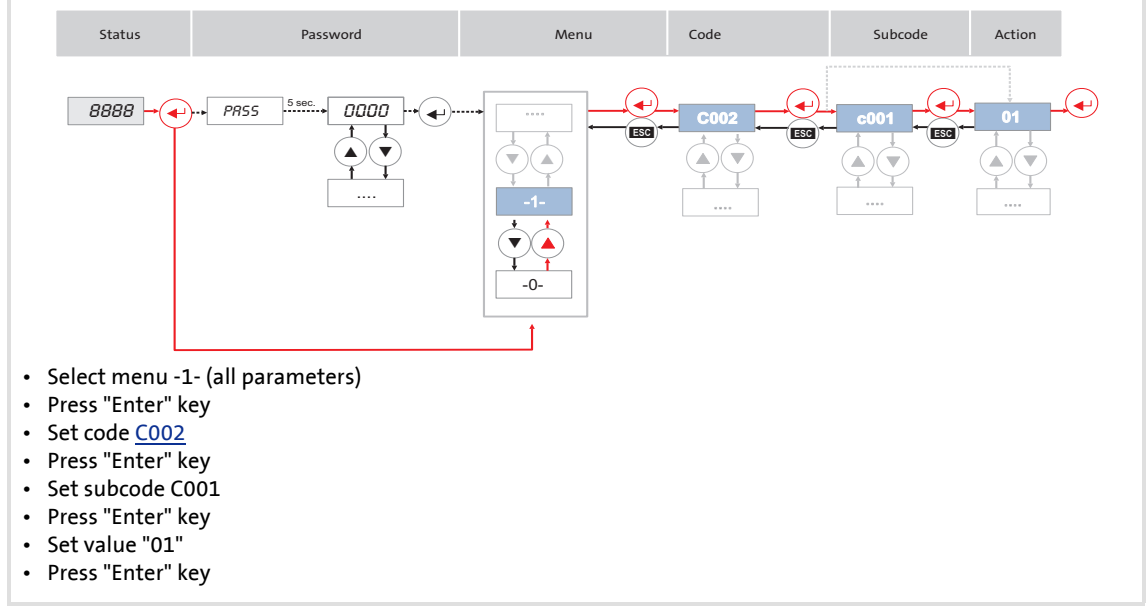

[3-3] Setting / resetting the Lenze setting

- 4. Enable the controller: Set terminal X4/RFR to HIGH potential (X4/12I).
- 5. Use the potentiometer to change the motor velocity or the motor speed by selecting different fixed setpoints:

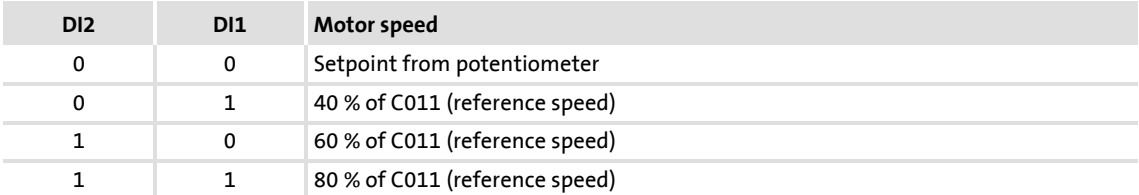

<span id="page-30-0"></span>[3-1] Selection of fixed motor speeds via digital input terminals

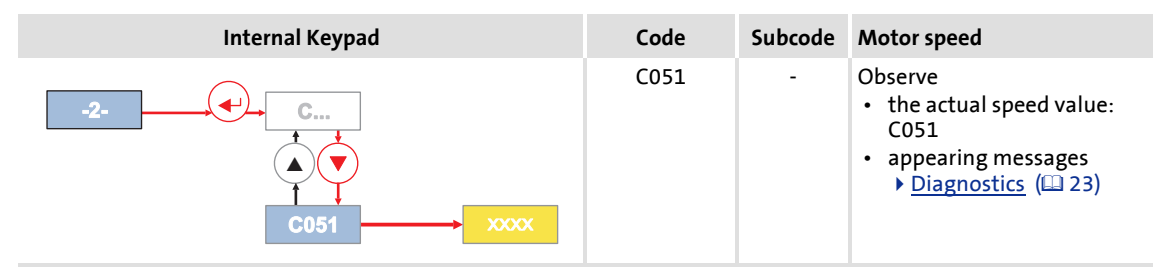

6. Save the settings with mains failure protection by entering the value "1" in code C002, subcode 7.

### <span id="page-31-0"></span>**3.4 Commissioning of the drive application with the »Engineer«**

The focus here is to commission a simple system constellation with a few components (see the illustration below). During the step-by-step instructions, you will get more information which is suitable for commissioning higher requirements.

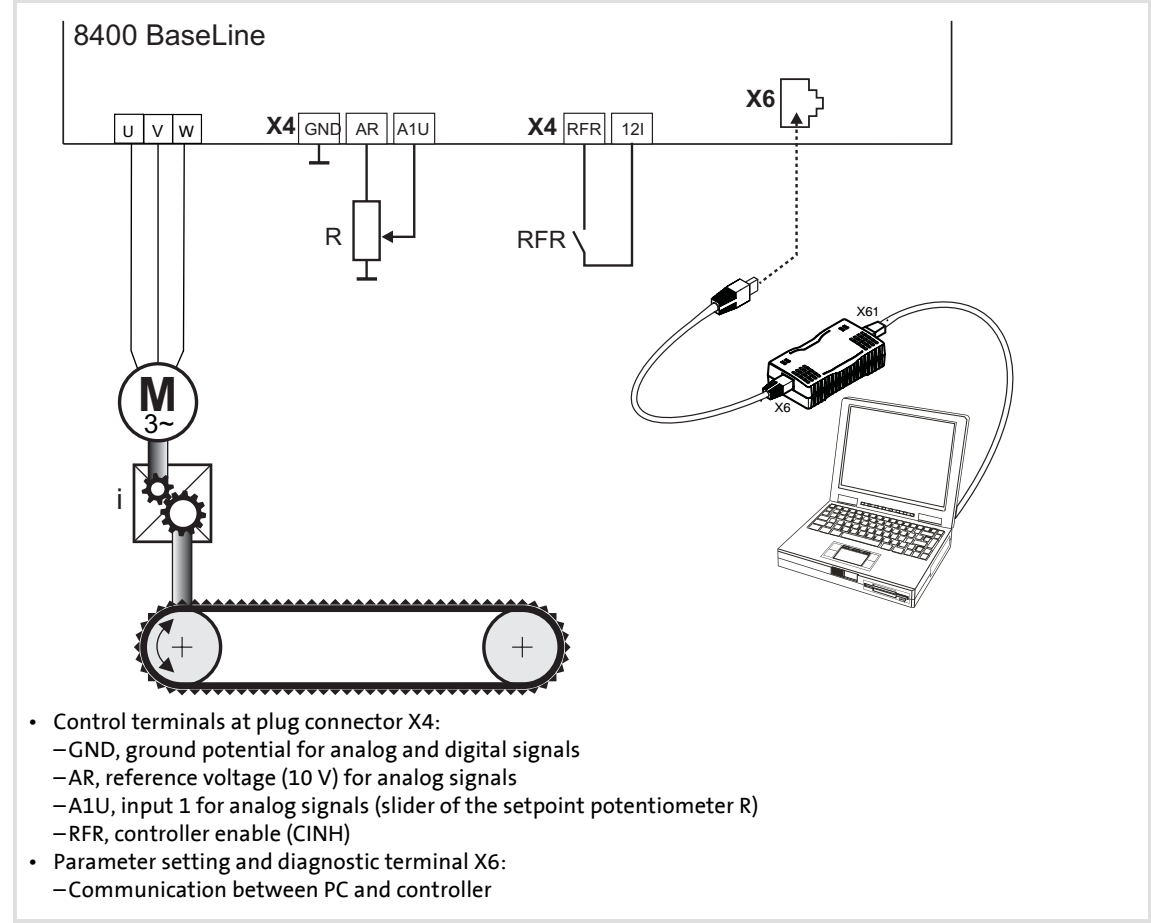

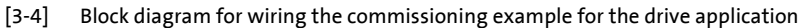

 $\overrightarrow{Q}$  Tip!

Execute the following subchapters step by step.

When the device is commissioned using the »Engineer«, commissioning is carried out by means of dialogs and graphic user interfaces.

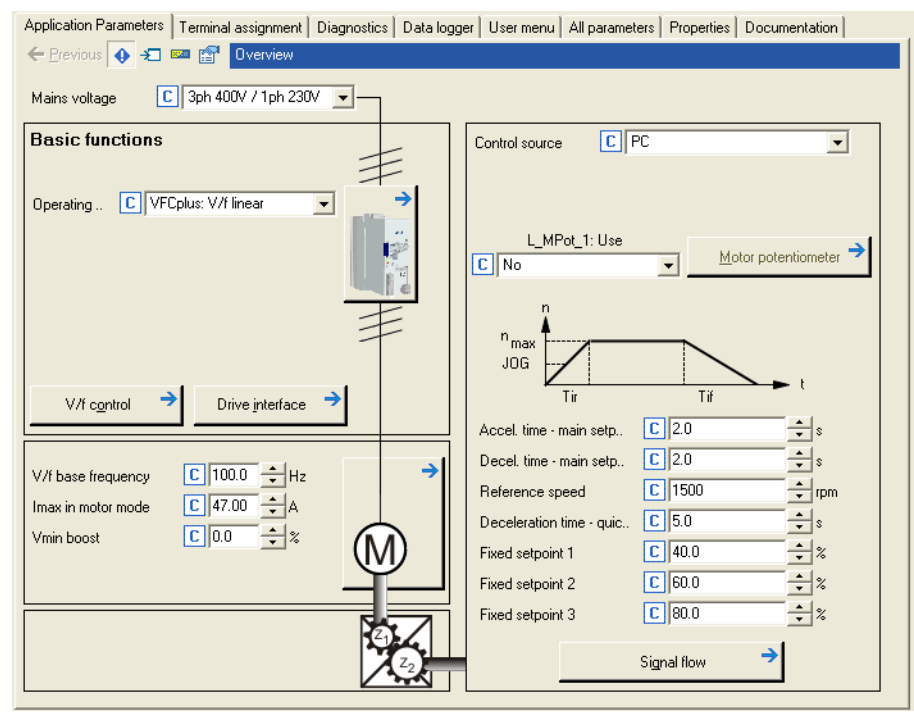

[3-5] The "Application parameter" tab as an example of a graphic user interface

### <span id="page-32-0"></span>**3.4.1 Observe the safety measures**

Observe all required safety measures before switching on the device. See also [Before](#page-18-1) [switching on](#page-18-1) ([19] .

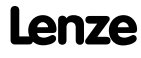

### Commissioning

Commissioning of the drive application with the »Engineer«

### <span id="page-33-0"></span>**3.4.2 Open the »Engineer«**

When the »Engineer« is open, press the function key F1 to access the online help.

# **Note!**

In the general part of the menu structure of the online help basic operations are described in detail. Please refer to the following chapters and make implementations as required:

- Chapter "Working with projects", e. g. "Creating a new project (select a component from the catalogue)", or "Creating a new project (Start search for connected devices)""
- Chapter "Project structure", e. g. select a motor, if possible, carry out motor identification run
- Chapter "Device functions in the online mode", e. g. "Setting a communication path and going online", establish connection between PC - device
- 1. Execute start-up wizard

Using the start-up wizard and the information contained in the online help you first create a project in the »Engineer«

2. Establish an online connection

You establish a connection to the controller and its connected components, for instance via a diagnostic adapter.

When an online connection has been established between PC and device, the colour of the symbol in the project tree changes (right arrow) and "ONLINE" appears in the lower part of the workspace (right arrow). Click the highlighted symbol on the left:

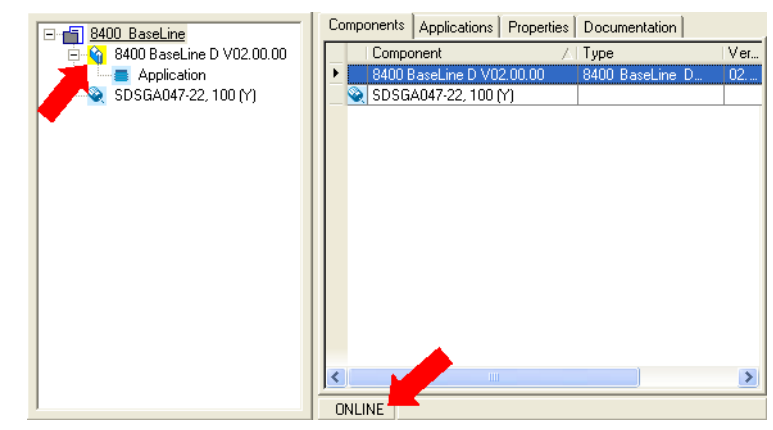

[3-6] Reference to the online connection in the project tree and the working area

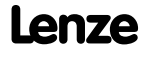

### <span id="page-34-0"></span>**3.4.3 Load the Lenze setting**

In order to be able to take a defined state as a basis for this commissioning, you have to load the Lenze setting.

Start the action with  $COO2/1 = 1$ .

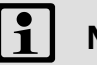

# **Note!**

After the Lenze setting has been loaded, the "action ready" status is reported with  $C002/1 = 0$  $C002/1 = 0$ .

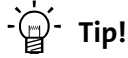

How to load the Lenze setting using the »Engineer« is described in chapter [Load](#page-57-3) [Lenze setting](#page-57-3)  $(4158)$ .

### <span id="page-34-1"></span>**3.4.4 Make motor settings**

Enter the data of your motor into the field marked with the arrow if it is not a poweradapted standard motor:

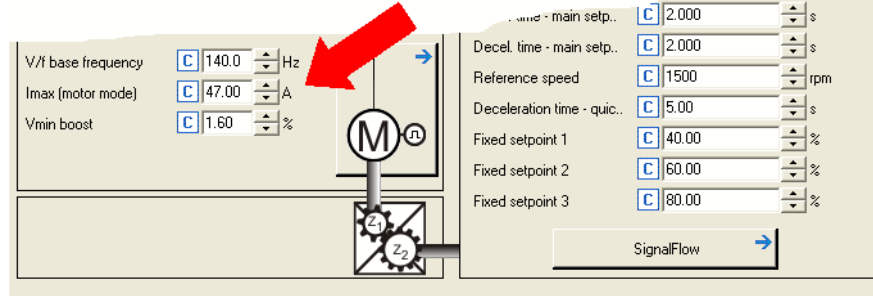

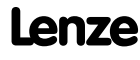

### Commissioning Commissioning of the drive application with the »Engineer«

### <span id="page-35-0"></span>**3.4.5 Select control source**

In this section, the origin of the signal source of the main setpoint is set. The selection of the signal source defines how the set technology application is to be controlled. On the "Application parameter" tab, for instance, (or with code [C007\)](#page-176-0) the main setpoint can be defined as constant value via a digital input (terminal control).

The following options are available:

 $\blacktriangleright$  Terminal control

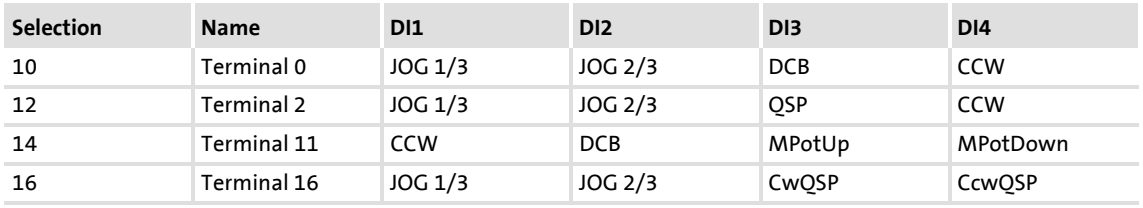

- ▶ Control via keypad / PC
	- Selection 20, keypad
	- Selection 21, PC

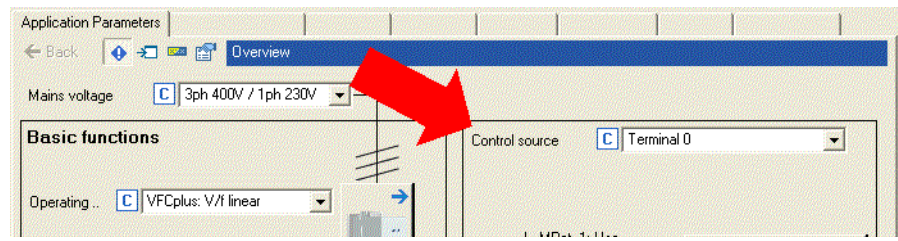

 In the commissioning example, the control source "Terminals 0" (Lenze setting) is selected (see arrow above).

Important parameters

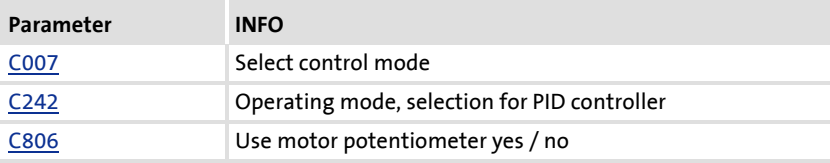

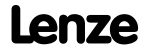
The device inputs and outputs called system blocks at Lenze are the interface of the application towards the peripherals of the controller, e.g. the digital and analog I/Os ( "LS\_DigitalInput, LS\_DigitalOutput, LS\_AnalogInput").

This is how you can follow, for instance, the origin of the main setpoint in the »Engineer«. Based on the "Application parameter" tab shown before, select the following path:

 $\blacktriangleright$  Click the "Signal flow" button.

The dialog box "Overview --> Signal flow" appears (see below).

Here you find the "Analog input 1" button (see marking).

By the selection of the signal source (terminal control 0) this input is entered as source of the main setpoint:

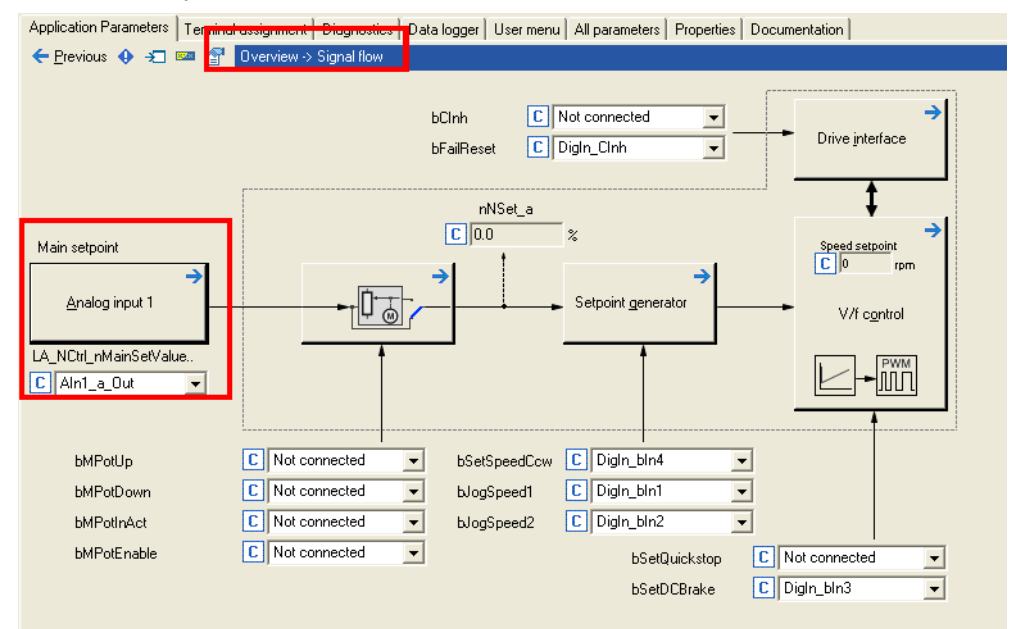

- [3-7] Signal sources of the TA "Speed closed-loop control", path: "Application parameters" tab --> "Signal flow" button
	- Click the "Main setpoint" button. A dialog window opens which contains further details on the origin

(terminal X4/A1U) and parameter setting (offset, C026 / gain, C027):

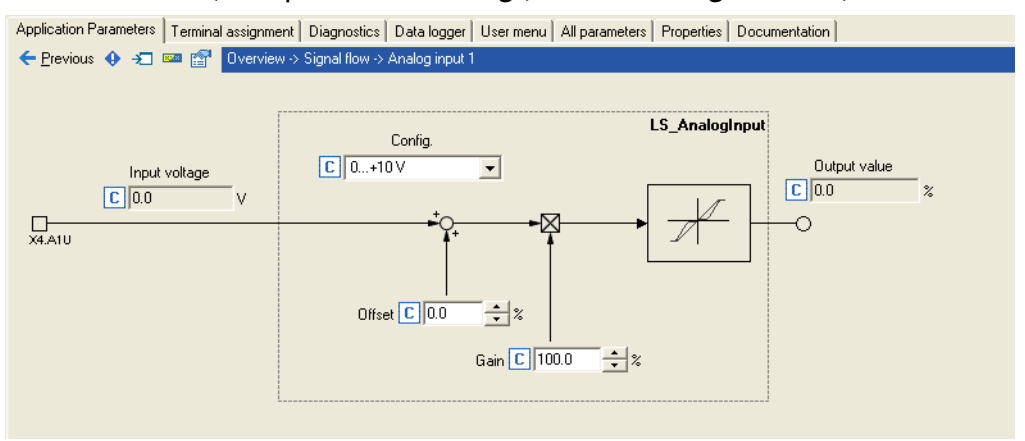

An overview of the inputs and outputs assigned as a function of the control source can be found in a configuration table in the chapter [Pre-assignment of the drive application](#page-139-0)  $( 140).$  $( 140).$ 

The configuration table contains a selection for the most frequently used signals so that a quick commissioning with only a few operator control action is possible. If the described pre-assignment of the application block is not suitable for the drive task, select code [C007](#page-176-0) = "0" to implement an individual configuration by means of the FB editor.

This allows for easy commissioning of the application, e.g. together with the setpoint box available in the Lenze accessories program.

### **3.4.6 Start program**

- $\triangleright$  RFR = TRUE: Enable controller
- $\blacktriangleright$  The setpoint potentiometer ("R", see graphics  $[3-4]$ ) serves to vary the speed.

### **3.4.7 Diagnostics**

### **Why does the motor not rotate?**

If the motor does not move contrary to expectations after the last commissioning step, we recommend the following systematic way to find out the reason for it.

- 1. Check the signal flow for plausible setpoints
- 2. Check setpoint sources
	- Click the "Drive control" button (see illustration) of the "Diagnostics" tab

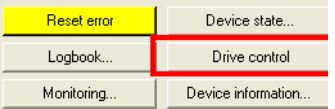

The appearing view is a complete summary of all control sources having an impact on the controller:

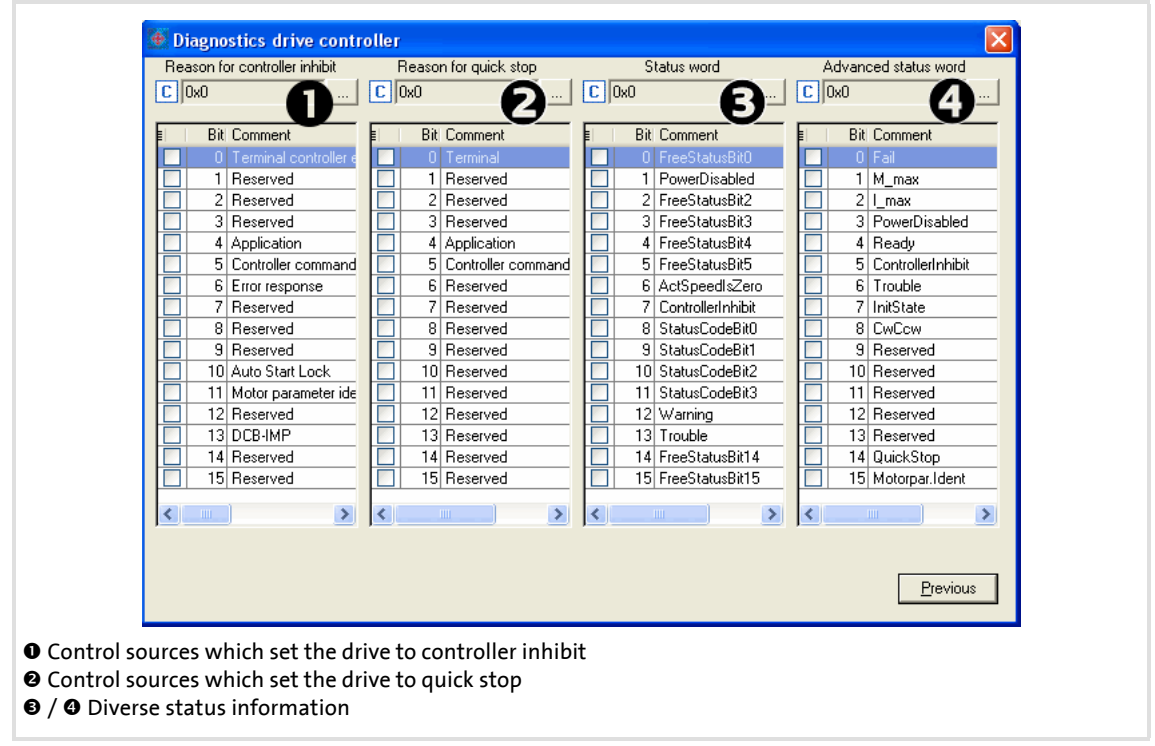

[3-8] Diagnostics options for drive control

 $\cdot \overleftrightarrow{Q}$  Tip!

This information can also be displayed by the internal keypad. For this call the codes specified in the header of the table.

### **3.5 Password protection**

The controller offers the option to protect the unauthorised access to the menu level by assigning a password. The following sections describe how to create, change, or delete the password protection and how to access the menu level via the password:

- $\triangleright$  [Entry of a password not available yet](#page-40-0) (delivery status) ( $\Box$  [41\)](#page-40-0)
- $\triangleright$  [Delete or change available password](#page-41-0) ( $\triangleright$  [42\)](#page-41-0)
- [Access password-protected controller without knowing the password](#page-42-0)  $(43)$  $(43)$
- $\blacktriangleright$  [Reach password-protected menu level with knowing the password](#page-43-0) ( $\text{ }$  [44\)](#page-43-0)

For this proceed step by step. The graphics shown above contain a program overview and the required steps.

The meaning of the menus and the related menu levels are described in the chapter

 $\blacktriangleright$  [Menu structure](#page-21-0) ( $\boxplus$  [22\).](#page-21-0)

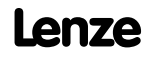

### <span id="page-40-0"></span>**3.5.1 Entry of a password not available yet**

This information is required if you want to create the password protection for e.g. a controller in default status.

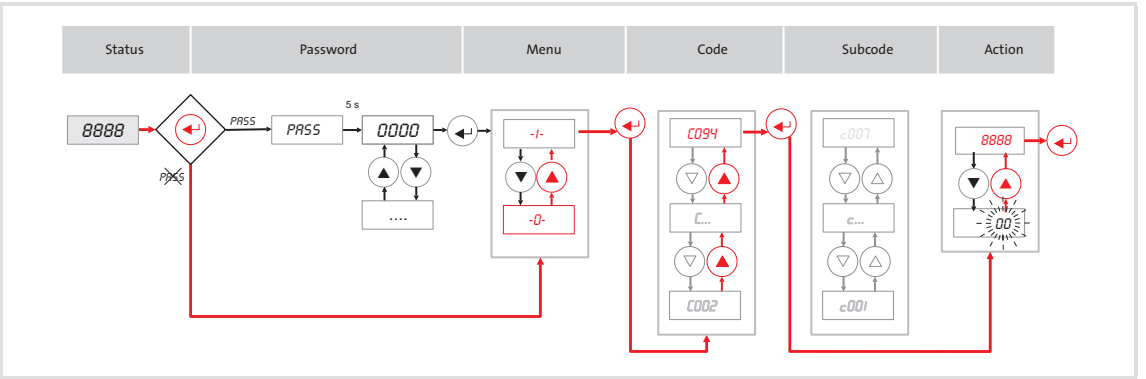

[3-9] Enter password and confirm it

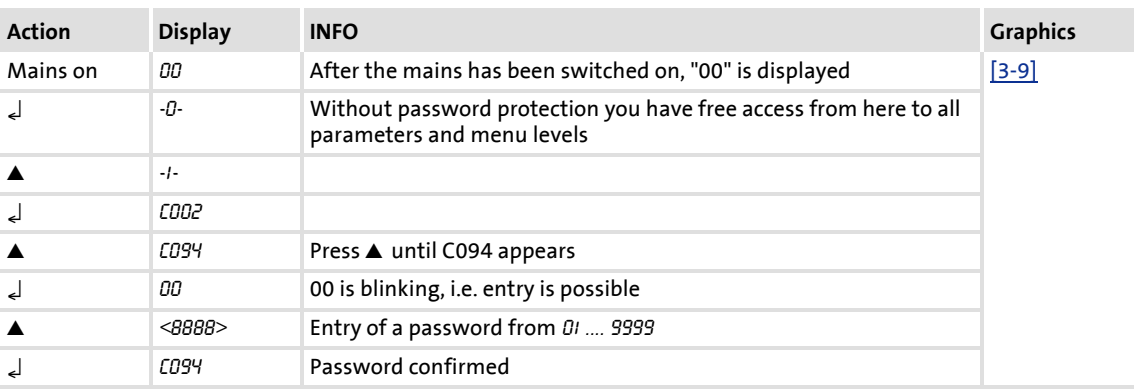

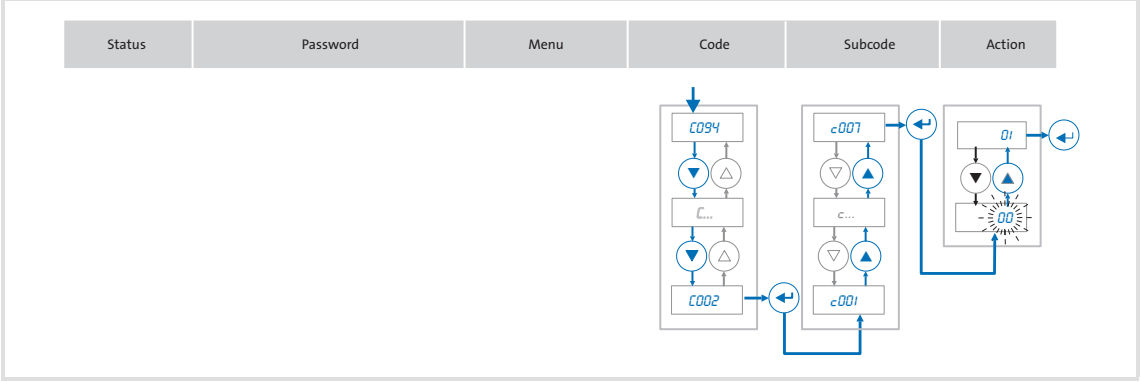

[3-10] Save password with mains failure protection

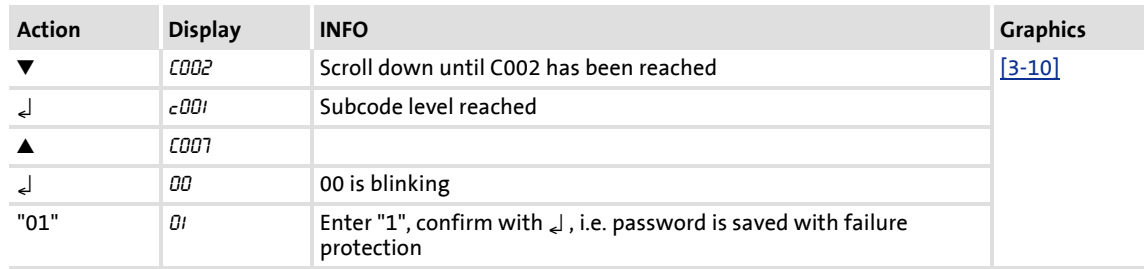

### <span id="page-41-0"></span>**3.5.2 Delete or change available password**

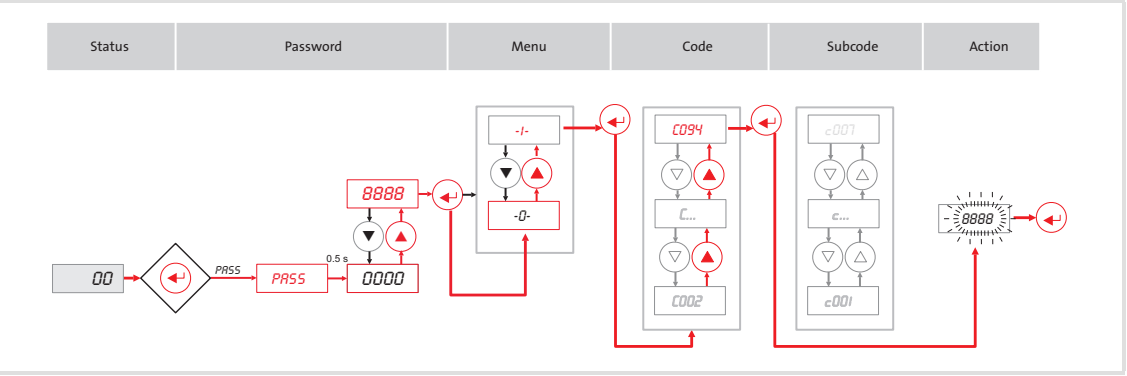

#### [3-11] Call available password

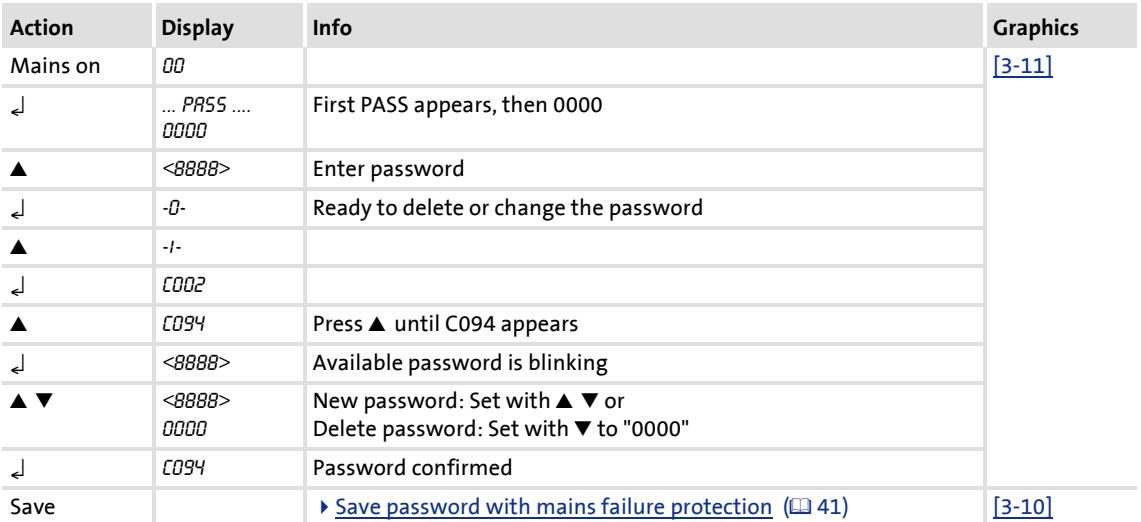

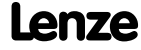

### <span id="page-42-0"></span>**3.5.3 Access password-protected controller without knowing the password**

The codes of the password-protected controller can only be accessed in a restricted way. The accessible codes can be defined with [C517.](#page-205-0)

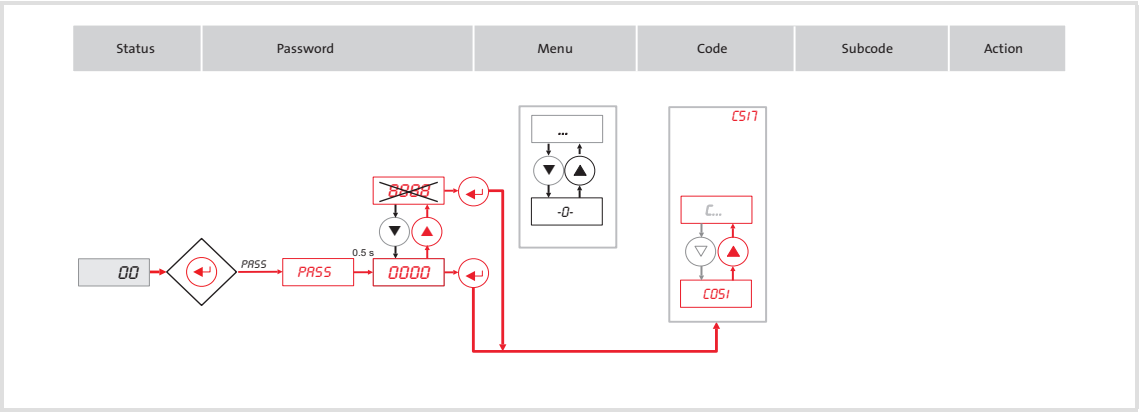

[3-12] Limited parameter range without knowing the password

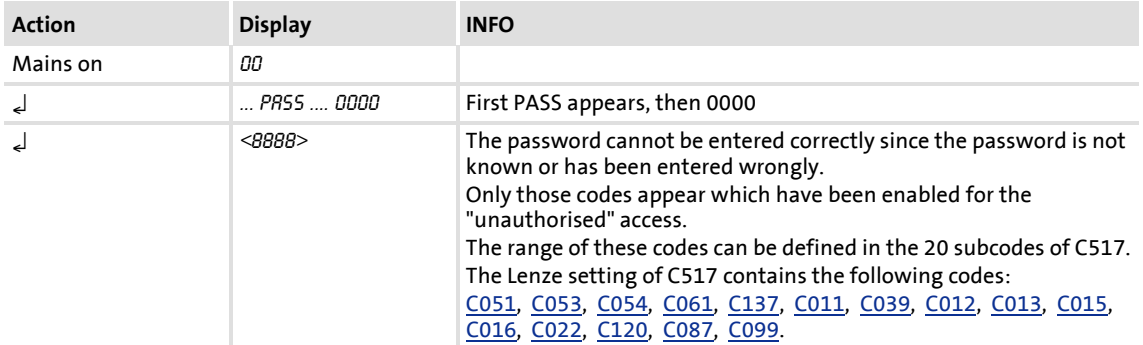

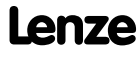

### <span id="page-43-0"></span>**3.5.4 Reach password-protected menu level with knowing the password**

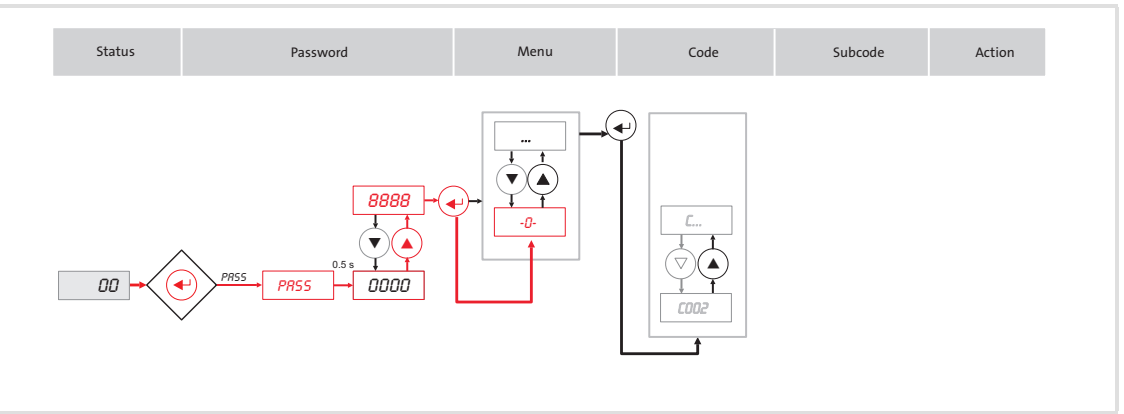

[3-13] Reaching the menu level with knowing the password

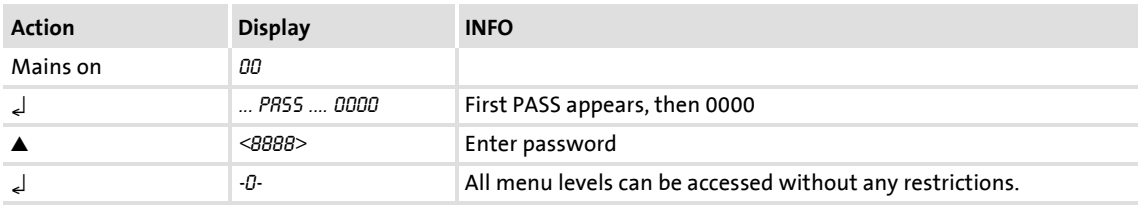

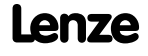

### **4 Drive control (DCTRL)**

This chapter gives information about the device function "Drive control DCTRL". This device function serves to control the controller into defined states and retrieve status information via the system block LS\_DriveInterface:

- The device displays status information in different ways
	- as optical display via front LEDs to signalise the operating status, see chapter [Diagnostics](#page-22-0) ([23\).](#page-22-0)
	- as text message in the Engineer.
	- as process signal at the output of the system block LS\_DriveInterface
	- as diagnostic parameter
- $\blacktriangleright$  The operating states of the controller are based on the DS402 standard.  $\blacktriangleright$  [Device states](#page-45-0)  $(D46)$  $(D46)$

### <span id="page-45-0"></span>**4.1 Device states**

The state machine controls the controller into certain states (see diagram below). The arrows between the device states indicate the starting and end points of the possible state changes.

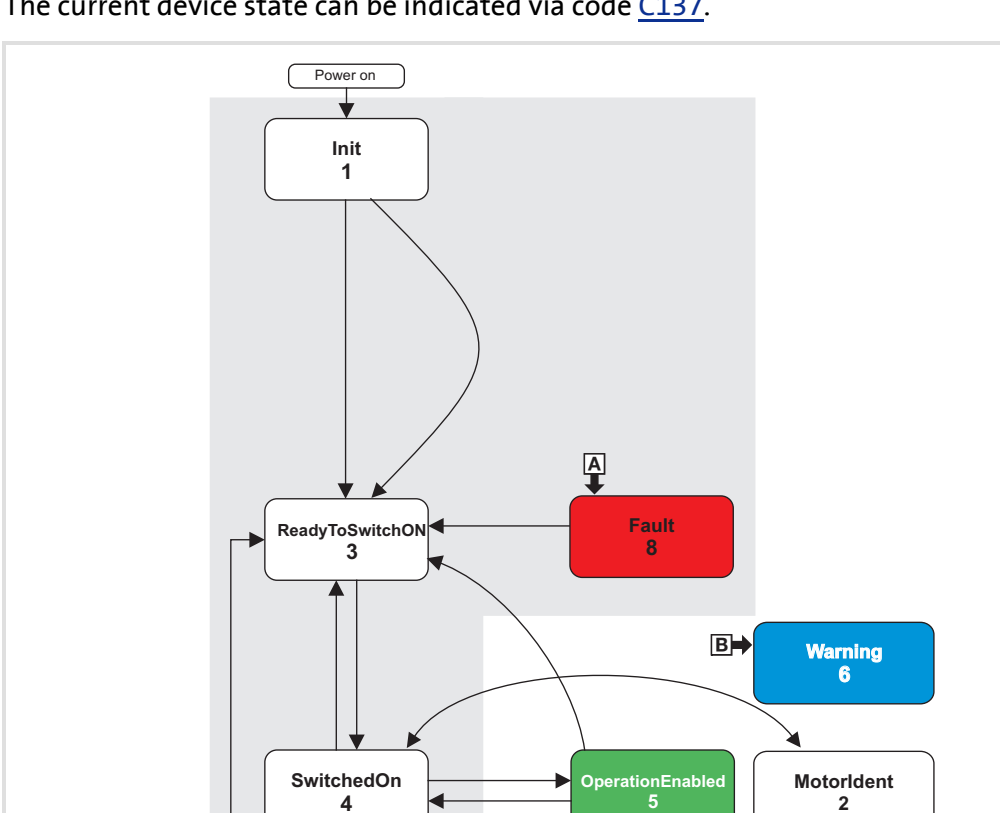

The current device state can be indicated via code [C137.](#page-189-0)

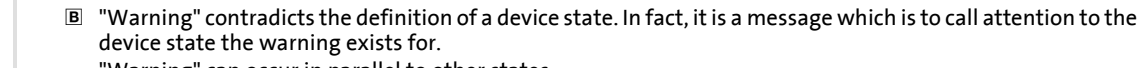

**Trouble 7**

"Warning" can occur in parallel to other states.

Pulse inhibit (grey field) Can be reached from all states.

<span id="page-45-1"></span>[4-1] Device state machine

### **4.1.1 "Init" state**

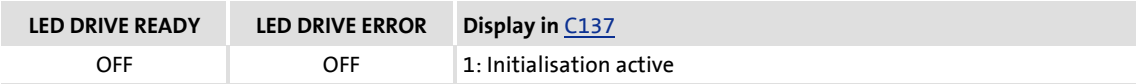

In this state

- the controller is immediately after switching on mains power.
- the operating system is initialised.
- all device components (memory module, power section, etc.) are identified.
- $\triangleright$  The inverter is inhibited, i.e. the motor terminals (U, V, W) of the inverter are deenergised.
- $\triangleright$  The digital and analog inputs are not yet evaluated at this time.
- The communication interfaces (e.g. diagnostic interface) are not yet working.
- $\blacktriangleright$  The application is not yet processed.
- $\blacktriangleright$  The monitoring functions are not yet active.
- The controller cannot be parameterised yet and no device commands can be executed.

When the power section is identified, it is checked first if it is switched on or if the required voltage is within the tolerance zone. In case of undervoltage in the DC bus, the controller changes to the "Trouble" or "Fault" state depending on the configuration.

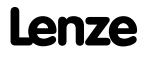

### **4.1.2 "MotorIdent" status**

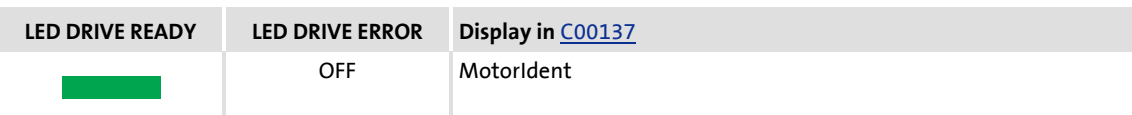

8400 frequency inverters are provided with a function that automatically identifies the motor parameters, see the functional description Motor data identification .

# **Stop!**

During motor parameter identification, the controller does not respond to setpoint changes or control processes, (e.g. speed setpoints, QSP, torque limitations).

The "MotorIdent" device state can only be reached by the "SwitchON" device state and jumps back to it after the action is completed.

The following illustration shows under which conditions the state change is possible or completed:

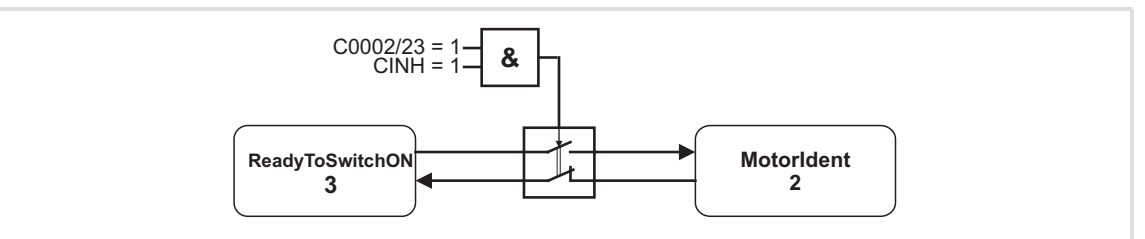

[4-2] Conditions for the state change of the motor identification

While the motor parameters are being identified,

- $\blacktriangleright$  the application remains active
- all system interfaces (IOs, bus systems, etc.) remain active
- $\blacktriangleright$  error monitoring remains active
- $\blacktriangleright$  the inverter is controlled independent of the setpoint sources.

Detailed description:  $\blacktriangleright$  [Automatic motor parameter identification](#page-89-0) ( $\text{ }^{\text{}}\text{ }^{\text{}}$ [90\)](#page-89-0)

### **4.1.3 "SafeTorqueOff" state**

# **Danger!**

This state is only possible together with a connected safety module and an existing power section supply.

#### **4.1.4 "ReadyToSwitchON" state**

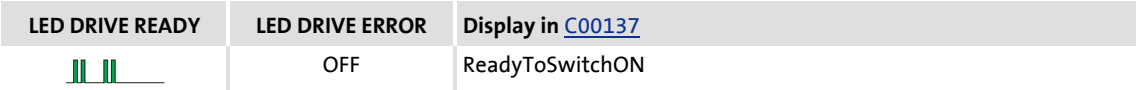

This is the device state of the controller after the initialisation is completed!

- $\blacktriangleright$  The bus systems are running and the terminals and encoders are evaluated.
- $\blacktriangleright$  The monitoring modes are active.
- $\blacktriangleright$  The controller can be parameterised.
- $\blacktriangleright$  The application is executable.

### **Auto-start option** C00142 = 1**: Auto restart inhibited after power-up**

 $\triangleright$  When the auto-start option C00142 = 1 (inhibit when "Mains on", Lenze setting) has been selected, the controller inhibit must always be cancelled after power-up so that the controller can change from the "Device is ready to switch on" to the "Device is switched on":

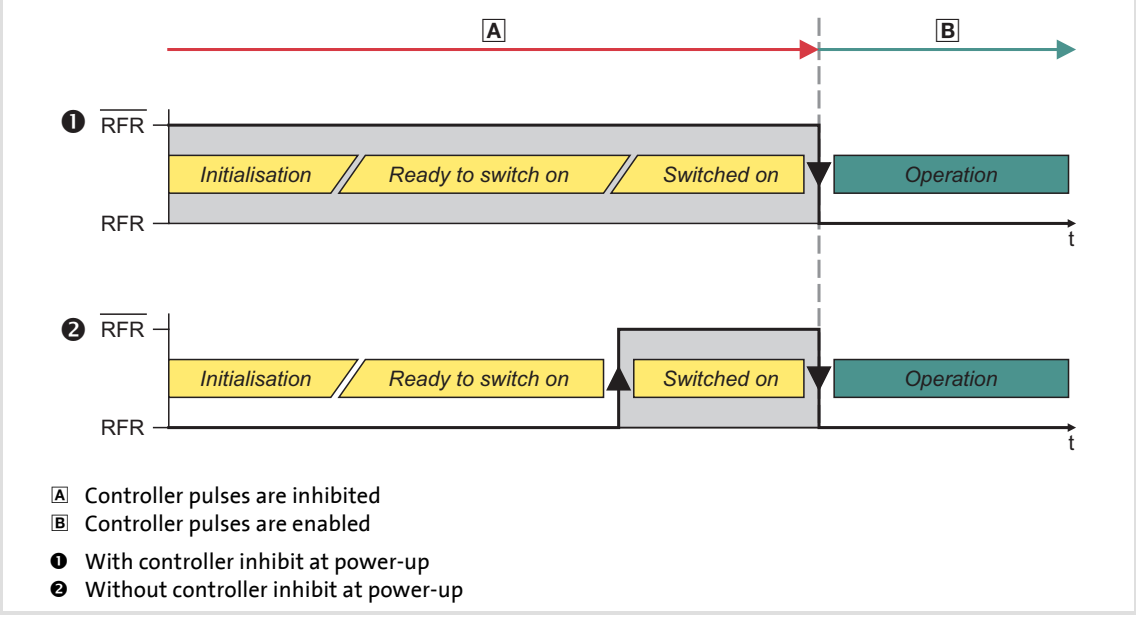

<sup>[4-3]</sup> State change when auto restart is inhibited (C00142 = "1")

### **Auto-start option** C00142 = 0**: Auto restart is enabled after power-up**

▶ The following illustration shows the state changes for the auto-start option  $C00142 = 0$  as a function of the controller inhibit:

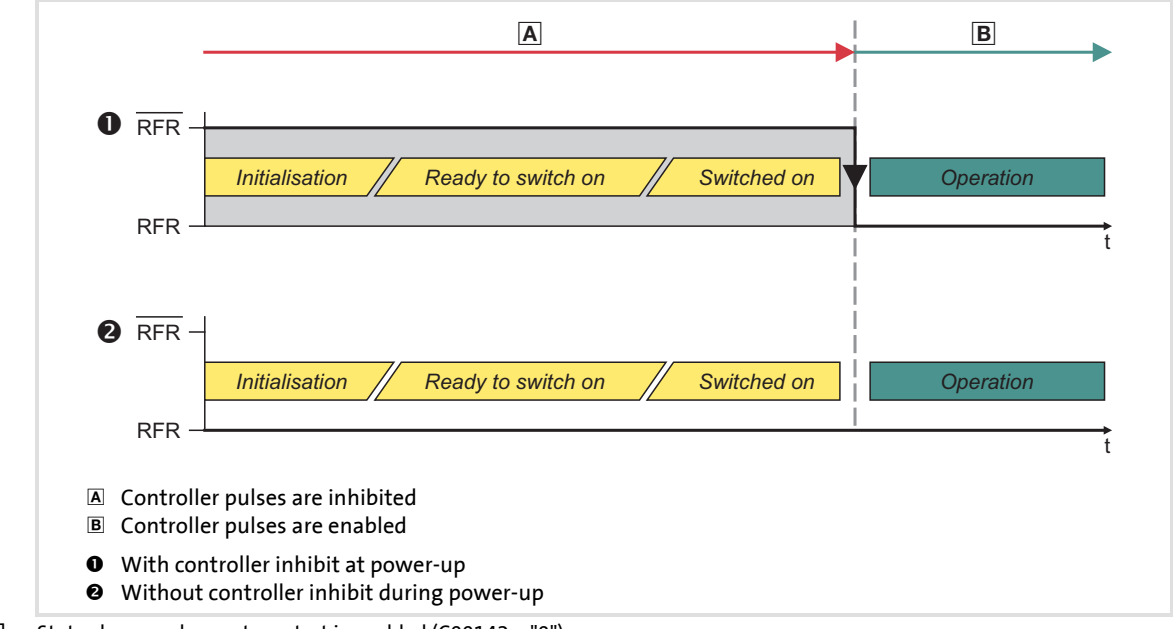

[4-4] State change when auto restart is enabled (C00142 = "0")

·*g*<sup>2</sup>· Tip!

Code C00142 can also be used to configure that the controller inhibits the autostart function if

- there is a "Trouble" error status or
- a "Fault" error status or
- an undervoltage has been detected

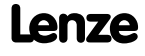

### **4.1.5 "SwitchedON" state**

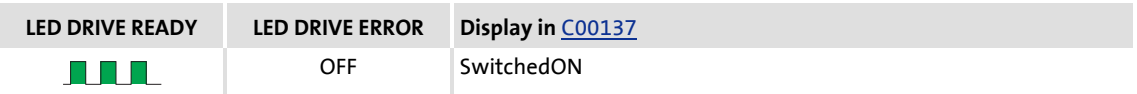

This is the drive's device state if the DC-bus voltage is applied and the controller is still inhibited by the user (controller inhibit). The reason for the controller inhibit (CINH) is displayed in C00158.

- $\blacktriangleright$  The bus systems are running and the terminals and encoders are evaluated.
- $\blacktriangleright$  The monitoring modes are active.
- $\blacktriangleright$  The application is executable.
- When the controller is enabled, the motor generates a torque.

### **4.1.6 "OperationEnabled" state**

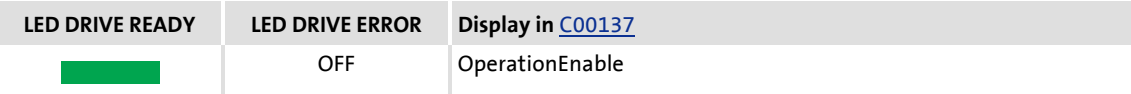

In this device state, the motor follows the setpoint defined in the application.

### **4.1.7 Status display "Warning"**

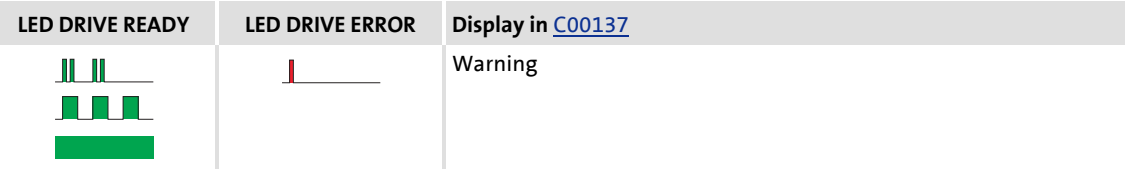

This display may appear in parallel with all device states if a monitoring mode responds for which the "Warning" or "Warning locked" error responses have been parameterised.

### **8400 BaseLine D | Software Manual** Drive control (DCTRL) Device states

### **4.1.8 "Trouble" state**

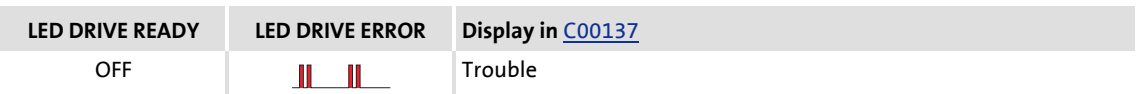

This device state becomes active as soon as a monitoring mode responds for which the "Trouble" error response has been parameterised.

 $\blacktriangleright$  The motor has no torque (is coasting) due to the inhibit of the inverter.

The "Trouble" device state is left automatically as soon as the error cause is eliminated.

Depending on certain conditions, the "Trouble" device state changes to another state:

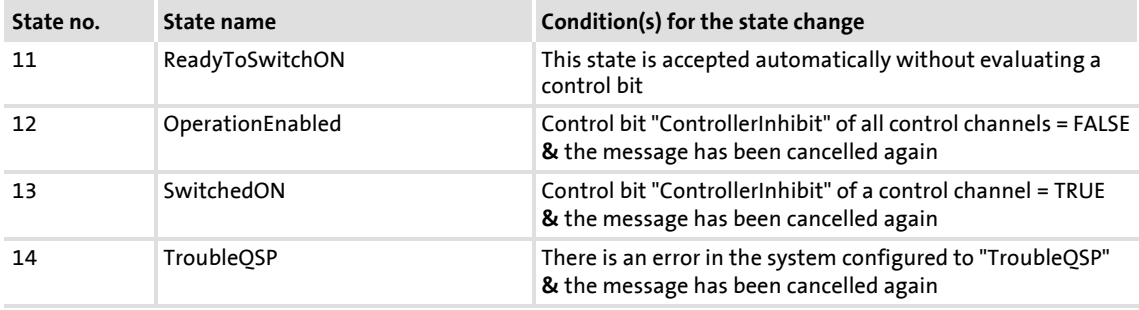

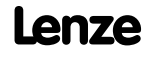

### **4.1.9 "Fault" state**

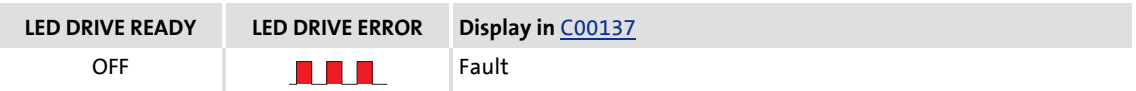

This device state becomes active as soon as a monitoring mode responds for which the error response "Fault" has been parameterised.

- ▶ The motor has no torque (is coasting) due to the inhibit of the inverter.
- ▶ To exit the device state, "Fail reset" must be set.

After "Fail Reset" has been executed, the state changes to "ReadyToSwitchON".

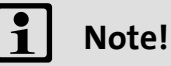

If there is an undervoltage in the DC bus (error message "LU") of the frequency inverter, the device changes to the "Trouble" state.

An additionally occurring error with higher priority causes the drive to change to the "Fault" state.

According to the [Device state machine](#page-45-1)  $(446)$  the device changes to the "ReadyToSwitchOn" state after the error has been acknowledged, although the undervoltage is still available!

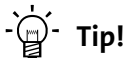

For more information on the error messages, see

- $\blacktriangleright$  [Error messages of the operating system](#page-128-0) ( $\boxplus$  [129\)](#page-128-0) or
- [Cause & possible remedies](#page-132-0) (2[133\)](#page-132-0).

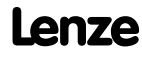

### **8400 BaseLine D | Software Manual**

Drive control (DCTRL) Controller commands

### **4.2 Controller commands**

### **4.2.1 General information**

The commands in the subcodes of code [C002](#page-173-0) enable

- $\blacktriangleright$  the direct control of the controller. This comprises e.g. the following subcodes:
	- 16, enable controller (CINH)
		- "0" = controller is inhibited by software, "1" = enable via external switch
	- 17, quick stop (QSP)
		- "0" = activate QSP via external switch, "1" = activate QSP via software
- $\blacktriangleright$  the management of parameter sets and diagnosis services:
	- Parameter set management, e.g. subcode 7, load parameter set 1
	- Logbook management
	- Error management
	- Identification, e.g. motor parameters, inverter characteristic

Regarding the execution of the commands, there are two different groups:

- 1. Commands with immediate control effect (e.g. quick stop). These commands contain the static status information ON or OFF.
- 2. Commands with a pure command nature

The subcodes of the second group do not execute the action immediately. However, after the command is written, they deliver dynamic status information and thus demonstrate the command progress:

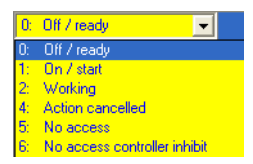

After the activation value (1: On / start) is written, it can be read until the following state is reported:

 $\triangleright$  "2": Busy and then > (0: Off / ready)

If a problem occurs during the execution of a device command, the returned information is

- $\blacktriangleright$  "4": Action cancelled or
- $\blacktriangleright$  "5": No access

Certain commands can only be executed if the controller is inhibited, e.g.

- Load Lenze setting [C002/1](#page-173-0)
- Load parameter set 1, [C002/7](#page-173-0)
- Identify motor parameters [C002/23](#page-173-0)

If these commands are executed without the controller being inhibited, the returned information is:

▶ "6": No access controller inhibit

# **Note!**

[C003](#page-174-0) always displays the last error occurred in the form of an error number, if e.g. a command should fail.

[Status display for device command](#page-56-0) (2 [57\)](#page-56-0)

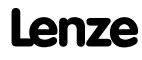

The following subchapters describe the device commands in the controller in detail.

With an online connection, the controller commands can be activated from the »Engineer« by selecting the corresponding command on the **Parameters** tab under [C002](#page-173-0). As an alternative, the controller commands can be activated via the internal keypad.

# **Stop!**

Before switching off the supply voltage after transmitting a device command via [C002,](#page-173-0) use this code to check that the device command has been completed successfully, see [C002/7](#page-173-0) (save parameter set 1) or chapter [Save parameter set](#page-57-0)  $(458)$ . This particularly applies to device commands used for saving data in the memory module of the device. If the saving process cannot be completed successfully, data inconsistency can occur in the memory module.

·*g*<sup>-</sup> Tip!

Many frequently required device commands (e.g. "Save parameters") can be executed via the *toolbar* icons of the »Engineer«.

# **Note!**

Controller commands that can be executed via the toolbar of the »Engineer« always affect the element currently selected in the *Project view* including all subelements.

• If no controller, but e.g. a system module is selected in the *Project view*, the

corresponding device command (e.g. load parameter set  $\mathbb{F}$ ) will be activated in all lower-level controllers having an online connection with the »Engineer«.

For the commands described in the following subsections, the controller must be selected in the *Project view*.

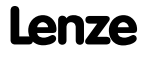

### <span id="page-56-1"></span>**4.2.2 Overview of device commands**

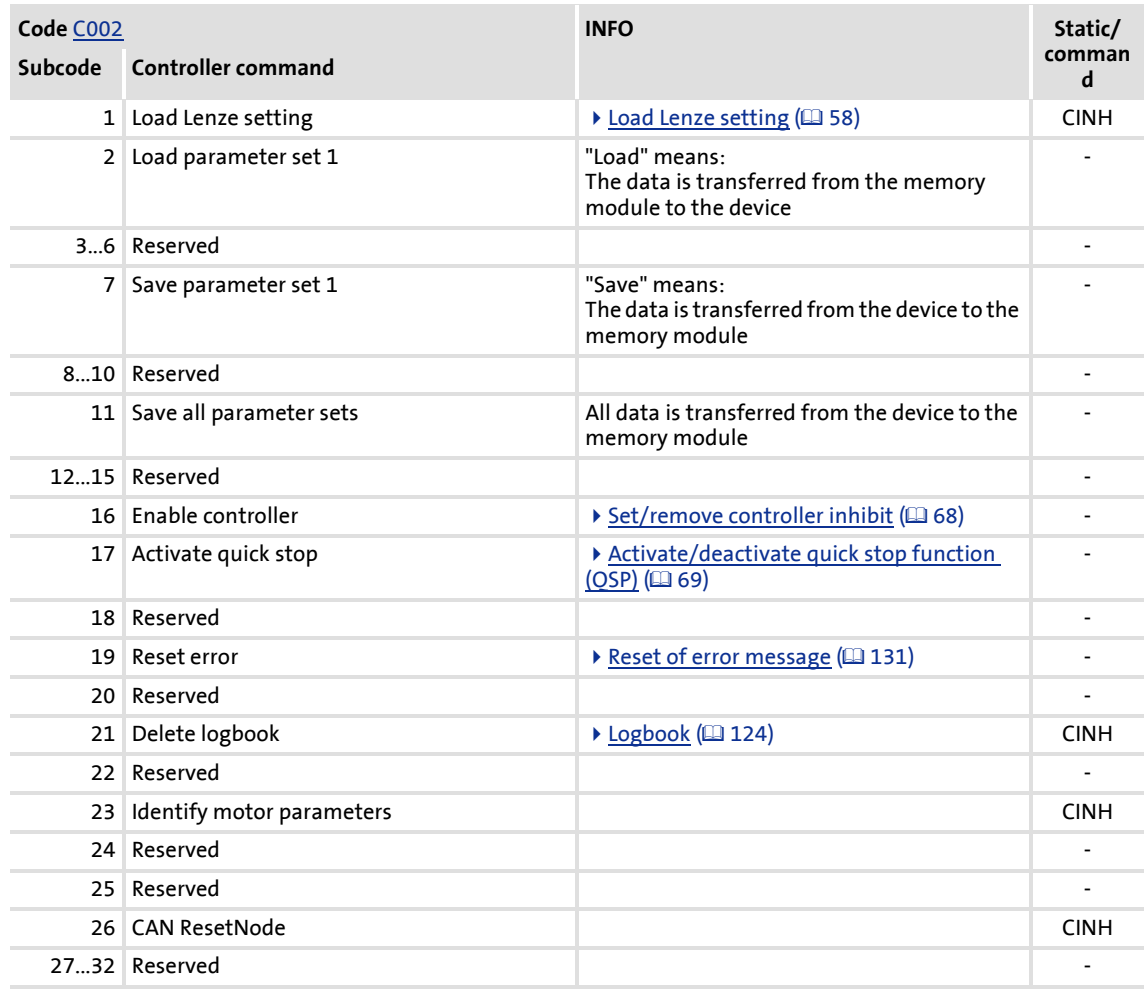

[4-1] Overview of device commands, "CINH": controller must be inhibited

### <span id="page-56-0"></span>**4.2.3 Status display for device command**

For almost all device commands, the status is displayed via [C002](#page-173-0), e.g. whether the device command has been executed successfully or an error has occurred during the execution. If an error has occurred (i.e. [C002](#page-173-0) provides the value "4": Failed on readback), you can read out the parameter 3 for detailed error diagnosis. [C003](#page-174-0) displays the status of the last executed device command.

- ▶ The device commands which support the status display via [C002](#page-173-0) can be obtained from the table in the previous chapter ["Overview of device commands](#page-56-1)" (see column "Static / command").
- ▶ The display under [C003](#page-174-0) remains unchanged if a device command does not support the status display.

### <span id="page-57-1"></span>**4.2.4 Load Lenze setting**

This controller command resets the parameter settings to the Lenze setting. All parameter changes get lost.

- ▶ Only possible when controller is inhibited.
- This controller command has an effect on the settings of the parameters of the operating system and application.

# **How to load the Lenze setting:**

- 1. Click the  $\mathbf{r}$  icon to set the controller inhibit.
	- A confirmation prompt is displayed asking you if the controller should really be inhibited.
- 2. Confirm confirmation prompt with **Yes** to continue the action.
- 3. Execute device command [C002/1](#page-173-0) = 1: "On / Activate".

### <span id="page-57-0"></span>**4.2.5 Save parameter set**

Controller parameter changes made via the »Engineer« or internal keypad will get lost after mains switching of the controller unless the settings have been explicitly saved with the corresponding controller command in the memory module of the controller.

You have various opportunities to prevent a data loss by saving the parameter sets in the memory module:

- Quick saving at the push of a button
- Automatic saving of parameter changes
- Manual saving of parameter sets

### **Quick saving at the push of a button**

This function serves to save all available parameter sets at any time by pushing a button.

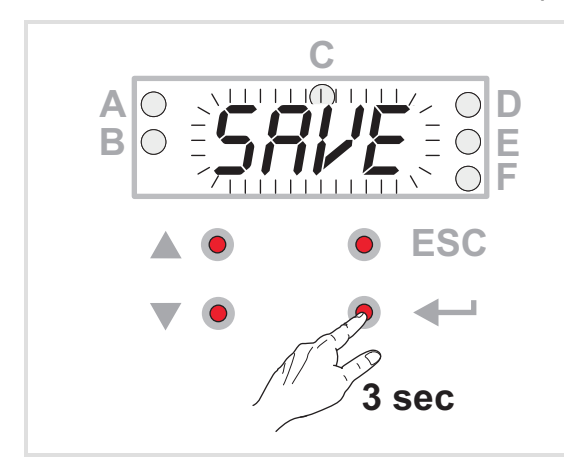

### **Automatic saving of parameter changes**

# How to proceed:

- 1. Keep the entry button pressed for 3 seconds.
- 2. When "SAVE" is blinking, your parameter sets are saved with mains failure protection.
- 3. You can continue your work. "SAVE" will disappear from the display after approximately 2 seconds.

# **Stop!**

Activating this function is not permissible if parameters are changed very frequently (e.g. in case of cyclic writing of parameters via a bus system).

The maximum service life of the memory module amounts to one million writing cycles. Make sure that this value will not be reached.

When you activate the automatic saving function with code [C141/1,](#page-189-1) every parameter change is saved in the memory module. Thus, manual saving of parameter sets is not required anymore.

### **Manual saving of parameter sets**

This procedure serves to save either the parameter set 1 or all parameter sets via the subcodes of code [C002.](#page-173-0)

- $\triangleright$  When [C002/7](#page-173-0) = "1", the parameter set 1 is saved in the controller.
- $\triangleright$  When [C002/11](#page-173-0) = "1", all parameter sets are saved in the controller.

### **4.2.6 Load parameter set**

Activation of this device command reloads all parameters from the memory module into the controller. All parameter changes made since the parameter set has been saved last will get lost.

- $\triangleright$  Only possible when the controller is inhibited
- $\triangleright$  This device command has an effect on the settings of the parameters of the operating system, application, and module.

**How to reload the starting parameters from the memory module:**

- 1. Click the  $\blacksquare$  symbol to inhibit the controller and stop the application currently running.
	- A confirmation prompt is displayed asking you if the controller should really be inhibited and the application currently running should be stopped.
- 2. Confirm confirmation prompt with **Yes** to continue the action.
- 3. Execute device command [C002 / 2](#page-173-0) = "1", *Load parameter set 1*.

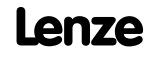

### <span id="page-60-0"></span>**4.3 System block "LS\_DriveInterface"**

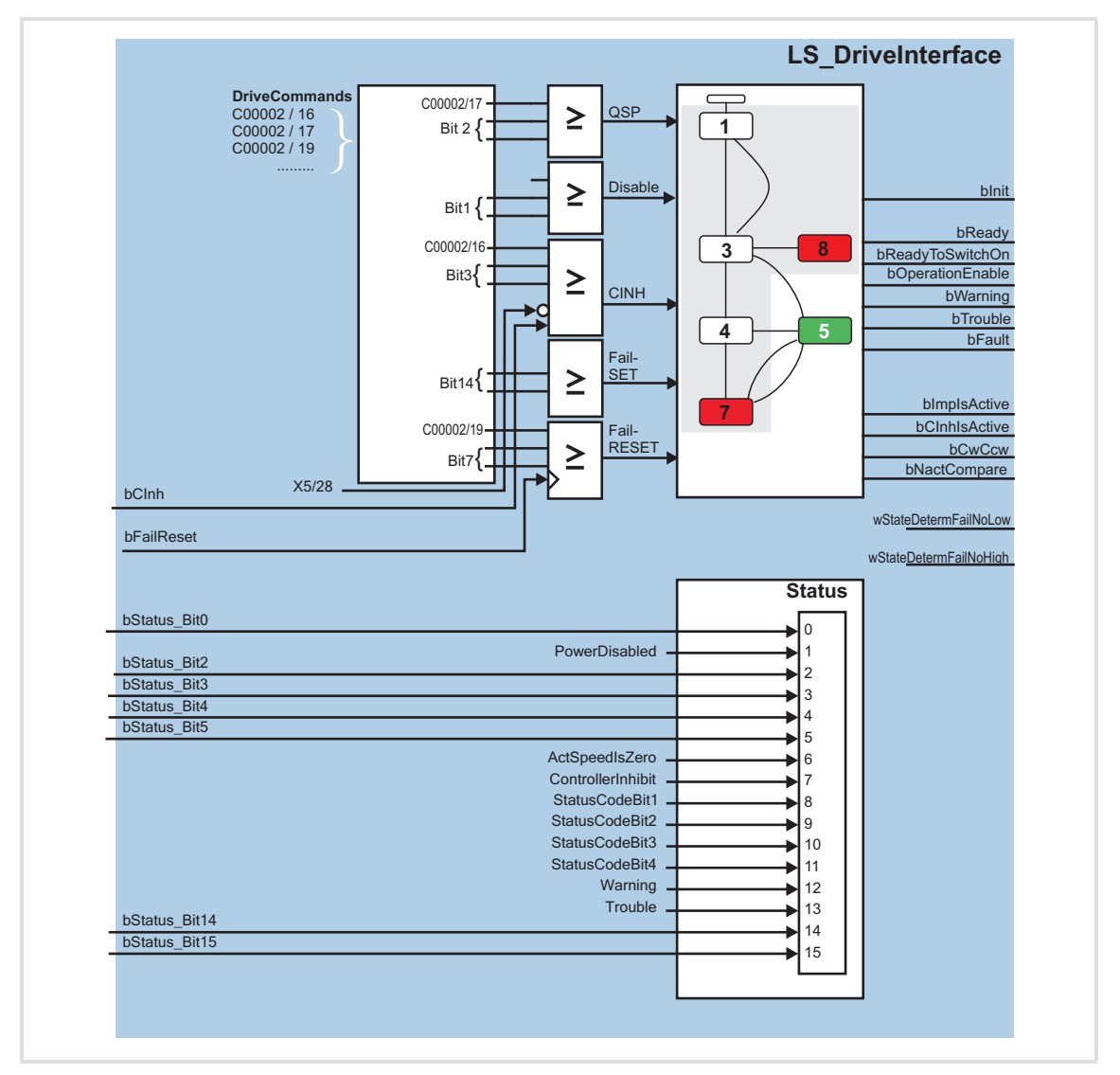

The following graphic displays the functions of the **LS\_DriveInterface** system block:

### **8400 BaseLine D | Software Manual** Drive control (DCTRL) System block "LS\_DriveInterface"

### **Inputs**

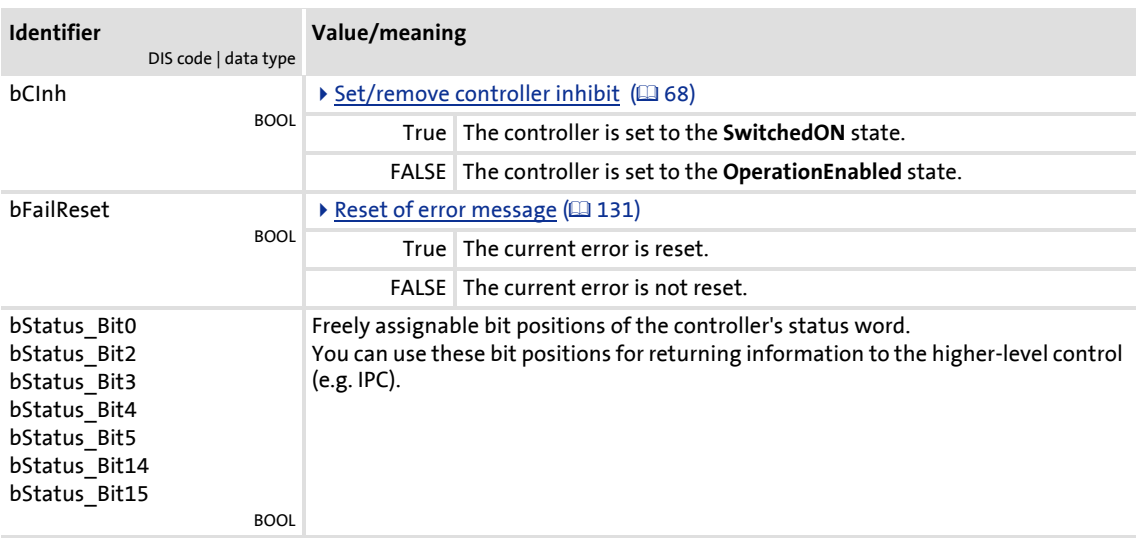

### **Outputs**

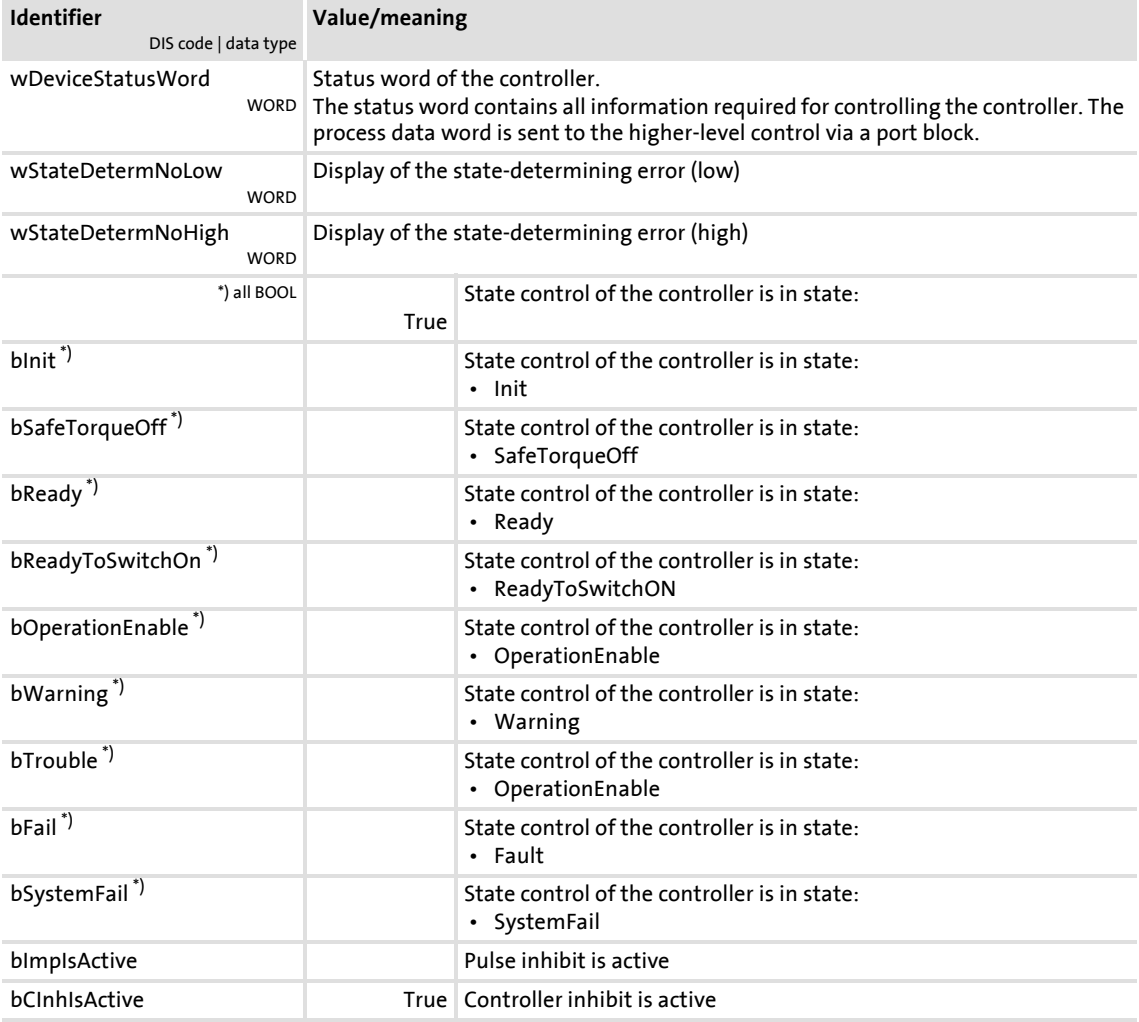

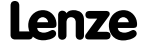

# **8400 BaseLine D | Software Manual**

### Drive control (DCTRL) System block "LS\_DriveInterface"

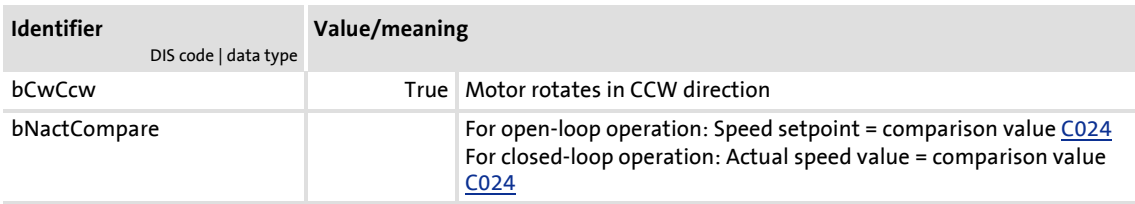

### **Status word output**

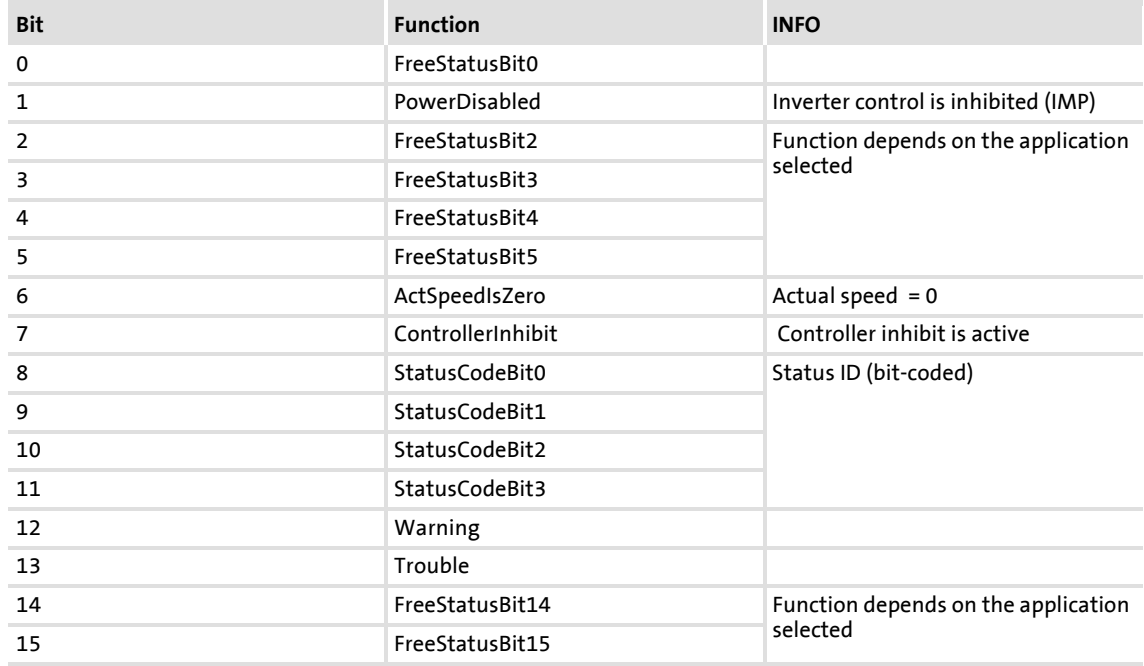

#### [4-2] Status word of the controller

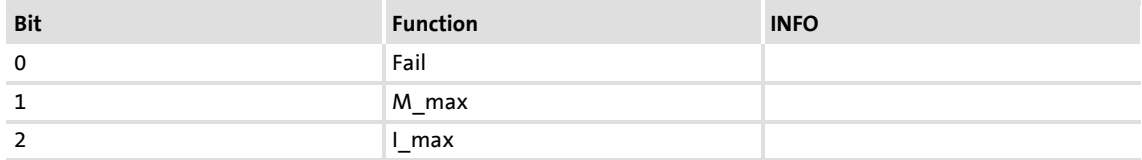

[4-3] Extended status word of the controller

### **8400 BaseLine D | Software Manual**

Drive control (DCTRL) Parameter setting

### **4.4 Parameter setting**

### **4.4.1 General information**

The controller can be adapted to a specific task by means of parameters. There are different ways to parameterise the controller:

- Internal Keypad
- ▶ Diagnostic interface

### **Parameter identification**

Each parameter has

- $\blacktriangleright$  a parameter number which is unique within a drive system
- ▶ a parameter text (»Engineer«)
- ▶ specific attributes
	- access type (read, write)
	- data type
	- limit values
	- Lenze setting (factory-set scaling)

### **Division of the parameters into groups**

The parameters are divided into the following function groups:

A. Setting parameters

Parameters for setting a device function, e.g. acceleration ramp, reference speed, max. motor current

- B. Configuration parameters Parameters for setting signal flows (signal interconnections) in the device, e.g. connection of the main setpoint to the analog input of the controller
- C. Diagnostic parameters

Parameters for displaying device-internal process variables, e.g. the actual motor voltage or the control word. The diagnostic parameters have the attribute: *read only.*

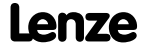

### **Changing of parameters**

### **Danger!**

If you change configuration parameters, please observe that this causes the device-internal signal flow to change immediately which could result in a sudden change of setpoint sources (if, for instance, the signal source for the main setpoint is configured).

This can lead to an undesired behaviour at the motor shaft.

Changing a parameter usually causes an immediate response of the controller.

The exceptions are certain device commands, e.g. [C002/1](#page-173-0) ("Load default setting") or settings which might cause a critical state of the drive behaviour, e.g. a change of the actual speed value feedback configuration for closed-loop operation of the motor control. Such parameter changes are only accepted if the controller is inhibited, otherwise an error message is generated.

### **4.4.2 Saving of the parameters in the memory module**

All parameters of the drive system are saved in the integrated memory module of the controller. This includes the parameters of the controller.

When the device is switched on, all parameters are automatically loaded from the memory module into the main memory of the controller.

In the event of a device replacement, the entire parameter data of an axis can be retained by "taking along" the memory module, so that additional PC or internal keypad operations are not required.

The controller is provided with *one* data set for all parameters, i.e. every setting and configuration parameter has a value.

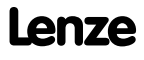

### **4.4.3 Handling of the memory module**

# **Danger!**

If the memory module has been removed and the device is switched on, the connector pins are live and thus dangerous since the protection against contact is missing.

# **Stop!**

The memory module must not be plugged in or unplugged during operation.

### **Note!**

- Automatic saving is explicitly not supported because this significantly reduces the service life of the memory module.
- The 8400 BaseLine memory module is not compatible with the 8400 StateLine and 8400 HighLine memory modules.
- If the memory module has been removed, the "PS01" error message appears, see [Monitoring](#page-126-0) (@ [127\)](#page-126-0)

In the delivery state, the Lenze setting of the parameters is stored in the memory module.

The following cases are distinguished regarding the handling:

- Delivery
	- All devices are delivered with a plugged-on memory module.
	- The memory module is available as a spare part without any data.
- During operation
	- The memory module (EPM) is required for operation.
	- Parameter sets can be saved manually.
	- Parameter sets can be loaded manually
- Replacement of the controller If the controller has to be replaced, observe the versions of the devices. Generally, the following applies:
	- Before the data is transferred, the version is checked.
	- Parameter sets of devices with V 1.0 can be processed on devices ≥ V 1.0 (downward compatibility).
	- If the parameter set versions of the two devices are not compatible, an error message (PS02/PS03, see [Monitoring](#page-126-0)  $(4127)$  $(4127)$ ) is generated.
	- Parameters of a higher device version are not supported on devices with a lower version.

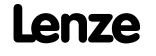

### **4.4.4 Non-volatile saving of parameters**

# **Note!**

During the saving process

- Do not switch off the supply voltage.
- Do not pull off the memory module from the device.

To save changed parameters permanently (i.e. safe against mains failure), the device command [C002/7](#page-173-0) must be called separately. This command copies all parameters from the RAM of the device to the memory module.

This process may take some seconds.

The state of this saving process is indicated by the state of the corresponding device command [C002/7](#page-173-0).

The device command [C002/1](#page-173-0) can be used to reset the controller to the Lenze setting of the parameters (delivery state).

### **4.4.5 Parameter set transfer**

The »Engineer« PC program can be used to

- Save the parameter set to the memory module of the controller  $\blacksquare$ ,
- Fread the parameter set from the controller
- $\blacktriangleright$  transfer the parameter set to the controller  $\overline{\mathbb{F}}$  .

### **4.4.6 Parameters for status display**

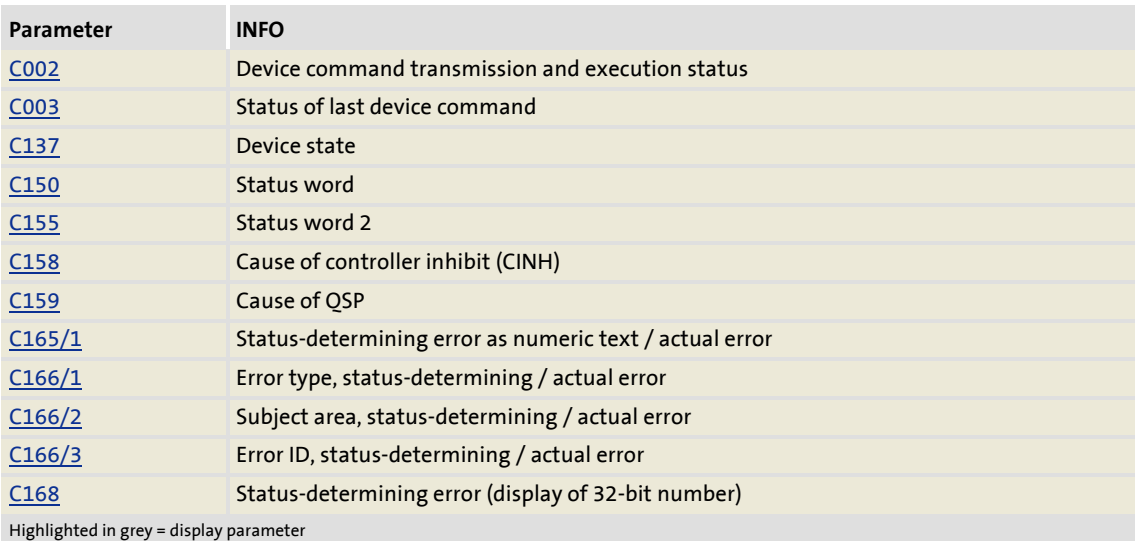

### <span id="page-67-0"></span>**4.4.7 Set/remove controller inhibit**

Setting the controller inhibit inhibits the power stages in the controller and resets the speed/current controllers of the motor control.

- When the controller is inhibited, the status output *bCInhActive* of the system block LS DriveInterface is set to TRUE.
- ▶ The controller can be inhibited by different sources, e.g. via the digital input RFR, the *bCInh* input of the [LS\\_DriveInterface](#page-60-0) system block or the "Inhibit controller" device command  $(C002/16 = "0").$  $(C002/16 = "0").$
- $\blacktriangleright$  The bit code under  $\underline{C158}$  shows the source that inhibited the controller.

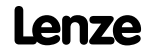

### <span id="page-68-0"></span>**4.5 Activate/deactivate quick stop function (QSP)**

When the quick stop function is activated, it

- $\blacktriangleright$  disconnects the motor control from the selected setpoint and brakes the motor to standstill ( $n_{act}$  = 0) along the quick stop ramp ( $C105$ ).
- sets the pulse inhibit (CINH) if the function auto DCB has been activated via [C019.](#page-178-1)

### **Activation of the quick stop function**

The quick stop function can be activated by different signal sources:

- $\triangleright$  Device command  $\frac{\text{COO2}}{17}$ , activate quick stop
- Input signal at the LS MotorInterface system block (motor control) set to TRUE.

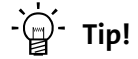

The cause of a quick stop can be displayed via the parameter [C159](#page-194-0).

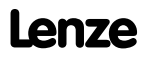

### **5 Motor control (MCTRL)**

This chapter contains information on parameter setting of the internal motor control of the controller, i.e. this chapter describes

- $\triangleright$  Control types and related signal flow diagrams
- ▶ Motor selection
- $\blacktriangleright$  Parameter setting of the motor
- Optimisation of the internal control loops of the motor control.
- *See also:* [Parameter setting of the V/f characteristic control](#page-75-0) ( $\Box$  [76\)](#page-75-0)
	- [Sensorless vector control \(SLVC\)](#page-83-0) (2[84\)](#page-83-0)

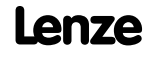

### **5.1 Selection of the operating mode**

The motor control mode is defined with the selection of the operating mode, see [C6](#page-175-0):

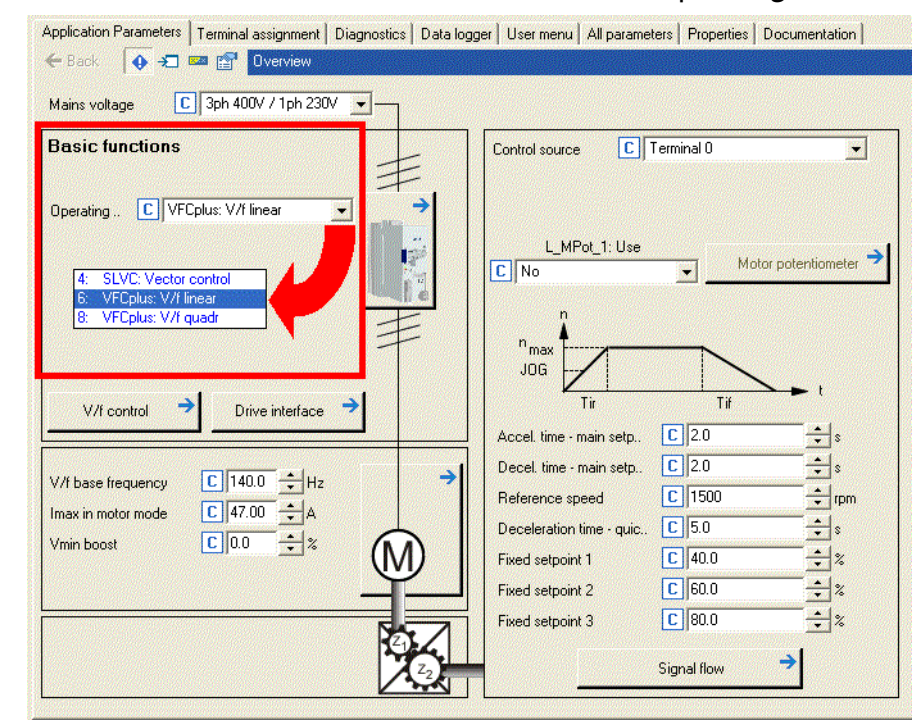

Two different processes are available, which can be operated as follows regarding the speed feedback:

- $\triangleright$  [V/f characteristic control](#page-73-0) ( $\triangleright$  [74\)](#page-73-0)
	- Without speed feedback, VFCplus: linear V/f characteristic (C6, value: 6)
	- Without speed feedback, VFCplus: square-law V/f characteristic (C6, value: 8)

[Sensorless vector control \(SLVC\)](#page-83-0) ( $\Box$  [84\)](#page-83-0)

– without speed feedback, sensorless vector control ([C006](#page-175-0), value: 4)

### **V/f characteristic control**

The V/f characteristic control is an operating mode for standard frequency inverter applications based on a simple and robust control process. In addition to the operation of machines with linear or square-law load torque characteristic (e.g. fan), the control process is also suited for high-inertia systems thanks to the use of the autoboost function. Due to the low parameterisation effort, easy and fast commissioning can be implemented for such applications.

### **Field-oriented vector control**

The field-oriented vector control provides better drive properties than the V/f characteristic control. These are in particular:

- $\triangleright$  A higher maximum torque over the whole speed range,
- $\blacktriangleright$  a higher speed accuracy,
- $\blacktriangleright$  a higher concentricity factor,
- $\blacktriangleright$  a higher efficiency.
- ▶ The limitation of the maximum torque in motor and generator mode for speedactuated operation

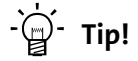

If you need a high torque without feedback at low speed, we recommend the "vector control" mode.

As shown in the following graphics, the drive systems with vector control have more advantages than a system using V/f control.

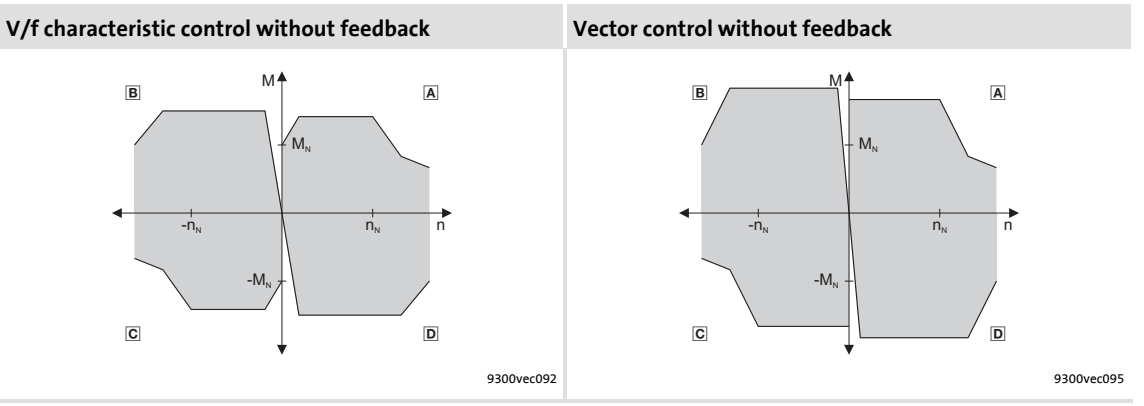

A Operation in motor mode (CW rotation), **B** Operation in generator mode (CCW rotation), **©** Operation in motor mode (CCW rotation),  $\Box$  Operation in generator mode (CW rotation)
To ease the selection of the operating mode (C006), the following table contains recommendations and alternatives for standard applications.

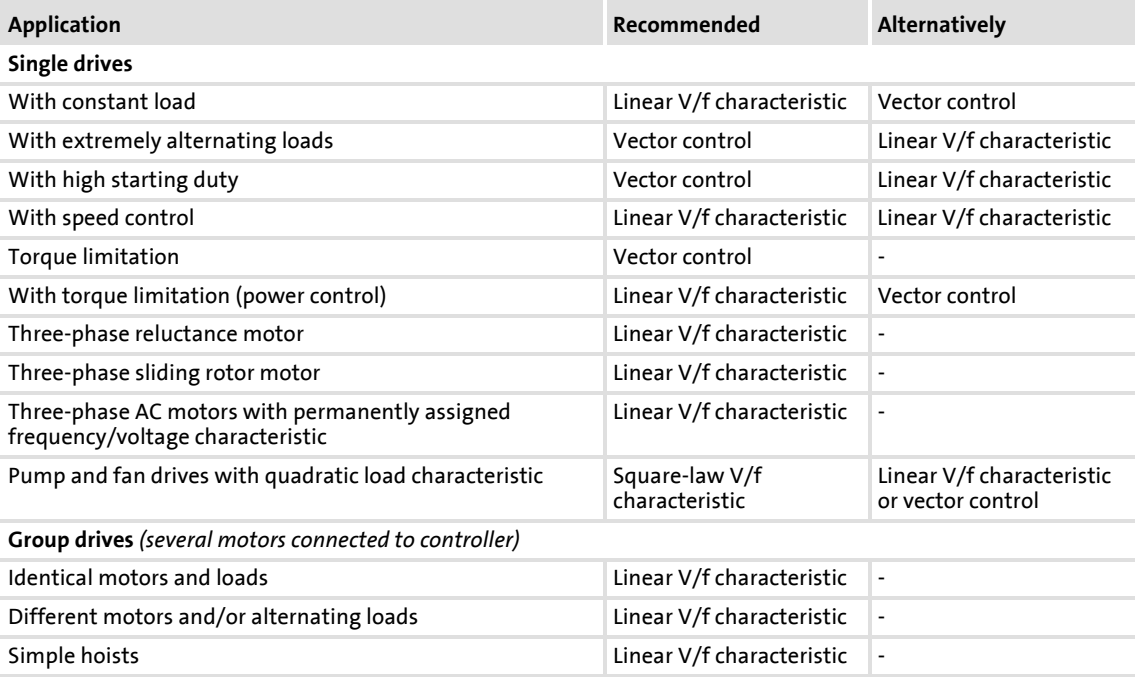

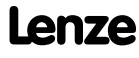

### **8400 BaseLine D | Software Manual**

Motor control (MCTRL) Selection of the operating mode

### **5.1.1 V/f characteristic control**

### **Stop!**

- The following must be observed when operating drives with square-law V/f characteristic:
	- Please always check whether the corresponding drive is suitable for operation with a quadratic V/f characteristic!
	- If your pump or fan drive is not suitable for operation with a quadratic V/f characteristic, either use the V/f characteristic control with linear V/f characteristic or the vector control mode.
- For adjustment, observe the thermal performance of the connected asynchronous motor at low output frequencies.
	- Usually, standard asynchronous motors with insulation class B can be operated for a short time with their rated current in the frequency range 0  $Hz \le f \le 25 Hz$ .
	- Contact the motor manufacturer to get the exact setting values for the max. permissible motor current of self-ventilated motors in the lower speed range.
	- If you select the quadratic V/f characteristic, we recommend to set a lower  $V_{\text{min}}$ .

The control structure is shown, in simplified form, in the following illustration. For the complete representation, see

 $\blacktriangleright$  [Signal flow](#page-104-0) ( $\boxplus$  [105\)](#page-104-0).

In case of the V/f characteristic control, the motor voltage of the inverter is detected by means of a linear or square-law characteristic depending on the field frequency or motor speed to be generated. The voltage follows a preselected characteristic.

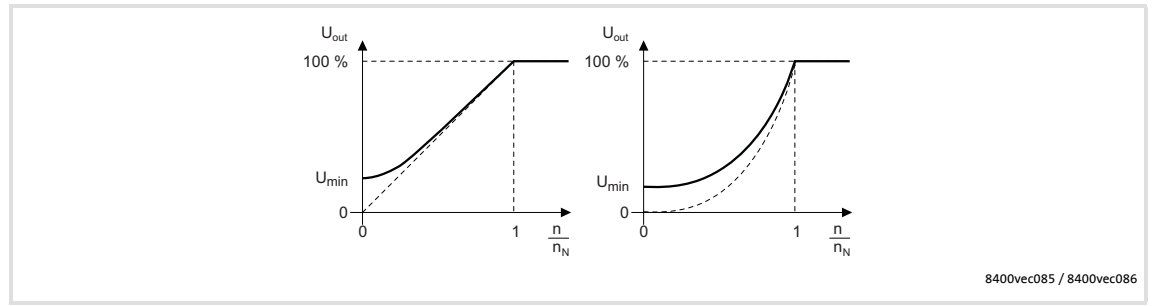

[5-1] Principle of a linear and quadratic V/f characteristic

Generally, two different characteristic shapes can be defined:

- $\triangleright$  Linear V/f characteristic for drives with a constantly running and speed-independent load torque
- Quadratic characteristic for drives with a load torque increasing quadratically with the speed. Quadratic V/f characteristics are mainly used in centrifugal pumps and fan drives.

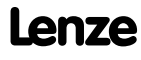

### **5.1.1.1 Parameter setting of the V/f characteristic control**

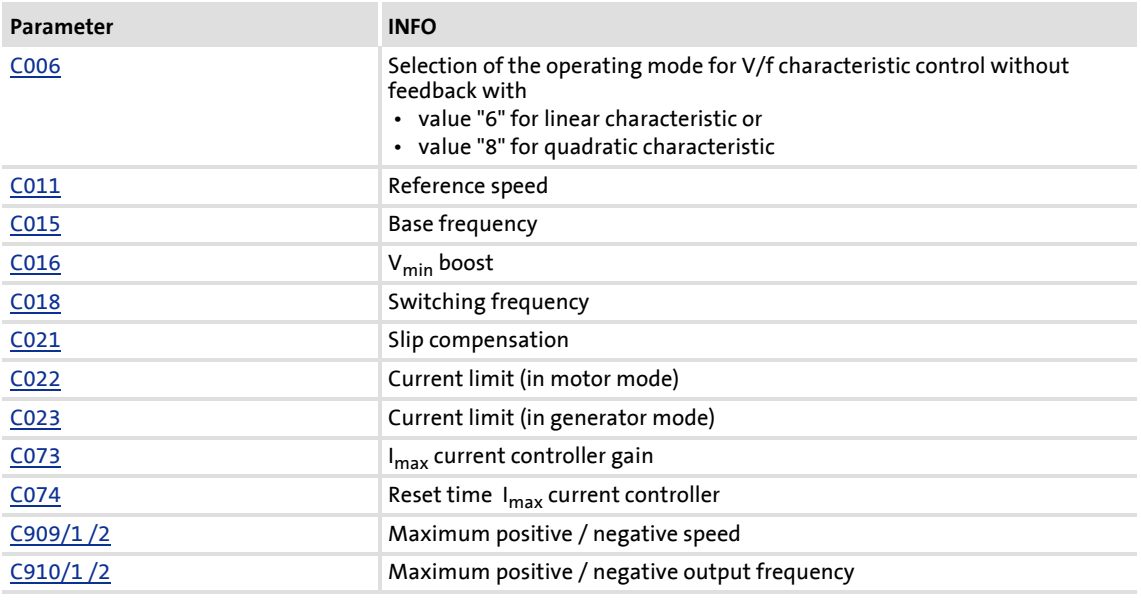

#### **Overview of the relevant parameters**

## **How to parameterise the V/f characteristic:**

- 1. Select the operating mode " V/f characteristic control" with appropriate characteristic shape [C006.](#page-175-0)
- 2. When using an asynchronous motor which deviates from the standard motor, having a different rated frequency than 50 Hz (star) / 87 Hz (delta) and a different number of pole pairs than 2:
	- Enter nameplate data of the motor (at least rated speed, rated frequency and rated voltage)
- 3. If required, adapt the base frequency of the V/f characteristic [C015](#page-177-1)
- 4. If required, rise the V/f characteristic by  $V_{\text{min}}$  [C016](#page-177-2)

### *See also:*  $\rightarrow$  [Setting the V/f base frequency](#page-76-0) ( $\Box$  [77\)](#page-76-0)

Setting V<sub>min</sub> boost (1[78\)](#page-77-0)

### <span id="page-76-0"></span>**Setting the V/f base frequency**

The V/f base frequency determines the slope of the V/f characteristic and has considerable influence on the current, torque, and power performance of the motor.

- The setting in code [C015](#page-177-1) applies to all permissible mains voltages.
- Mains fluctuations or fluctuations of the DC-bus voltage (operation in generator mode) do not need to be considered when the code is set. They are automatically compensated by the internal mains voltage compensation of the device.
- Depending on the setting of [C015](#page-177-1) it may be necessary to adapt the reference speed [C011](#page-177-0) to be able to run through the whole motor speed range.
- The V/f base frequency is automatically calculated from the data stored in the motor nameplate by the motor parameter identification:

$$
C00015[Hz] = \frac{U_{freq,inv}[V]}{U_{ratedmod}[V]} \cdot f_{rated}[Hz]
$$

 •Vfrequency inverter: – Frequency inverter 400 V – Frequency inverter 230 V

- V<sub>ratedmot</sub>: Rated motor voltage depending on the connection method
- f<sub>rated</sub>: Rated motor frequency

Typical values for the V/f base frequency [C015](#page-177-1):

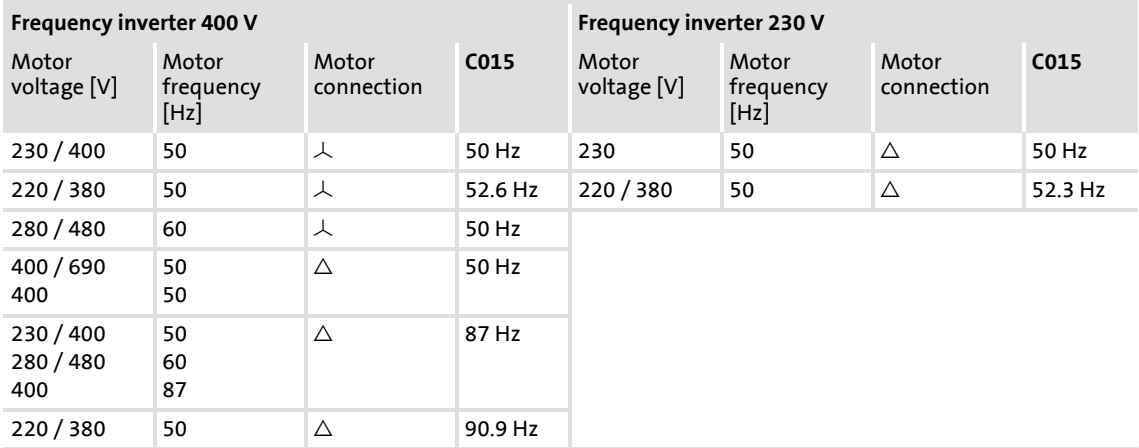

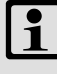

### **Note!**

4-pole asynchronous motors, which are designed for a rated frequency of f = 50 Hz in star connection, can be operated in delta connection when being constantly excited up to  $f = 87$  Hz.

- Advantages:
	- Higher speed-setting range
	- 73% higher power output in case of standard motors
- Motor current and motor power increase by the factor  $\sqrt{3}$ .
- The field weakening range starts above 87 Hz.
- Generally, this process can also be used with motors which have different numbers of pole pairs. In case of 2-pole asynchronous motors, the mechanical limit speed must be maintained.

### <span id="page-77-0"></span>Setting  $V_{\text{min}}$  boost

The  $V_{\text{min}}$  boost [C016](#page-177-2) of the motor voltage

- $\triangleright$  serves to select a magnetising current required for asynchronous motors independent of the load.
- $\triangleright$  is effective for output frequencies below the V/f base frequency
- $\triangleright$  optimises the torque behaviour of the motor.

The general linear and quadratic V/f characteristics are shown in the following illustrations. The illustrations show the impacts of the parameters used to adapt the characteristic shape.

The maximum motor voltage to be reached depends on the current mains voltage height.

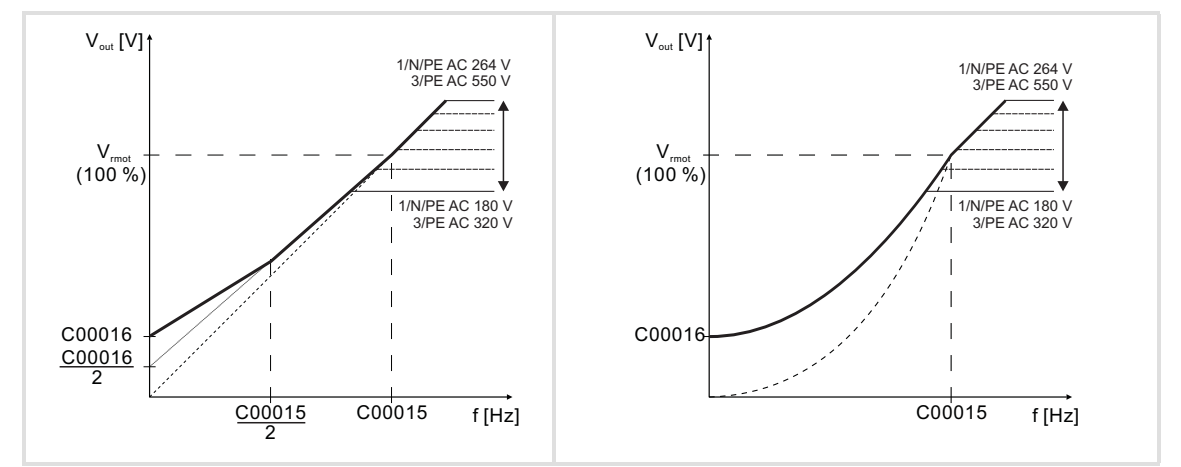

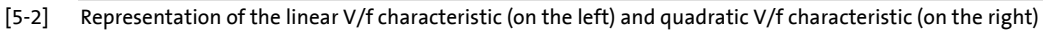

**How to adjust the Vmin boost:**

- 1. Operate motor in idle state at approx. 6 % of the rated motor speed.
- 2. Increase  $V_{\text{min}}$  until the following motor current is reached:
	- Motor in short-time operation up to 0.5  $n_{\text{rated}}$ with self-ventilated motors:  $I_{motor} \approx I_{rated motor}$ with forced-ventilated motors:  $I_{motor} \approx I_{rated motor}$
	- Motor in continuous operation up to 0.5  $n_{\text{rated}}$ with self-ventilated motors:  $I_{motor} \approx 0.8 I_{rated motor}$ with forced ventilated motors:  $I_{motor} \approx I_{rated motor}$

### **Subsequent optimisation of the V/f characteristic control**

The V/f characteristic control is generally ready for service. The options to subsequently adapt the V/f characteristic control is to adapt the drive behaviour.

- $\blacktriangleright$  Adaptation of the characteristic
	- Each of the three characteristic shapes can be adapted to different load profiles or motors via several parameters, see e.g.  $C<sub>015</sub>$ , base frequency or  $C<sub>016</sub>$ , V<sub>min</sub> boost.
- $\blacktriangleright$  Adaptation of the drive behaviour
	- Limitation of the maximum current [C022](#page-178-2) by a current controller (e.g. to prevent the motor from stalling or to limit to the maximum permissible motor current)
	- $-$  Adaptation of the field frequency by a load-dependent slip compensation  $CO21$ (improved speed accuracy for systems without feedback)

Only the following drive behaviour requires an optimisation of the V/f characteristic control:

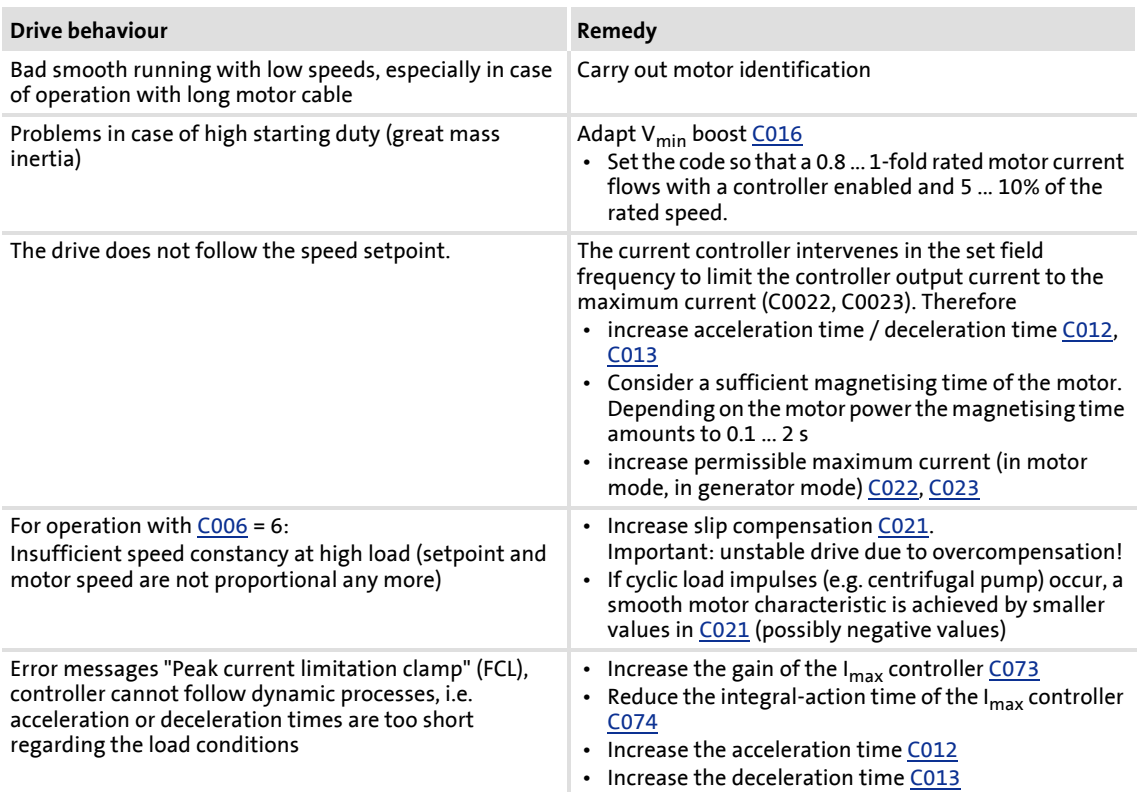

### **5.1.1.2 Optimisation of the operational performance by means of slip compensation**

## **Note!**

The slip compensation [C021](#page-178-1) is active in the V/f characteristic control mode and in the vector control mode ( $C6 = 4, 6, 8$  $C6 = 4, 6, 8$ ).

Under load, the speed of an asynchronous machine decreases. This load-dependent speed drop is called slip.

The slip can be compensated by setting [C021](#page-178-1) accordingly.

- $\triangleright$  The slip compensation can be set automatically by entering the value calculated during the motor parameter identification into code [C021](#page-178-1).
- The setting must be made manually when the motor parameter identification cannot be called up.

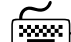

### **How to enter the slip compensation automatically:**

- 1. Prepare the motor parameter identification by setting the following data taken from the motor nameplate:
	- Rated motor power [C081](#page-183-2)
	- Rated motor speed [C087](#page-184-0)
	- Rated motor current [C088](#page-184-1)
	- Rated motor frequency [C089](#page-184-2)
	- Rated motor voltage [C090](#page-185-0)
	- Motor cos  $\varphi$  [C091](#page-185-1)
- 2. Carry out the motor parameter identification
	- $\blacktriangleright$  [Automatic motor parameter identification](#page-89-0) ( $\text{ }$ [90\)](#page-89-0)

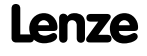

## How to set the slip compensation manually:

1. Calculate the slip compensation from the data of the motor nameplate:

$$
s = \frac{n_{rsyn} - n_r}{n_{rsyn}} \cdot 100\%
$$

$$
n_{rsyn} = \frac{f_r \cdot 60}{p}
$$

s Slip constan[t C021](#page-178-1) [%]

- n<sub>rsyn</sub> Synchronous motor speed [rpm]
	- n<sub>r</sub> Rated motor speed according to the motor nameplate [rpm]
	- $f_r$  Rated motor frequency according to the motor nameplate [Hz]
	- p Number of motor pole pairs (1, 2, 3 ..)

[5-1] Calculation of the slip compensation from the motor data

- 2. Enter the result in code [C021](#page-178-1)
- 3. When the drive is running, correct the code [C021](#page-178-1) until no load-dependent speed drop occurs anymore in the speed range between idle state and maximum load of the motor. The guide value for a correctly set slip compensation is as follows:
	- Deviation from the rated motor speed  $\leq$  1% for the speed range of 10 % ... 100 % of the rated motor speed and loads  $\leq$  rated motor torque.
	- Greater deviations are possible in the field weakening range

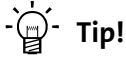

- If [C021](#page-178-1) is set too high, the drive may become unstable.
- Negative slip ([C021](#page-178-1) < 0) in conjunction with V/f characteristic control results in "smoother" drive behaviour at heavy load impulses or applications requiring a significant speed drop under load.

### **8400 BaseLine D | Software Manual** Motor control (MCTRL)

Selection of the operating mode

**5.1.1.3 Optimisation of the I**max **controller setting**

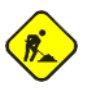

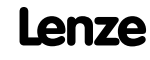

#### **5.1.2 Vector control**

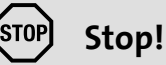

- The connected motor may be maximum one power class lower than the motor assigned to the controller.
- The operation with vector control is only permissible for a single drive.
- The operation with sensorless vector control (SLVC) is not permissible for hoists.
- A stable operation is only possible if one of the following three entries are made:
	- Enter the nameplate data and equivalent circuit data of the motor (motor leakage inductance and mutual motor inductance, slip compensation and stator and rotor resistance) manually or
	- enter the selected motor via the Lenze motor catalogue or
	- enter the motor nameplate data and carry out the motor parameter identification.
- When you enter the motor nameplate data, take into account the phase connection implemented for the motor (star or delta connection). Only enter the data applying to the selected connection type.

·*g*<sup>·</sup> Tip!

The complete structure of the vector control is shown in the  $\rightarrow$  [Signal flow](#page-104-0) ( $\Box$  105).

### **5.1.2.1 Sensorless vector control (SLVC)**

The operating mode is based on the improved motor current control according to the Lenze FTC method.

Compared to the V/f characteristic control without feedback you will obtain

- $\blacktriangleright$  a higher maximum torque over the whole speed range,
- ▶ a higher speed accuracy,
- $\blacktriangleright$  a higher concentricity factor,
- $\blacktriangleright$  a higher efficiency,
- $\blacktriangleright$  the implementation of torque-controlled operation with speed limitation,
- $\blacktriangleright$  the limitation of the maximum torque in motor and generator mode for speedcontrolled operation.

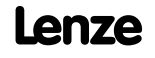

### **Speed control with torque limitation**

A speed setpoint is selected and the drive system is operated in a speed-controlled manner.

The operational performance can be adapted in the following ways:

Overload limitation in the drive train:

The torque is limited via the torque setpoints. Thus, for avoiding an overload in the drive train, *nLimMotTorque* [C728/1](#page-213-0) can be used to limit the torque in motor mode and *nLimGenTorque* [C728/2](#page-213-0) to limit the torque in generator mode.

## **Note!**

The codes for determining the torque limit values [C728/1](#page-213-0) for *nLimMotTorque* and [C728/2](#page-213-0) for *nLimGenTorque* have a setting range of -199.9 % ... 0 ... +199.9 %. To prevent sign problems or an unstable operation, the entered limit values are processed as absolute values.

 $\blacktriangleright$  Slip compensation:

The slip of the machine is derived by means of the slip model. The influencing parameter is the slip compensation [C021](#page-178-1).

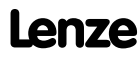

### **Overview of the relevant parameters**

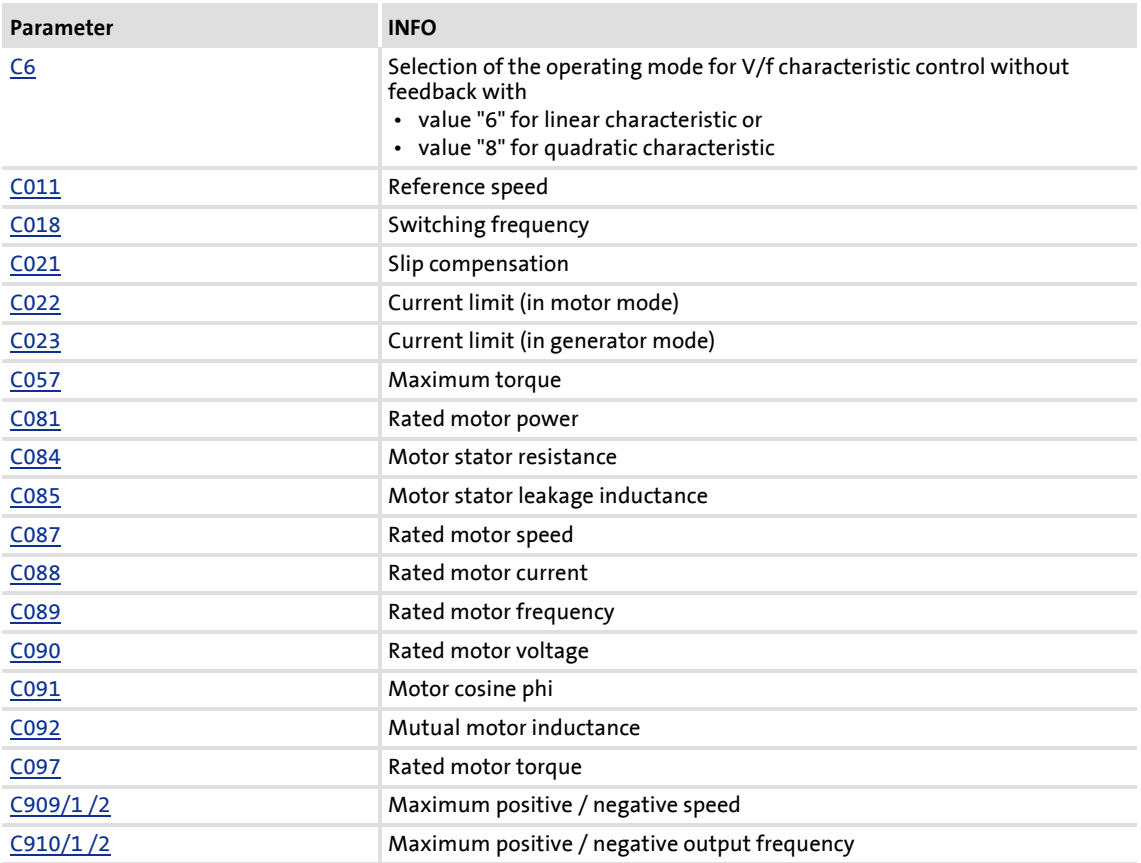

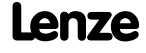

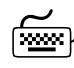

How to set the sensorless vector control:

- 1. Set code [C6](#page-175-0) to the value "4" for selecting the "sensorless vector control (SLVC)" mode.
- 2. For the motor selection and parameterisation, the equivalent circuit data and the nameplate data are required. Depending on the manufacturer of the motor used, proceed as follows:
	- **Lenze motor** Select the motor from the »Engineer« catalogue [\[A\]](#page-87-0) Carry out the motor parameter identification [\[C\]](#page-87-1)
	- **External motor** Enter the nameplate data of the motor  $[**B**]$  and carry out the motor parameter identification [\[C\]](#page-87-1)oder directly enter nameplate data  $\overline{D]}$  and known equivalent circuit data [C084](#page-184-3)[,](#page-184-4) C085 , [C092.](#page-185-2)

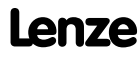

### **Selection and parameter setting of the motor**

- <span id="page-87-0"></span>A. Select the motor from the »Engineer« motor catalogue.
	- Continue with step [\[C\]](#page-87-1).
		- If the Lenze motor is not listed there, continue with step  $[B]$ .
		- If you use an external motor, continue with  $[B]$  and
		- then  $[C]$  or  $[D]$
- <span id="page-87-2"></span>B. Prepare the motor parameter identification by setting the following data taken from the motor nameplate:
	- Rated motor power [C081](#page-183-2)
	- Rated motor speed [C087](#page-184-0)
	- Rated motor current [C088](#page-184-1)
	- Rated motor frequency [C089](#page-184-2)
	- Rated motor voltage [C090](#page-185-0)
	- Motor cos  $\varphi$  [C091](#page-185-1)
- <span id="page-87-1"></span>C. Carry out motor parameter identification [C002/23](#page-173-0)

The following parameters are identified and automatically transmitted to the corresponding codes:

- Motor leakage inductance [C085](#page-184-4)
- Mutual motor inductance [C092](#page-185-2)
- Stator resistance (total resistance from motor cable resistance and stator resistance) [C084](#page-184-3)
- <span id="page-87-3"></span>D. Enter the nameplate data and the equivalent circuit data of the external motor:
	- Rated motor power [C081](#page-183-2)
	- Rated motor speed [C087](#page-184-0)
	- Rated motor current [C088](#page-184-1)
	- Rated motor frequency [C089](#page-184-2)
	- Rated motor voltage [C090](#page-185-0)
	- Motor cos φ [C091](#page-185-1)
	- Stator resistance [C084](#page-184-3)
	- Stator inductance [C092](#page-185-2)
	- Leakage inductance [C085](#page-184-4)

The field-oriented sensorless vector control is now ready for operation.

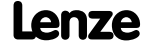

### **Optimisation of the sensorless vector control in case of undesired drive behaviour**

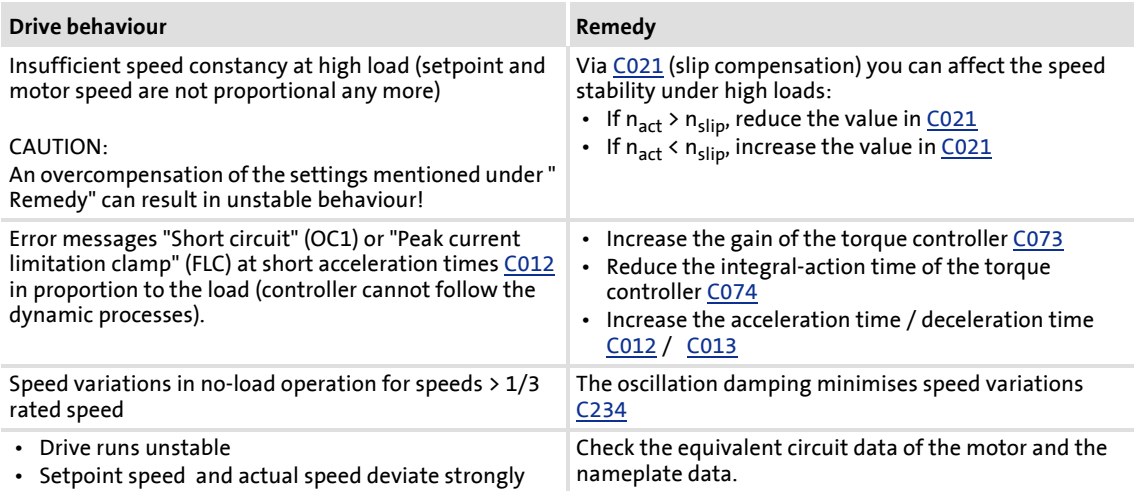

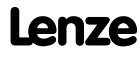

### <span id="page-89-0"></span>**5.1.3 Automatic motor parameter identification**

## **Danger!**

During the motor parameter identification, the motor is energised via the outputs U, V and W of the controller!

Observe the corresponding safety instructions!

The motor parameter identification serves to determine the motor data, the inverter characteristic and the effects of the motor cable.

## **Note!**

We strongly recommend to execute the motor parameter identification prior to the initial commissioning of the sensorless vector control.

### Overview of the relevant parameters

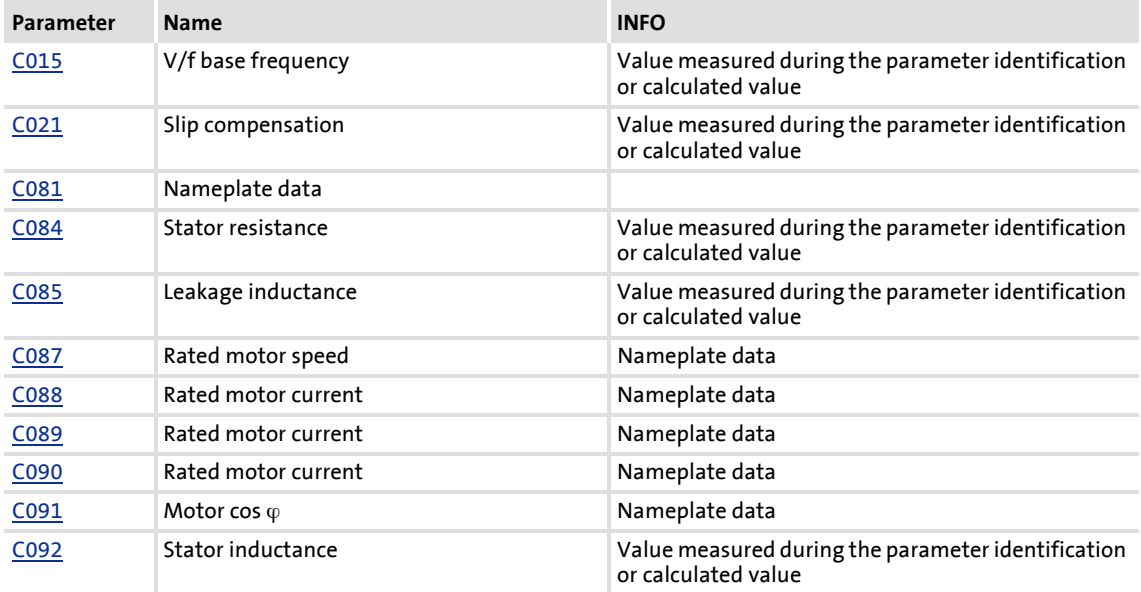

[5-2] Codes for automatic motor parameter identification

### **Note!**

- The motor parameter identification must be carried out when the motor is cold!
- The load machine may remain connected. Holding brake, if present; may remain in the braking position.
- With an idling motor, a small angular offset may occur at the motor shaft.
- The motor parameter identification may be aborted by unstable drive behaviour (e.g. through a special motor or a great deviation between inverter and motor power).

## **How to carry out the automatic motor parameter identification:**

- 1. Inhibit the controller (e.g. LOW signal at terminal X4/RFR). Wait until the drive is at standstill.
- 2. Transfer the nameplate data to the following codes:
	- [C081,](#page-183-2) rated motor power
	- [C087,](#page-184-0) rated motor speed
	- C088, enter value according to the connection method ( $\angle$  /  $\triangle$ )
	- C089, enter value according to the connection method  $(\lambda / \Delta)$
	- [C090,](#page-185-0) enter value according to the connection method ( $\angle$  /  $\triangle$ )
	- [C091,](#page-185-1) motor cos  $\varphi$
- 3. Start the motor parameter identification with the device command [C002/23](#page-173-0).
- 4. Enable the controller (e.g. HIGH signal at terminal X4/RFR). The identification process starts. The progress of the identification can be read out under [C2/23](#page-173-0).

The identification process takes about 30 s. During this time the following steps are executed:

- The motor stator resistance [C084](#page-184-3) is measured.
- The inverter error characteristic is measured.
- The motor magnetising inductance [C092](#page-185-2) and the motor stator leakage inductance [C085](#page-184-4) are calculated from the data entered.
- The V/f base frequency [C015](#page-177-1) is calculated.
- The slip compensation [C021](#page-178-1) is calculated.
- 5. The identification is completed when the value in [C002/23](#page-173-0) is back to "0".
- 6. Inhibit the controller (e.g. LOW signal at terminal X4/RFR).

### **5.2 Motor selection**

The motor data must be especially parameterised for the field-oriented control. The motor data comprises the parameters of the motor nameplate and the data of the equivalent circuit diagram of the motor.

Overview of the relevant parameters

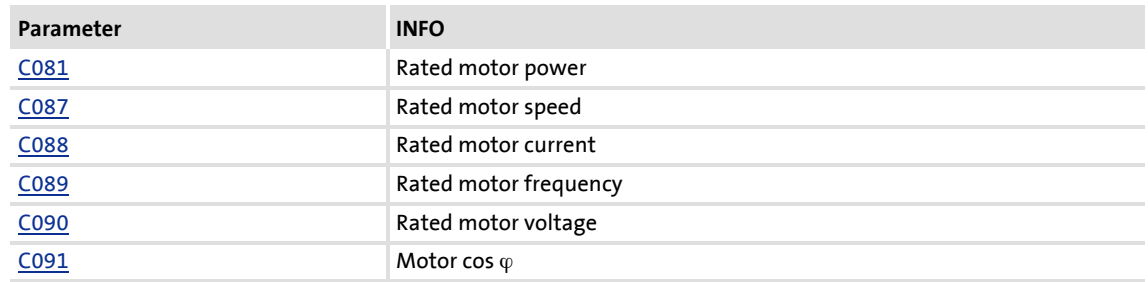

[5-3] Codes of the motor nameplate

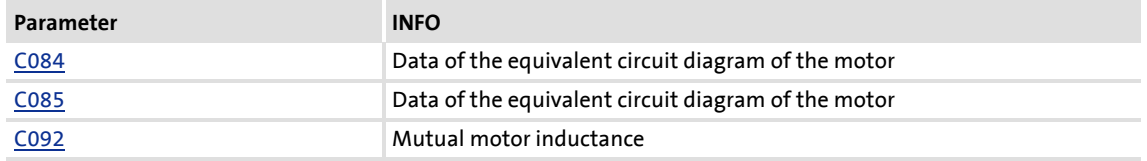

[5-4] Codes of the equivalent circuit diagram of the motor

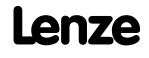

### **5.2.1 Manual parameter setting of external motors**

External motor data can be entered manually if you have the equivalent circuit diagram and nameplate data available.

## ·*g*<sup>-</sup> Tip!

For the improvement of the concentricity factor, we recommend to carry out the motor parameter identification of the external motor first, and then enter the data for the manual parameterisation.

Improving the concentricity factor includes

- the adjustment of the inverter error characteristic to the drive system and
- the knowledge of the motor cable resistance.

Both factors are determined during the motor parameter identification.

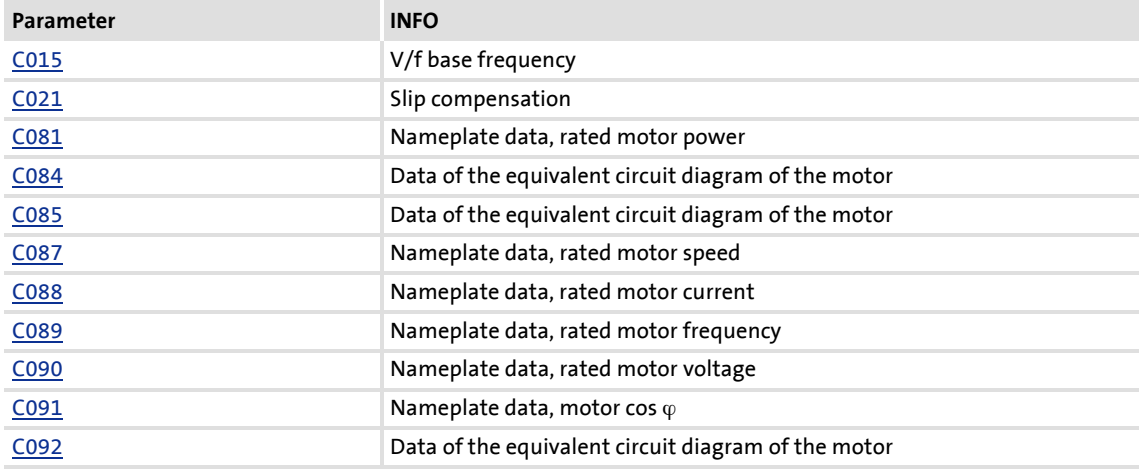

### Overview of the relevant parameters

[5-5] Codes for the manual parameterisation of the motor data

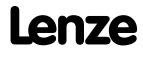

Selection of the switching frequency

### **5.3 Selection of the switching frequency**

## **Note!**

Operate the mid-frequency motors exclusively with the switching frequency  $f = 8$  kHz<sub>sin</sub> or  $f = 16$  kHz<sub>sin</sub>.

The switching frequency of the inverter has an effect on the smooth running performance and the noise generation in the motor connected, as well as on the power loss in the controller.

The lower the switching frequency, the

- $\blacktriangleright$  better the concentricity factor
- $\blacktriangleright$  lower the power loss
- $\blacktriangleright$  higher the noise generation.

Adjustable switching frequencies:

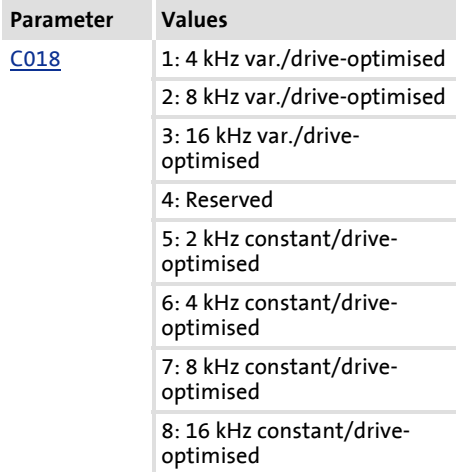

### **Lowering the switching frequency due to high heatsink temperatures**

If the maximally permissible heatsink temperature was exceeded, the drive would be inhibited due to the "Overtemperature" error and the motor would coast without any torque.

Therefore, the switching frequency in the Lenze setting is lowered to the next smaller value when the heatsink temperature has increased to 5 °C below the maximum permissible temperature.

After the heatsink has cooled down, the controller automatically switches to the next higher switching frequency up to the switching frequency set.

Lowering the switching frequency can be prevented using code [C144.](#page-190-0) When the maximum permissible heatsink temperature is reached, "Fault" is set for the respective switching frequency and the motor coasts, see code [C165.](#page-194-0)

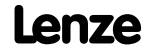

### **Note!**

For operation with a switching frequency of 16 kHz,

- the controller output current must not exceed the current limit values given in the technical data. Reduce the output current using the codes [C022](#page-178-2), [C023.](#page-178-3)
- the Ixt evaluation [C064](#page-183-3) is considered with the required derating to 0.67  $I_{\text{rad}}$  $(I_{\text{rated}}$  - rated device current) at switching frequencies of 2, 4 and 8 kHz.

### **Lowering of the switching frequency depending on the output current**

"Variable" switching frequencies can be selected for the controller in [C018,](#page-178-0) where the controller automatically lowers the switching frequency depending on the controller output current. The changeover threshold is included in the rated data of the Hardware Manual. (The Hardware Manual can be found on the CD supplied with the device.)

When a "fixed" switching frequency is selected, no switching frequency changeover takes place. In case of fixed frequencies, the controller output current is limited to the permissible value of the corresponding switching frequency. In case of larger load impulses, the overcurrent interruption may be activated, to which the controller responds with "Fault", see code [C165](#page-194-0).

## -`இ<sup>்.</sup> Tip!

The Lenze setting "8 kHz<sub>var</sub>" (C018, value "2") is the optimum value for standard applications.

### **Limiting the maximum output frequency**

The maximum output frequency of the controller is not limited depending on the switching frequency.

For this reason, adapt the maximum output frequency according to our recommendation:

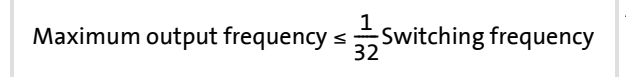

At a switching frequency of 4 kHz, for instance, 125 Hz for the maximum output frequency should not be exceeded.

Carry out further measures:

- $\blacktriangleright$  If required, deactivate the switching frequency changeover by the heatsink temperature [C144.](#page-190-0)
- If required, ensure that the changeover threshold of the controller output current to the next smaller switching frequency will not be exceeded. If required, select a fixed switching frequency using code [C018](#page-178-0).

### **Operation at an ambient temperature of 45°C**

The controller is designed so that operation at an ambient temperature of 45° C without derating is permissible at a switching frequency of 4 kHz.

Motor control (MCTRL) Definition of current and speed limits

### **5.4 Definition of current and speed limits**

### **5.4.1 Definition of speed limits**

### **Limitation of the speed setpoint**

The parameter setting of code [C00011](#page-177-0) means with a speed setpoint of 100 % the drive must rotate with the given value of the code. The speed setpoint information is given in percent and refers to the *reference speed* set in C00011. For the sake of the resolution to be achieved and the connected accuracy, the reference speed should be based on the speed range required in the prevailing application.

Lenze recommendation: Reference speed = 1500 ... 3000 rpm.

Irrespective of the operating mode, there are more limitation options:

- $\blacktriangleright$  Limitation of the max. positive or negative speed [C909/1 or /2](#page-216-0)
- ▶ Limitation of the max. positive or negative output field frequency [C910/1 or /2](#page-217-0)

## **Note!**

In the torque-controlled operation (bTorqueModeOn = TRUE), the limitation of the speed setpoint has no function! In this case, a permissible speed range can be defined via the speed limitation (nSpeedHighLimit and nSpeedLowLimit).

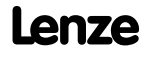

### **5.4.2 Definition of current limits**

The 8400 controllers are provided in the various operating modes with functions which determine the dynamic behaviour under load and counteract the exceedance of the maximum current in motor or generator mode.

The max. motor or generator current is limited with the codes [C022](#page-178-2) or [C023.](#page-178-3)

The current limits must be selected depending on

- $\blacktriangleright$  the permissible maximum motor current
	- Recommendation:  $I_{max}$  < 1.5 ... 2.0 I(mot)<sub>N</sub>
- $\blacktriangleright$  the permissible maximum inverter current
- $\blacktriangleright$  the required motor or generator torque for the application

### **Note!**

### **Highly dynamic applications**

(e.g. low acceleration and deceleration ramp times or greatly fluctuating loads)

The overcurrent disconnection may respond (fault message OC1 or OC11) when the parameterisation of the maximum current in motor mode [C022](#page-178-2) approximately corresponds to the maximum permissible value of the respective inverter.

Remedy by

- Increase of the acceleration and deceleration ramp time,
- Reduction of the maximum current [C022](#page-178-2) / [C023](#page-178-3) in motor/generator mode
- Adaptation of the indirect peak current limitation which is implemented depending on the type of operation (for procedure see below)
- Reduction of the reset time of the current limitation controller with [C074/1](#page-183-1).

## **How to adapt the peak current limitation:**

SLVC:

- Reduce slip compensation with [C021](#page-178-1).
- Reduce nTorqueMotLim [C728/1](#page-213-0) and nTorqueGenLim [C728/2](#page-213-0).

### <span id="page-97-0"></span>**5.5 Flying restart function**

The flying restart function works with a simple asynchronous motor model which requires the knowledge of the stator resistance RS and the rated motor current. In order that the flying restart function works properly, we recommend to carry out a parameter identification before using the function.  $\rightarrow$  [Automatic motor parameter identification](#page-89-0)  $(D)$ 

The flying restart function works safely and reliably for drives with great centrifugal masses.

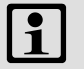

### **Note!**

- Do not use the flying restart function if several motors with different centrifugal masses are connected to a controller.
- After the controller is enabled, the motor can start for a short time or reverse when machines with low friction and low mass inertia are used.

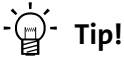

- When power-adapted standard asynchronous motors are used (rated motor power approximately corresponds to the rated inverter power), a motor parameter identification is not required.
- In connection with the flying restart function, we recommend to read the information given in this manual in the chapter
	- [Automatic DC-injection braking \(Auto-DCB\)](#page-101-0)  $(40102)$  $(40102)$

#### **5.5.1 General information**

This function serves to activate a mode which is used to "catch" a coasting motor during operation without speed feedback. This means that the synchronicity between controller and motor must be adjusted to achieve a jerk-free transition to the rotating machines in the instant of connection.

The frequency inverter detects the synchronicity by identifying the synchronous field frequency.

#### **Duration**

The "catching" process is completed after approx. 1 ... 2 seconds.

#### **Overview of the relevant parameters**

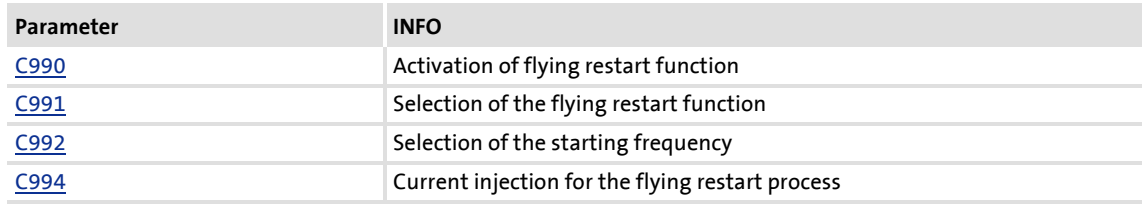

# **How to parameterise the flying restart function:**

- 1. Activate flying restart circuit in [C990](#page-217-1) through "ON".
	- Every time the controller is enabled, a synchronisation to the rotating or standing drive is carried out.

When the Lenze setting is used, most applications do not require additional controller settings.

If additional settings are necessary, proceed as follows:

- 2. Define the search mode for the flying restart circuit in [C991](#page-217-2):
	- we recommend Lenze default setting "5": Last output frequency

We recommend to set a flying restart current of 10 % ... 25 % of the rated motor current.

- During a flying restart process, a current is injected into the motor to identify the speed.
- Reducing the current causes a reduction of the motor torque during the flying restart process. A short-time starting action or reversing of the motor is prevented with low flying restart currents.
- An increase of the current improves the robustness of the flying restart function.

### **5.6 DC-injection braking**

DC-injection braking allows the drive to be quickly braked to a standstill without the need to use an external brake resistor.

- ▶ The braking current can be defined with code [C036](#page-180-0).
- ▶ The maximum braking torque to be generated by the DC braking current is approx. 20 ... 30 % of the rated motor torque. It is lower than that for braking in generator mode with an external brake resistor.
- Automatic DC-injection braking (Auto-DCB) improves the starting performance of the motor during operation without speed feedback.

### **Overview of the relevant parameters**

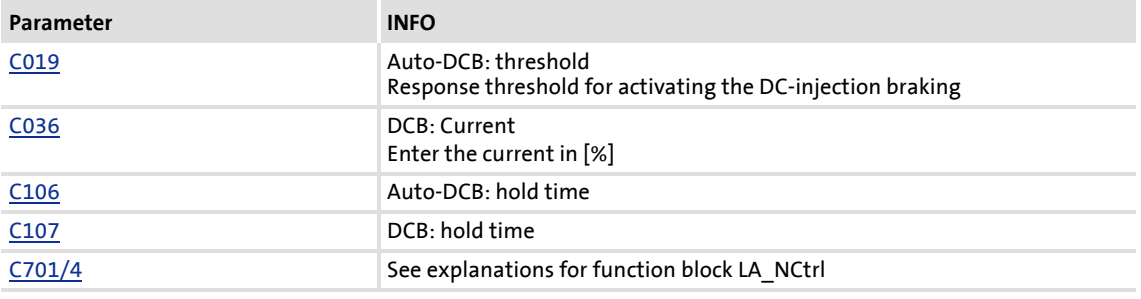

DC-injection braking can be carried out in two ways with different types of activation:

- $\blacktriangleright$  [Manual DC-injection braking \(DCB\)](#page-100-0) ( $\boxplus$  [101\)](#page-100-0)
- [Automatic DC-injection braking \(Auto-DCB\)](#page-101-0) (20[102\)](#page-101-0)

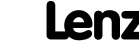

### <span id="page-100-0"></span>**5.6.1 Manual DC-injection braking (DCB)**

The DC-injection braking can be activated manually by assigning a digital input (E1 ... E4) to the DCB function.

For HIGH-active inputs, DC-injection braking is active as long as the signal is at HIGH level.

When the hold time  $C107$  (999.0 s = hold time has no time limit) has expired, the controller sets the pulse inhibit (CINH).

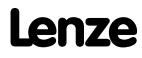

### <span id="page-101-0"></span>**5.6.2 Automatic DC-injection braking (Auto-DCB)**

"Automatic DC-injection braking" (in the following called "Auto-DCB") can be used when the drive has to be deenergised at  $n \approx 0$ .

### **Function**

For understanding the "Auto-DCB" function, it is necessary to distinguish between three different types of operation:

- 1. When the drive is enabled and the speed setpoint falls below the Auto-DCB threshold during operation, a braking current [C036](#page-180-0) is injected. When the Auto-DCB hold time [C106](#page-187-0) has expired, the motor is deenergised via the Auto-DCB function, i.e. the controller inhibit (CINH) is set.
- 2. At the moment of controller enable, the drive is at standstill ( $n = 0$ ). If the enabled drive is to start up, the speed setpoint passed via the acceleration ramp must exceed the Auto-DCB threshold [C019.](#page-178-4) Below this threshold, the motor will not be energised.
- 3. At the moment of controller enable, the motor (still) rotates with a speed above the Auto-DCB threshold and the drive is "caught".

For more detailed information on the topic see  $\blacktriangleright$  [Flying restart function](#page-97-0) ( $\text{ }$ [98\)](#page-97-0).

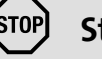

### **Stop!**

If the DC-injection braking operation is too long and the braking current or braking voltage is too high, the connected motor may overheat.

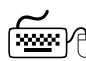

## **How to set the automatic DC-injection braking**

- 1. Set the hold time in code  $C106$  to  $t > 0.0$  s
	- Automatic DC-injection braking is active for the time set.
	- A braking current is injected (code [C036\)](#page-180-0).
	- When the hold time [C106](#page-187-0) has expired, the controller sets the pulse inhibit.
- 2. Set the response threshold with [C019](#page-178-4). This code can be used to set a dead band in the setpoint. If DC-injection braking is not to be active here, [C106](#page-187-0) must be set to the value "0.0".

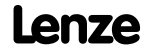

 $\blacksquare$ :

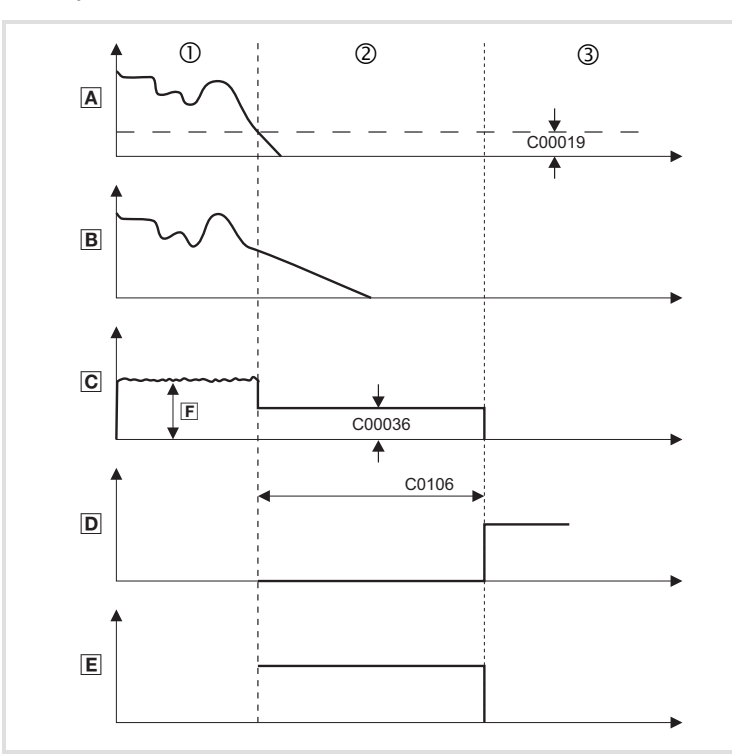

### **Explanation of the automatic DC-injection braking function by means of two examples** Example 1

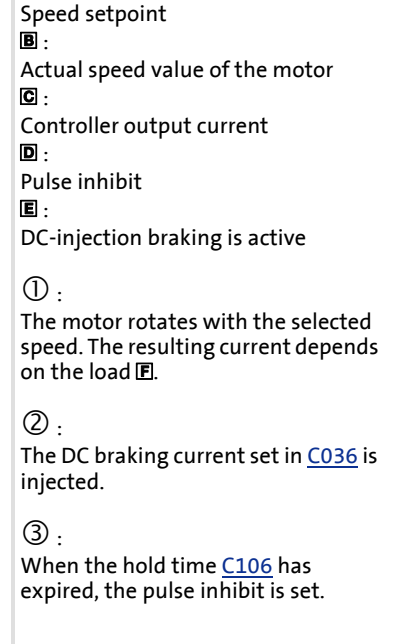

#### [5-3] Example 1: Signal characteristic for automatic DC-injection braking

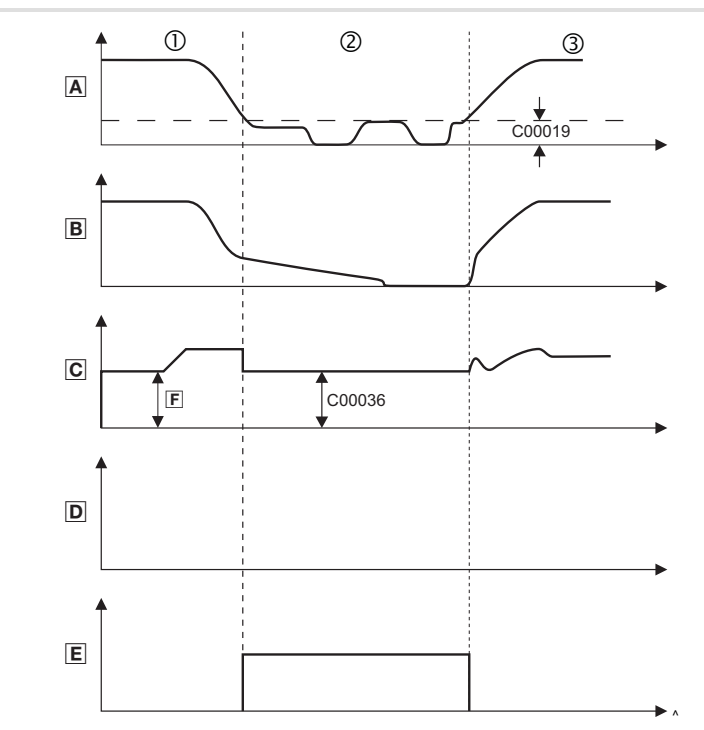

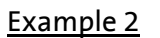

[5-4] Example 2: Signal characteristic for automatic DC-injection braking

 $\blacksquare$ : Speed setpoint  $\dot{B}$  : Actual speed value of the motor  $\overline{\mathbf{C}}$ : Controller output current  $\overline{D}$ : Pulse inhibit : DC-injection braking is active  $\circled{0}$  : The motor rotates with the selected speed. The resulting current depends  $\overline{\text{on}}$  the load  $\overline{\text{E}}$ .  $(2)$ . The DC braking current set in [C036](#page-180-0) is injected.  $\circled{3}$ . The actual speed value of the motor follows the speed setpoint. The

resulting current depends on the

load.

### **5.6.3 Oscillation damping**

Undesirable effects in every process are mechanical oscillations which may have an adverse effect on the single system components and/or the production output.

Mechanical oscillations in the form of speed oscillations are suppressed by the oscillation damping function.

Oscillation damping is successfully used with

- unloaded motors (no-load oscillations)
- ▶ motors with a different rated power than that of the controller, e.g. at operation with high switching frequency and the related power derating.
- ▶ operation with higher-pole motors
- $\blacktriangleright$  operation with special motors
- $\triangleright$  compensation of resonances in the drive
	- Some asynchronous motors can show resonances at an output frequency of approx. 20 ... 40 Hz which cause current and speed variations and thus destabilise the running operation.

**How to eliminate speed oscillations:**

- 1. Approach the area where the speed oscillations occur.
- 2. Reduce the speed oscillations by changing [C234](#page-199-0) and [C235](#page-199-1) step by step.
- 3. These can be indicators for smooth running:
	- Constant motor current characteristic
	- Reduction of the mechanical oscillations in the bearing seat

**5.7 Signal flow**

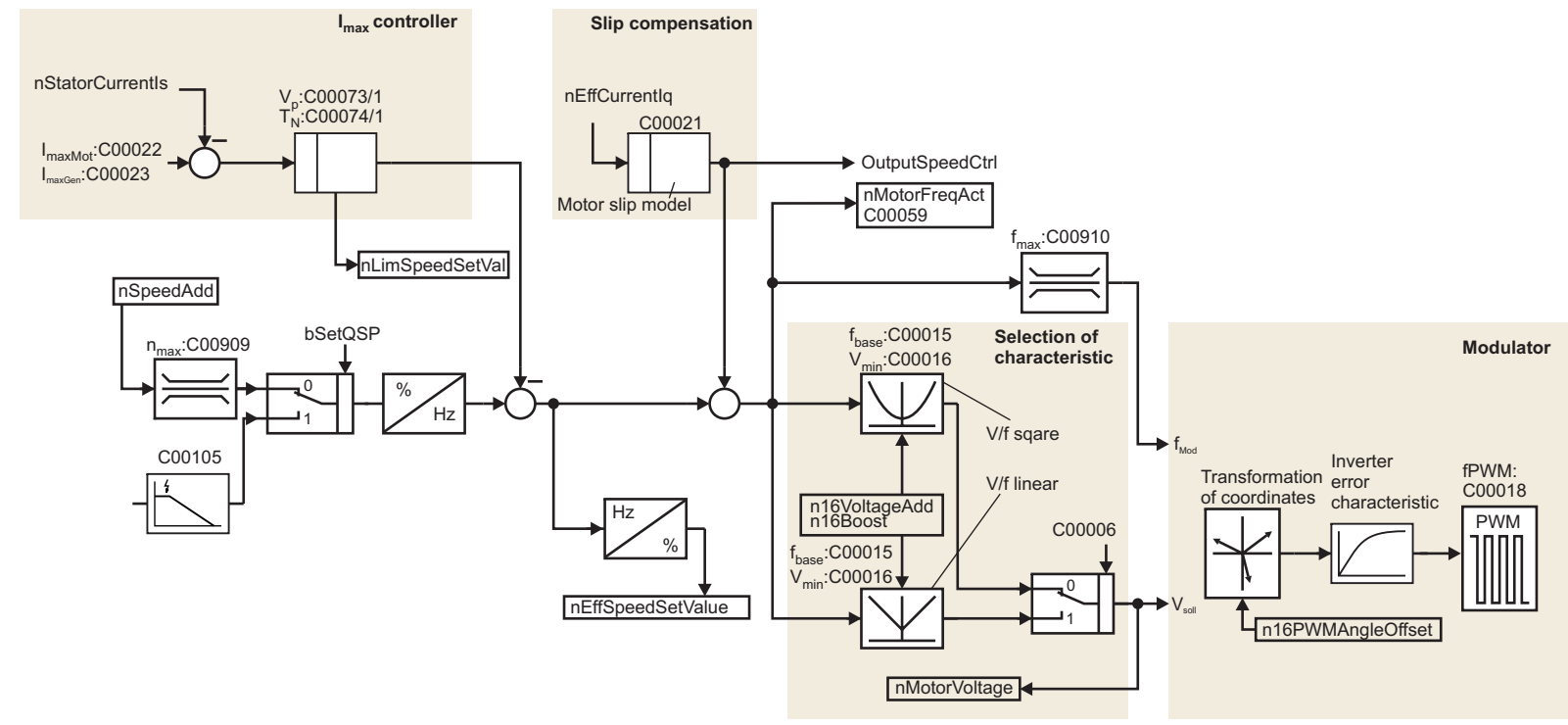

<span id="page-104-0"></span>[5-5] Signal flow - V/f characteristic control without feedback

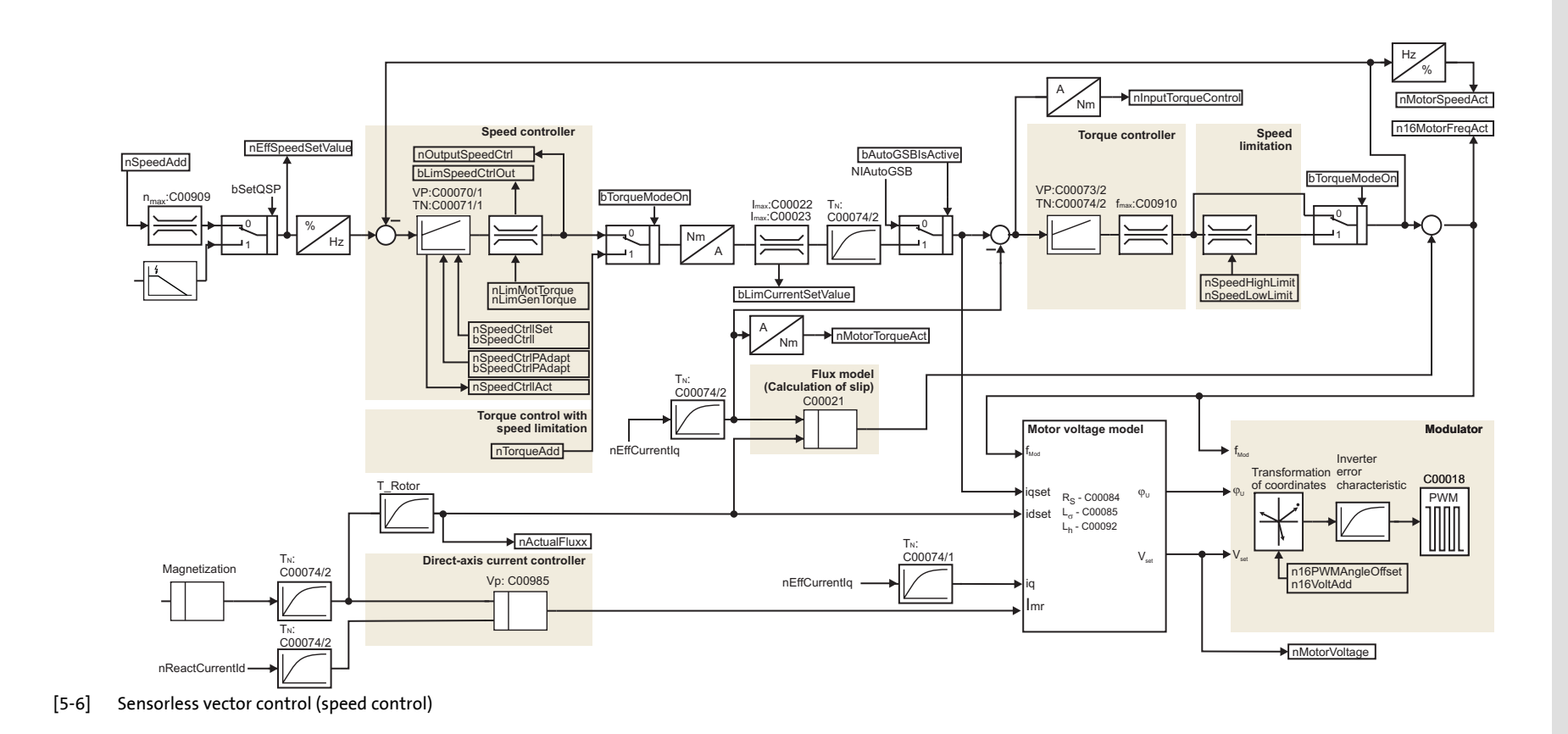

**5.8 System block "LS\_MotorInterface"**

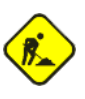

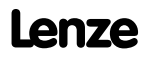

### **5.9 Monitoring functions**

#### **5.9.1 Motor temperature monitoring with I²xt**

The 8400 frequency inverter is provided with a simple, sensorless monitoring for thermal " $1<sup>2</sup>xt$ " motor overload of self-ventilated standard motors.

[C066](#page-183-4) displays the motor utilisation meter  $I^2$ xt, which shows whether the motor is overloaded or not.

The permissible overload time of the motor is reached with an overload of  $C066 = 100 %$  $C066 = 100 %$ , the message "Thermal motor overload,  $I^2$ xt" (OC6) is output and the response set in [C606](#page-207-0) is initiated (default setting: "warning").

[C120](#page-188-0) serves to enter the overload threshold for  $1<sup>2</sup>xt$  motor monitoring

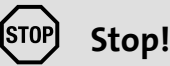

The  $I<sup>2</sup>xt motor monitoring does not provide a full motor protection! Since the$ motor utilisation calculated in the thermal motor model gets lost after switching the mains, the following operating states cannot be determined correctly:

- Restarting (after mains switching) of a motor that is already very hot.
- Change of the cooling conditions (e.g. cooling air flow interrupted or too warm).

A full motor protection requires additional measures as e.g. the evaluation of temperature sensors that are located directly in the winding or the use of thermal contacts.

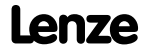
#### **Adjustment**

Calculate the overload threshold  $1^2$ xt.

$$
C00120 = \frac{I_r}{I_N} \cdot 100\%
$$

Rated motor current ([C088\)](#page-184-0) Rated current of the controller at a switching frequency of f = 8 kHz

If you reduce  $C120$  starting from the calculated value, the motor utilisation meter I<sup>2</sup>xt ([C066](#page-183-0)) will already be counted up before the rated overload threshold has been reached.

 $\cdot$   $\mathsf{l}_r$  $\cdot$  I<sub>N</sub>

If you increase [C120](#page-188-0) starting from the calculated value, the motor utilisation meter  $I^2$ xt ([C066](#page-183-0)) will be counted up after the rated overload threshold has been reached.

The motor utilisation meter starts to count up when the apparent motor current ([C054](#page-182-0)) is higher than the rated motor current [\(C088\)](#page-184-0).

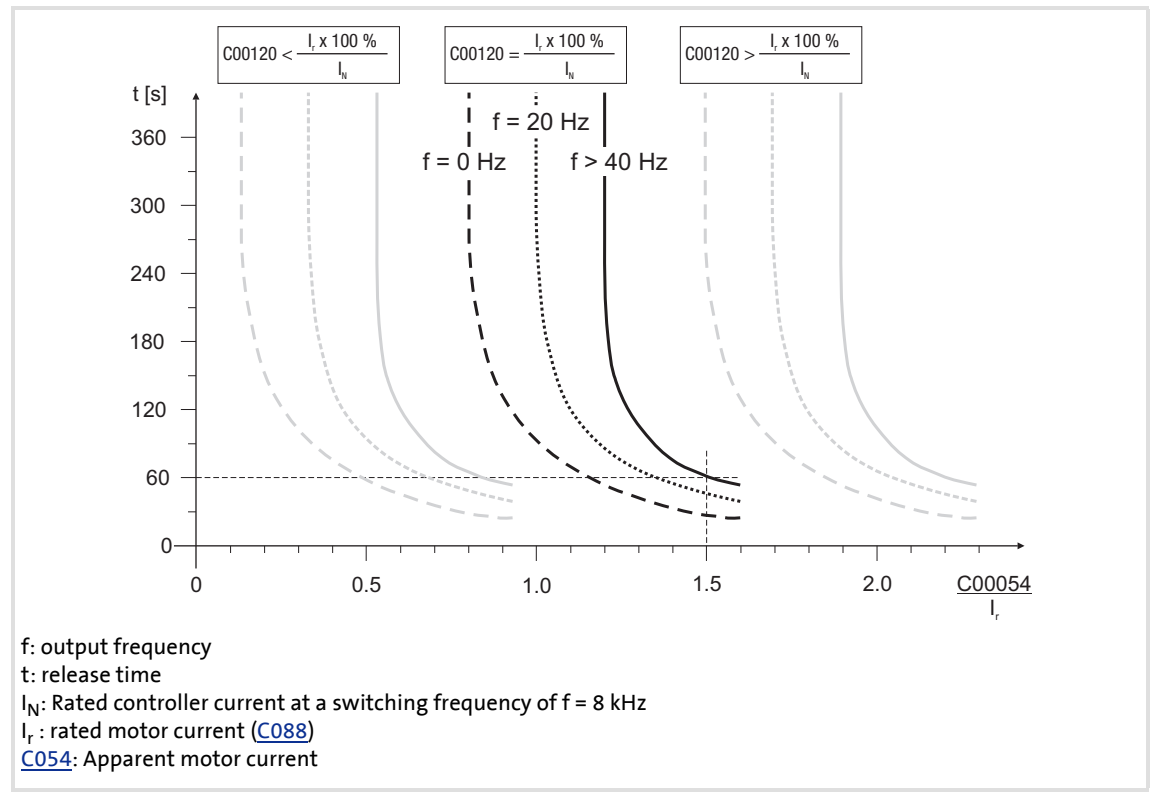

- [5-7] Tripping characteristic of  $1<sup>2</sup>xt$  monitoring
	- Example:  $C120 = I_r/I_N \times 100 \%$  $C120 = I_r/I_N \times 100 \%$ 
		- [C054](#page-182-0) = 1.5 x rated motor current
		- After approx. 60 seconds, [C066](#page-183-0) has reached the final value 100 % at output frequencies f > 40 Hz. The controller switches off with the error "Thermal motor overload, I<sup>2</sup>xt" (OC6) if [C606](#page-207-0) is set to "0" (trip).

# **8400 BaseLine D | Software Manual**

Motor control (MCTRL) Monitoring functions

·*P*· Tip!

- To prevent the overload threshold of motors with forced ventilation from being triggered too early, deactivate this function.
- The current limits  $\underline{\text{C022}}$  and  $\underline{\text{C023}}$  only have an indirect influence on the l<sup>2</sup>xt calculation. The settings of [C022](#page-178-0) and [C023](#page-178-1), however, serve to prevent the motor from being operated with maximum possible utilisation.

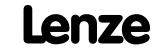

# **6 I/O terminals**

This chapter informs about the function and the possible parameter settings of the controller's input and output terminals.

The parameters are set in the »Engineer« on the **Terminal assignment** tab. Here, "analog terminals" and "digital terminals" are distinguished in the **Control connections** list field:

#### [Analog input](#page-111-0) ([112\)](#page-111-0)

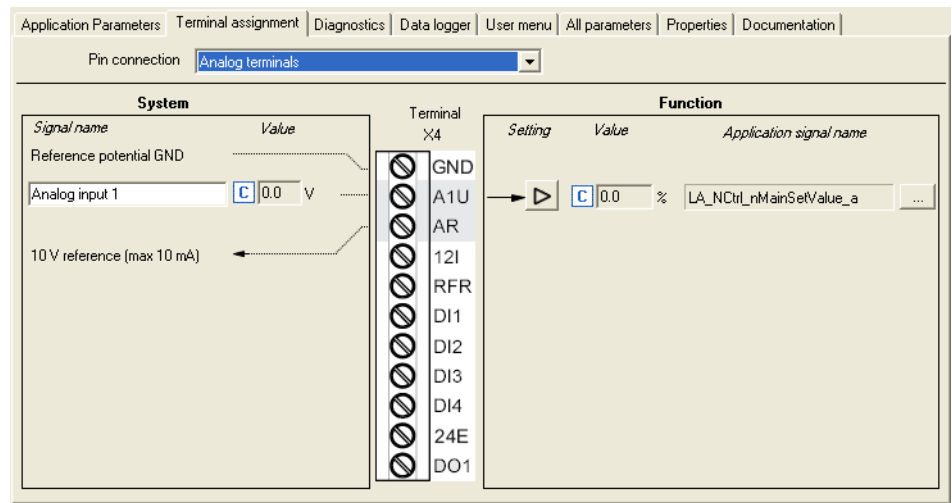

#### $\triangleright$  [Digital inputs](#page-115-0) ( $\Box$  [116\)](#page-115-0)

#### $\triangleright$  [Digital outputs](#page-117-0) ( $\Box$  [118\)](#page-117-0) Anglication Passmotors [Terminal assignment] Discussion | Data toger | Host monu | All passmotors | Properties | Documentation |

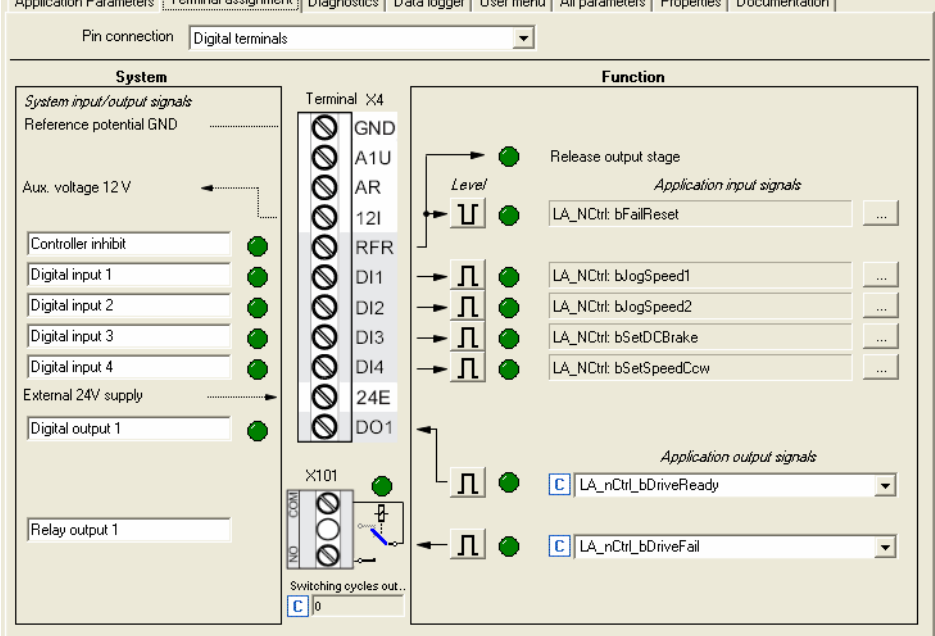

#### <span id="page-111-0"></span>**6.1 Analog input**

The controller has an analog input which serves to detect voltage signals as e.g. an analog speed setpoint selection or the signal of an external sensor (temperature, pressure, etc.).

The following areas can be parameterised:

- $\triangleright$  0 ... 10 V, [C034/1](#page-180-0) = 0
- $\triangleright$  0 ... + 5 V, [C034/1](#page-180-0) = 1, with external load resistor (250 Ω): 0 ... 20 mA
- $+ 1$  ... + 5 V [C034/1](#page-180-0) = 2, with external load resistor (250 Ω): 4 ... 20 mA

Moreover, current signals in the 0/+4 ... +20 mA range, ("Life Zero" including open-circuit monitoring) can be detected via a load resistor (250  $\Omega$ ) connected to the terminals.

- $\blacktriangleright$  Further possible parameter settings of the input signals of
	- offset and
	- gain
- Diagnostics options:
	- The monitored input can be queried with a status signal.
	- Input and output values of the system block are displayed in the »Engineer« / internal keypad.

# **Note!**

To prevent undefined states, free input terminals of the controller must be assigned as well, e.g. by applying 0 V (GND) to the terminal "X4/A1U".

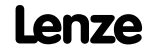

### **6.1.1 Terminal assignment/electrical data**

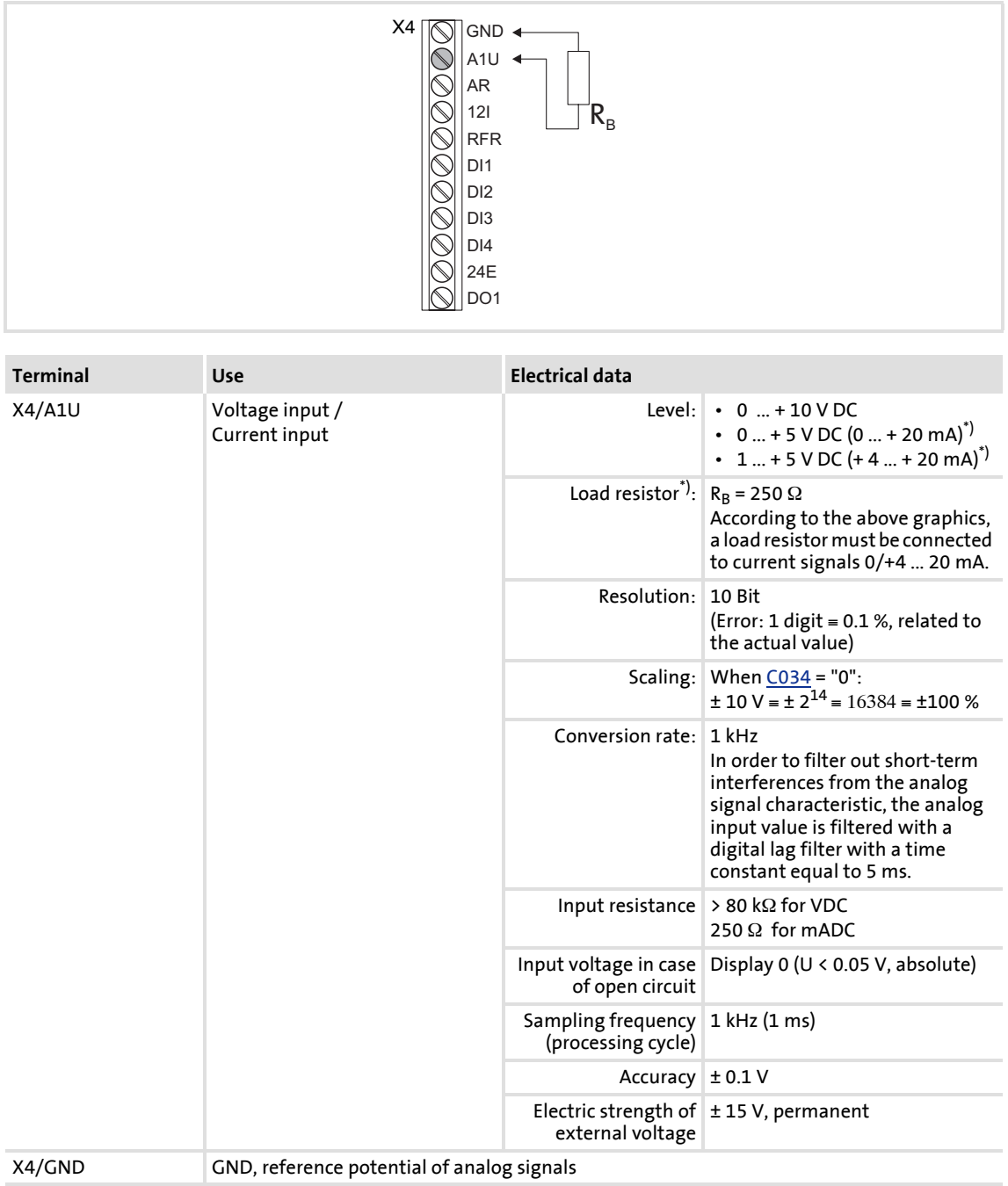

#### **6.1.2 Parameter setting**

Short overview of the parameters for the analog input:

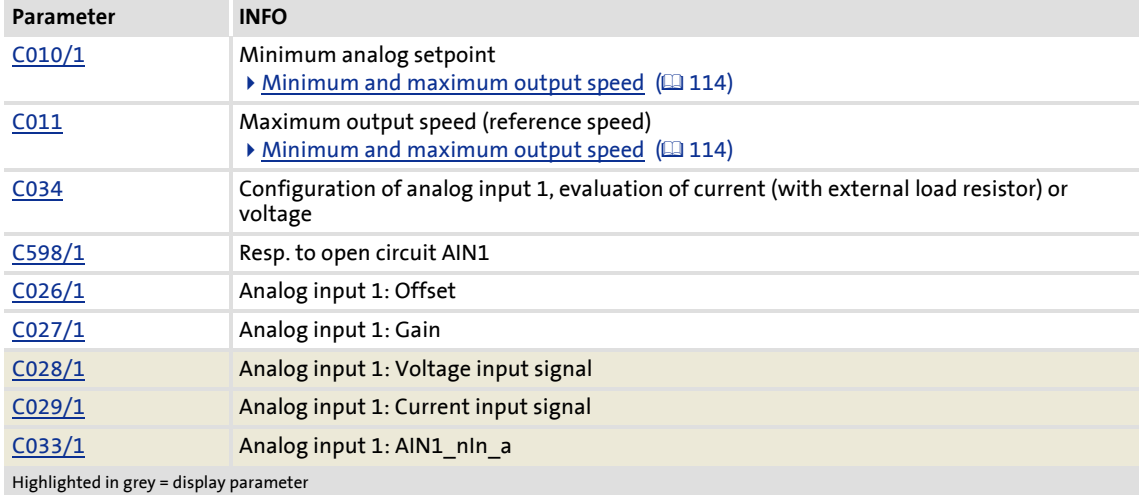

#### **6.1.3 Using the analog input as current input**

- ▶ The current source must be connected to the X4/GND and X4/A1U plug connector.
- ▶ Code [C034,](#page-180-0) selection "1" and "2", serves to reconfigure the analog input 1 to a current input if a load resistor of 250  $\Omega$  is connected externally in parallel.

 $\overrightarrow{D}$  Tip!

The selection "2" serves to implement a 4 ...20 mA current loop, e.g. for faultresistant speed setpoint selection.

#### **Open-circuit monitoring**

Use [C598/1](#page-206-0) to set an open circuit error response for the 4 ...20 mA current loop. This error response is already activated in the Lenze setting!

#### <span id="page-113-0"></span>**Minimum and maximum output speed**

The speed range required for the application is set via the selection of the output speeds:

- $\triangleright$  The maximum output speed which can be parameterised in code [C011](#page-177-0) is reached with a speed setpoint selection of 100 %. This value depends on the setpoint source and is considered as the reference speed for all other settings.
- $\triangleright$  The value which can be parameterised in code [C010](#page-176-0) corresponds to the minimum speed if
	- the input of the LS\_AnalogInput block is connected to the X4/A1U input terminal (Lenze setting) and
	- a voltage of 0 V applies to the X4/A1U input terminal.

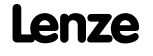

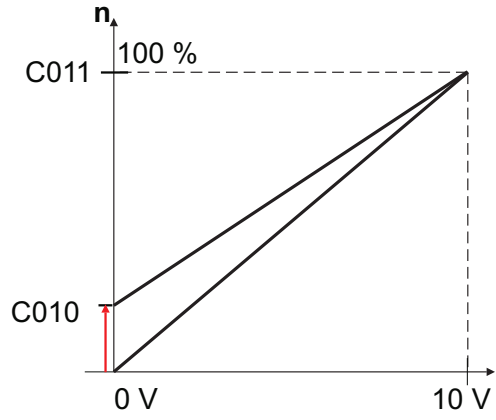

[6-1] Relation between setpoint and minimum and maximum output speed

#### **6.1.4 System block "LS\_AnalogInput"**

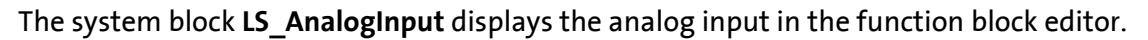

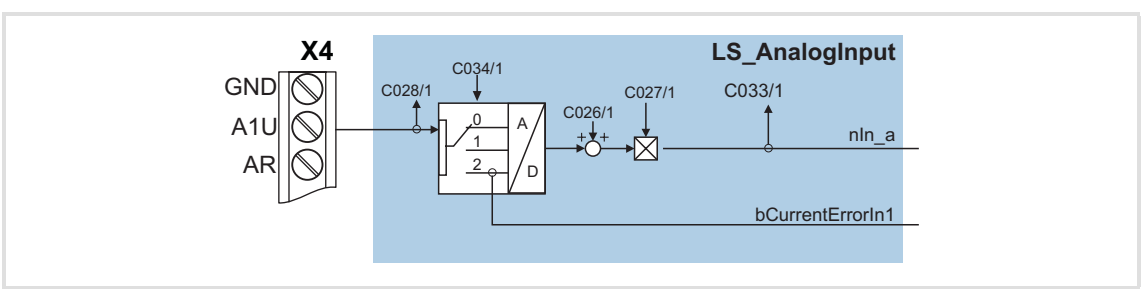

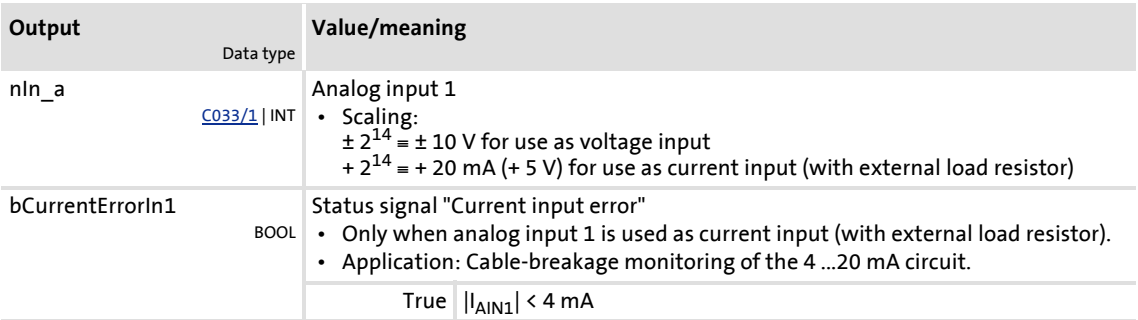

# <span id="page-115-0"></span>**6.2 Digital inputs**

The four terminals DI1 ... DI4 of the plug connector X4 serve to detect digital signals.

Control input RFR serves to enable the controller and is firmly connected to the device control.

#### **6.2.1 Terminal assignment/electrical data**

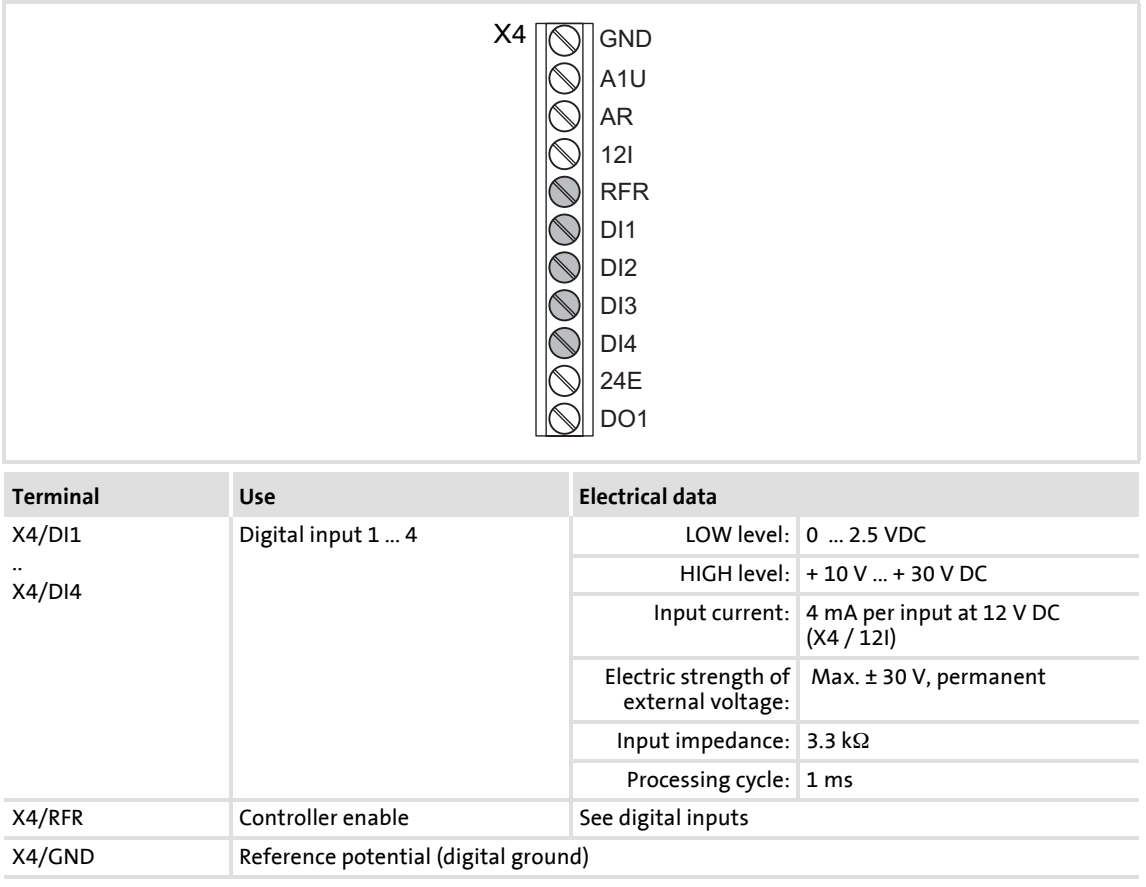

#### **6.2.2 Parameter setting**

Short overview of parameters for the digital inputs:

![](_page_115_Picture_254.jpeg)

#### **6.2.3 System block "LS\_DigitalInput"**

The system block **LS\_DigitalInput** displays the digital inputs in the function block editor.

A total of four digital inputs DigIn1 ... DigIn4 can be parameterised. For each of the processing functions, the terminal function can be inverted with [C114](#page-187-0) The status can be queried via code [C443](#page-201-0) at the input and output of the processing function.

![](_page_116_Figure_4.jpeg)

![](_page_116_Picture_184.jpeg)

![](_page_116_Picture_7.jpeg)

# **8400 BaseLine D | Software Manual**

I/O terminals Digital outputs

#### <span id="page-117-0"></span>**6.3 Digital outputs**

The controller is provided with a parameterisable digital output and a relay output.

# **1** Note!

Initialisation behaviour:

 • After mains switching up to the start of the application, the digital output remains set to FALSE.

Exception handling:

 • In case of a critical exception in the application (e.g. reset), the digital output is set to FALSE considering the functional direction parameterised in [C118.](#page-188-1)

Switching cycle diagnostics:

• Code [C177/2](#page-196-0) serves to evaluate the load of the relay by querying the switching cycles.

#### **6.3.1 Terminal assignment/electrical data**

![](_page_117_Figure_12.jpeg)

![](_page_117_Picture_255.jpeg)

#### **6.3.2 Parameter setting**

![](_page_118_Picture_205.jpeg)

Short overview of parameters for the digital outputs:

# **6.3.3 Function block "LS\_DigitalOutput"**

In the FB editor, the function block **LS\_DigitalOutput** is the interface to the digital output at the front of the controller.

![](_page_118_Figure_6.jpeg)

![](_page_118_Picture_206.jpeg)

# **8400 BaseLine D | Software Manual**

Error management Basics on error handling in the controller

# **7 Error management**

#### **7.1 Basics on error handling in the controller**

In the controller many functions are integrated which detect errors and thus

- $\triangleright$  protect the device against damage or overload, e.g. short circuit detection, Ixt overload detection, overtemperature detection, etc.
- $\blacktriangleright$  detect a maloperation by the user, e.g. memory module missing.
- $\triangleright$  output a warning signal if desired, e.g. if the speed is too high or too low, etc.

Depending on the importance, this error detection in the device responds very fast (e.g. short circuit detection  $\langle 1 \text{ ms} \rangle$  or in a slower cycle (e.g. temperature monitoring approx. 100 ms).

Furthermore, depending on their importance, some device errors can be configured with respect to their effect on the behaviour of the controller (e.g. for user errors which may occur):

![](_page_119_Picture_159.jpeg)

All functions provided with an error detection (e.g. the motor control) supply information to an error handler which is processed every 1 ms and which evaluates all the information.

During this evaluation

- $\blacktriangleright$  the current error is generated
- $\triangleright$  the controller is set to the respective error status (e.g. "fault").

These error data serve to diagnose errors systematically and contain the following information:

- 1. the error type, e.g. warning
- 2. the subject area
- 3. the error identification number within the subject area

Together all types of information form the real error number which is unique in the whole device system.

In addition to the control of the device state by the error handler, a logbook function records the errors and their history.  $\blacktriangleright$  [Logbook](#page-123-0) ( $\text{124}$ )

![](_page_119_Picture_22.jpeg)

#### **7.2 Drive diagnostics with the »Engineer«**

**Tip!** 

The drive diagnostics with the integrated keypad is described in chapter [Diagnostics](#page-22-0) ([23\)](#page-22-0) beschrieben..

With an online connection to the controller, you can use the »Engineer« to carry out a diagnostics for the connected controller and get a clear visualisation of important controller states:

The online connection to the »Engineer« can be made via the diagnostic interface X6.

![](_page_120_Picture_123.jpeg)

[7-1] "Diagnostics" tab, screenshot for online connection to the frequency inverter

- Use the **Reset error** button to acknowledge an existing error message if the cause of the error has been eliminated.
- Use the **Logbook** button to display the logbook of the controller. For detailed information about the logbook, please see the chapter " $Logbook$ " ( $\Box$  124).
- $\triangleright$  The  $\triangleright$  [Device state](#page-122-0) button serves to display the state machine. The current device status is indicated by a field highlighted in blue.
- The "Monitoring" button serves to set the monitoring functions (configuration of the error type).
- $\triangleright$  If you click the  $\triangleright$  [Drive control](#page-122-1) button, a table appears providing information on the bit assignment of the following control-relevant words:
	- Cause of controller inhibit C158
	- Cause of quick stop C159
	- Status word C150
	- Extended status word C155

#### **Display parameters**

The parameters listed in the following tables serve to query current states and actual values of the controller for diagnostic purposes, e.g. by using the internal keypad, a bus system or the »Engineer« (with an online connection to the controller).

- ▶ These parameters are listed in the »Engineer« parameter list and the internal keypad.
- A detailed description of these parameters can be found in chapter ["Parameter](#page-166-0)  [reference](#page-166-0)" ([167].

![](_page_121_Picture_230.jpeg)

#### **Identification data**

The parameters listed in the following table which are entered in the »Engineer« parameter list and in the internal keypad in the **Identification Controller** category, serve to display the identification data of the controller:

![](_page_121_Picture_231.jpeg)

# **How to diagnose a drive with the »Engineer«:**

- 1. Select the 8400 BaseLine controller to be diagnosed in the *Project view*.
- 2. Click the  $\bigcirc$  icon or select the command **Online→Go online** to build up an online connection with the controller.
- 3. Select the **Diagnostics** tab.
	- With an online connection, the **Diagnostics** tab displays current status information about the controller.

![](_page_122_Figure_3.jpeg)

<span id="page-122-0"></span>[7-2] Device state

![](_page_122_Picture_69.jpeg)

<span id="page-122-1"></span>[7-3] Drive control

#### <span id="page-123-0"></span>**7.3 Logbook**

The integrated logbook function of the controller chronologically logs important events within the system and plays an important role for troubleshooting and controller diagnostics.

#### **Events that can be logged**

The following events can be logged in the logbook:

 $\blacktriangleright$  Error messages generated by the application

#### **Information saved**

For each event, the following information is saved in the logbook:

- $\triangleright$  Type of response (e.g. fault, warning) to the event
- $\triangleright$  Subject area that activated the event (e. g. user).
- $\blacktriangleright$  Event
- ▶ Value of power-on time meter

#### **Memory depth**

Maximum number of logbook entries: 8

![](_page_123_Picture_15.jpeg)

#### **7.3.1 Functional description**

The structure of the logbook corresponds to a ring buffer:

![](_page_124_Figure_3.jpeg)

- As long as free logbook memory capacity is available, the entries will be saved at the next free memory location.
- If all memory locations are occupied, the oldest entry will be

[7-4] Ring buffer structure

In the event of a supply voltage failure, the logbook is saved and reloaded automatically when the controller is switched on. This ensures that the error history of the device does not get lost. For this reason it is very important to act with caution when deleting the logbook entries.

# **Note!**

Events for which the response is set to "None" are not entered into the logbook.

![](_page_124_Picture_11.jpeg)

#### **7.3.2 Reading out logbook entries**

With an online connection, the existing logbook entries can simply be displayed in the »Engineer«. Alternatively, the logbook entries can also be read via the corresponding parameters (e.g. using the internal keypad).

# **How to display logbook entries in the »Engineer«:**

- 1. Go to the *Project view* and select the 8400 BaseLine controller whose logbook entries are to be read.
- 2. Click the **in** icon or select the command **Online→Go online** to build up an online connection with the controller.
- 3. Select the **Diagnostics** tab from the *Workspace*.
- 4. Click **Logbook**.
	- The *Logbook* dialog box appears
	- Click **Delete** to delete an entry from the logbook.
	- Click **Export** to export the entries from the logbook into a \*.log file.
- 5. Click **Previous** to close the *Logbook* dialog box.

![](_page_125_Picture_125.jpeg)

[7-5] Dialog area of the logbook

#### **7.4 Monitoring**

The controller includes different monitoring functions that protect the drive against impermissible operating conditions.

- $\blacktriangleright$  If a monitoring function responds,
	- an entry will be made into the [Logbook](#page-123-0) of the controller,
	- the response (troubleQSP, warning, fault, etc.) selected for the monitoring function will be activated,
	- the status of the internal device control changes according to the selected response, controller inhibit is set, and the "DRIVE ERROR" LED on the front of the controller goes on:

![](_page_126_Picture_122.jpeg)

#### **7.4.1 Setting the error response**

When a monitoring function responds, the response set for this monitoring function (troubleQSP, warning, fault, etc.) will be activated.

 $\triangleright$  For many monitoring functions the response can be individually parameterised via parameters.

![](_page_127_Picture_198.jpeg)

·*g*<sup>-</sup> Tip!

The table in chapter " $\triangleright$  [Short overview \(A-Z\)"](#page-131-0) contains the error messages for which the response can be set  $(1/132)$ .

#### **Warning thresholds**

Some of the monitoring functions are activated if a defined warning threshold (e.g. temperature) has been exceeded.

▶ The corresponding preset threshold values can be changed via the following parameters:

![](_page_127_Picture_199.jpeg)

#### **7.4.2 Monitoring of the device utilisation**

In  $C$ 064, the device utilisation (i x t) over the last 180 seconds is displayed in [%].

- If the value displayed in [C064](#page-183-1) exceeds the warning threshold set in [C123](#page-188-2), the error message "Device utilisation  $lxt > C123$ " is output and the error response set in [C604](#page-207-1) occurs (default setting: "Warning").
- ▶ If the value displayed in [C064](#page-183-1) exceeds 100 %, the error message "device utilisation Ixt > 100 %" is output and the error response "fault" occurs.
	- $-$  The error can only be reset if the value displayed in [C064](#page-183-1) is  $\leq$  95 % again.

#### **7.5 Error messages of the operating system**

This chapter describes all error messages of the controller operating system and possible causes & remedies.

 $\cdot$ **Q**  $\cdot$  Tip!

The error messages are also saved in the logbook in chronological order.  $\blacktriangleright$  [Logbook](#page-123-0)  $( \ \ 124)$  $( \ \ 124)$ 

#### **7.5.1 Error number**

#### **7.5.1.1 Structure of the error number (bit coding)**

If an error occurs in the controller, the logbook saves a 32-bit value in the error format which contains the following information:

![](_page_128_Figure_8.jpeg)

![](_page_128_Figure_9.jpeg)

- Error subject area
- D Error ID

[7-6] Structure of the error number

#### **7.5.1.2 Error type**

![](_page_128_Figure_14.jpeg)

The error type is dynamically assigned by the operating system.

![](_page_128_Picture_202.jpeg)

#### **7.5.1.3 Error subject area**

![](_page_128_Figure_18.jpeg)

The subject area indicates the internal "function unit" of the controller in which the error occurred.

# **8400 BaseLine D | Software Manual**

Error management

Error messages of the operating system

#### **7.5.1.4 Error ID**

![](_page_129_Figure_4.jpeg)

16-bit value (0 ... 65535) for error identification.

#### **7.5.1.5 Example for bit coding of the error number**

[C168](#page-195-0) displays the error number "75169803".

 $\triangleright$  This decimal value corresponds to the following bit sequence:

Bit31 30 29 26 25 16 15 00000010001111110111000000

![](_page_129_Picture_171.jpeg)

- ▶ The bit-by-bit representation of the error number (divided into nibbles) 0000 0100 0111 011 0000 0000 0000 1011 corresponds to the hexadecimal value of "0x47B000B"
- ▶ The error number "75169803" thus means: In the "Motor management" subject area, an overcurrent has been detected. An "error pulse inhibit" occurred as a response to the error which has to be acknowledged after the error has been eliminated.

![](_page_129_Picture_14.jpeg)

#### **7.5.2 Reset of error message**

An error message with the response "Fault", "Trouble" or "Warning locked" must be explicitly reset (acknowledged) after the cause of the error has been eliminated.

Error messages can be reset via

- the code  $C002/19 = "1"$  $C002/19 = "1"$
- the »Engineer«
- the DCTRL input with  $C701/2$  = "1" (terminal "X4/RFR": Low ---> High)
- Mains switching (switching off the mains and then on again)

![](_page_130_Picture_8.jpeg)

With an online connection to the controller, use the **Diagnostics** tab of the »Engineer« and click **Error message reset** to reset a pending error message.

![](_page_130_Picture_11.jpeg)

# **8400 BaseLine D | Software Manual**

Error management Error messages of the operating system

#### <span id="page-131-0"></span>**7.5.3 Short overview (A-Z)**

The following table contains all error messages of the controller operating system in alphabetical order with the preset error response and - if available – the parameter for setting the error response.

![](_page_131_Picture_4.jpeg)

If you click the cross-reference in the last column "Detailed information", you get to the detailed description of the corresponding error message in the following chapter ["Cause & possible remedies"](#page-132-5) (2[133\)](#page-132-5).

![](_page_131_Picture_162.jpeg)

[7-1] Monitoring

![](_page_131_Picture_9.jpeg)

#### <span id="page-132-5"></span>**7.5.4 Cause & possible remedies**

This chapter contains all error messages of the controller operating system in numerical order of the error number with detailed information on the response to the error message as well as information on the cause & possible remedies.

**Tip!**

A list of all error messages of the controller operating system in alphabetical order can be found in the previous chapter

 $\blacktriangleright$  [Short overview \(A-Z\)](#page-131-0) ( $\boxplus$  [132\).](#page-131-0)

#### **Table of the individual errors**

<span id="page-132-4"></span><span id="page-132-3"></span><span id="page-132-2"></span><span id="page-132-1"></span><span id="page-132-0"></span>![](_page_132_Picture_380.jpeg)

# **8400 BaseLine D | Software Manual** Error management Error messages of the operating system

<span id="page-133-8"></span><span id="page-133-7"></span><span id="page-133-6"></span><span id="page-133-5"></span><span id="page-133-4"></span><span id="page-133-3"></span><span id="page-133-2"></span><span id="page-133-1"></span><span id="page-133-0"></span>![](_page_133_Picture_470.jpeg)

# **8 Drive Application**

The drive application is a drive solution provided with the experiences and know-how of Lenze in which function blocks interconnected to a signal flow form the basis for implementing typical drive tasks.

#### **Brief description of the drive application features**

- Configurable input signals for terminal or manual control
- $\blacktriangleright$  Free configuration of output signals
- $\triangleright$  Offset and gain of the main setpoint
- ▶ Up to 3 fixed setpoints for speed
- $\blacktriangleright$  Adjustable setpoint ramp times
- ▶ Linear or S-shaped ramp
- $\triangleright$  Manual jog (function depends on the device type)
- $\blacktriangleright$  Quick stop with adjustable ramp time
- Motor potentiometer (can be switched on/off)
- ▶ Load monitoring

This chapter describes the management and details of the drive application of the 8400 BaseLine frequency inverter.

#### **8.1 Overview of the software structure of the drive application function**

![](_page_135_Figure_2.jpeg)

[8-1] Software structure of the application function

The device comes integrated with the drive application ("actuating drive - speed"). This drive application provides the main signal flow for implementing a general or particular drive task in the form of a signal interconnection of diverse function blocks (application level).

The drive application is provided with an input interface for connecting the control signal sources (e.g. main setpoint) and an interface for controlling the device outputs.

The control signals and device outputs are connected to the drive application in the I/O level.

Within the drive application, the main setpoint path affects the signals for the motor control and the state control of the controller.

Both the control inputs and the control outputs and the entire drive application are provided with parameters for

- $\triangleright$  Setting / parameter setting of internal functions
- $\triangleright$  Display of actual values
- ▶ Connection of the FBs in the I/O level

All these parameters can be addressed via the diagnostic interface. The parameters are set e.g. via the internal keypad or diagnostics / user interfaces in the »Engineer«.

![](_page_135_Picture_14.jpeg)

#### **8.1.1 Input and output interconnection of the drive application**

The input and output interconnection, the individual control signals are shown which act on the drive application:

![](_page_136_Figure_3.jpeg)

[8-2] Interconnection of the signal sources, marking: analog input 1 as main setpoint

### **8.1.2 Functions of the drive application "Actuating drive - speed"**

![](_page_137_Picture_335.jpeg)

- 
- 

Selection of the control type<br>
Selection of the control specific threshold the diversion of the Baseline is to be controlled. The following types are<br>
available.<br>
1. Terminal control (learns selecting)<br>
2. Control via int

#### <span id="page-139-0"></span>**8.1.3 Pre-assignment of the drive application**

#### **Input connections**

![](_page_139_Picture_351.jpeg)

### **Output connections**

![](_page_140_Picture_269.jpeg)

#### **8.2 Interface description of the drive application**

![](_page_141_Figure_2.jpeg)

[8-3] Drive application LA\_NCtrl

![](_page_141_Picture_5.jpeg)

#### **Inputs**

![](_page_142_Picture_278.jpeg)

ř.

![](_page_143_Picture_292.jpeg)
## **Outputs**

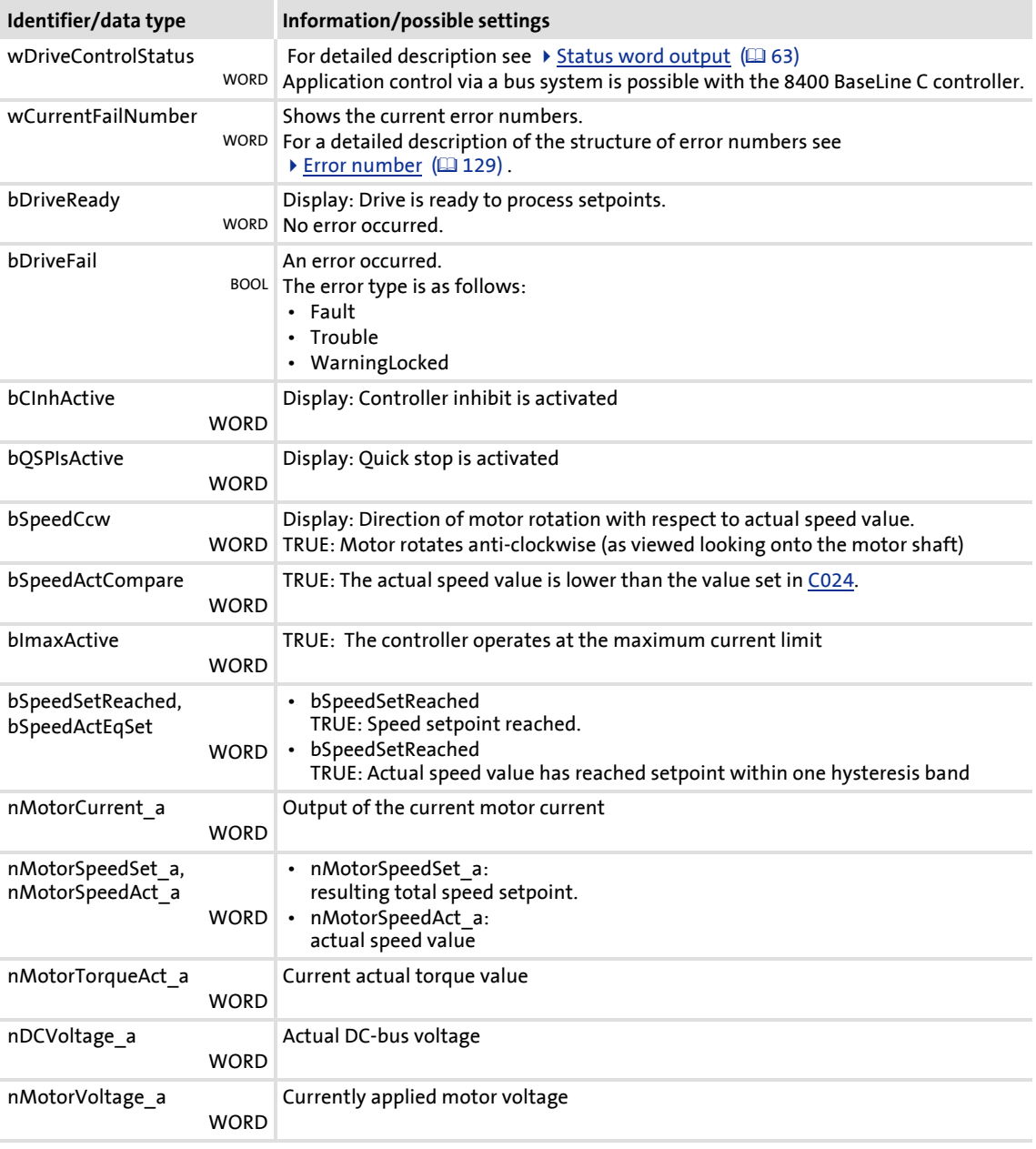

# **8400 BaseLine D | Software Manual**

Function library Function blocks

# **9 Function library**

## **9.1 Function blocks**

## **9.1.1 L\_NSet**

<span id="page-145-0"></span>This FB is used for general signal processing of process values and is provided with the following functions:

- Ramp function generator with linear ramps for main setpoint path
- $\blacktriangleright$  Setting and holding the ramp function generator
- S-shaped ramp (PT1 rounding) of the ramp function generator
- $\blacktriangleright$  Internal limitation of the input signal
- 3 fixed setpoints (JOG setpoints)

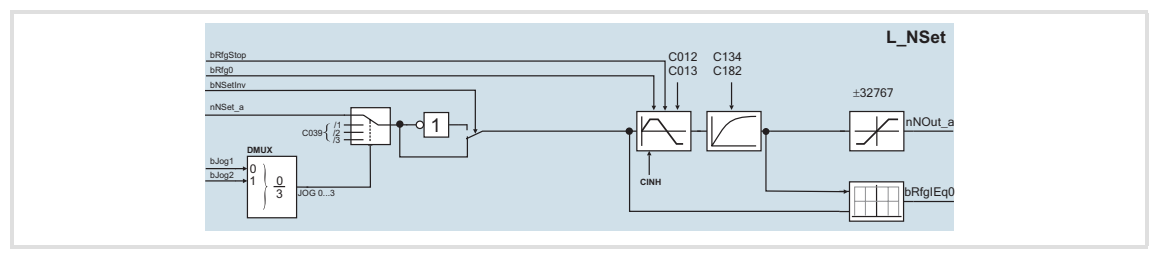

## **Inputs**

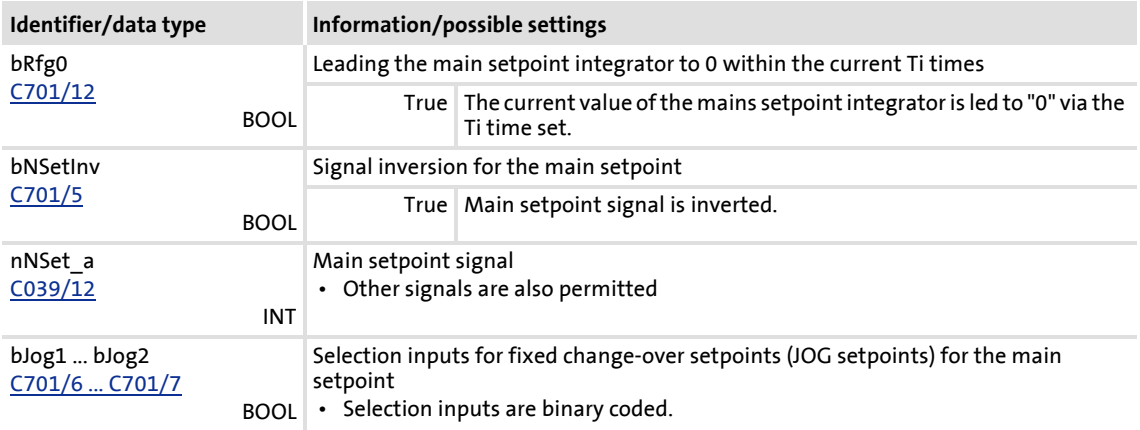

## **Outputs**

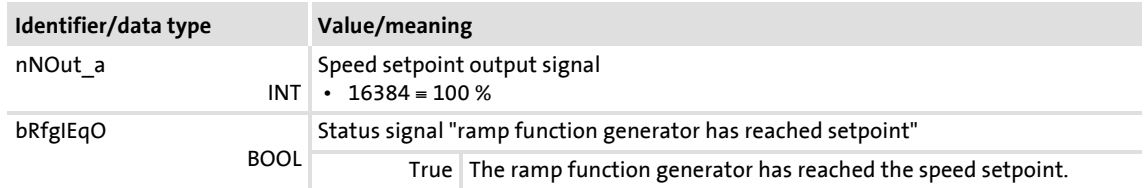

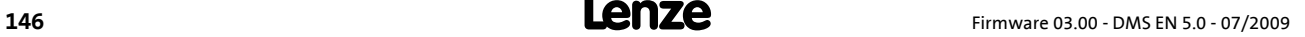

#### **Parameter**

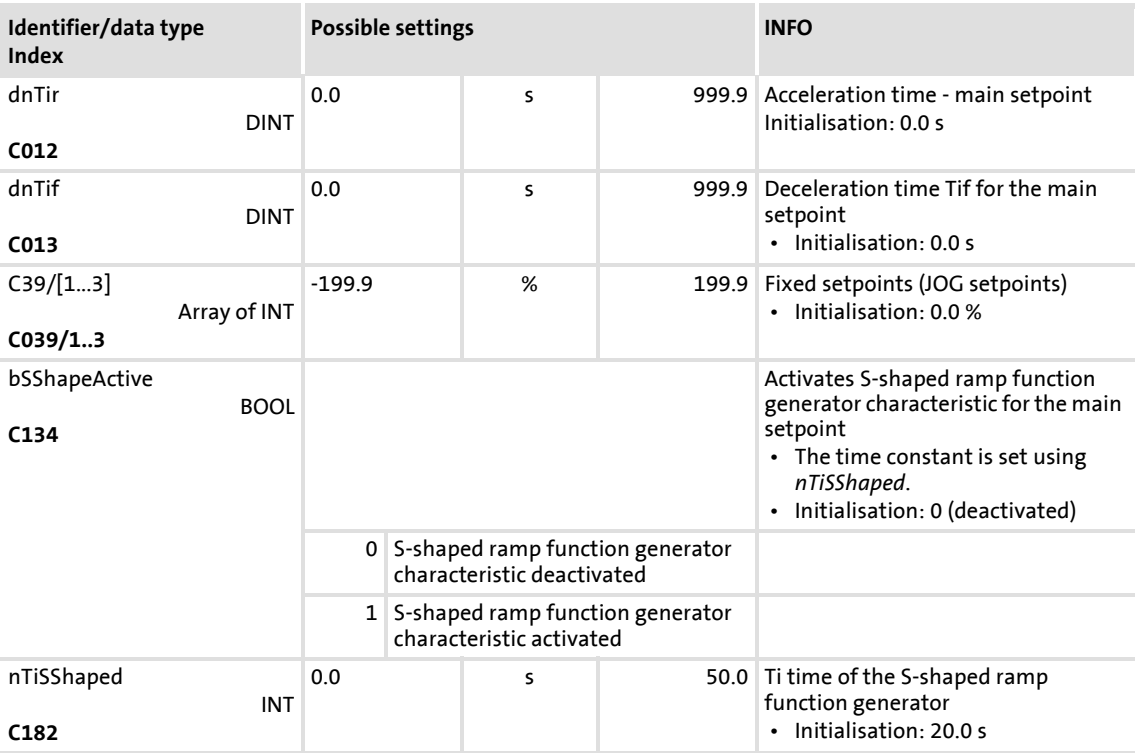

#### **9.1.1.1 Main setpoint path**

- ▶ The signals in the main setpoint path are limited to a value range of ±32767.
- ▶ The signal at *nNSet* a is first led via the JOG selection function.
- A selected JOG value switches the *nNSet\_a* input inactive. Then, the subsequent signal conditioning operates with the JOG value.

## **9.1.1.2 JOG setpoints**

JOG setpoints are constant values which are stored in the memory under *C39/1* ... *C39/3*.

- The JOG setpoints can be called binary-coded using the *bJog1* ... *bJog2* selection inputs so that 3 options are available.
- The main setpoint *nNSet\_a* must be freely defined for *bJog1* ... *bJog2 = FALSE*.

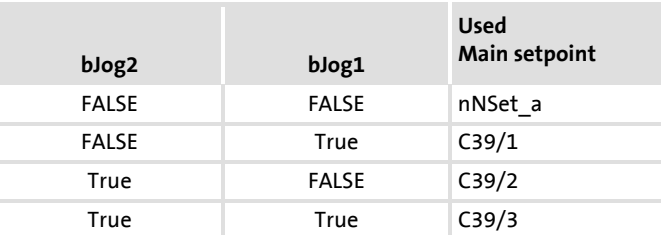

 The number of selection inputs to be assigned depends on the number of JOG setpoints required.

## **9.1.1.3 Setpoint inversion**

The output signal of the JOG function is led via an inverter. The sign of the setpoint changes if *bNSetInv* is set to TRUE.

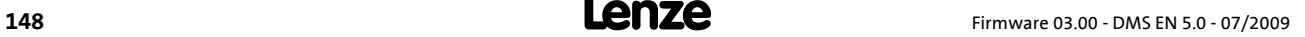

## **9.1.1.4 Ramp function generator for the main setpoint**

Afterwards, the setpoint is led via a ramp function generator with linear characteristic. The ramp function generator transfers setpoint step-changes at the input to a ramp.

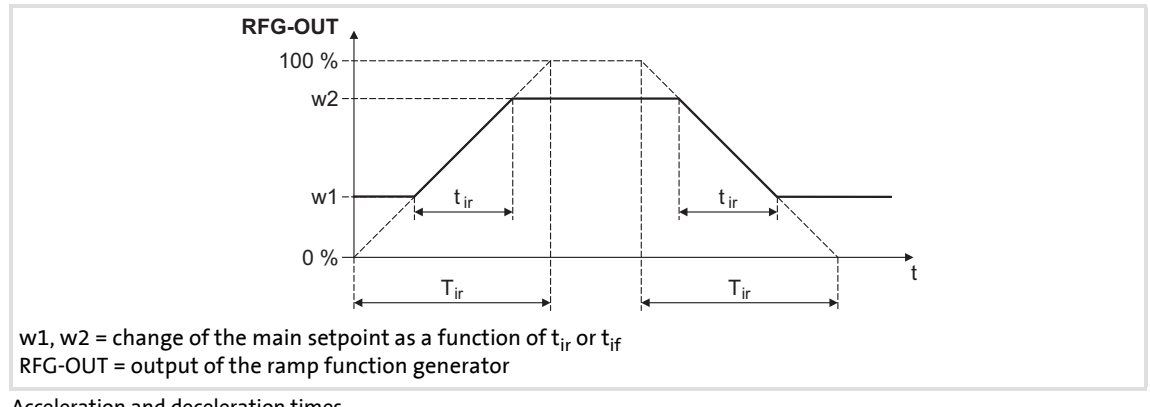

[9.1] Acceleration and deceleration times

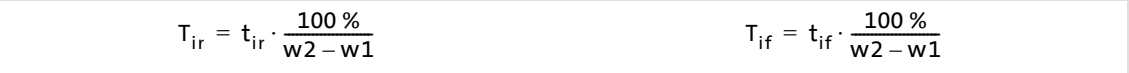

## **9.1.1.5 S-shaped ramp**

A PT1 element is connected downstream of the linear ramp function generator. This arrangement implements an S-shaped ramp for a nearly jerk-free acceleration and deceleration.

- The PT1 element is switched off/on using *bSShapeActive*.
- The time constant is set using *nTiSShaped*.

## **9.1.2 L\_MPot**

This FB replaces a hardware motor potentiometer and can be used as an alternative setpoint source which is controlled via two inputs.

- $\blacktriangleright$  The signal is output via a ramp function generator with linear ramps.
- The acceleration and deceleration times are set via parameters.
- The potentiometer function is selected via the *Function* parameter.

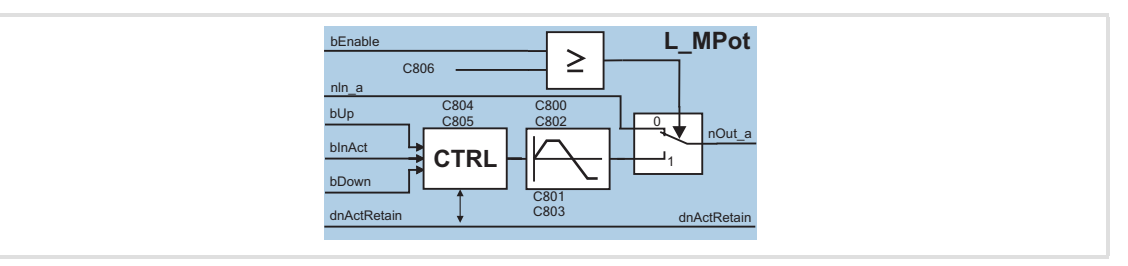

## **Inputs**

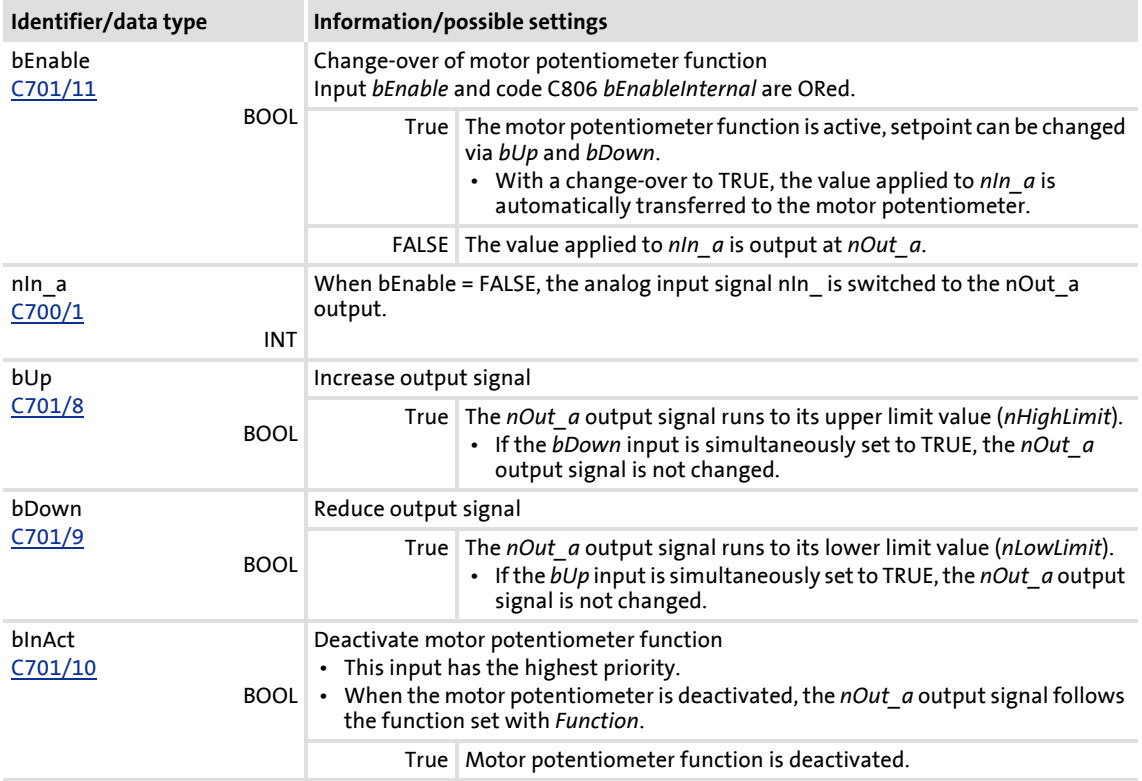

## **Outputs**

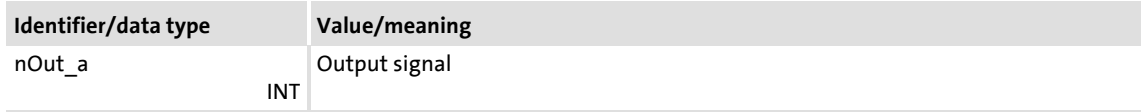

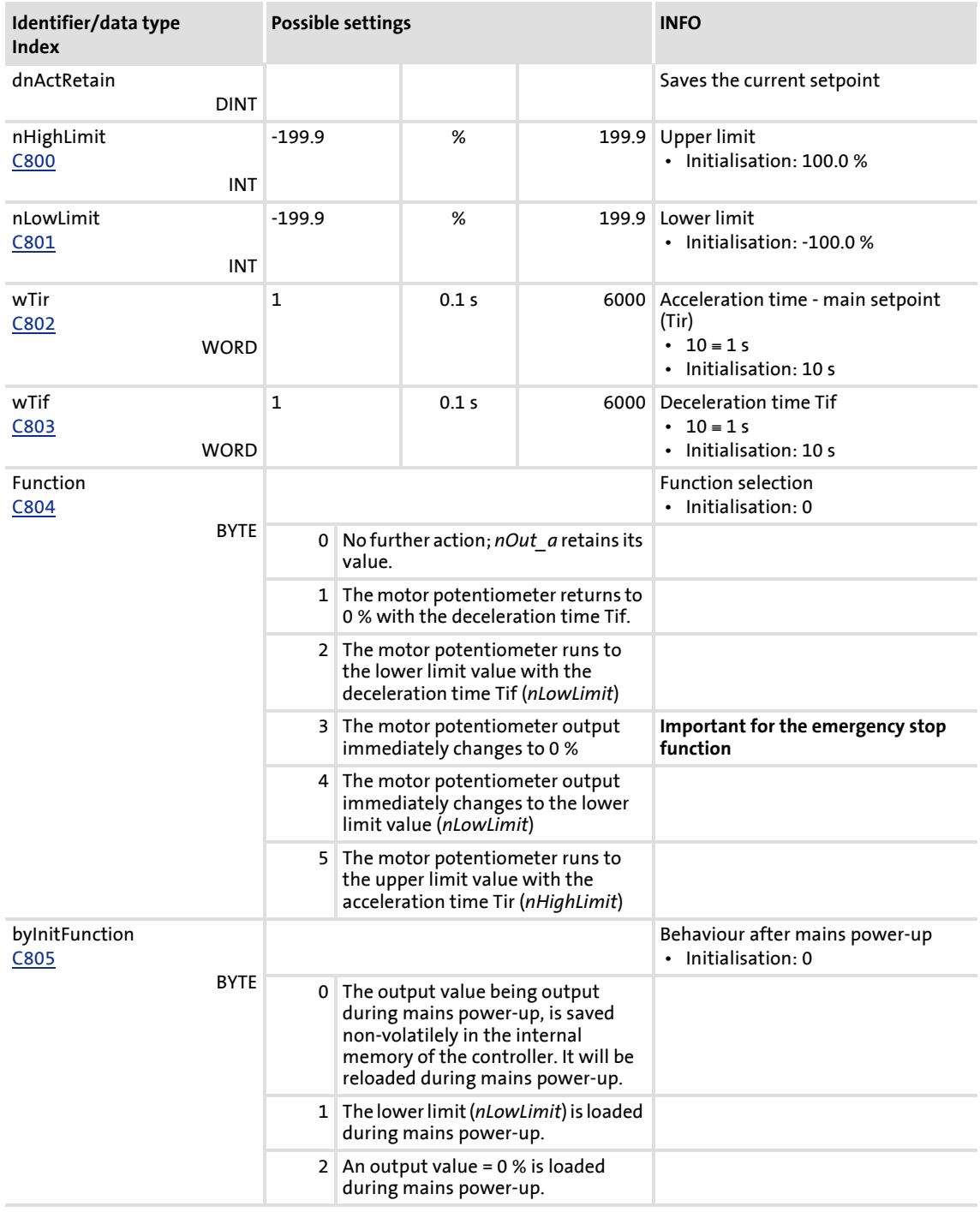

## **9.1.2.1 Activation & control of motor potentiometer**

When *bInAct* is set to FALSE, the motor potentiometer is activated.

- ▶ The currently active function depends on the current output signal *nOut a*, the limit values set and the control signals at *bUp* and *bDown*.
- ▶ When the *nOut* a output signal is outside the limits set, the output signal runs to the next limit with the Ti times set. This process is independent of the control signals at *bUp* and *bDown*.
- When the *nOut\_a* output signal is inside the limits set, the output signal changes according to the control signals at *bUp* and *bDown*.

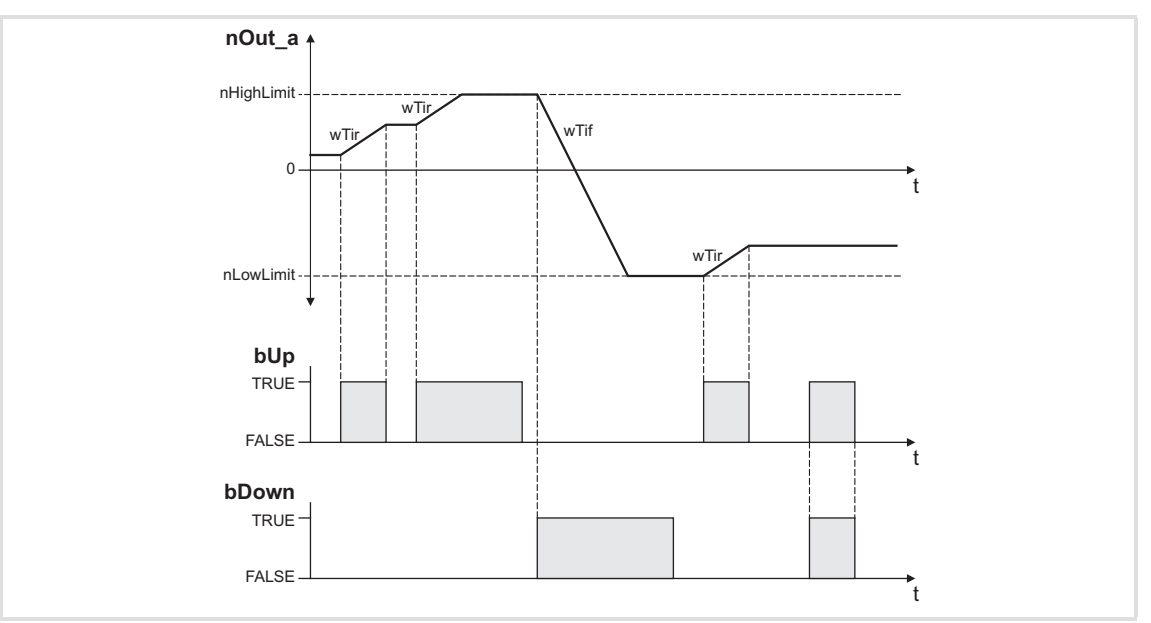

[9.2] Example: Control of the motor potentiometer

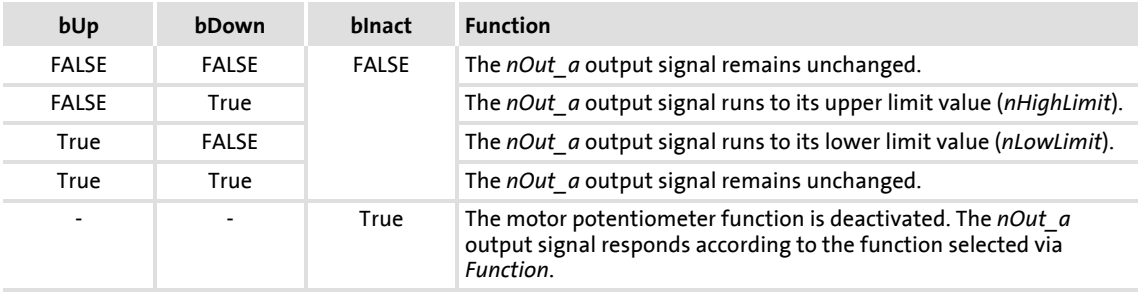

t

## **9.1.2.2 Deactivation of motor potentiometer**

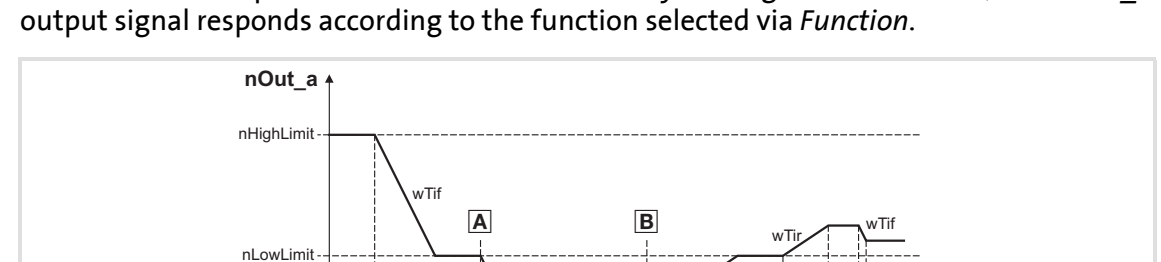

wTif

 $w$ Ti

When the motor potentiometer is deactivated by setting *bInAct* to TRUE, the *nOut\_a*

 When the motor potentiometer is deactivated, *nOut\_a* is reduced to 0 % with the deceleration time *wTif*. If it is activated again, *nOut\_a* is increased again to *nLowLimit* with the acceleration time *wTir*. t TRUE FALSE t TRUE FALSE **bDown** t TRUE FALSE **bInAct**

[9.3] Example: Deactivation of the motor potentiometer when the *function* 1, [C804](#page-214-3) = 1, has been selected

## **9.1.2.3 Save current output value after mains failure**

**bUp**

 $\Omega$ 

To save the last actual value at *nOut\_a* after a mains failure, declare a RETAIN variable and combine this with the FB instance as shown in the following illustration:

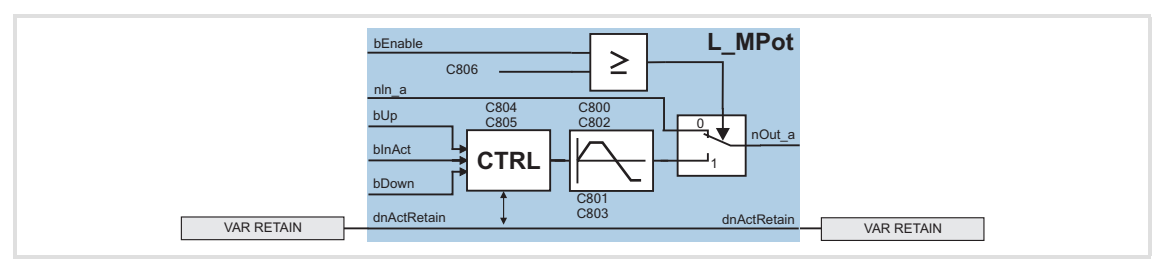

- ▶ This variable always saves the current value at *nOut a*. Even in case of mains failure the variable keeps the value.
- $\triangleright$  When the mains is switched on again, the value saved in the variable is read into the FB **L\_MPOT** and processed as starting value.

## **9.1.3 L\_PCTRL**

This function extension is available from software version 3.0!

This FB is a PID controller and can be used for various control tasks (e.g. as dancer position controller, tension controller, or pressure controller).

 $\blacktriangleright$  Available function blocks: 1

The FB is provides with the following functions:

- $\blacktriangleright$  Adjustable control algorithm (P, PI, PID)
- $\blacktriangleright$  Ramp function generator for preventing setpoint step-changes at the input
- Limitation of the controller output
- $\blacktriangleright$  Factorisation of the output signal

## Vp adaptation

 $\blacktriangleright$  Integral action component can be switched off

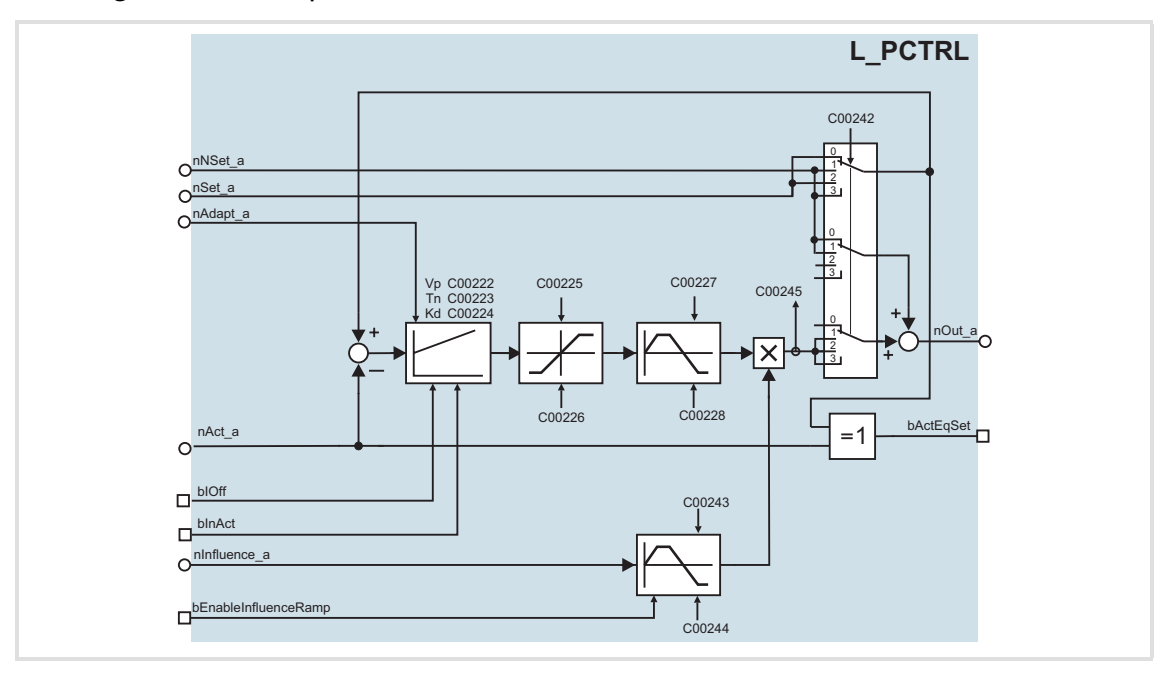

## **Inputs**

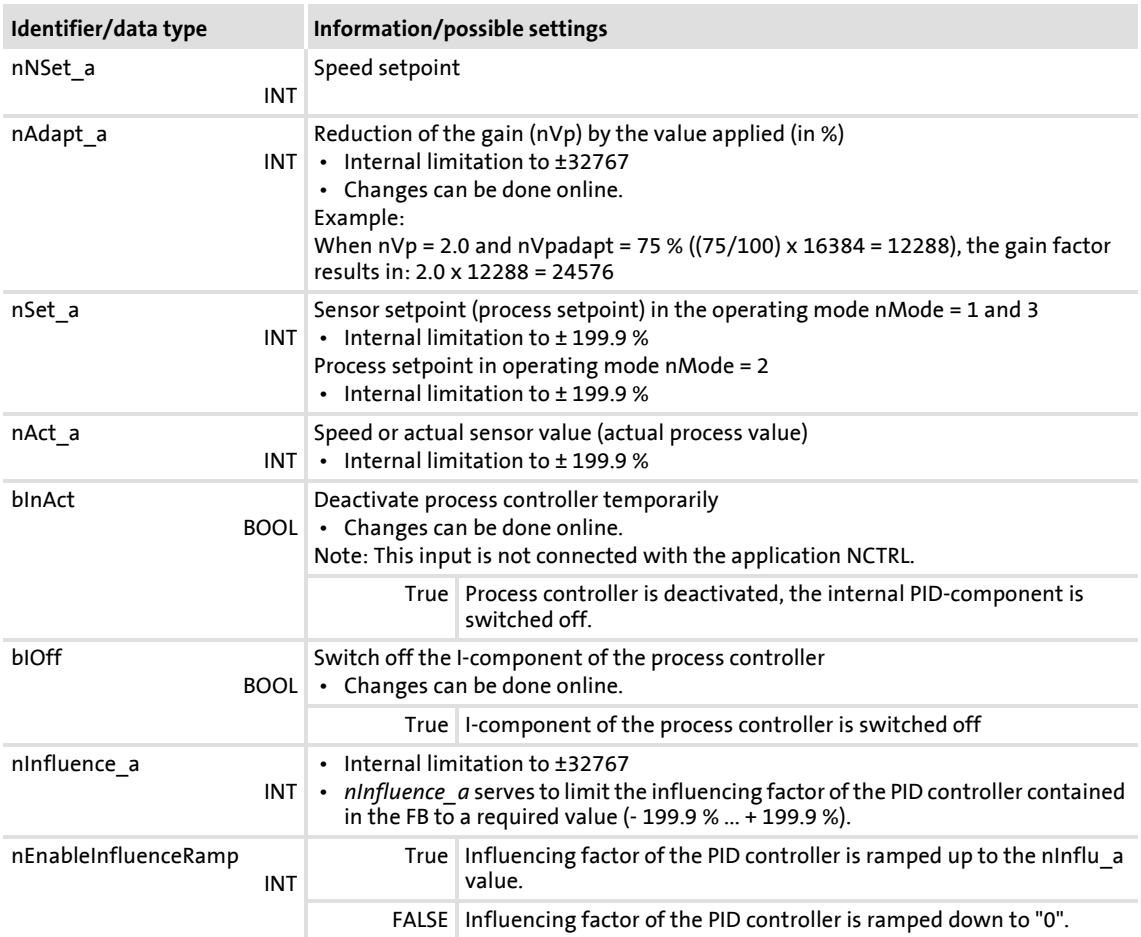

## **Outputs**

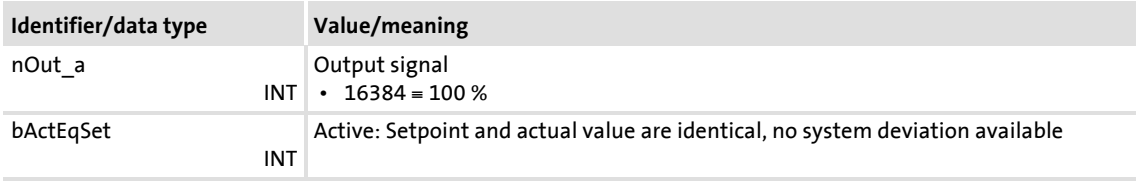

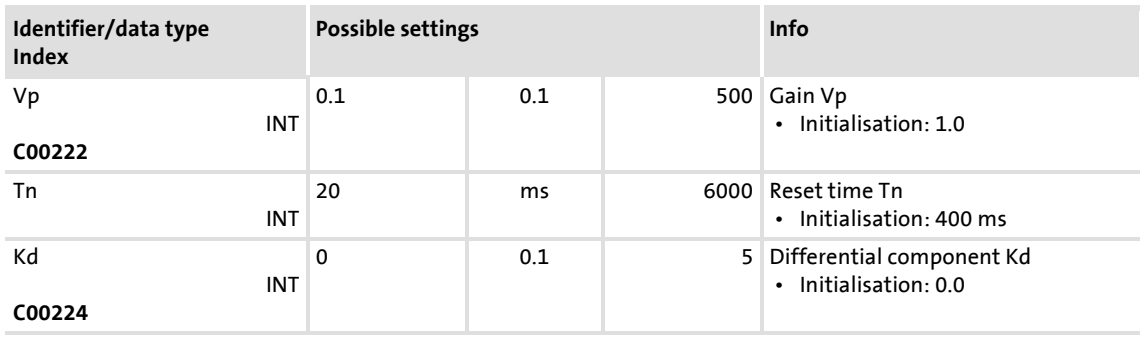

## **8400 BaseLine D | Software Manual** Function library Function blocks

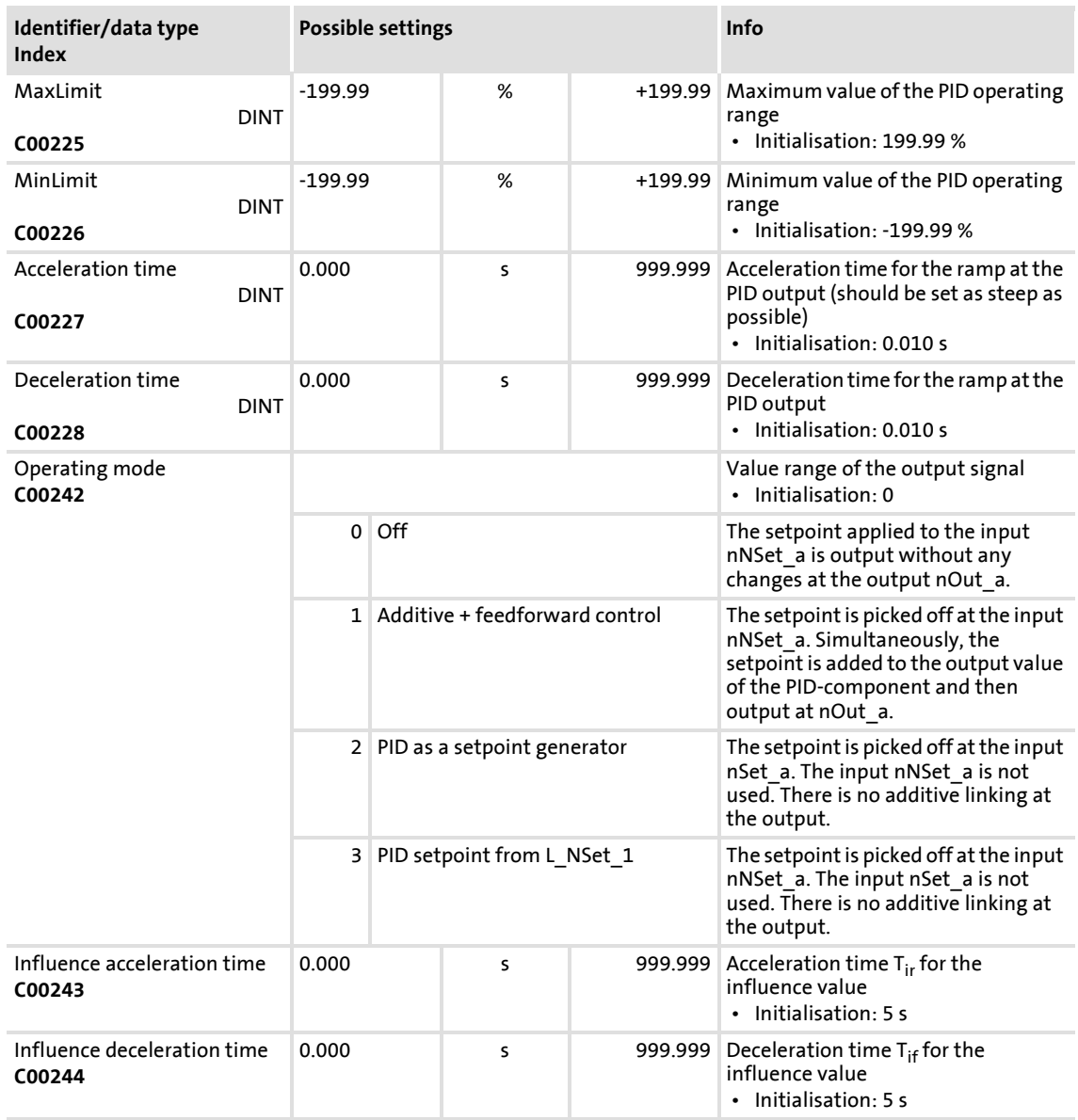

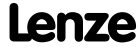

## **9.1.3.1 Control characteristic**

The PID algorithm is active in the Lenze setting.

## **Differential component Kd**

The Kd component can be deactivated by setting  $nKd = 0.0$ . This makes the controller a PI controller (or P controller if the integral action component is switched off as well).

#### **Integral action component**

You can switch off the I-component by

- setting *bIOff* to TRUE or
- $\triangleright$  entering Tn = 6000 s (max. value).

The I-component can be switched on and off online.

## **Reset time Tn**

*nTn* serves to parameterise the reset time.

## **Gain Vp**

▶ The Vp gain is defined via *nAdapt a*:

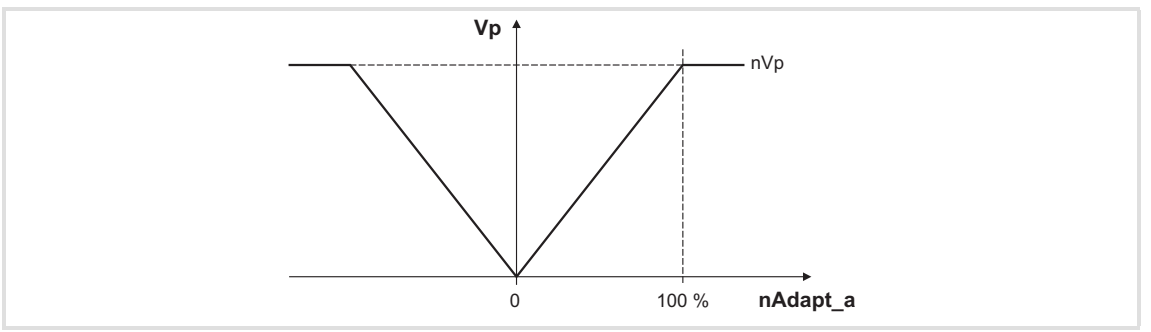

[9.4] Definition of Vp gain via *nAdapt\_a*

 $\blacktriangleright$  The input value is led via a linear characteristic. The slope of the characteristic is defined with *nVp* (upper limit) and the value "0" (lower limit). The value in *nVp* applies if the input value is +100 % (100 % = 16384)

## **9.1.3.2 Ramp function generator**

The PID output is led via a ramp function generator with linear characteristic. This serves to transfer setpoint step-changes at the PID output into a ramp which should be as steep as possible.

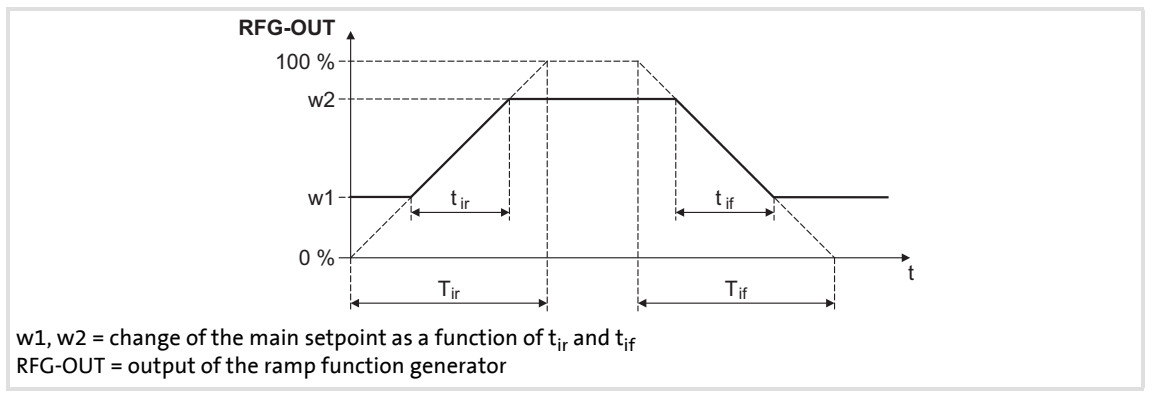

- [9.5] Acceleration and deceleration times
	- $\blacktriangleright$  t<sub>ir</sub> and t<sub>if</sub> are the desired times for changing between w1 and w2.
	- $\triangleright$  The ramps for acceleration and deceleration can be set individually.
		- $-$  Acceleration time  $t_{ir}$  with [C00227](#page-198-0)
		- Deceleration time  $t_{if}$  with [C00228](#page-199-0)
	- $\triangleright$  The t<sub>ir</sub>/t<sub>if</sub> values are converted into the required Ti times according to the following formula:

$$
T_{ir} = t_{ir} \cdot \frac{100\%}{w2 - w1} \qquad T_{if} = t_{if} \cdot \frac{100\%}{w2 - w1}
$$

The ramp function generator is immediately set to "0" by setting *bInAct* to TRUE.

#### **9.1.3.3 Value range of the output signal**

 $\triangleright$  The output signal and thus the operating range of the PID-component can be limited with the parameters nMaxLimit and nMinLmit (- 199.9%...+ 199.9%)

#### **9.1.3.4 Evaluation of the output signal**

- The limitation is followed by an evaluation of the output signal via *nInfluence\_a*.
- $\triangleright$  This evaluation is activated or suppressed along a ramp via the input *bEnableInfluenceRamp*. The ramp times are set with the parameters "Influence acceleration time" and "Influence deceleration time" (C00243 / C00244).

## **9.1.3.5 Deactivation of the process controller**

- **b** bInAct = TRUE deactivates the process controller. This serves to
	- $-$  set the PID output = 0,
	- $-$  set the integral action component = 0,
	- $-$  set the ramp function generator = 0.

A setpoint executed in mode 1 of the input *nNSet\_a*, however, will still be output.

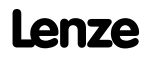

## **9.1.4 L\_RLQ**

This FB combines the selection of a direction of rotation with the QSP function with wire break protection.

 $\blacktriangleright$  Available function blocks: 1

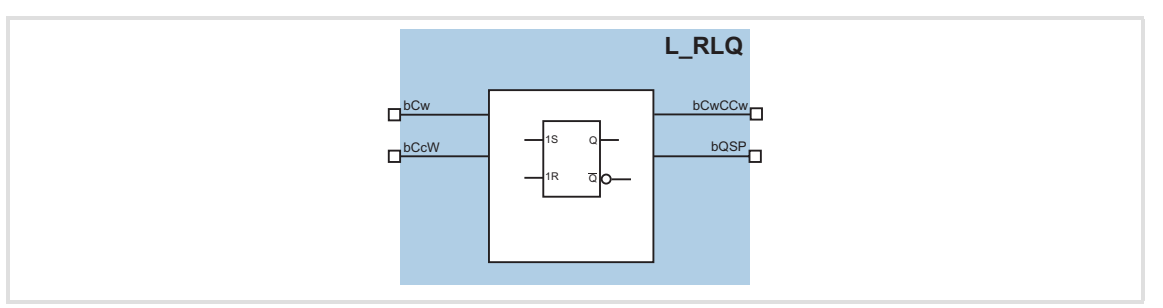

## **Inputs**

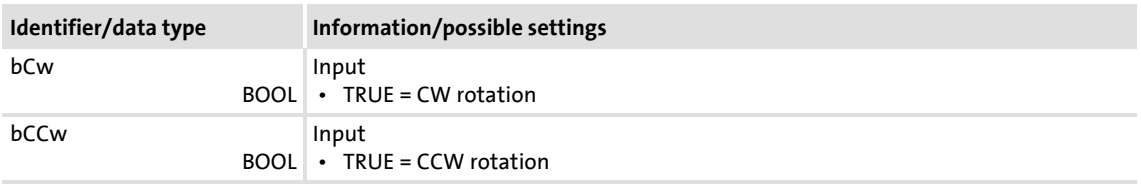

## **Outputs**

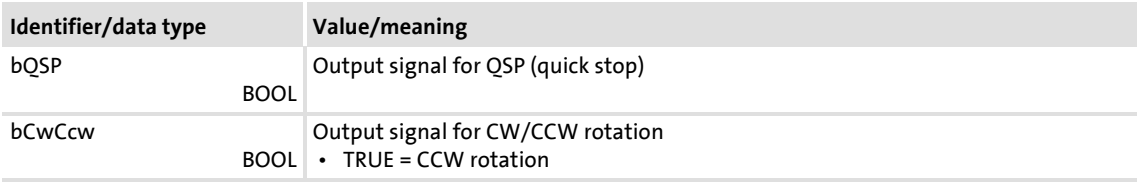

## **Function**

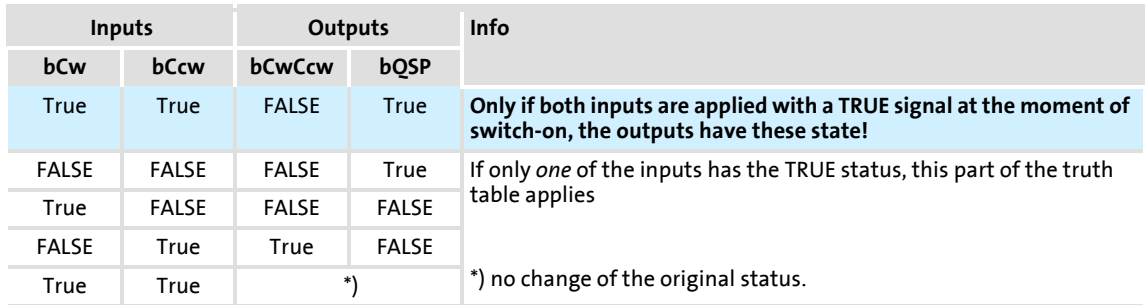

[9.6] Truth table of the FB L\_RLQ, 0 = FALSE, 1 = TRUE

## **9.1.5 LS\_DisFree**

This FB serves to display any 16-bit process signal on display codes.

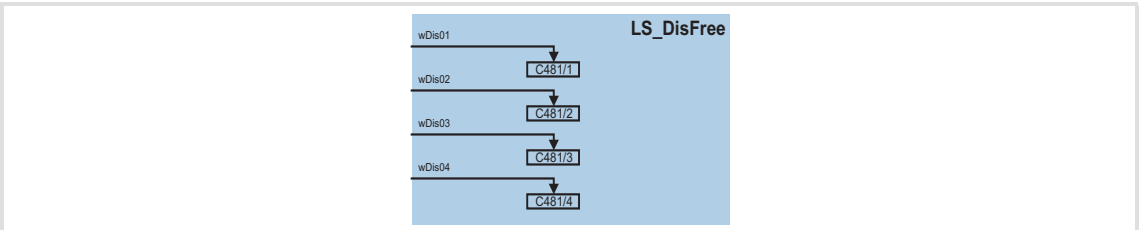

## **Inputs**

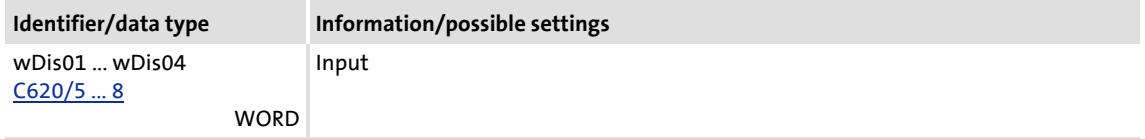

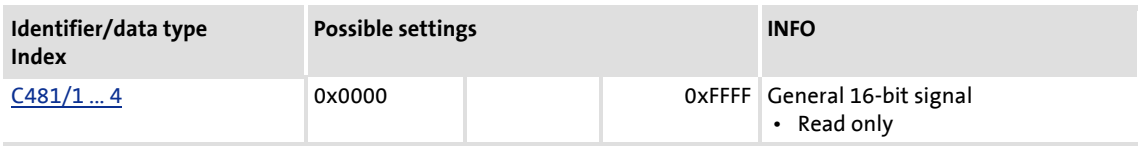

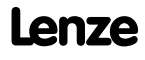

## **8400 BaseLine D | Software Manual** Function library Function blocks

## **9.1.6 LS\_DisFree\_a**

This FB serves to display four percentage analog process signals on display codes.

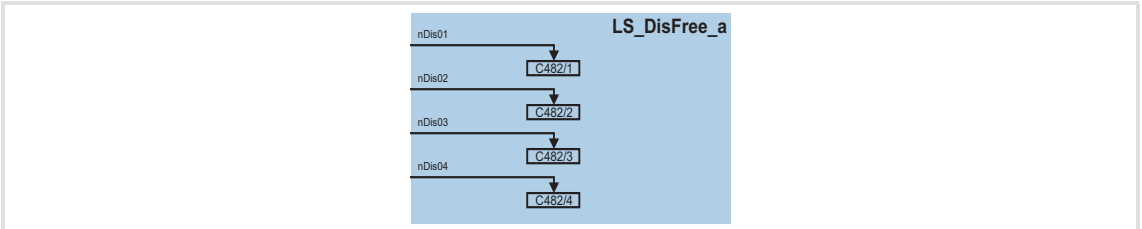

## **Inputs**

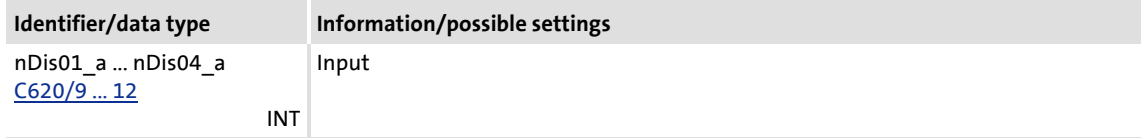

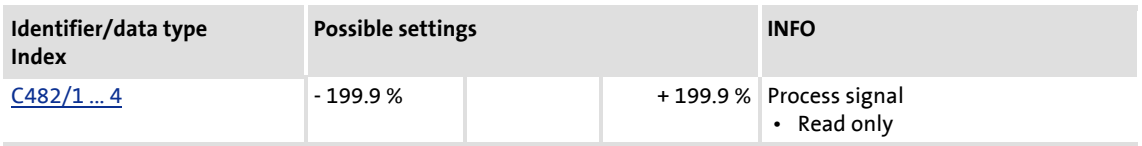

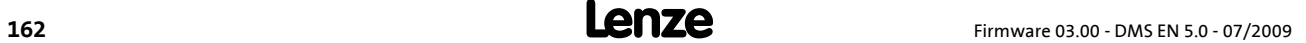

## **9.1.7 LS\_DisFree\_b**

This FB serves to display eight boolean process signals on a bit-standardised display code.

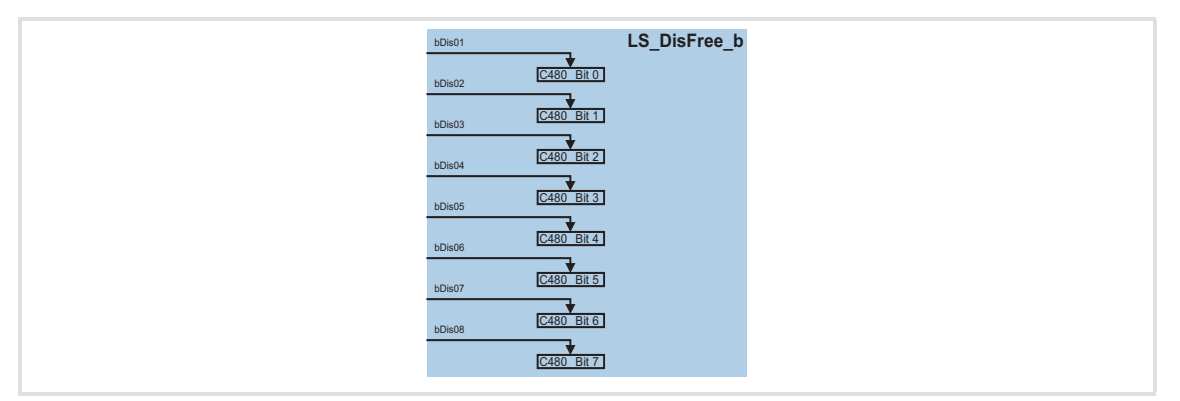

## **Inputs**

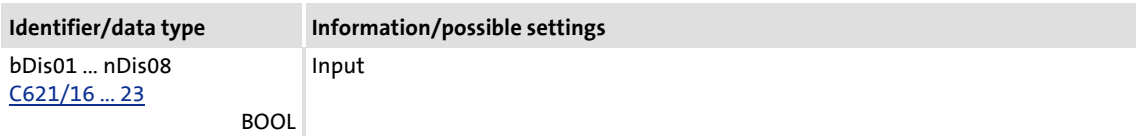

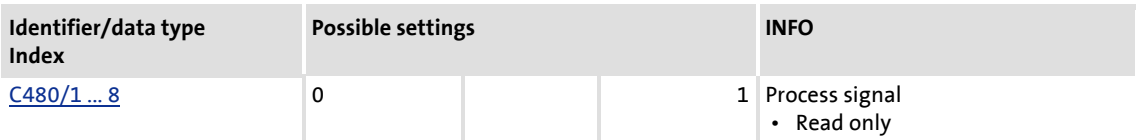

## **9.1.8 LS\_ParFix**

This system block provides the user with fixed values which can be used in the interconnection for parameterisation purposes.

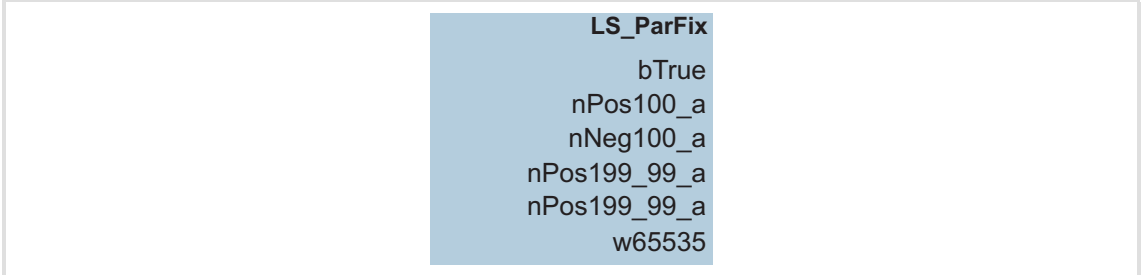

## **Outputs**

The output values are fixed and can therefore not be parameterised.

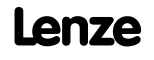

## **9.1.9 LS\_ParFree\_b**

This system block provides 16 digital signals which can be parameterised separately by the user.

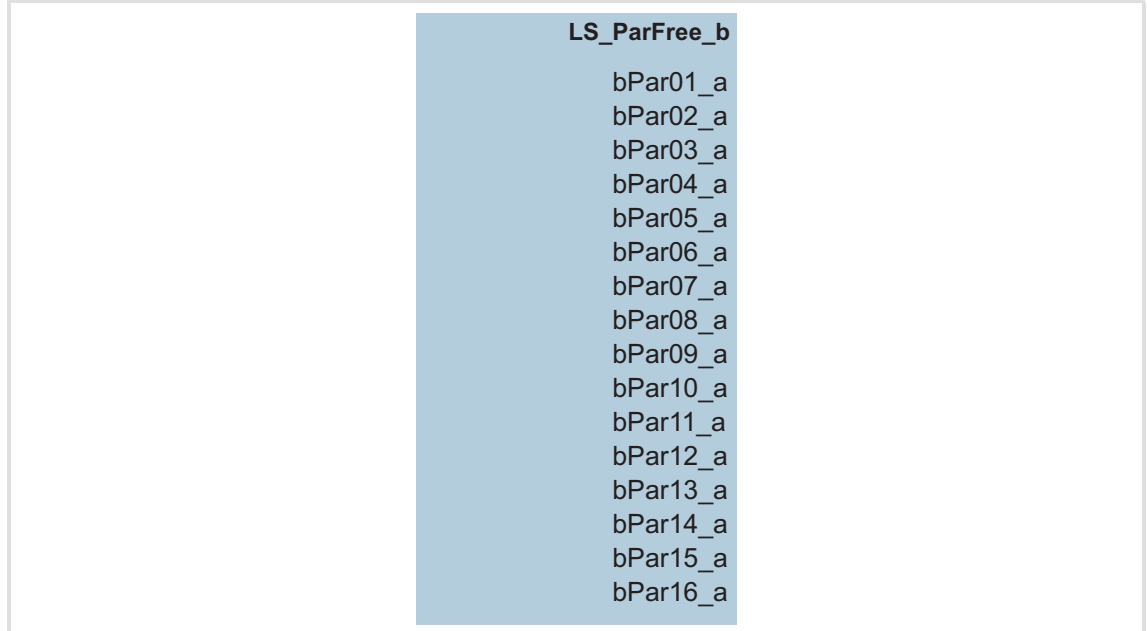

## **Outputs**

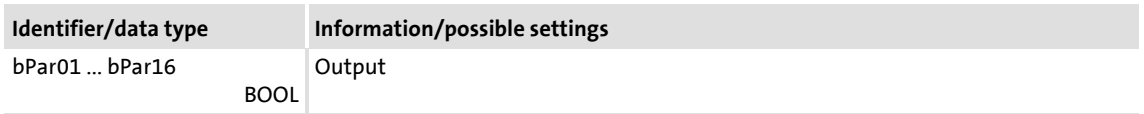

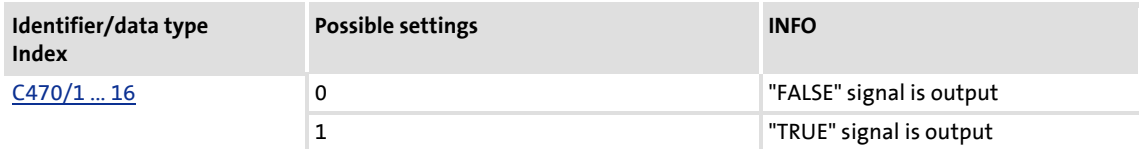

## **9.1.10 LS\_ParFree\_a**

This system block provides 4 analog signal which can be parameterised separately by the user.

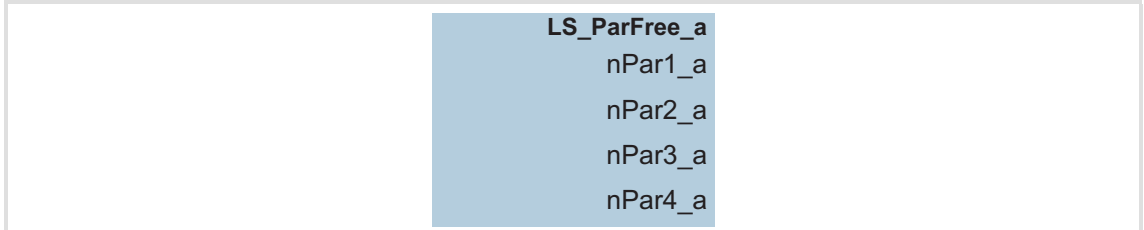

## **Outputs**

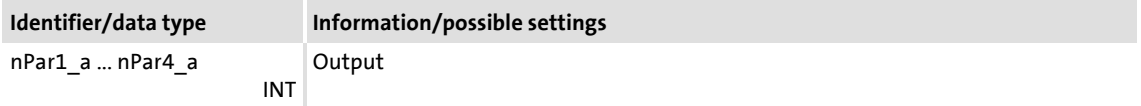

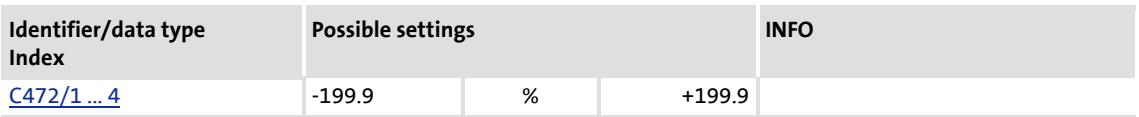

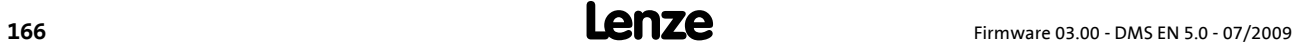

## **10 Parameter reference**

All parameters for controller parameter setting and monitoring are called "codes".

- ▶ The codes are numbered and indicated by the prefix "C" before the code, e.g. "C00002".
- $\triangleright$  For the sake of clarity, some codes contain "subcodes" for saving parameters. This Manual uses a slash "/" as a separator between code and subcode, e.g. C00118/3".
- The terms "code" and "subcode" generally correspond to the terms "index" and "subindex" and "parameter" and "subparameter".
- $\blacktriangleright$  In case of the 8400 frequency inverter, the following functions can be carried out via codes:
	- Setting of setpoints, e.g. acceleration time.
	- Display of actual values, e.g. actual motor current.
	- Configuration of signal links, e.g. assignment of the digital input terminals to control inputs of the technology application.
	- Configuration of monitoring functions, e.g. selection of the error response and setting of trigger thresholds.

Parameters which are only available in the controller from a certain software version onwards, are marked with a corresponding note in the parameter description ("from version xx.xx.xx").

The parameter descriptions are based on the software version V03.00.00

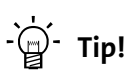

For quick reference of a parameter with a certain name, simply use the **index** of the online documentation. The index always contains the corresponding code in parentheses after the name.

For general information on how to read and change parameters, please see the online documentation for the »Engineer«.

## **10.1 Structure of the parameter descriptions**

Each parameter is described in the [Parameter list](#page-173-0) in the form of a table which consists of the following three areas:

## **Table header**

The table header contains the following general information:

- ▶ Parameter number (Cxxxxx)
- ▶ Parameter name (display text in »Engineer» and keypad)
- $\blacktriangleright$  [Data type](#page-168-0)
- $\triangleright$  Parameter index in decimal and hexadecimal notation for access via a fieldbus, e.g. system bus (CAN).

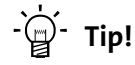

The parameter index is calculated as follows:

- $\cdot$  Index [dec] = 24575 code
- Index  $[hex] = 0x5$ FFF code

Example for code C00005:

- Index  $[dec] = 24575 5 = 24570$
- Index  $[hex] = 0x5FFF 0x{5} = 0x5FFA$

## **Table contents**

The table contains further general explanations & notes on the parameter and the possible settings the representation of which depends on the parameter type:

- [Parameters with read-only access](#page-168-1)
- $\blacktriangleright$  [Parameters with write access](#page-169-0)

## **Table footer**

The table footer contains the [Parameter attributes](#page-171-0).

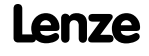

## <span id="page-168-0"></span>**10.1.1 Data type**

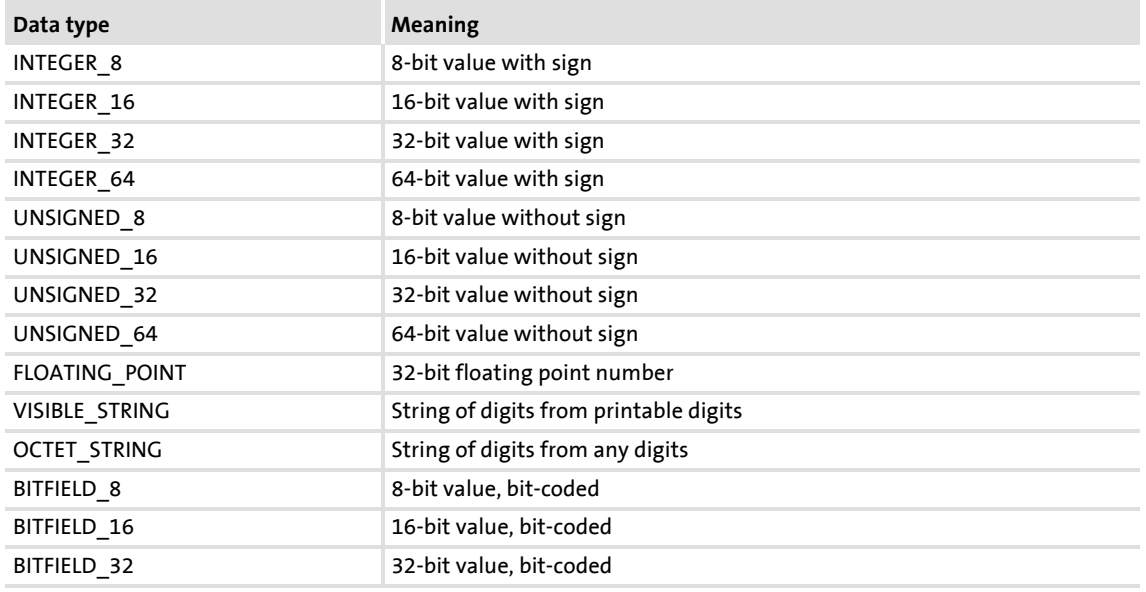

The following data types are available for parameters:

## <span id="page-168-1"></span>**10.1.2 Parameters with read-only access**

Parameters for which the "write access" attribute has not been set can only be read and not be changed by the user.

#### **Description structure**

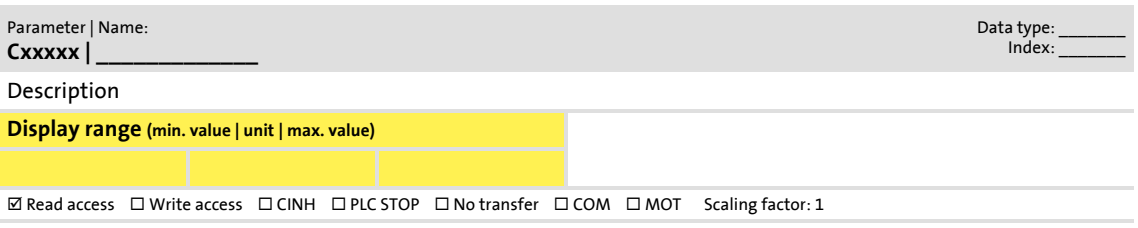

#### **Representation in the »Engineer«**

The »Engineer« displays these parameters with a grey background or, with an online connection, with a pale-yellow background:

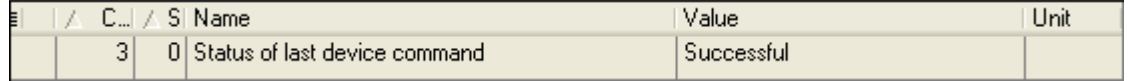

Structure of the parameter descriptions

## <span id="page-169-0"></span>**10.1.3 Parameters with write access**

Only parameters with a check mark  $(\boxtimes)$  in front of the "write access" attribute can be changed by the user. The Lenze setting for these parameters is **printed in bold**.

- ▶ The settings are either selected by means of a selection list or through direct value entry.
- ▶ Values outside the valid setting range are represented in red in the »Engineer«.

#### **10.1.3.1 Parameters with setting range**

#### **Description structure**

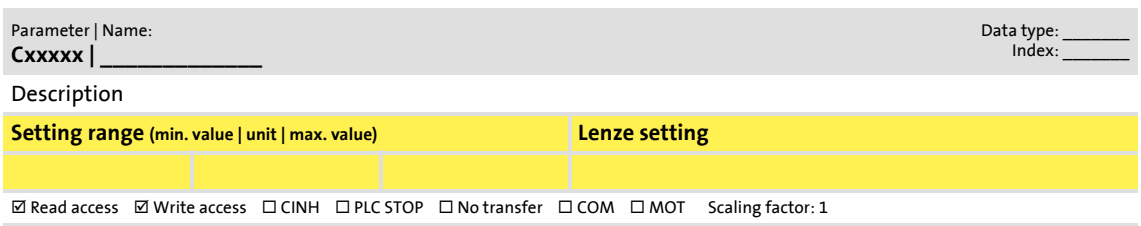

## **Parameter setting in the »Engineer«**

In the »Engineer«, parameters are set by entering the desired value into the input field:

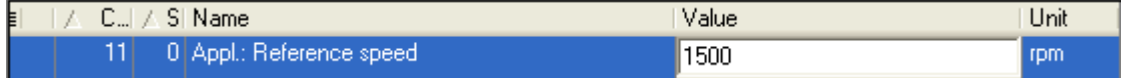

## **10.1.3.2 Parameters with selection list**

#### **Description structure**

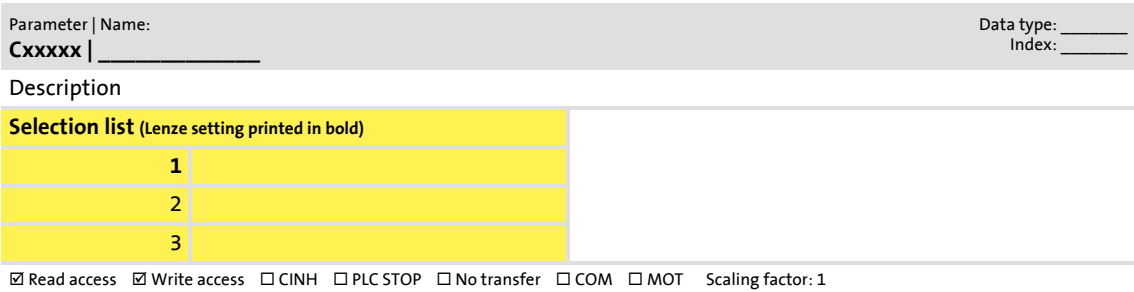

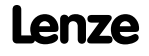

## **Parameter setting in the »Engineer«**

In the »Engineer«, a list field is used for parameter setting:

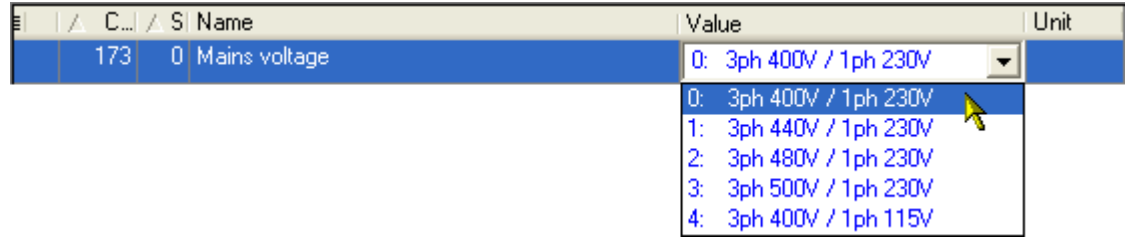

## **10.1.3.3 Parameters with bit-coded setting**

## **Description structure**

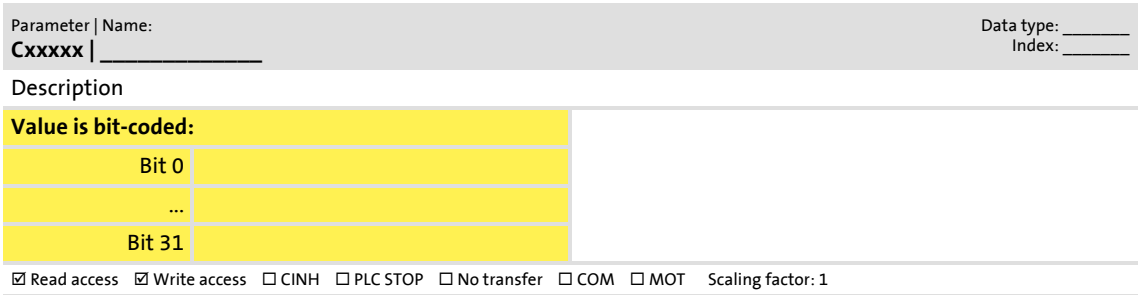

## **Parameter setting in the »Engineer«**

The »Engineer« uses a dialog box for parameter setting in which the individual bits can be set or reset. Alternatively, the value can be entered as a decimal or hexadecimal value:

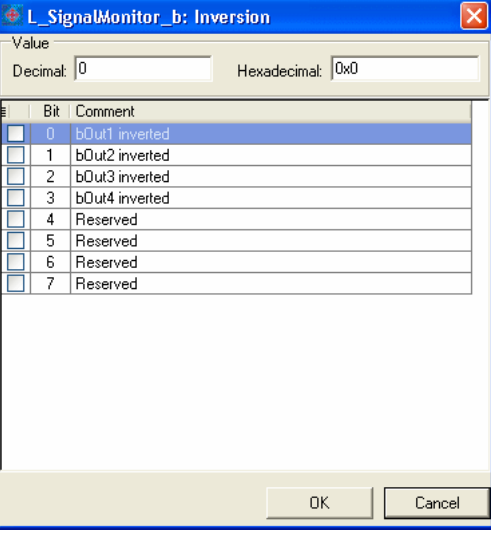

# **8400 BaseLine D | Software Manual**

Parameter reference Structure of the parameter descriptions

## . **10.1.3.4 Parameters with subcodes**

#### **Description structure**

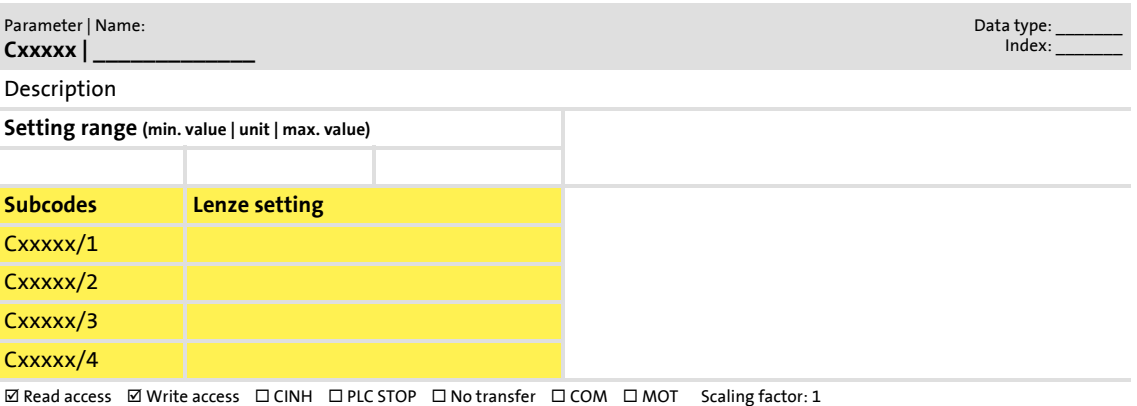

## **Parameter setting in the »Engineer«**

The »Engineer« parameter list displays each subcode individually. They are parameterised as described in the previous chapters.

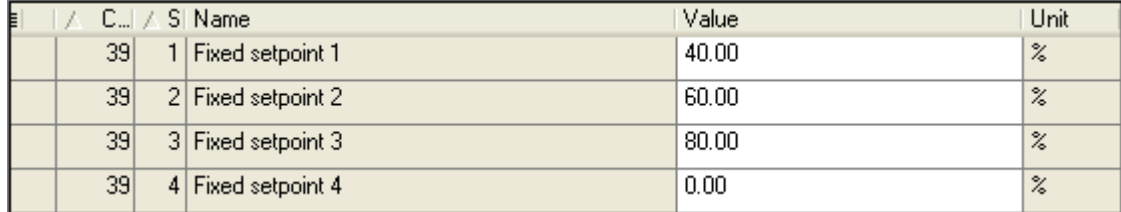

## <span id="page-171-0"></span>**10.1.4 Parameter attributes**

The table footers contain the parameter attributes:

 $\boxed{\text{W} \text{ Read access}} \quad \boxed{\text{W} \text{rite access}} \quad \boxed{\text{C} \text{INH}} \quad \boxed{\text{D} \text{PL} \text{C} \text{STOP}} \quad \boxed{\text{No transfer}} \quad \boxed{\text{C} \text{OM}} \quad \boxed{\text{MOT}} \quad \text{Scaling factor: 1}$ 

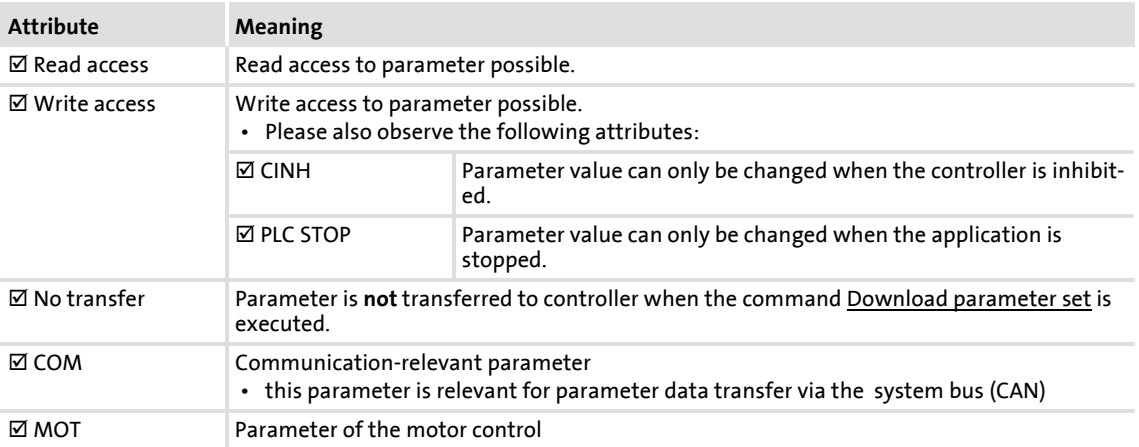

## . **Scaling factor**

The "scaling factor" is important for parameter access via a bus system.

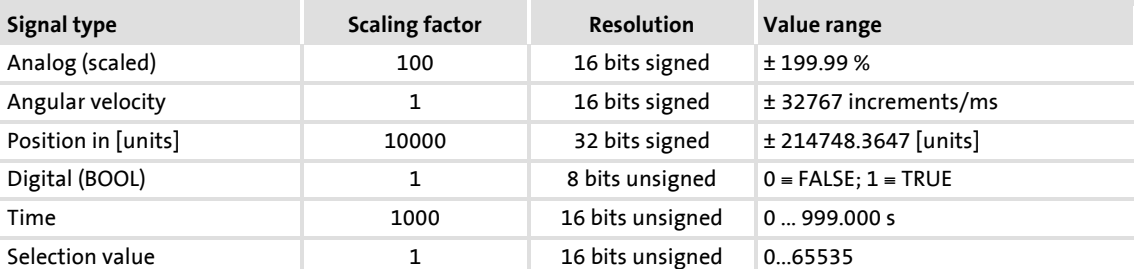

Example 1: The value "654" read via a bus system of the parameter [C00028/1](#page-179-1) (AIN1: input voltage) must be divided by the corresponding scaling factor "100" to obtain the real display value "6.54 V".

 $\frac{\text{Read value (via bus system)}}{\text{Scaling factor}} = \text{Indicated value (Engineering)}$ 

[10-1] Conversion formula for read access via bus system

Example 2: In order to set the parameter [C00012](#page-177-0) (acceleration time - main setpoint) to the value "123.45 %" via a bus system, the integer value "12345" must be transferred, i.e. the value to be set must be multiplied by the corresponding scaling factor "100".

Value to be written (via bus system) = Value to be set  $\cdot$  Scaling factor

[10-2] Conversion formula for write access via bus system

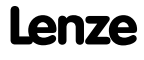

# **8400 BaseLine D | Software Manual**

Parameter reference Parameter list

## <span id="page-173-0"></span>**10.2 Parameter list**

This chapter describes all parameters of the operating system in numerically ascending order.

# **1** Note!

The parameter descriptions are based on the software version V03.00.00.

#### <span id="page-173-1"></span>**C00002**

Parameter | Name: **C00002 | Controller commands**

#### **Note:**

Before switching off the supply voltage after executing a device command, check the successful execution of the device command by means of the status display in <u>C00003</u>!

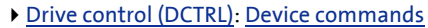

Data type: UNSIGNED\_8<br>Index: 24573<sub>d</sub> = 5FFD<sub>h</sub>

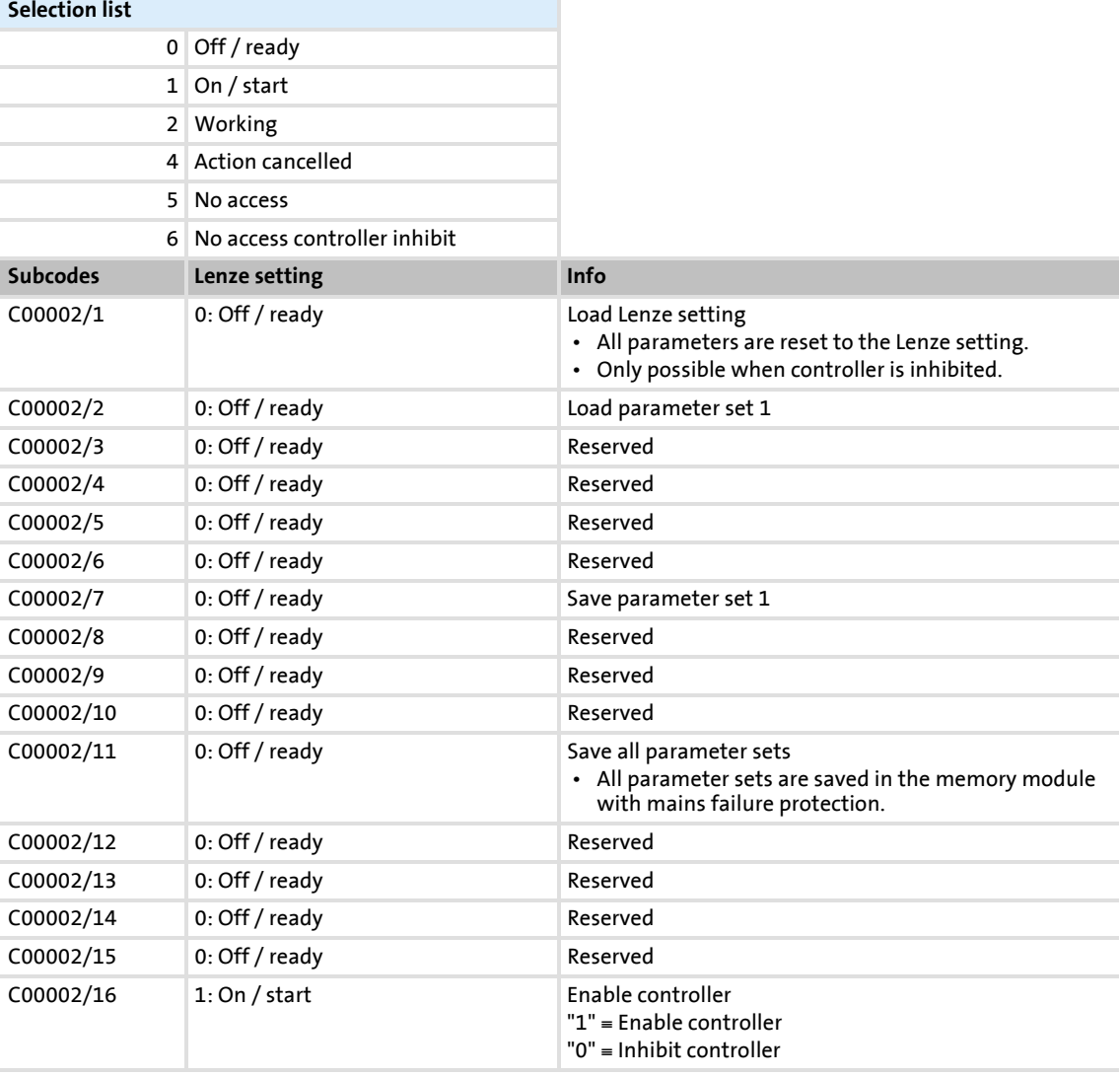

**8400 BaseLine D | Software Manual** Parameter reference

Parameter list | C00003

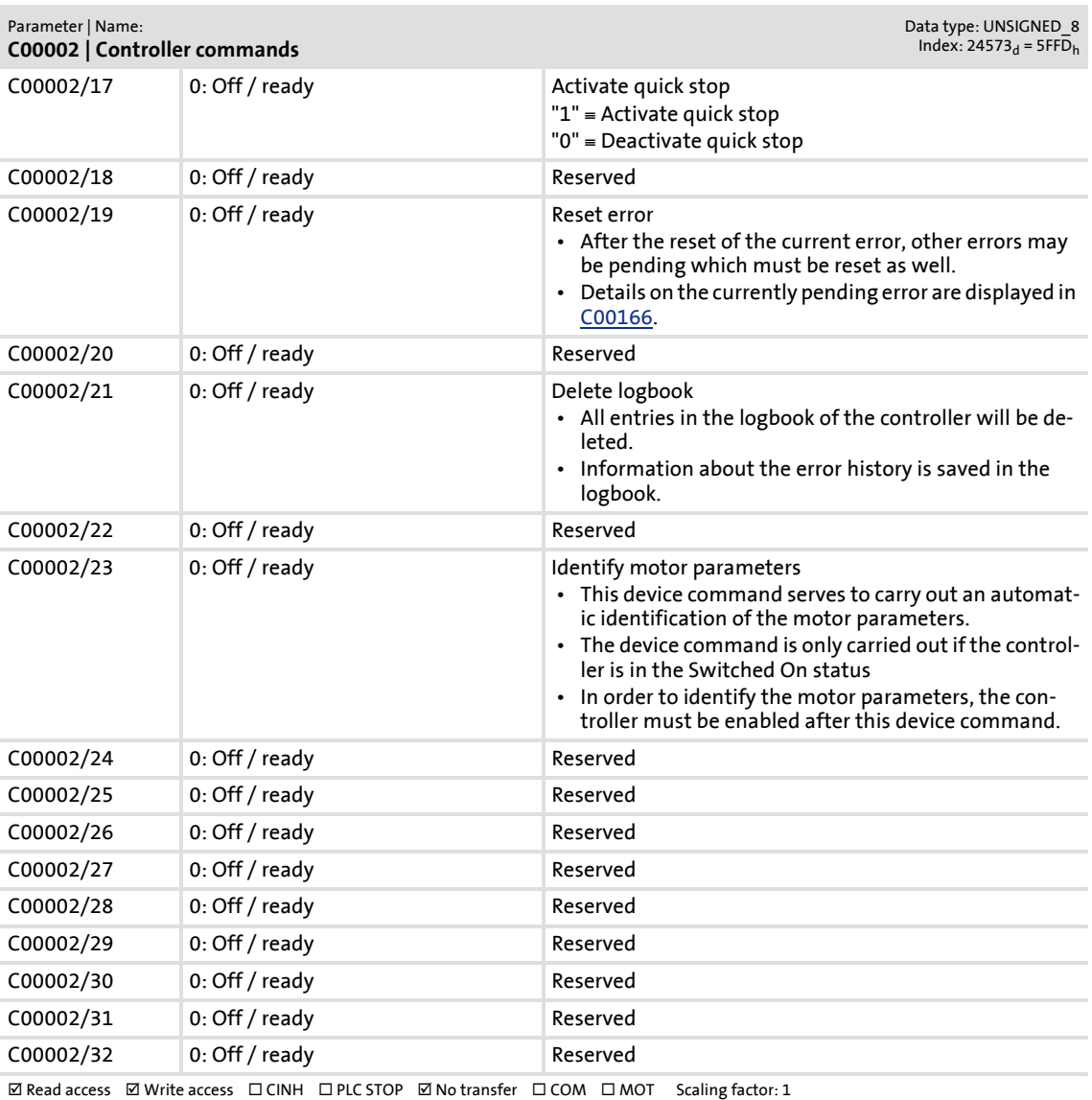

#### <span id="page-174-0"></span>**C00003**

#### Parameter | Name: **C00003 | Status of last device command**

Data type: UNSIGNED\_8<br>Index: 24572<sub>d</sub> = 5FFC<sub>h</sub>

Status of the device command executed last [\(C00002\)](#page-173-1).

#### **Note:**

Before switching off the supply voltage after executing a device command, check the successful execution of the device command by means of this status display!

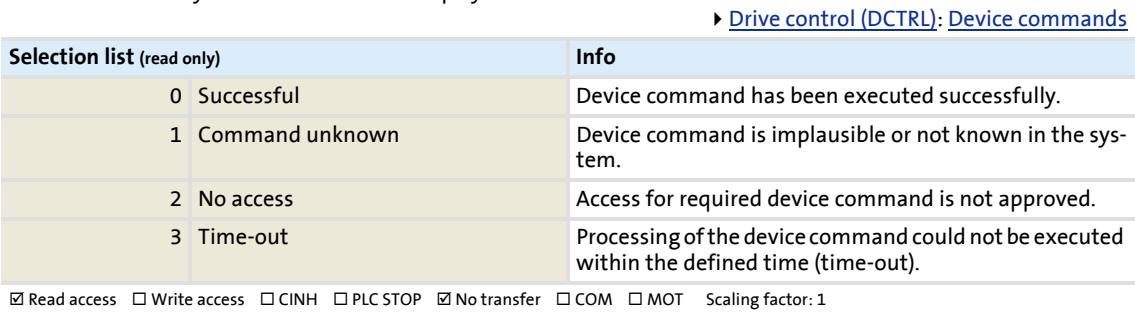

## **8400 BaseLine D | Software Manual** Parameter reference

Parameter list | C00006

**C00006**

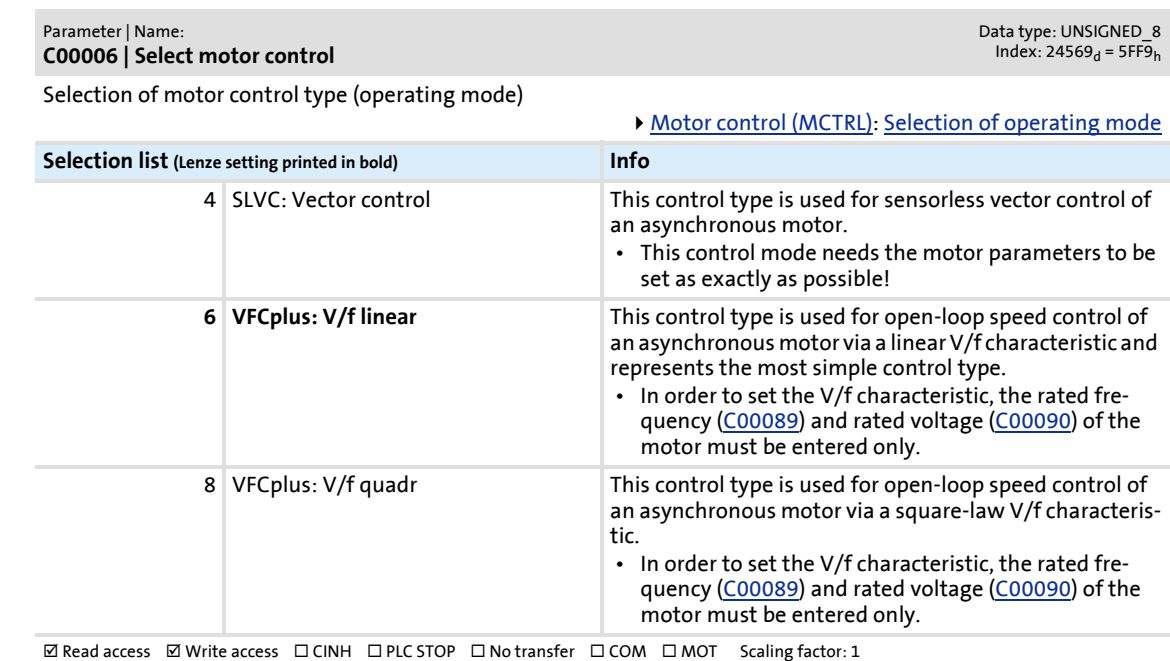

**176 176 176 176 176 176 176 1176 1176 1176 1176 1176 1176 1176 11** 

## **8400 BaseLine D | Software Manual** Parameter reference

Parameter list | C00007

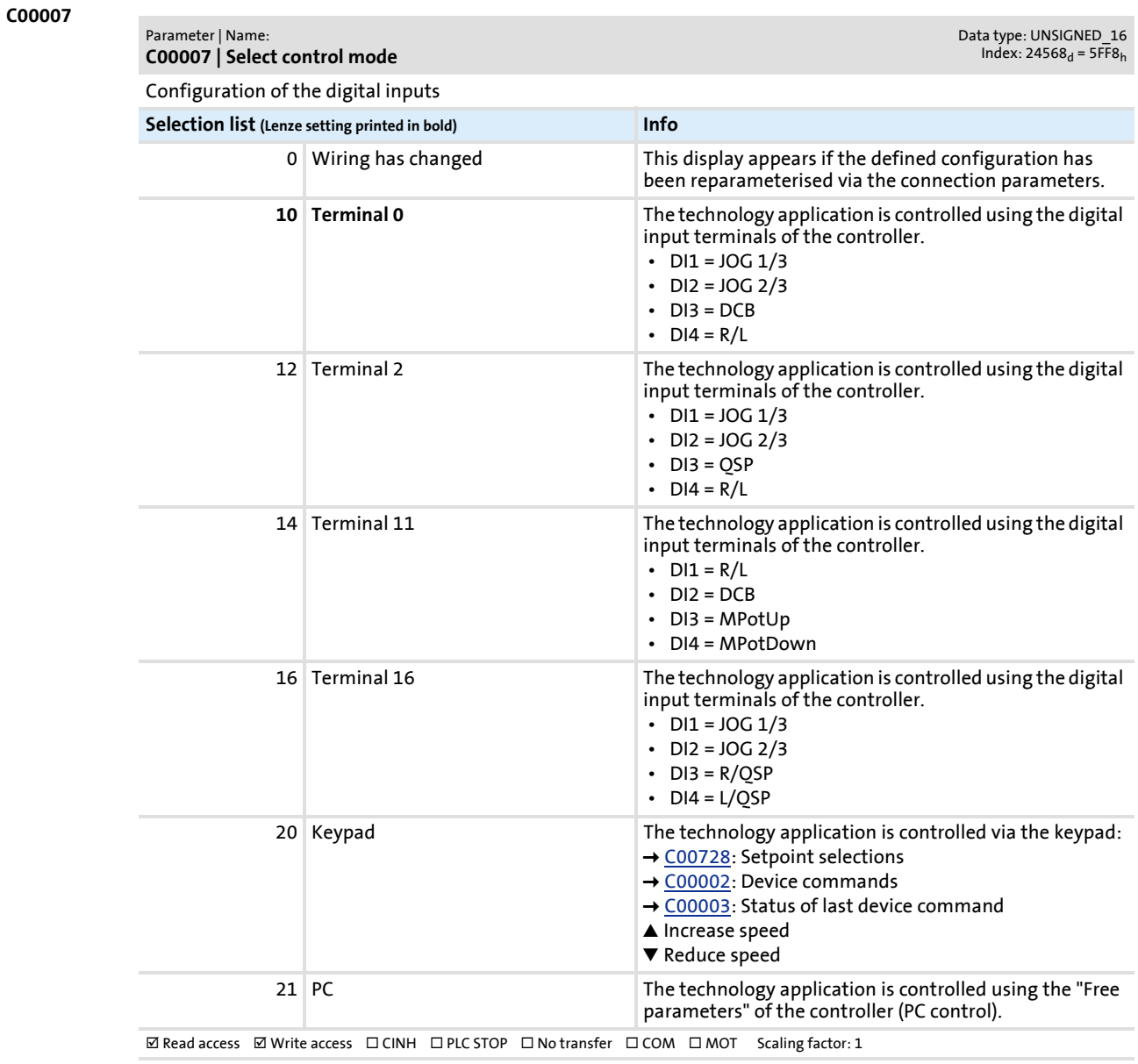

#### **C00010**

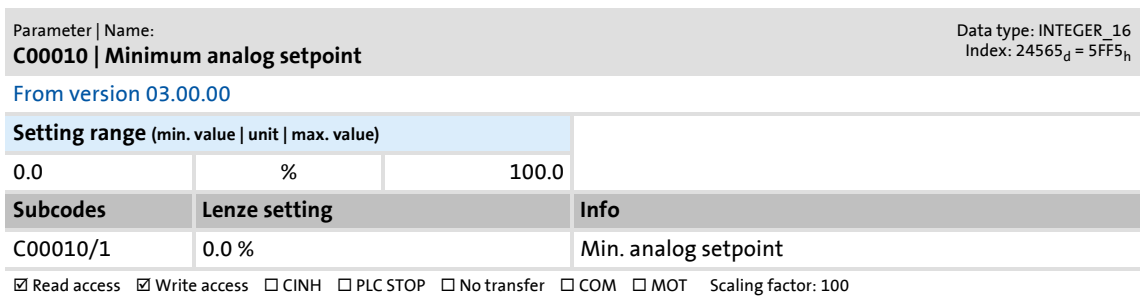

Parameter list | C00011

<span id="page-177-0"></span>**C00011 C00012 C00013 C00015** Parameter | Name: **C00011 | Appl.: Reference speed** Data type: UNSIGNED\_16  $Index: 24564_d = 5FF4_h$ Setting of the reference speed • In the controller, all speed-related signals are processed to one reference variable in percent. • Set a reference speed here that corresponds to 100 %. **Note:** This is not a maximum limitation! All values in percent in the controller may be in the range of 0 ... 199.99 %. **Setting range (min. value | unit | max. value) Lenze setting** 50 rpm 9999 **1500 rpm**  $\boxtimes$  Read access  $\text{ }\boxtimes$  Write access  $\text{ }\Box$  CINH  $\text{ }\Box$  PLC STOP  $\text{ }\Box$  No transfer  $\text{ }\Box$  COM  $\text{ }\Box$  MOT Scaling factor: 1 Parameter | Name: **C00012 | Accel. time - main setpoint** Data type: UNSIGNED\_32<br>Index: 24563<sub>d</sub> = 5FF3<sub>h</sub> FB  $L$  NSet 1: Acceleration time of the ramp generator for the main speed setpoint **Setting range (min. value | unit | max. value) Lenze setting** 0.0 s 999.9 **2.0 s**  $\boxtimes$  Read access  $\boxtimes$  Write access  $\Box$  CINH  $\Box$  PLC STOP  $\Box$  No transfer  $\Box$  COM  $\Box$  MOT Scaling factor: 1000 Parameter | Name: **C00013 | Decel. time - main setpoint** Data type: UNSIGNED\_32  $Index: 24562<sub>d</sub> = 5FF2<sub>h</sub>$ FB [L\\_NSet\\_1](#page-145-0): Deceleration time of the ramp generator for the main speed setpoint **Setting range (min. value | unit | max. value) Lenze setting** 0.0 s 999.9 **2.0 s**  $\Box$  Read access  $\Box$  Write access  $\Box$  CINH  $\Box$  PLC STOP  $\Box$  No transfer  $\Box$  COM  $\Box$  MOT Scaling factor: 1000 Parameter | Name: **C00015 | VFC: V/f base frequency** Data type: UNSIGNED\_16  $Index: 24560<sub>d</sub> = 5FF0<sub>h</sub>$ V/f base frequency for VFCplus operating mode • The motor voltage increases linearly with the frequency until the base frequency is reached. From this value on, the motor voltage remains constant, the speed increases and the maximum torque decreases. • After the motor to be used has been selected from the motor catalogue, the suitable value can be entered automatically. An automatic detection via the motor parameter identification is possible as well. **Setting range (min. value | unit | max. value) Lenze setting** 7.5 Hz 999.9 **50.0 Hz**  $\boxtimes$  Read access  $\boxtimes$  Write access  $\Box$  CINH  $\Box$  PLC STOP  $\Box$  No transfer  $\Box$  COM  $\boxtimes$  MOT Scaling factor: 10

**C00016**

Parameter | Name: **C00016 | VFC: Vmin boost** Data type: UNSIGNED\_16  $Index: 24559<sub>d</sub> = 5FEF<sub>h</sub>$ 

Boost of the V/f voltage characteristic within a small speed or frequency range for the VFCplus operating mode • This may increase the starting torque.

 • After the motor to be used has been selected from the motor catalogue, the suitable value can be entered automatically. An automatic detection via the motor parameter identification is possible as well. [Motor control \(MCTRL\)](#page-69-0): [Setting Vmin boost](#page-77-0)

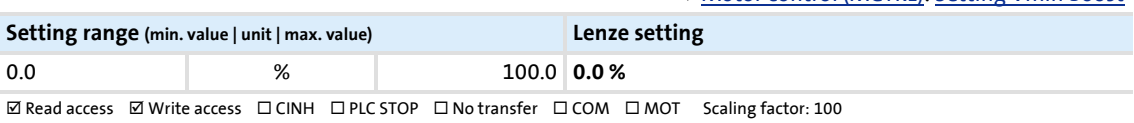

Data type: UNSIGNED\_8<br>Index: 24557<sub>d</sub> = 5FED<sub>h</sub>

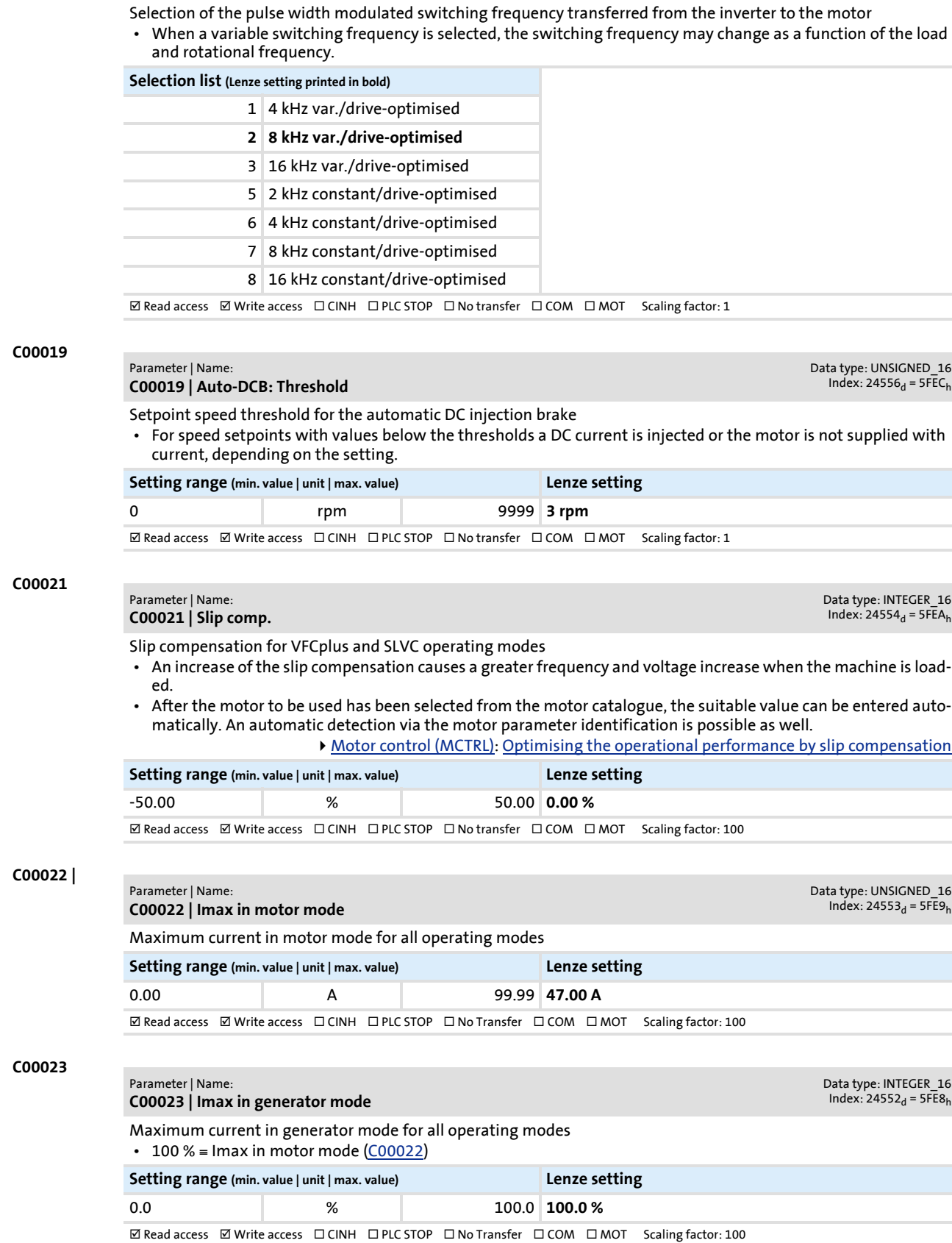

**C00018 |** 

Parameter | Name:

**C00018 | Switching frequency**

<span id="page-178-0"></span>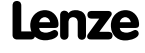

# **8400 BaseLine D | Software Manual**

Parameter reference

Parameter list | C00024 |

<span id="page-179-0"></span>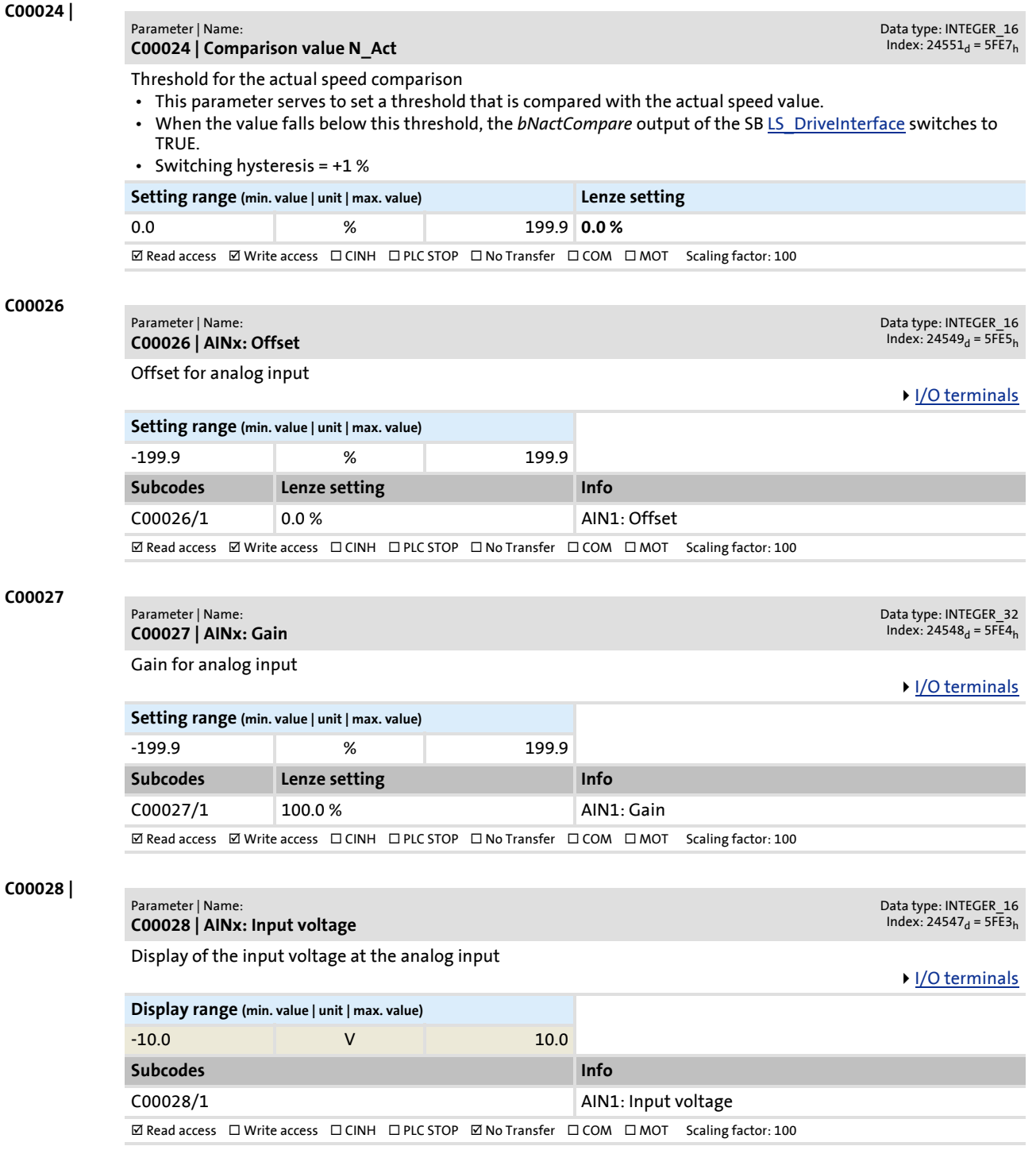

<span id="page-179-1"></span>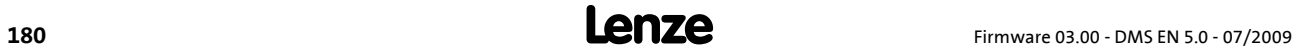
Parameter reference

Parameter list | C00029 |

<span id="page-180-0"></span>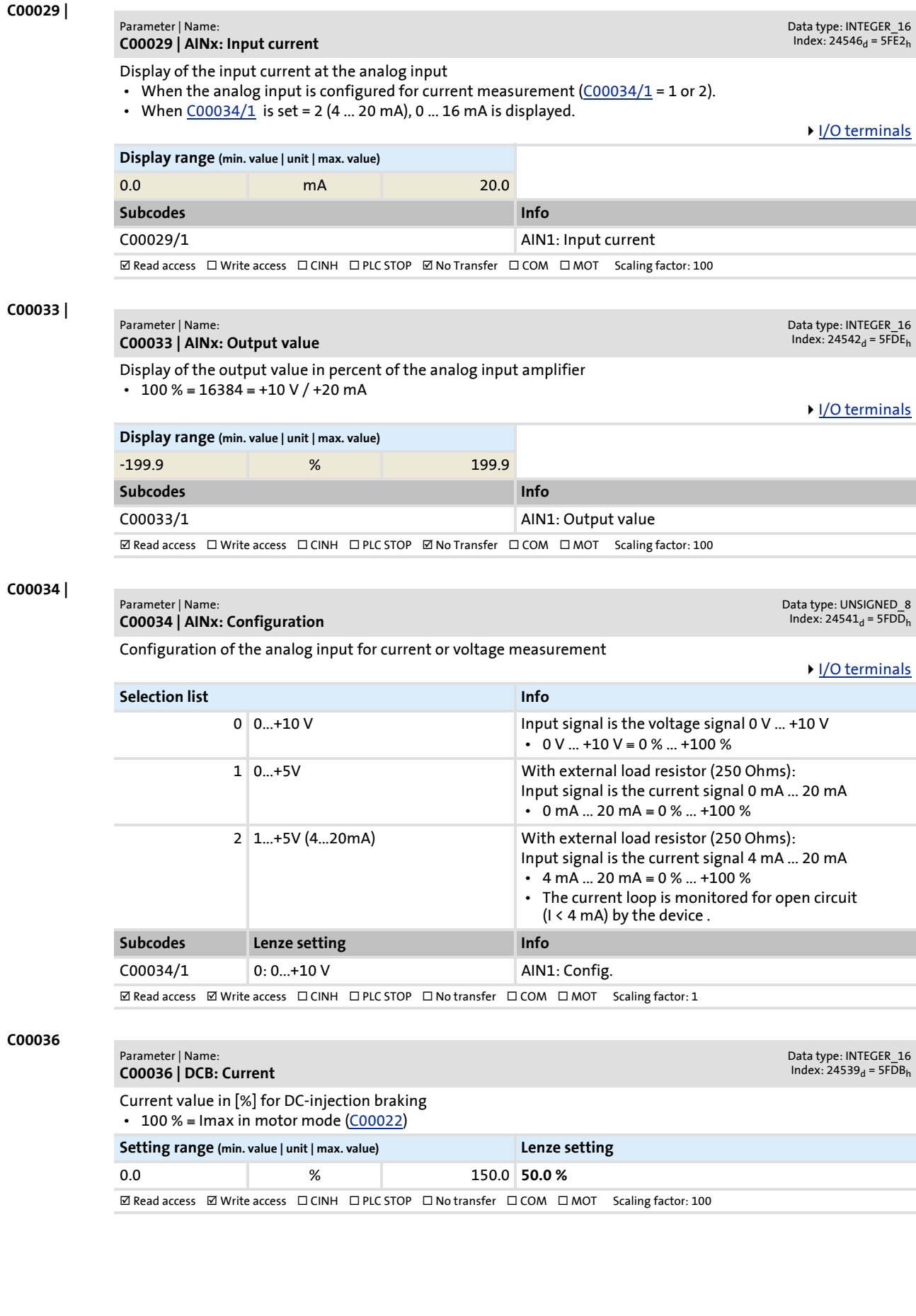

Parameter reference

Parameter list | C00039 |

<span id="page-181-2"></span><span id="page-181-1"></span><span id="page-181-0"></span>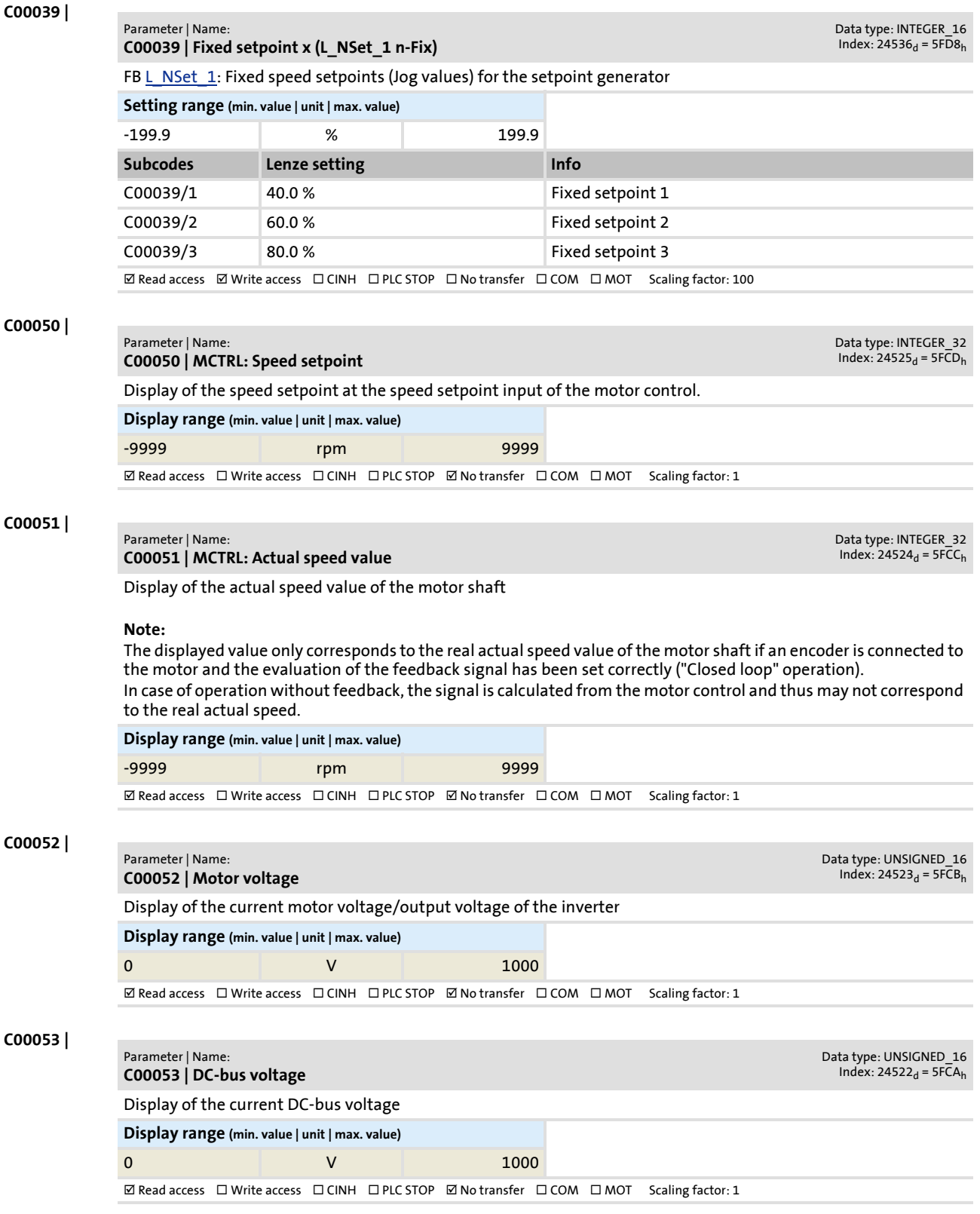

Parameter reference

Parameter list | C00054 |

<span id="page-182-1"></span><span id="page-182-0"></span>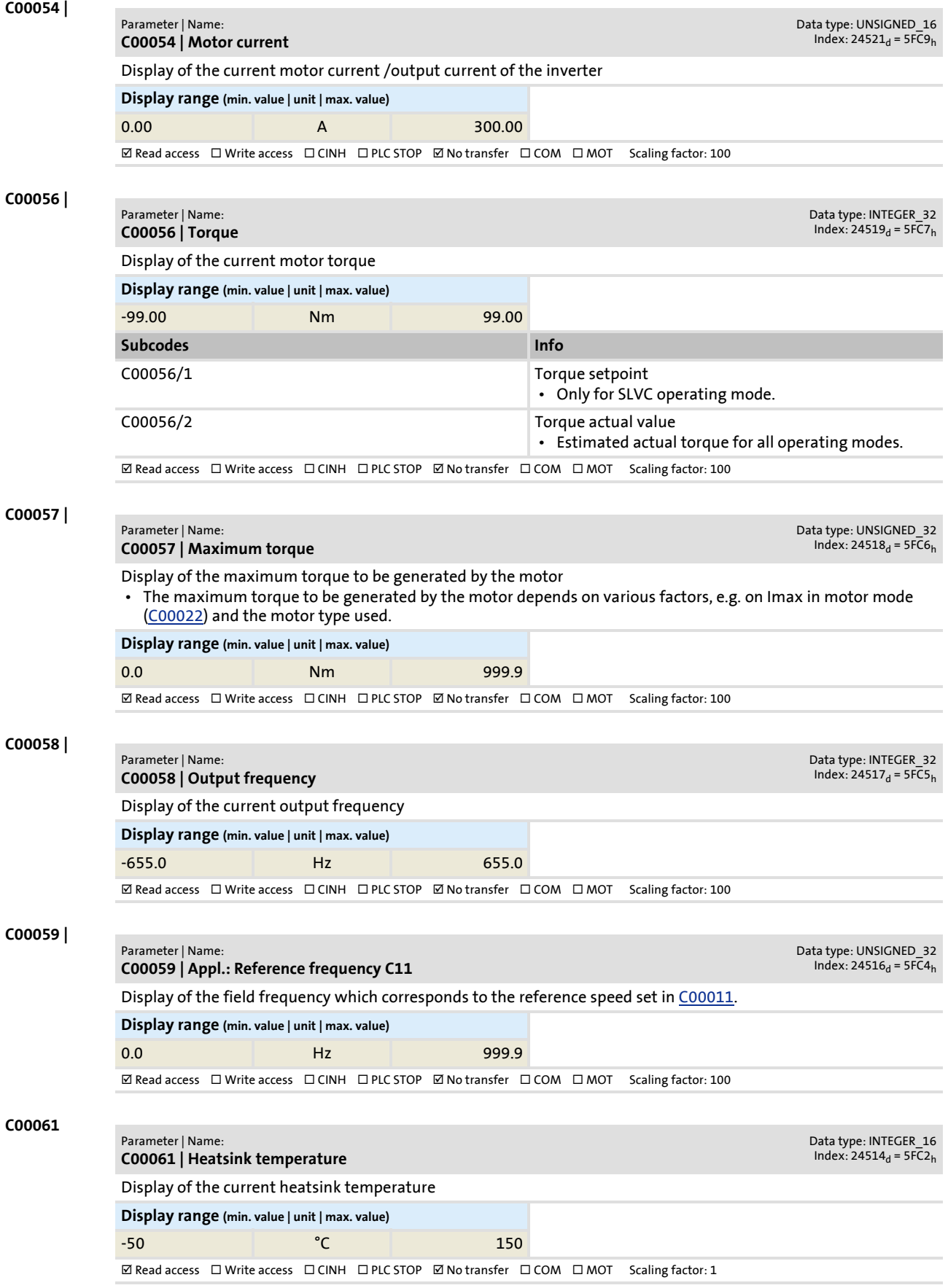

Parameter list | C00064

<span id="page-183-1"></span><span id="page-183-0"></span>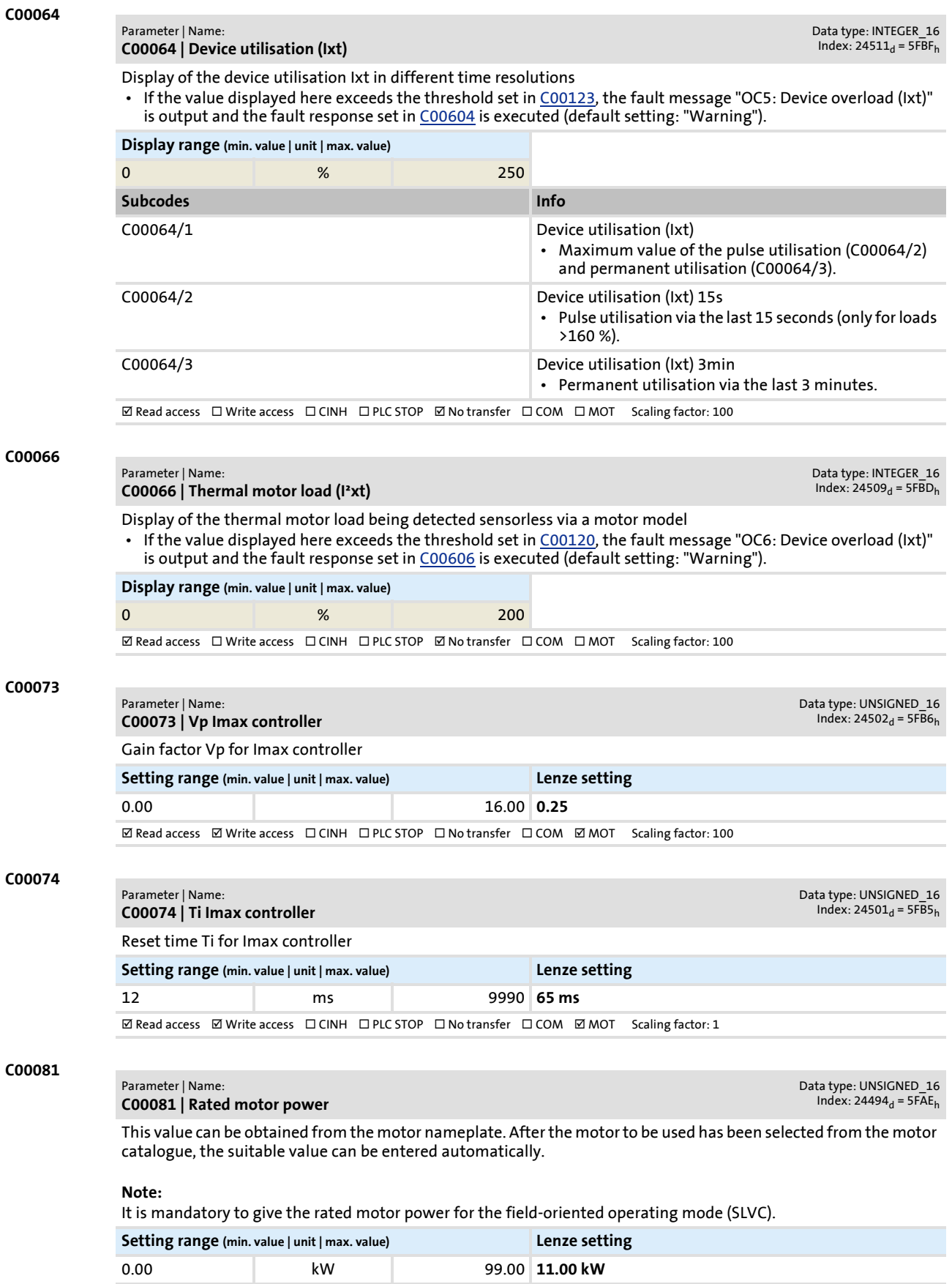

 $\boxtimes$  Read access  $\boxtimes$  Write access  $\Box$  CINH  $\Box$  PLC STOP  $\Box$  No transfer  $\Box$  COM  $\boxtimes$  MOT Scaling factor: 100

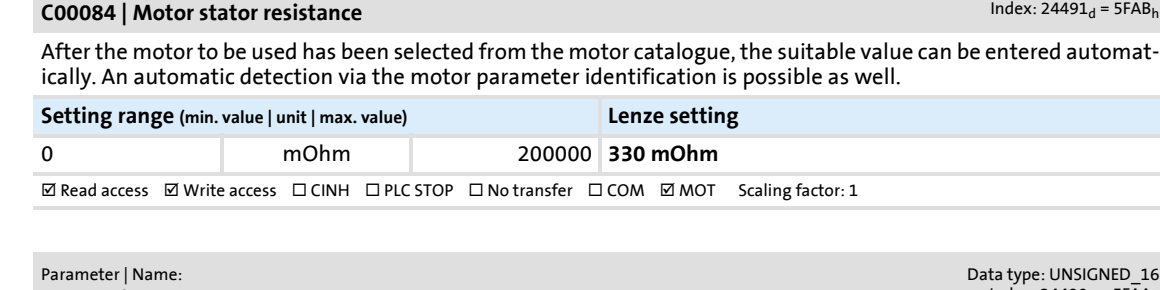

#### **C00085 | Motor stator leakage inductance**

Data type: UNSIGNED\_16<br>Index: 24490<sub>d</sub> = 5FAA<sub>h</sub>

Data type: UNSIGNED\_32  $Index: 24491<sub>d</sub> = 5FAB<sub>h</sub>$ 

After the motor to be used has been selected from the motor catalogue, the suitable value can be entered automatically. An automatic detection via the motor parameter identification is possible as well.

**Setting range (min. value | unit | max. value) Lenze setting**

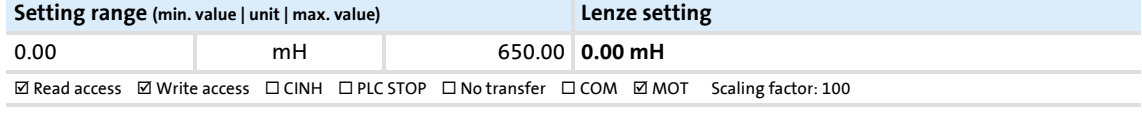

#### <span id="page-184-0"></span>**C00087**

**C00084**

**C00085**

#### Parameter | Name: **C00087 | Rated motor speed**

Data type: UNSIGNED\_16  $Index: 24488_d = 5F\overline{AB}_h$ 

This value can be obtained from the motor nameplate. After the motor to be used has been selected from the motor catalogue, the suitable value can be entered automatically.

#### **Note:**

Parameter | Name:

It is mandatory to give the rated motor speed for the field-oriented operating mode (SLVC).

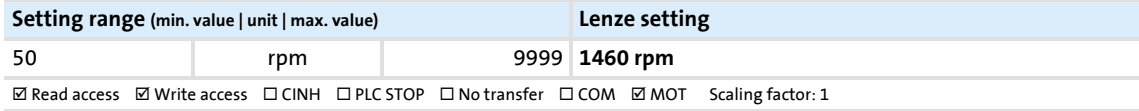

#### **C00088**

#### Parameter | Name: **C00088 | Rated motor current**

Data type: UNSIGNED\_16<br>Index: 24487<sub>d</sub> = 5FA7<sub>h</sub>

This value can be obtained from the motor nameplate. After the motor to be used has been selected from the motor catalogue, the suitable value can be entered automatically.

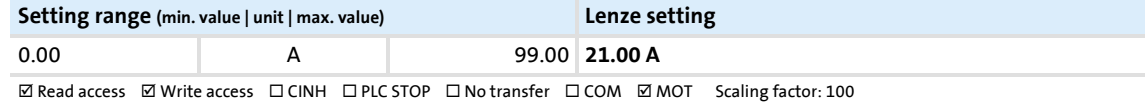

#### **C00089**

#### Parameter | Name: **C00089 | Rated motor frequency**

Data type: UNSIGNED\_16  $Index: 24486_d = 5FA6_h$ 

This value can be obtained from the motor nameplate. After the motor to be used has been selected from the motor catalogue, the suitable value can be entered automatically.

#### **Note:**

It is mandatory to give the rated motor frequency for the field-oriented operating mode (SLVC).

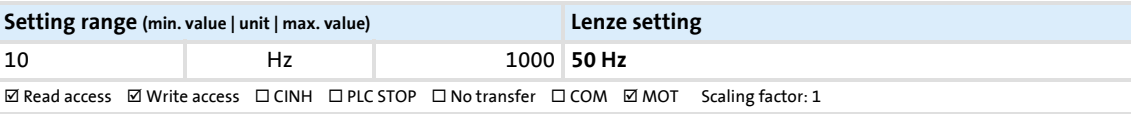

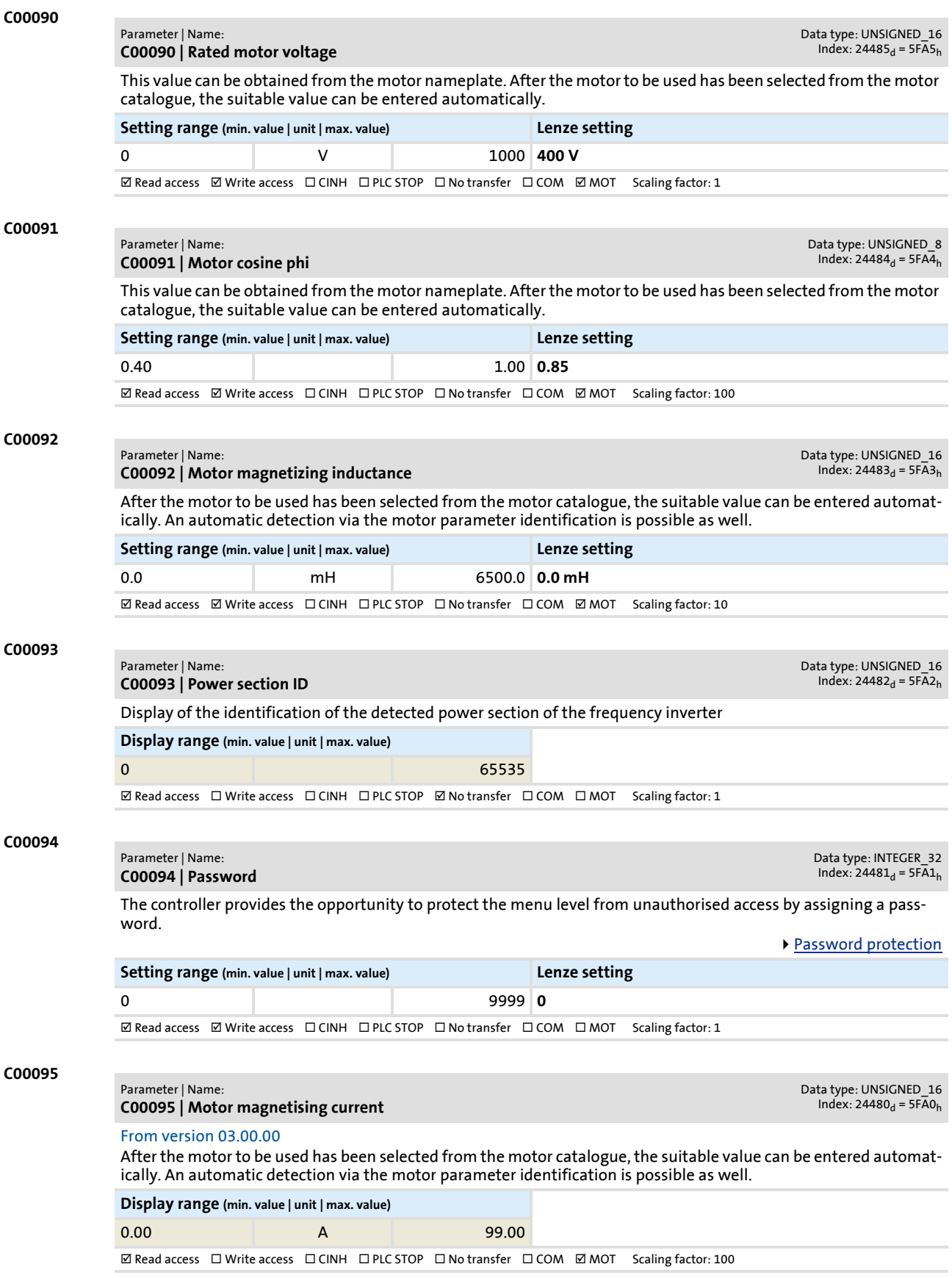

Parameter reference Parameter list | C00097

<span id="page-186-0"></span>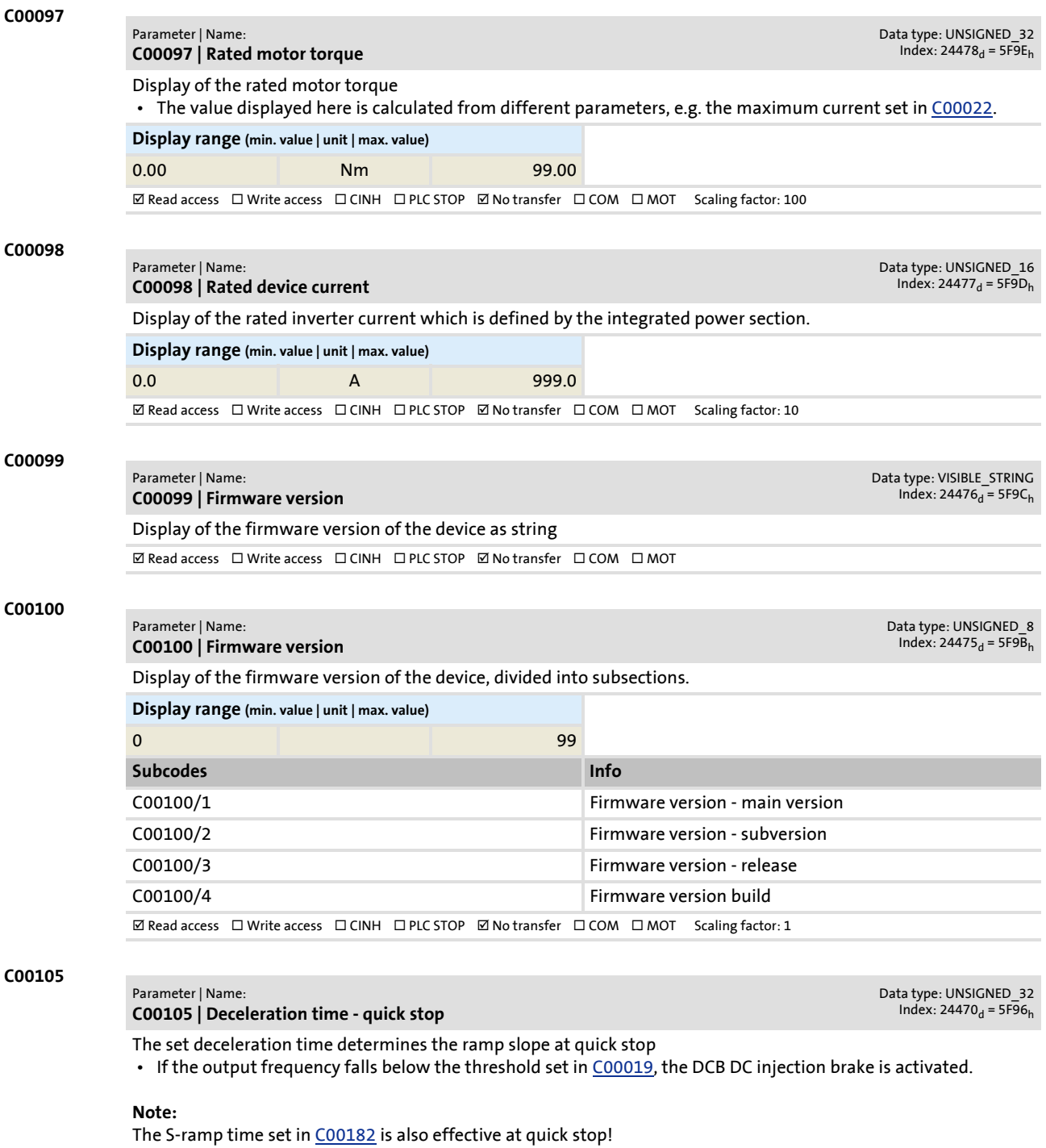

In order to reach the required deceleration time for quick stop, set accordingly less time in this parameter.

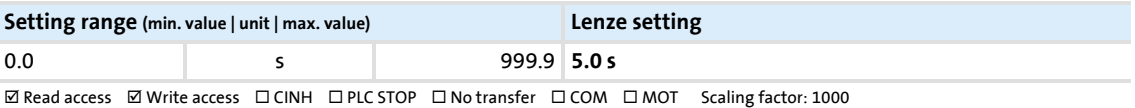

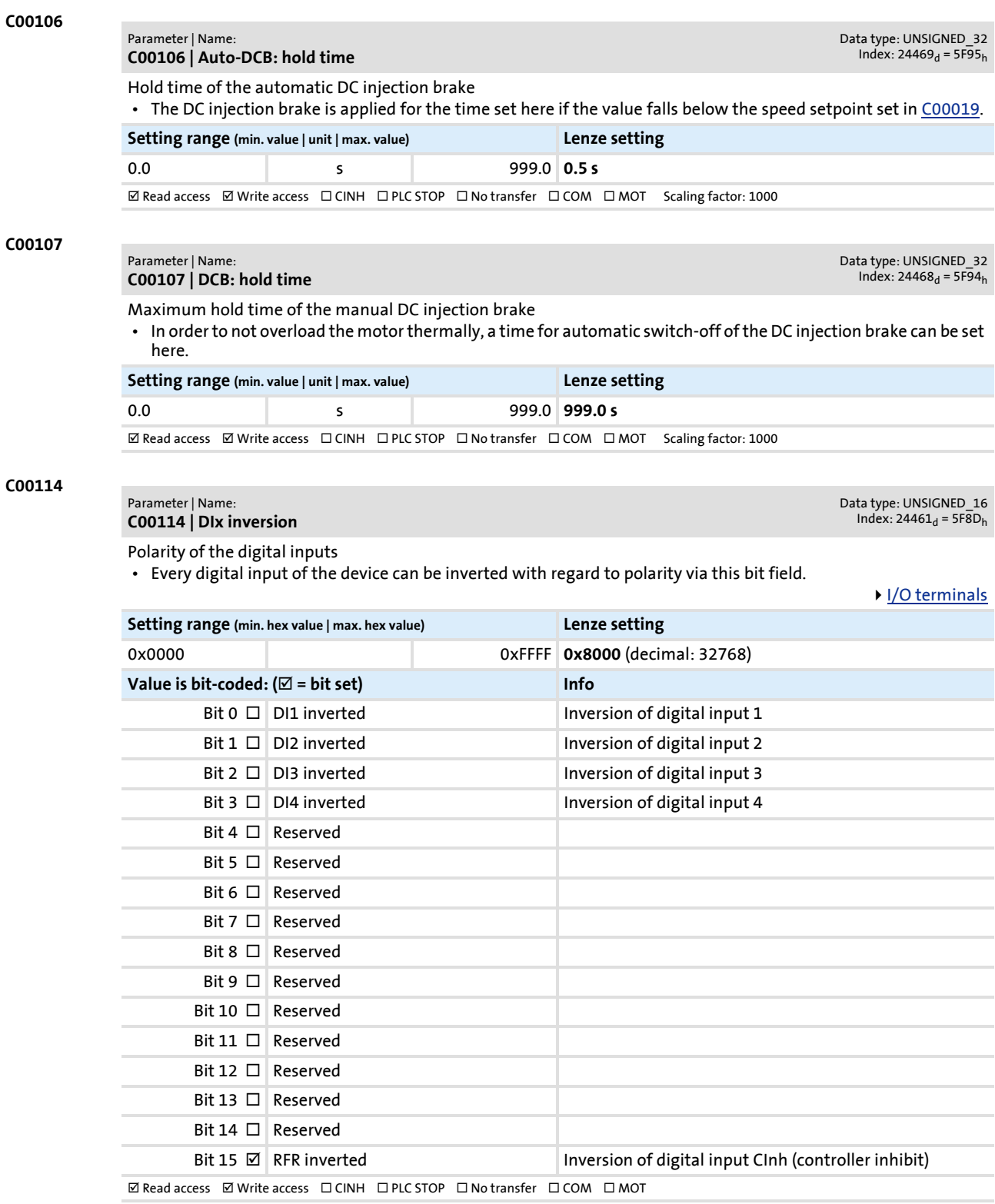

# Parameter list | C00118

Data type: UNSIGNED\_8<br>Index: 24457<sub>d</sub> = 5F89<sub>h</sub>

<span id="page-188-1"></span><span id="page-188-0"></span>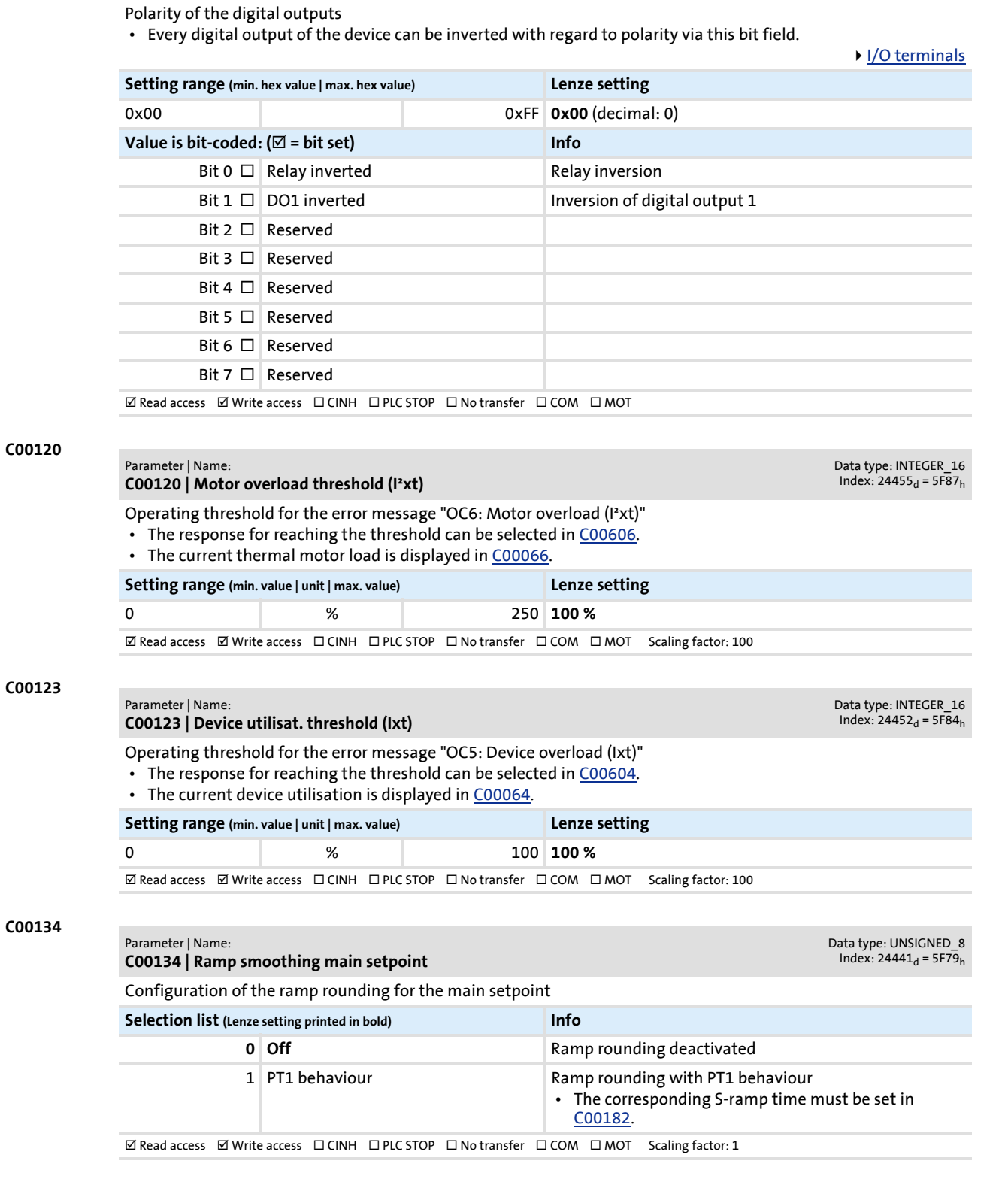

**C00118**

Parameter | Name: **C00118 | DOx inversion**

<span id="page-188-2"></span>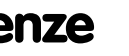

### Parameter reference

Parameter list | C00137

<span id="page-189-0"></span>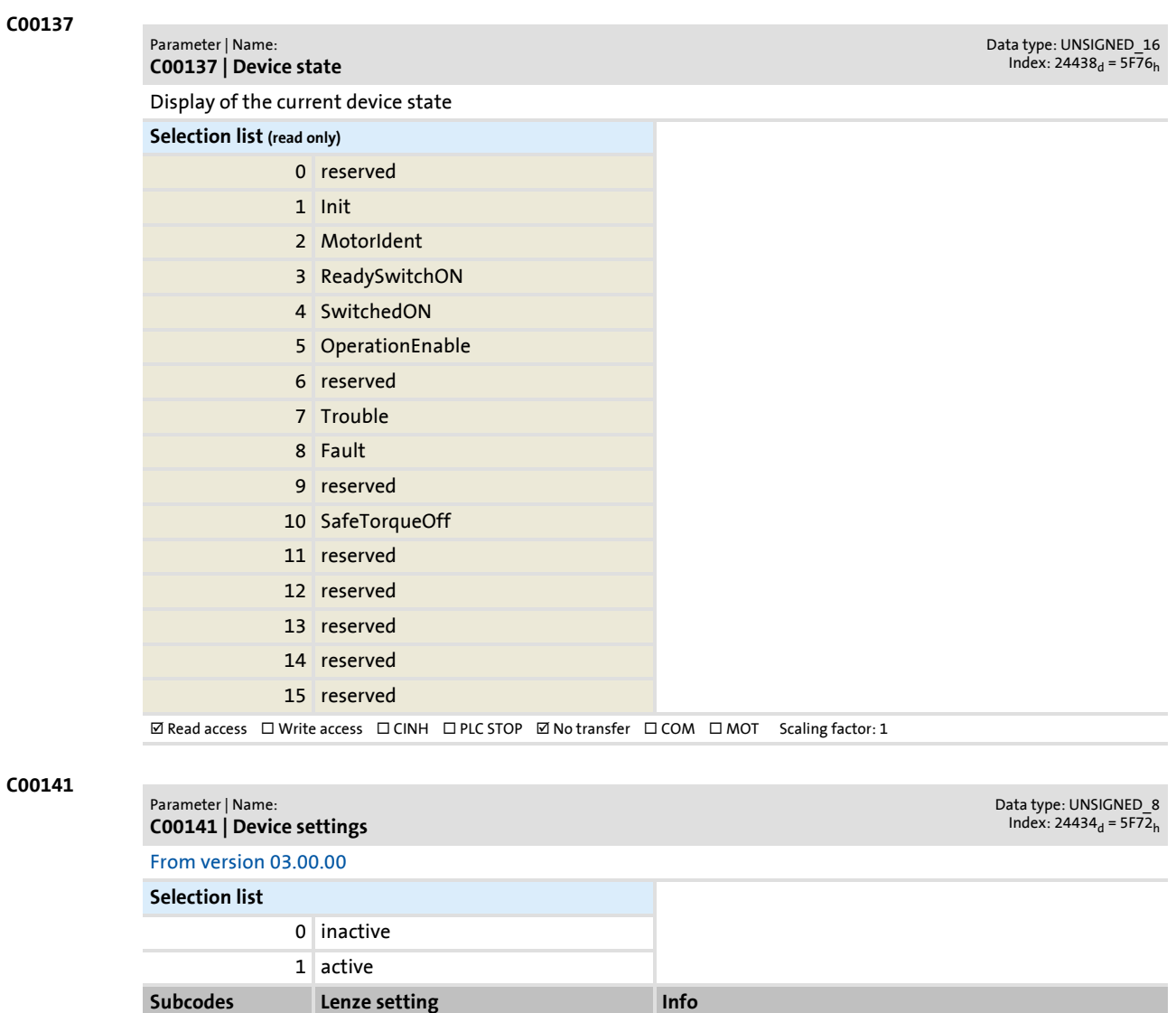

C00141/1 0: inactive always save parameter  $\textbf{W}\,\text{Read access}\quad\textbf{W}\,\text{rite access}\quad\Box\,\text{CINH}\quad\Box\,\text{PLC}\,\text{STOP}\quad\Box\,\text{No transfer}\quad\Box\,\text{COM}\quad\Box\,\text{MOT}\quad\text{Scaling factor:}\,1$  Parameter | Name: **C00142 | Auto-start option** Data type: UNSIGNED\_8<br>Index: 24433<sub>d</sub> = 5F71<sub>h</sub> Setting of the "Auto-start" function • When inhibit is activated, the motor can only start after the device state has changed. **Setting range (min. hex value | max. hex value) Lenze setting** 0x00 0xFF **0x01** (decimal: 1) **Value is bit-coded: (** $\textbf{⊠}$  **= bit set)** Bit 0  $\boxtimes$  Inhibit at power-on Bit  $1 \Box$  Inhibit at trouble Bit 2  $\Box$  Inhibit at fault Bit 3 □ Reserved

Bit 4  $\Box$  Reserved Bit 5  $\Box$  Reserved Bit 6  $\Box$  Reserved Bit 7  $\Box$  Reserved

 $\boxtimes$  Read access  $\boxtimes$  Write access  $\Box$  CINH  $\Box$  PLC STOP  $\Box$  No transfer  $\Box$  COM  $\Box$  MOT

**C00144**

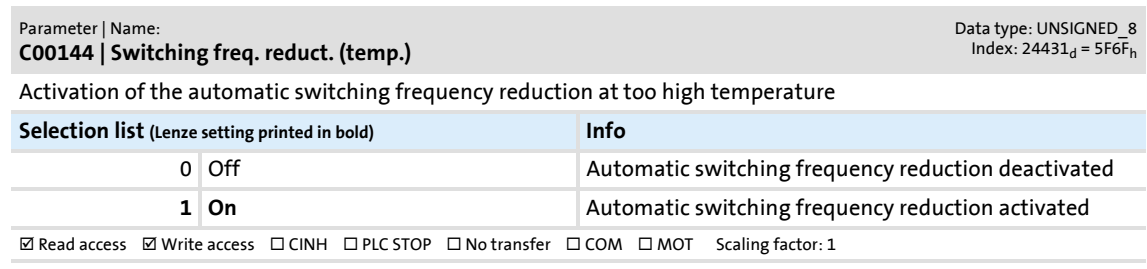

# **C00142**

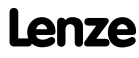

Parameter reference Parameter list | C00150

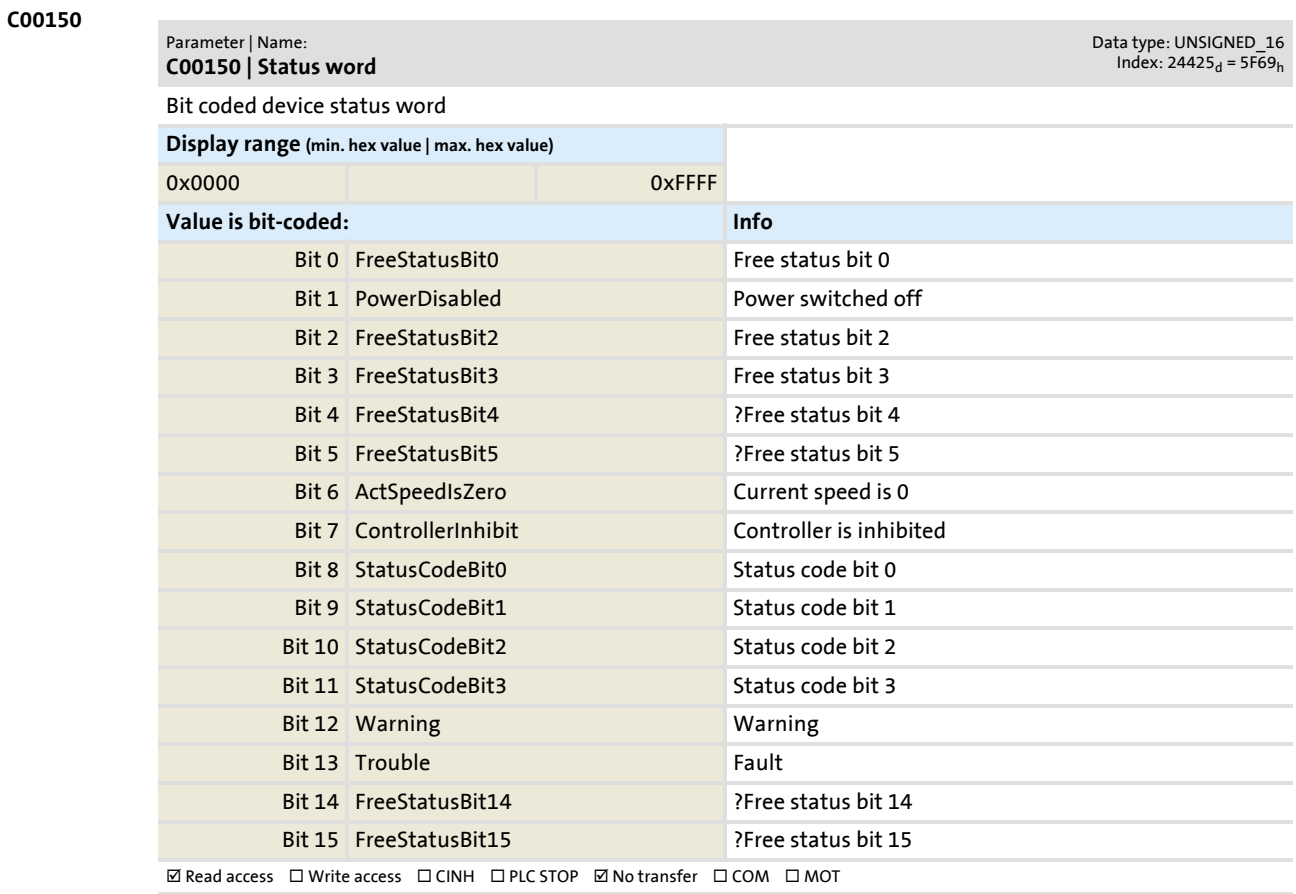

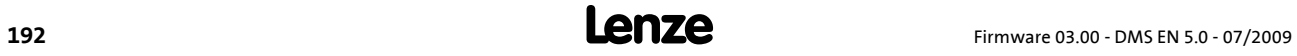

### **8400 BaseLine D | Software Manual** Parameter reference Parameter list | C00155

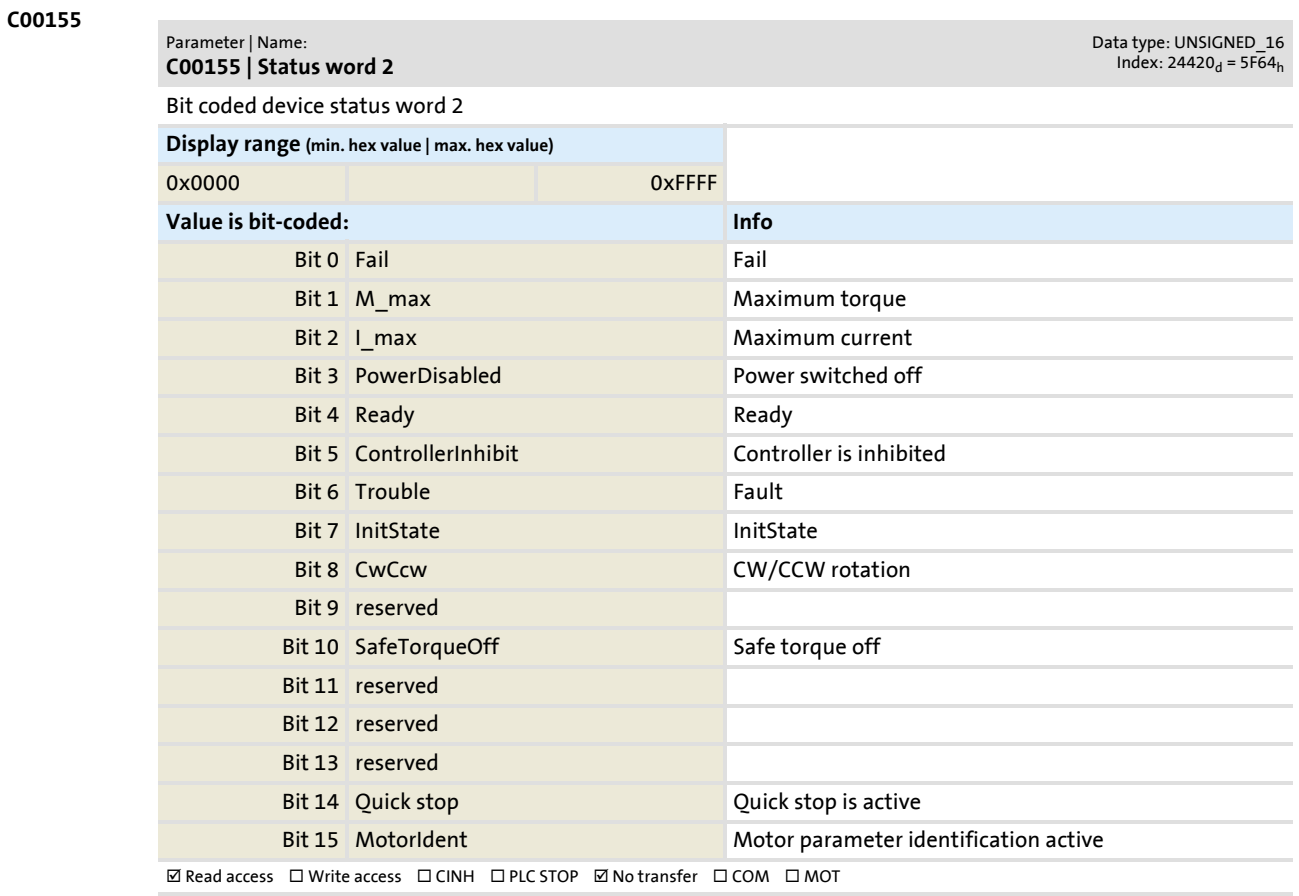

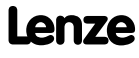

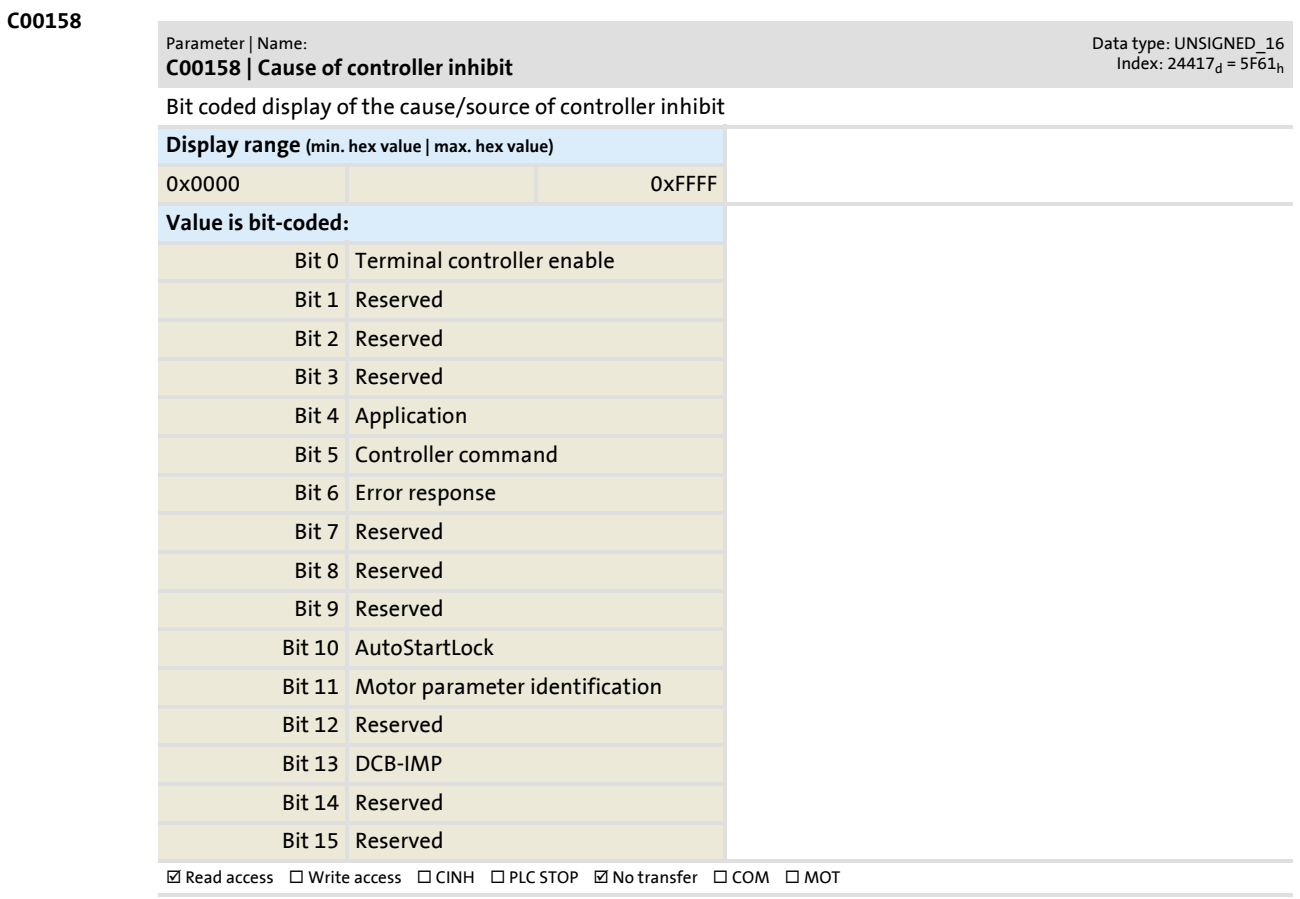

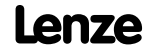

# Parameter list | C00159

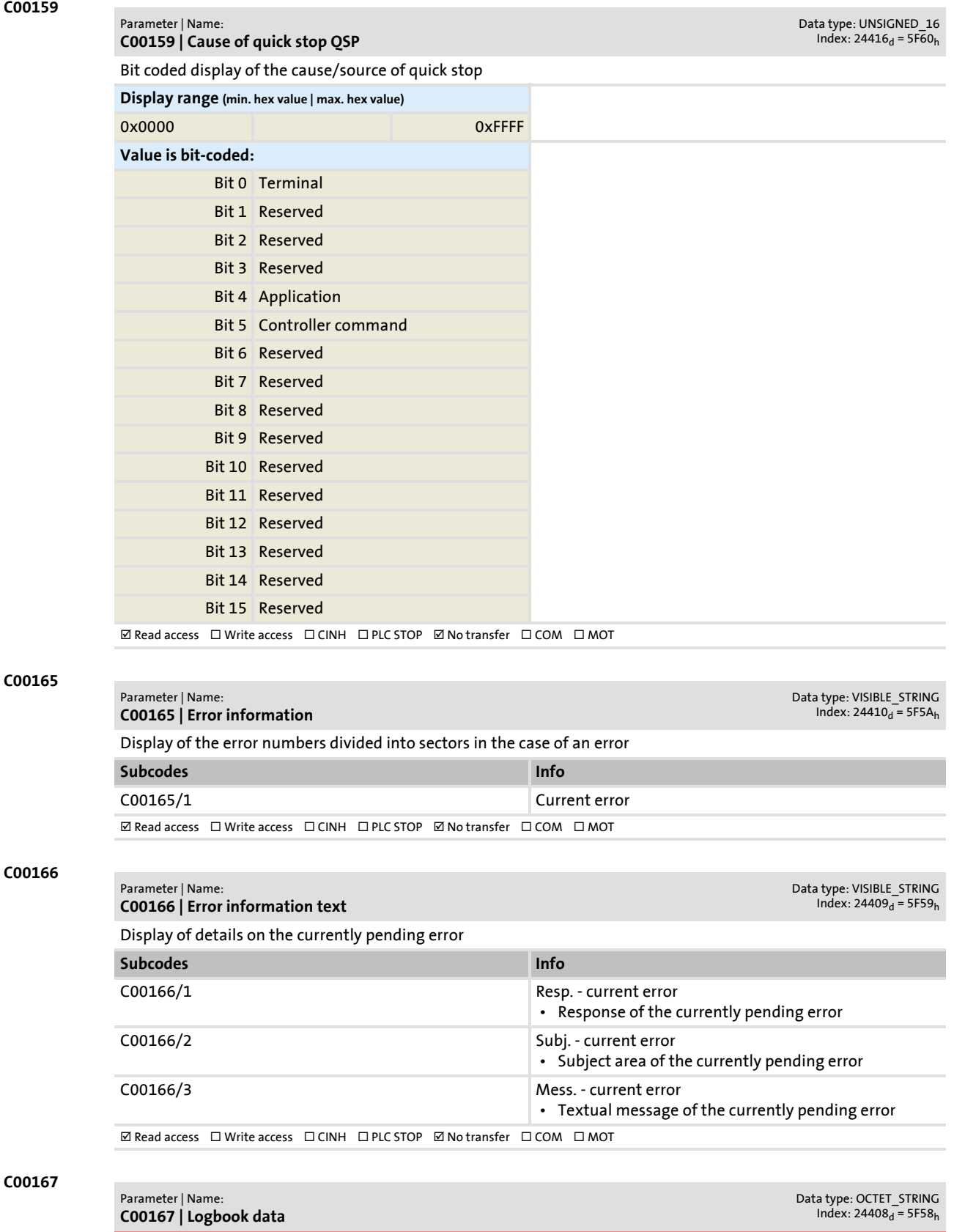

**This code is used internally by the controller and must not be overwritten by the user!**

Parameter list | C00168

#### **C00168**

#### Parameter | Name: **C00168 | Error number**

Data type: UNSIGNED\_32<br>Index: 24407<sub>d</sub> = 5F57<sub>h</sub>

Display of the internal error number for the 8 errors occurred last

#### **Display range (min. value | unit | max. value)**

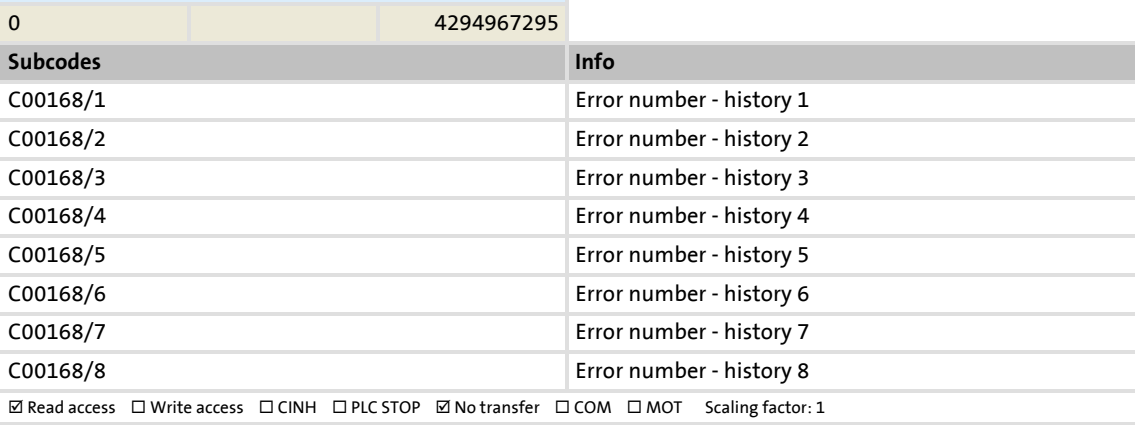

#### **C00169**

Data type: UNSIGNED\_32<br>Index: 24406<sub>d</sub> = 5F56<sub>h</sub>

Display of the time of error for the 8 errors occurred last

### **Display range (min. value | unit | max. value)**

Parameter | Name: **C00169 | Time of error**

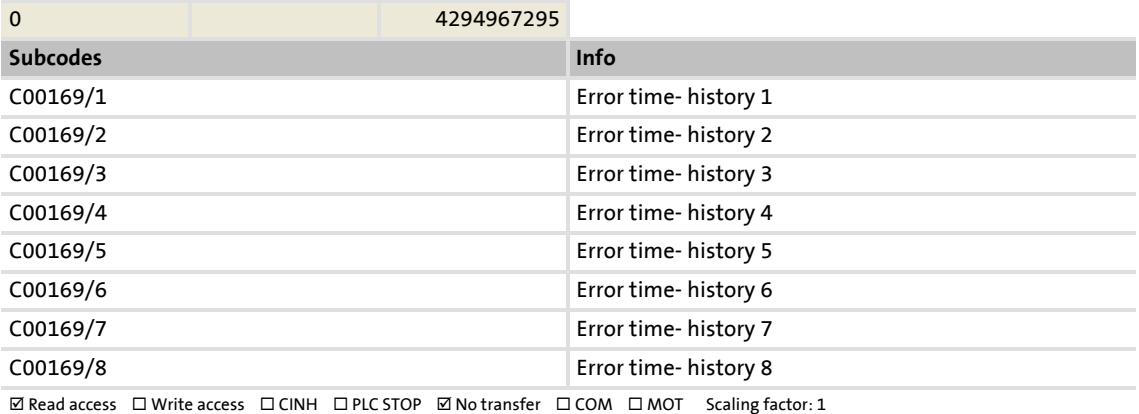

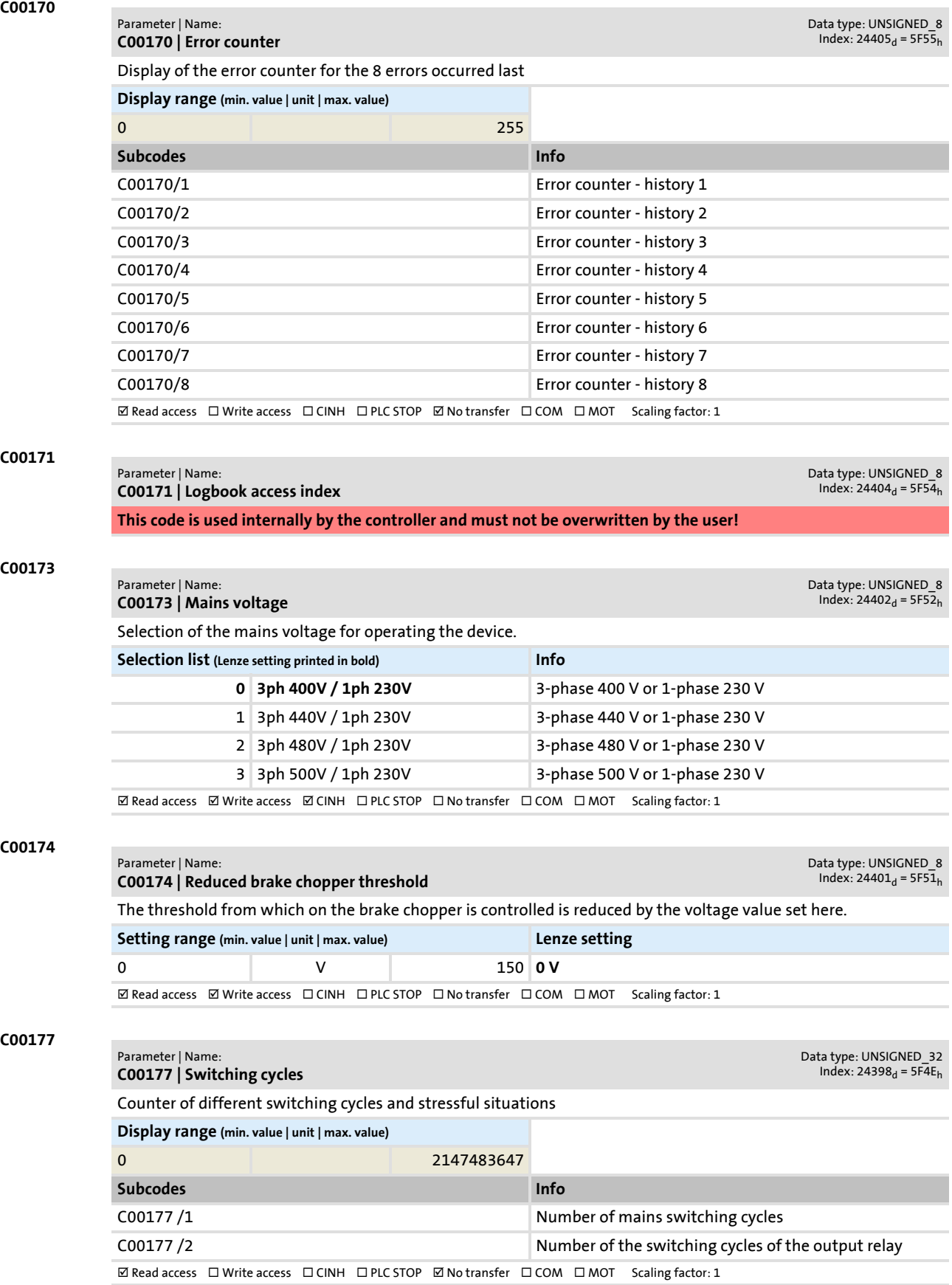

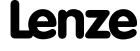

Parameter reference

Parameter list | C00178

<span id="page-197-0"></span>**C00178 C00179 C00182 C00200 C00201 C00203** Parameter | Name: **C00178 | Elapsed-hour meter** Data type: UNSIGNED\_32  $Index: 24397_d = 5F4D_h$ Display of the operating hours in "seconds" unit" **Display range (min. value | unit | max. value)** 0 s 2147483647 **ØRead access □Write access □CINH □PLC STOP ØNo transfer □COM □MOT Scaling factor: 1** Parameter | Name: **C00179 | Power-on time meter** Data type: UNSIGNED\_32<br>Index: 24396<sub>d</sub> = 5F4C<sub>h</sub> Display of the power-on time in "seconds" unit" **Display range (min. value | unit | max. value)** 0 s 2147483647  $\boxtimes$  Read access  $\Box$  Write access  $\Box$  CINH  $\Box$  PLC STOP  $\boxtimes$  No transfer  $\Box$  COM  $\Box$  MOT Scaling factor: 1 Parameter | Name: **C00182 | S-ramp time PT1** Data type: INTEGER\_16  $Index: 24393_d = 5F49_h$ PT1 S-ramp time for the main setpoint ramp function generator • Only effective with activated ramp rounding  $(C00134 = "1")$  $(C00134 = "1")$ . **Setting range (min. value | unit | max. value) Lenze setting** 0.01 s 50.00 **20.00 s**  $\boxtimes$  Read access  $\boxtimes$  Write access  $\Box$  CINH  $\Box$  PLC STOP  $\Box$  No transfer  $\Box$  COM  $\Box$  MOT Scaling factor: 100 Parameter | Name: **C00200 | Firmware product type** Data type: VISIBLE\_STRING  $Index: 24375<sub>d</sub> = 5F37<sub>h</sub>$ Display of the firmware product type  $\boxtimes$  Read access  $\Box$  Write access  $\Box$  CINH  $\Box$  PLC STOP  $\boxtimes$  No transfer  $\Box$  COM  $\Box$  MOT Parameter | Name: **C00201 | Firmware compile date** Data type: VISIBLE\_STRING  $Index: 24374<sub>d</sub> = 5F36<sub>h</sub>$ Display of the firmware compilation date  $\boxtimes$  Read access  $\Box$  Write access  $\Box$  CINH  $\Box$  PLC STOP  $\boxtimes$  No transfer  $\Box$  COM  $\Box$  MOT Parameter | Name: **C00203 | Product type code** Data type: VISIBLE\_STRING  $Index: 24372<sub>d</sub> = 5F34<sub>h</sub>$ From version 03.00.00 Display of the single device component types **Subcodes Info** C00203/1 Reserved C00203/2 Reserved C00203/3 Reserved C00203/4 Reserved C00203/5 Type: Memory module C00203/6 Type: Safety module C00203/7 Reserved C00203/8 Type: Complete device C00203/9 Reserved  $\boxtimes$  Read access  $\Box$  Write access  $\Box$  CINH  $\Box$  PLC STOP  $\Box$  No transfer  $\Box$  COM  $\Box$  MOT

### Parameter reference

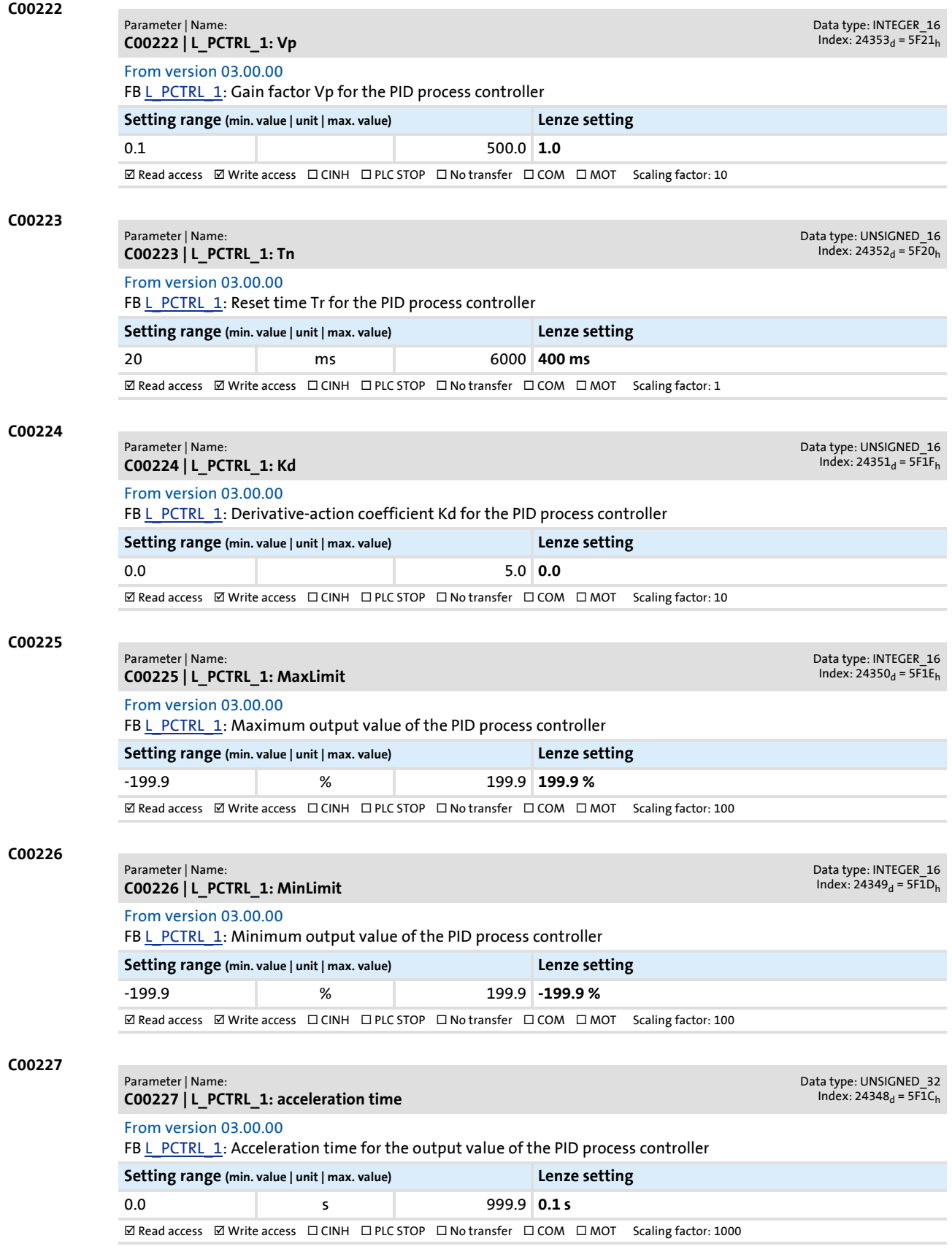

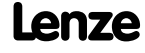

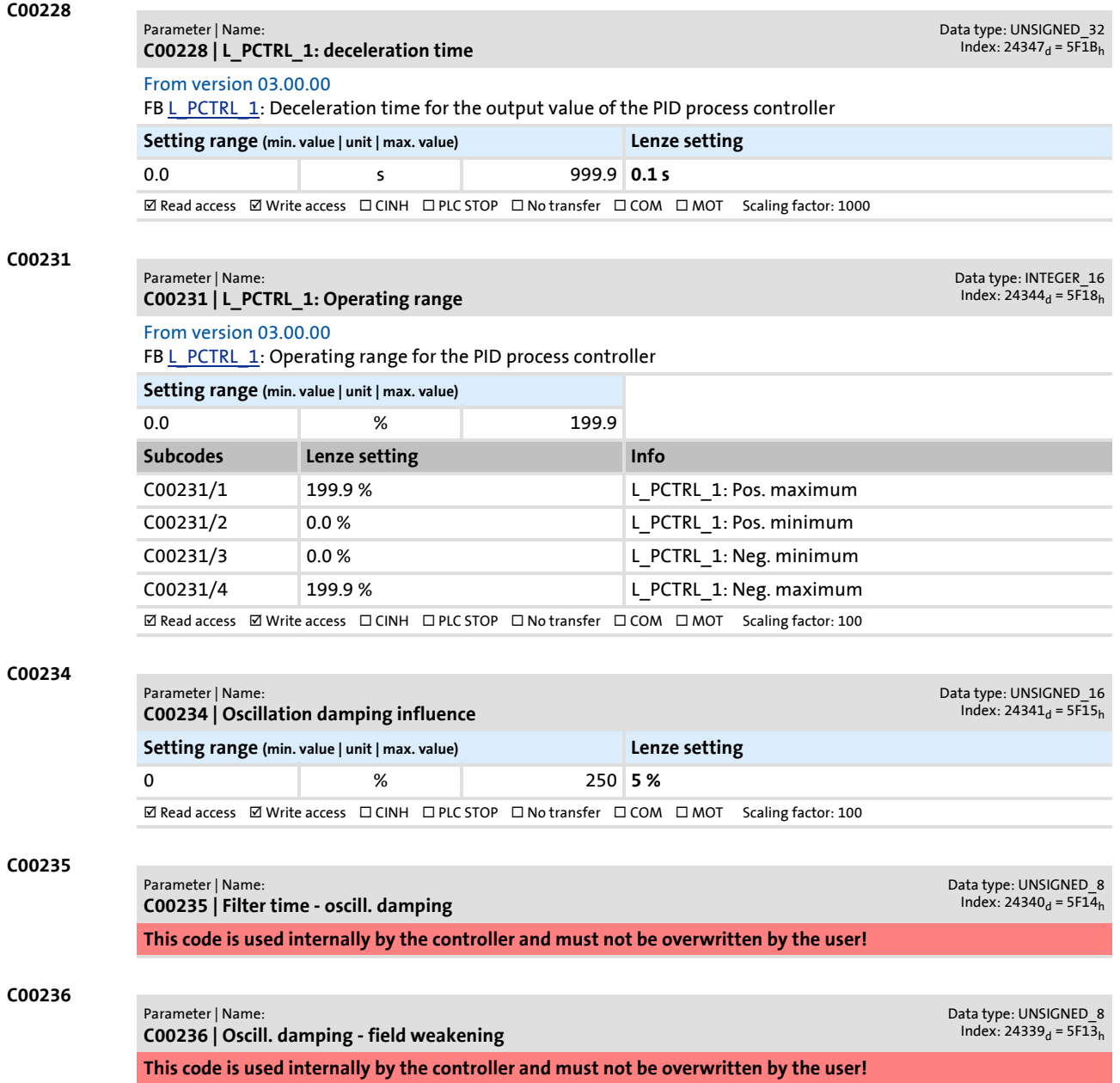

Parameter list | C00242

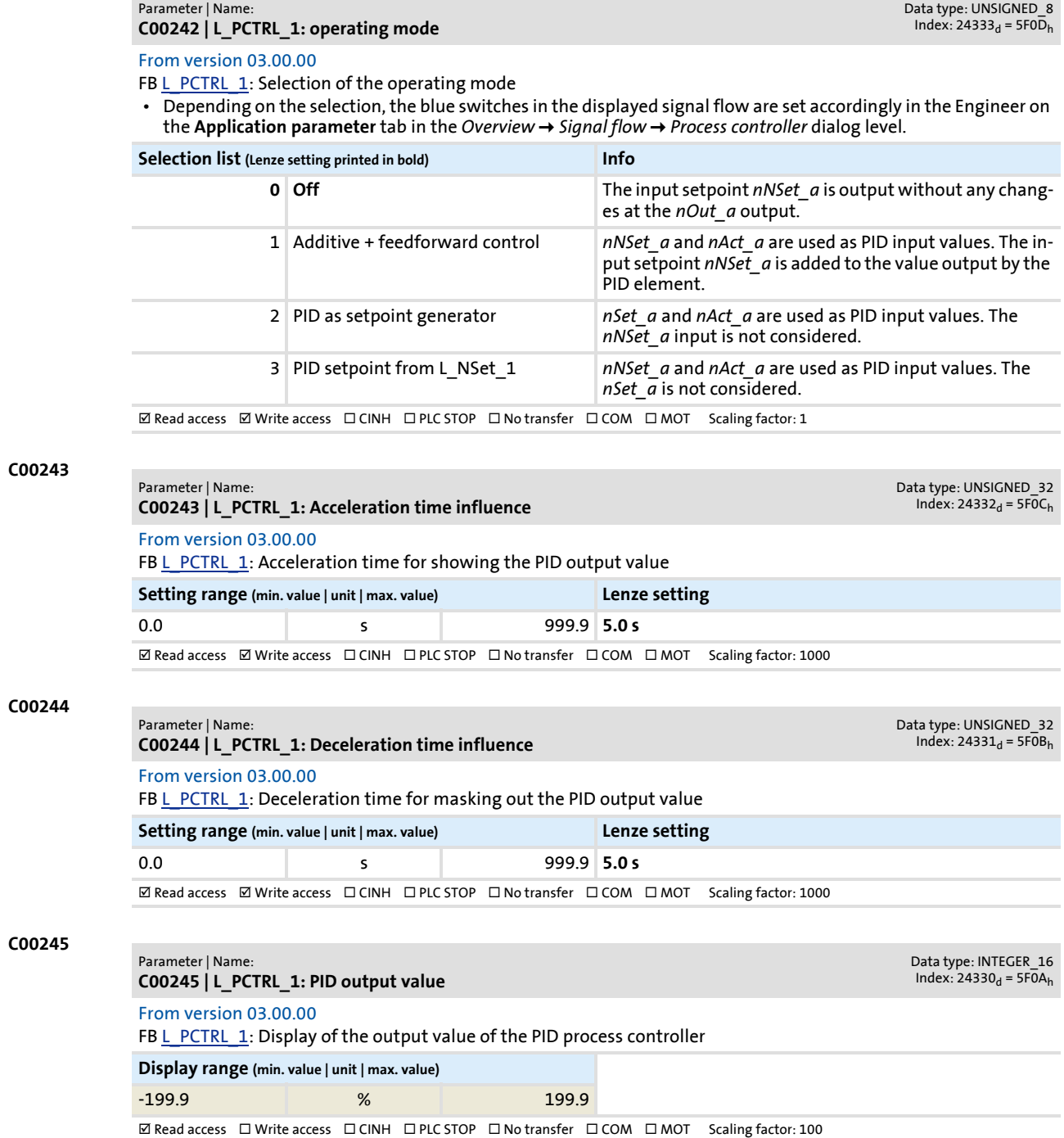

**C00242**

Parameter reference

**C00443**

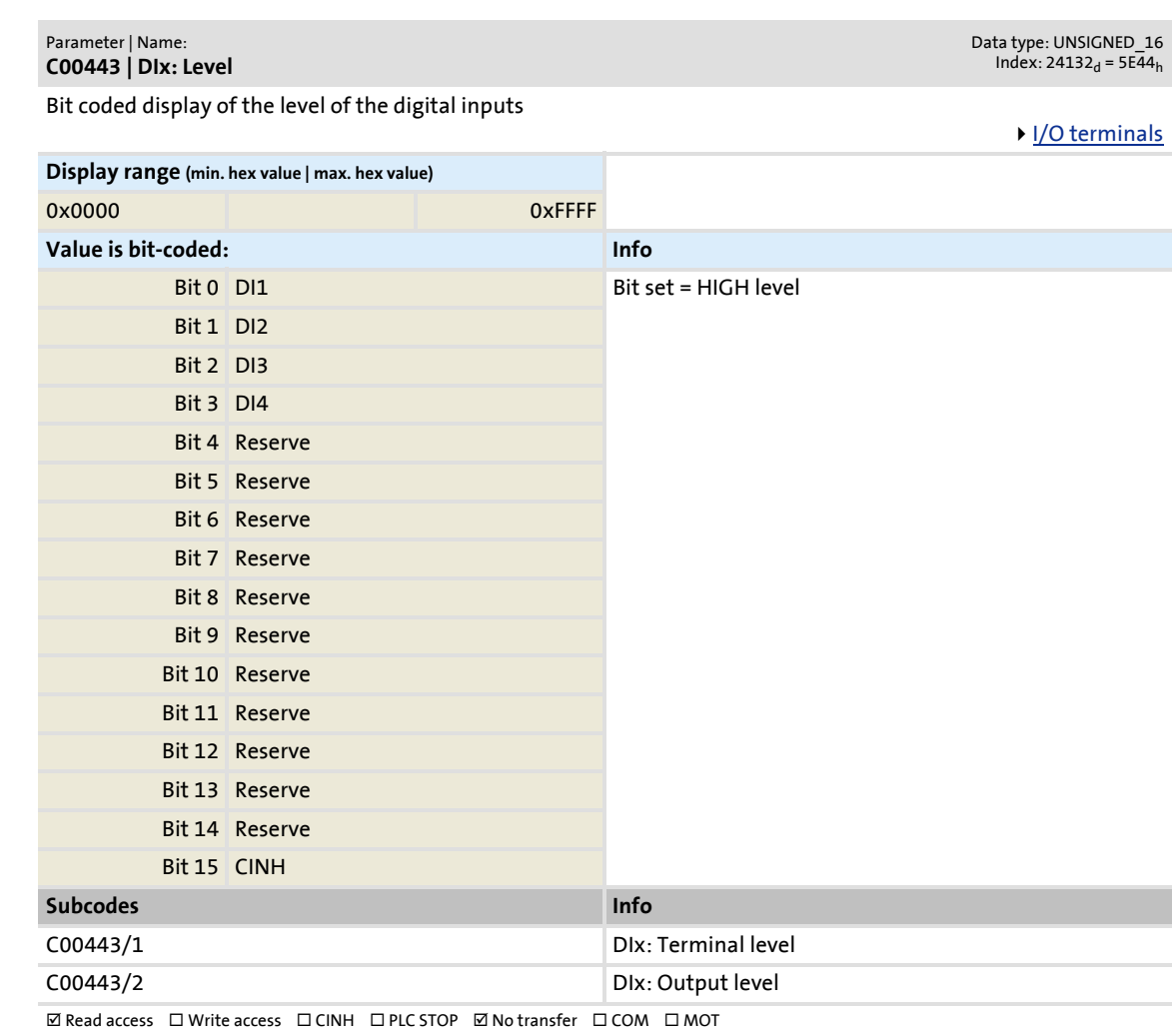

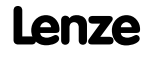

### Parameter reference Parameter list | C00444

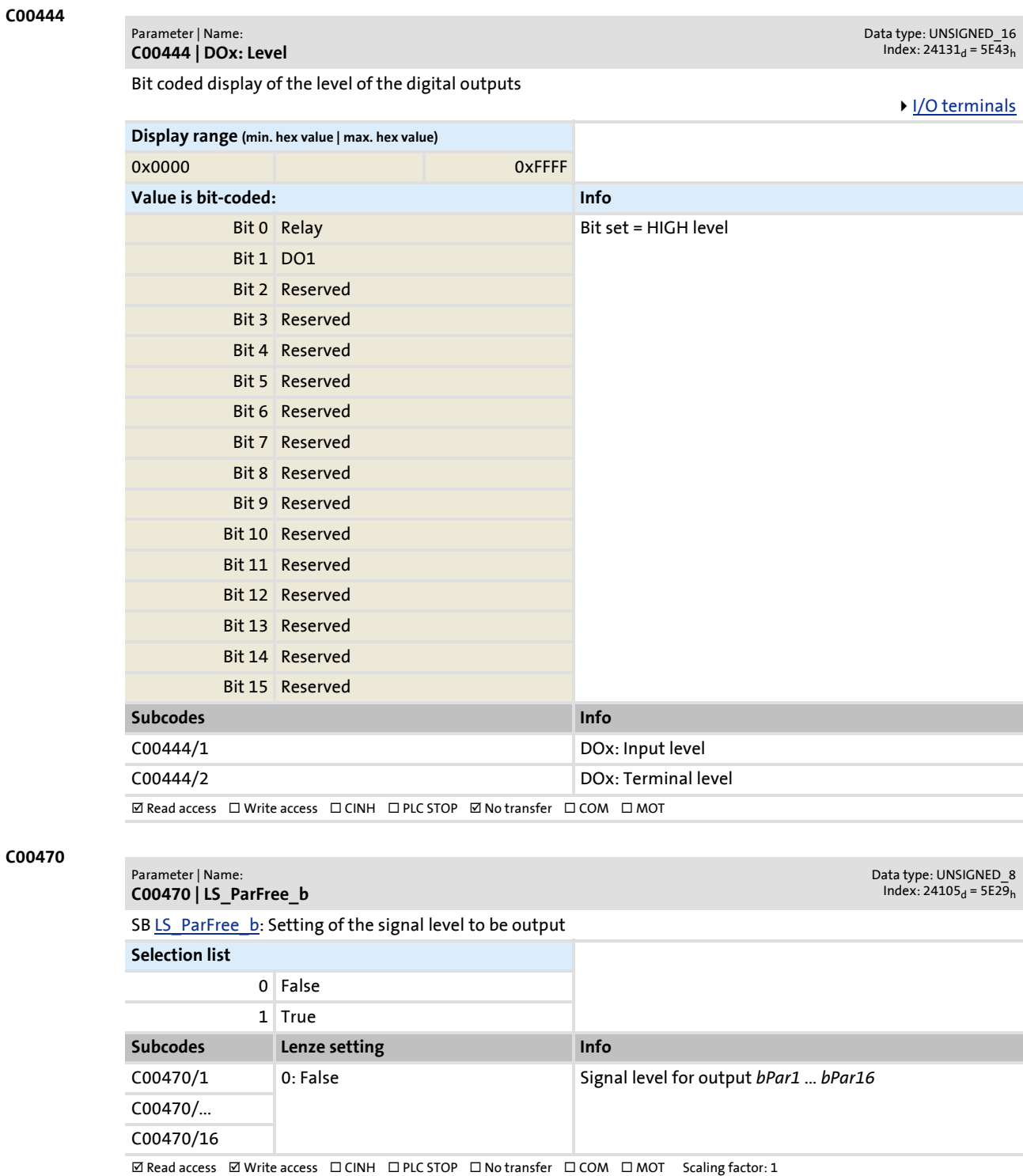

Parameter reference

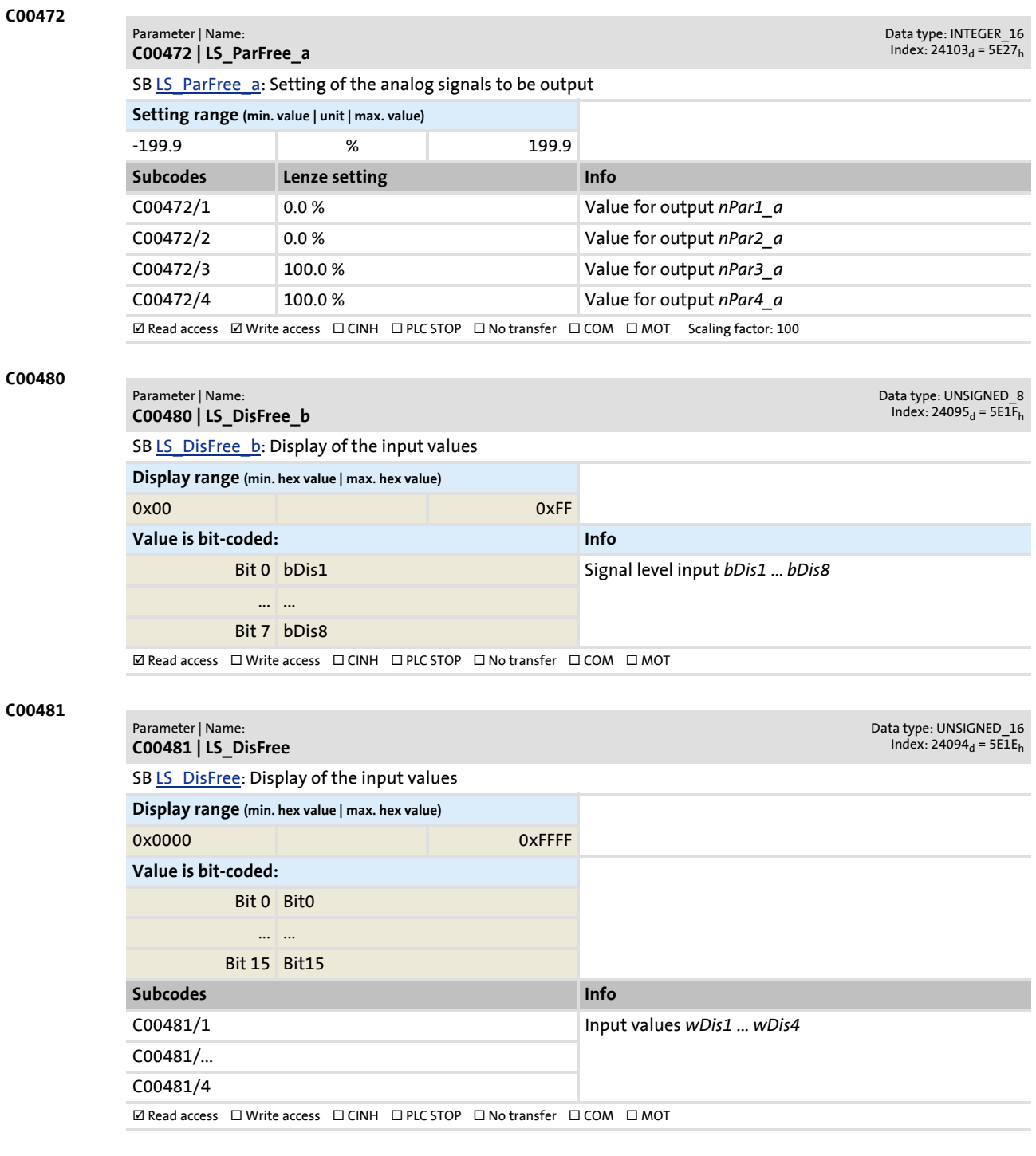

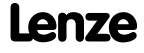

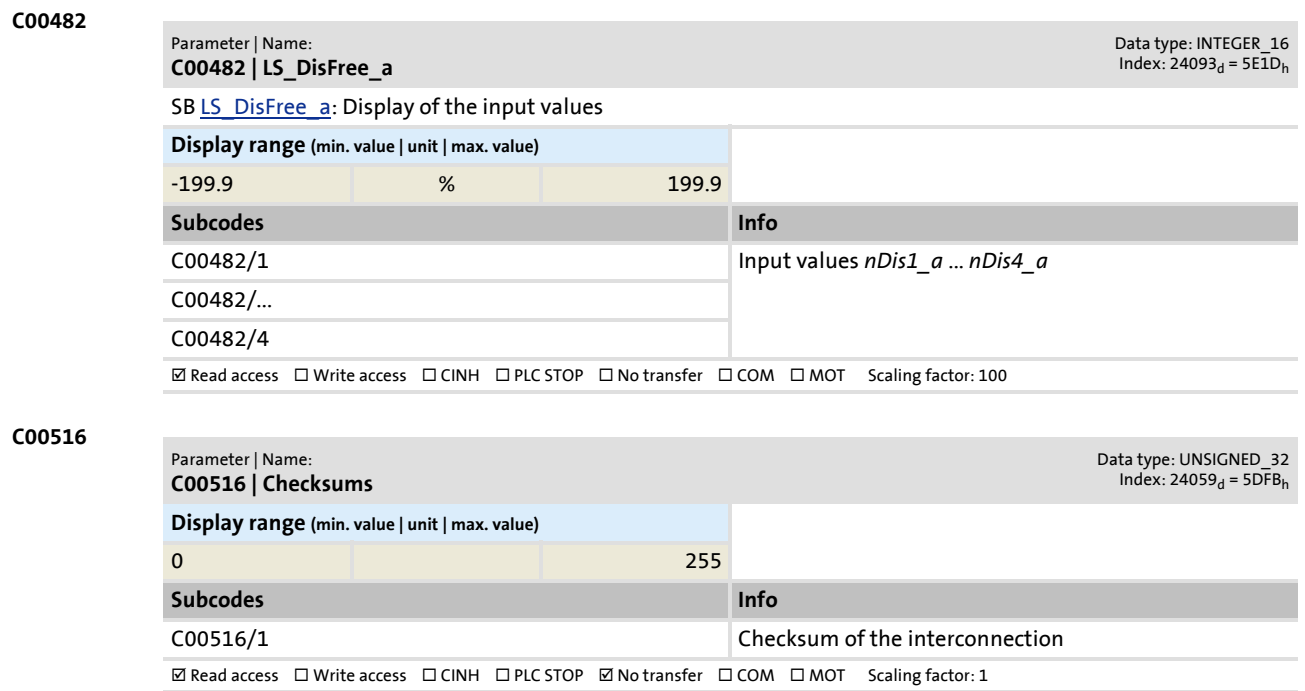

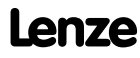

#### **C00517**

#### Parameter | Name: **C00517 | User menu**

Data type: INTEGER\_32<br>Index: 24058<sub>d</sub> = 5DFA<sub>h</sub>

When a system is installed, parameters must be changed time and again until the system runs satisfactorily. The user menu of a device serves to create a selection of frequently used parameters to be able to access and change these parameters quickly.

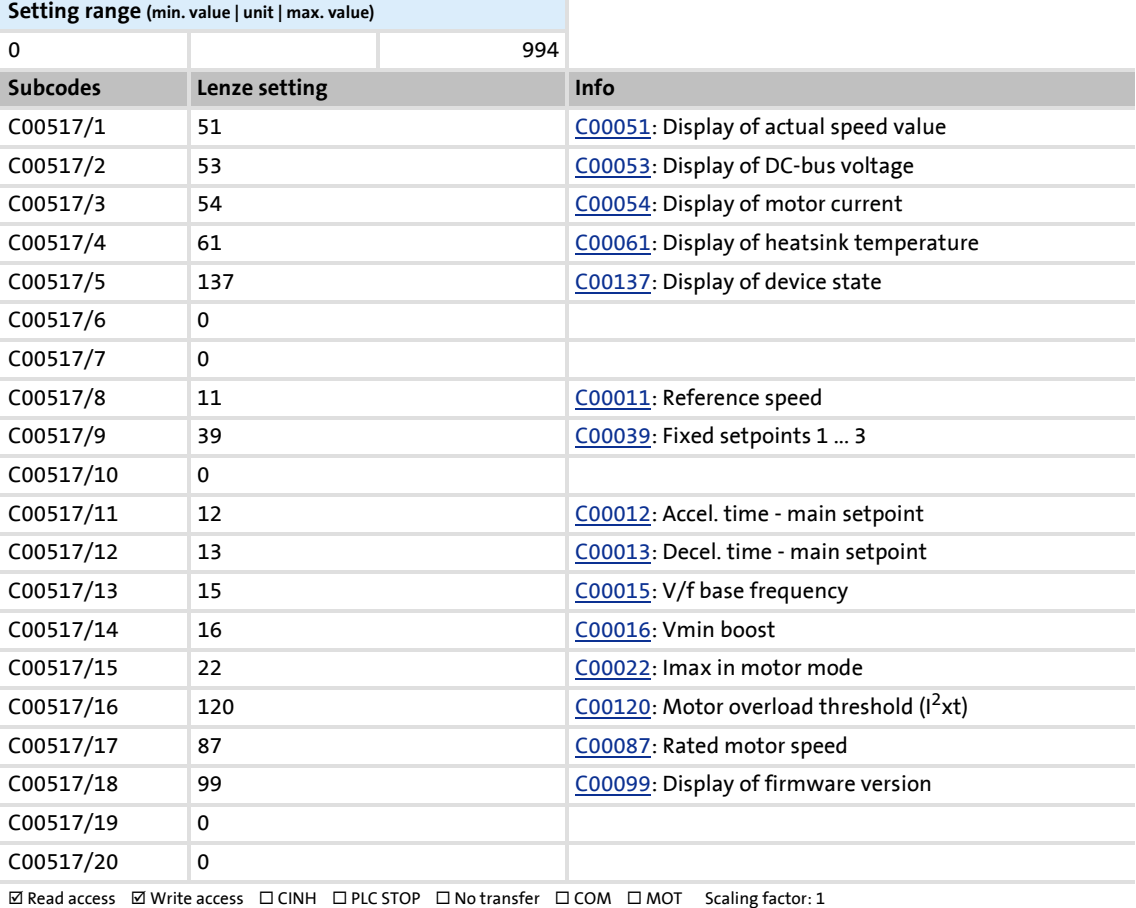

#### **C00565**

#### Parameter | Name: **C00565 | Resp. to mains phase failure**

Response to the failure of mains phases

#### **Selection list (Lenze setting printed in bold)**

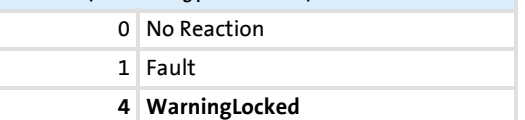

 $\boxtimes$  Read access  $\boxtimes$  Write access  $\Box$  CINH  $\Box$  PLC STOP  $\Box$  No transfer  $\Box$  COM  $\Box$  MOT Scaling factor: 1

#### **C00574**

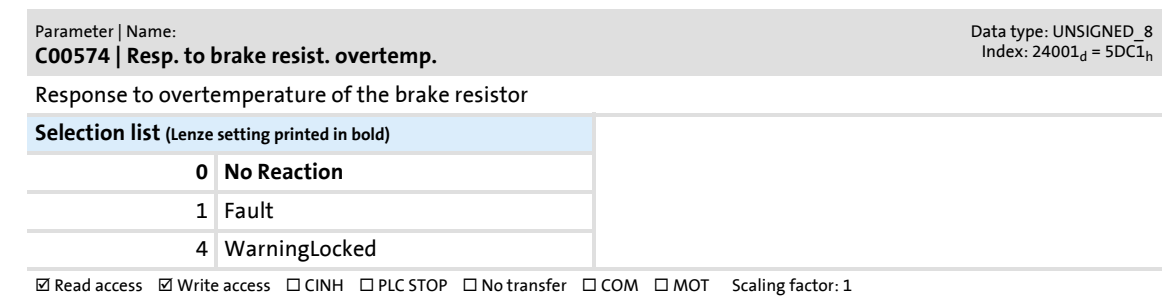

Data type: UNSIGNED\_8<br>Index: 24010<sub>d</sub> = 5DCA<sub>h</sub>

### **8400 BaseLine D | Software Manual** Parameter reference Parameter list | C00581

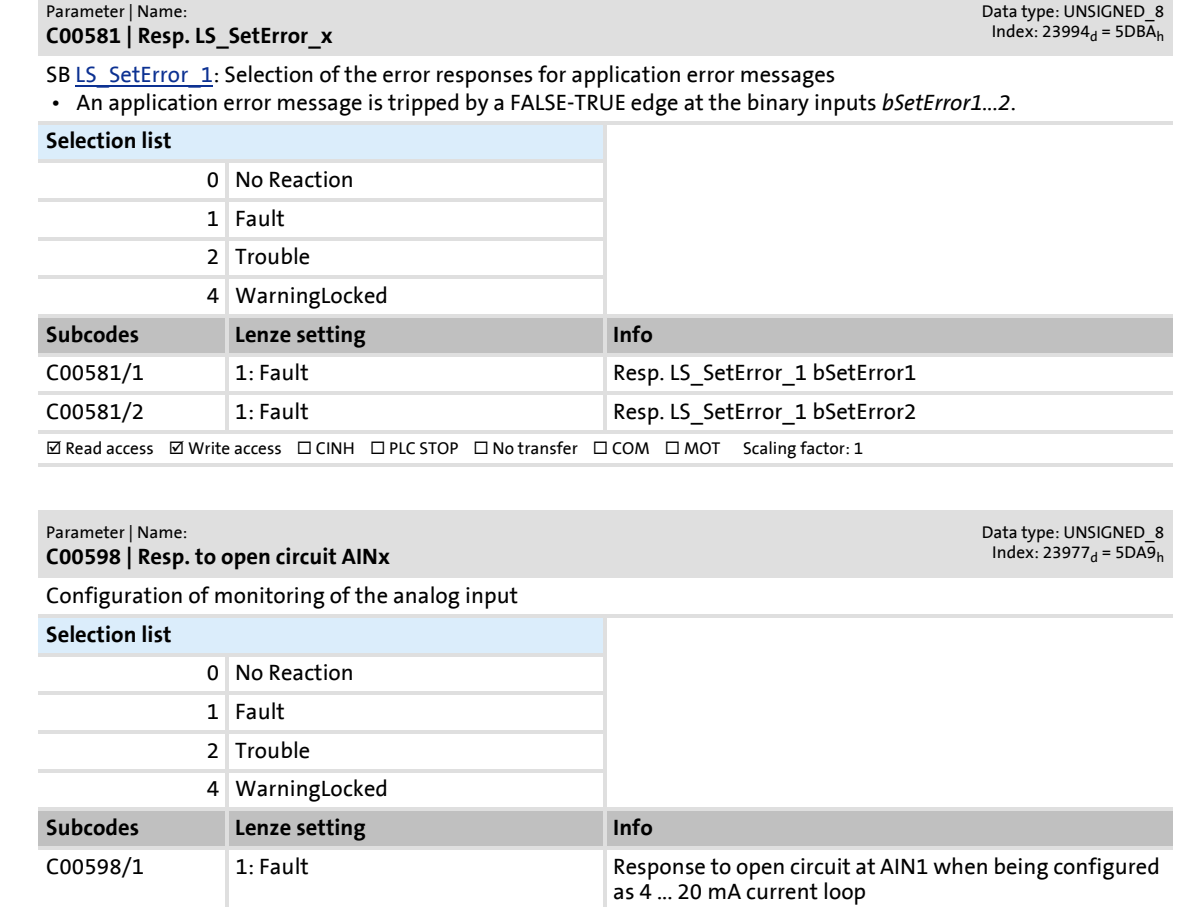

 $\boxtimes$  Read access  $\boxtimes$  Write access  $\Box$  CINH  $\Box$  PLC STOP  $\Box$  No transfer  $\Box$  COM  $\Box$  MOT Scaling factor: 1

#### **C00600**

**C00598**

**C00581**

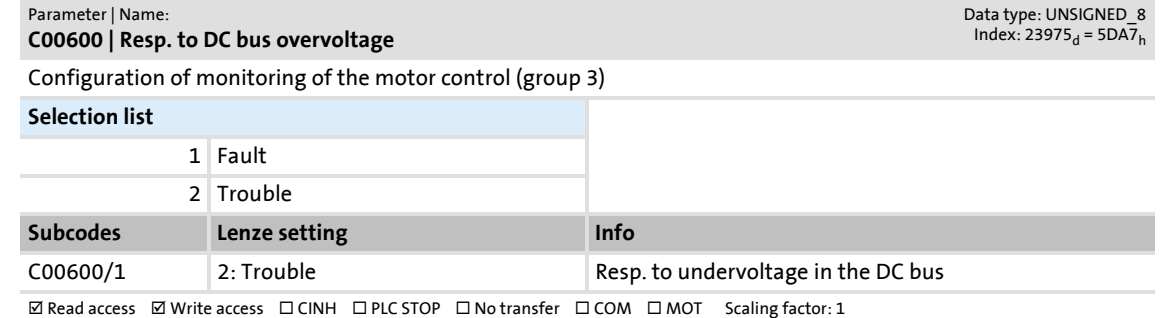

#### **C00601**

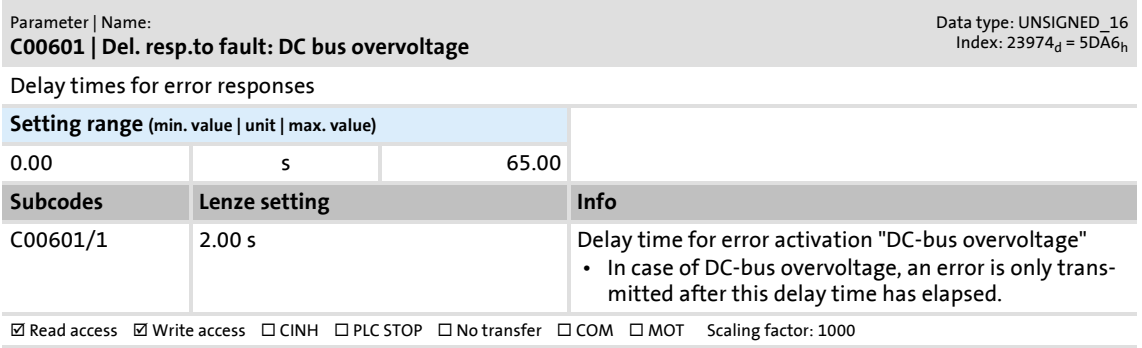

Firmware 03.00 - DMS EN 5.0 - 07/2009 **Lenze Lenze Lenze** 

Parameter reference

<span id="page-207-1"></span><span id="page-207-0"></span>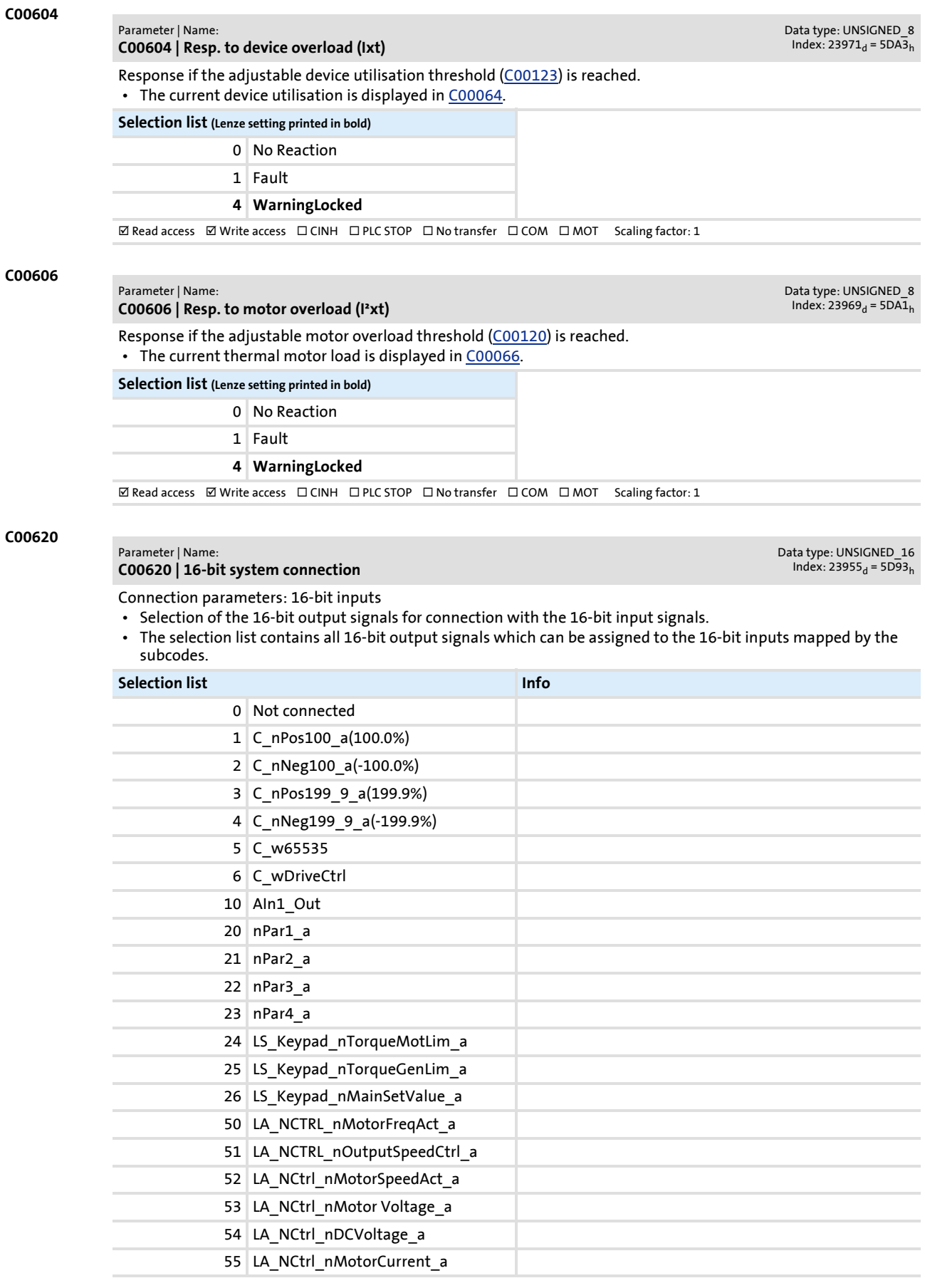

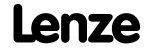

### **8400 BaseLine D | Software Manual** Parameter reference Parameter list | C00621

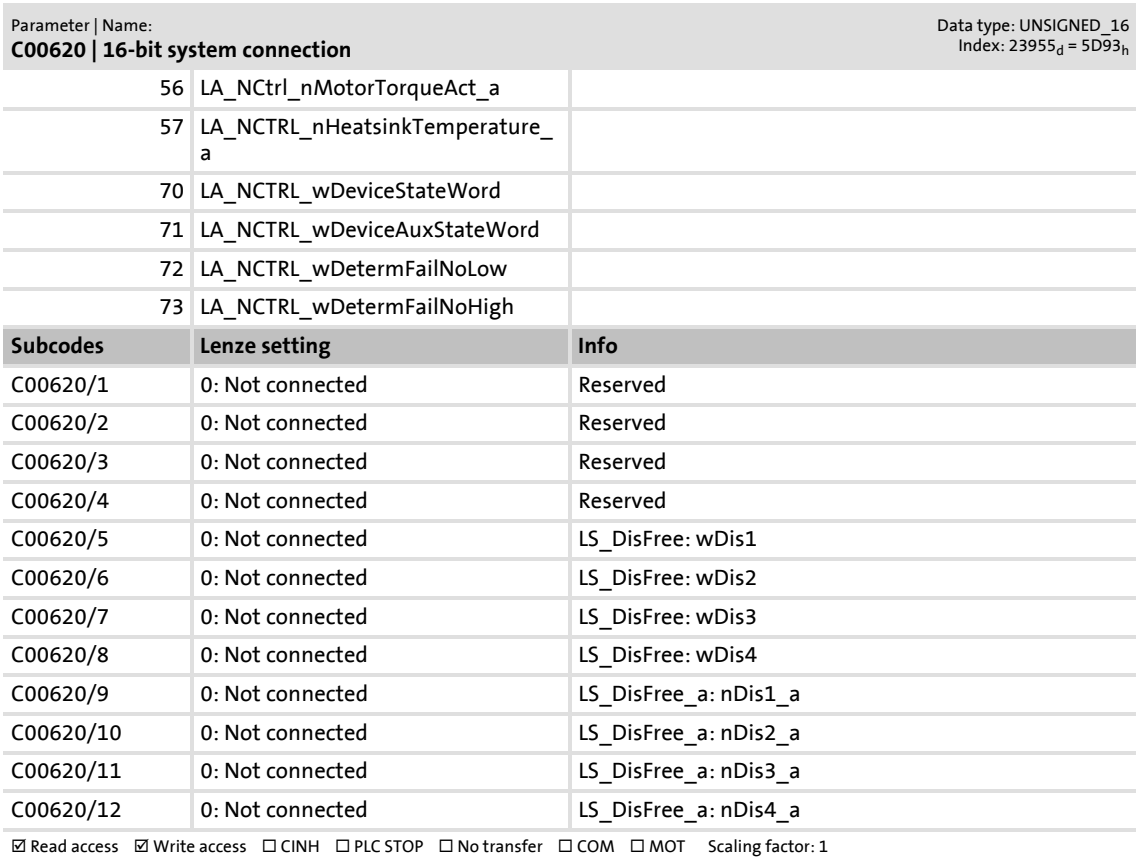

#### **C00621**

#### Parameter | Name: **C00621 | Bool system connection**

Data type: UNSIGNED\_16<br>Index: 23954<sub>d</sub> = 5D92<sub>h</sub>

Connection parameters: Binary inputs

- Selection of the binary output signals for connection with the binary input signals.
- The selection list contains all binary output signals which can be assigned to the binary inputs mapped by the subcodes.

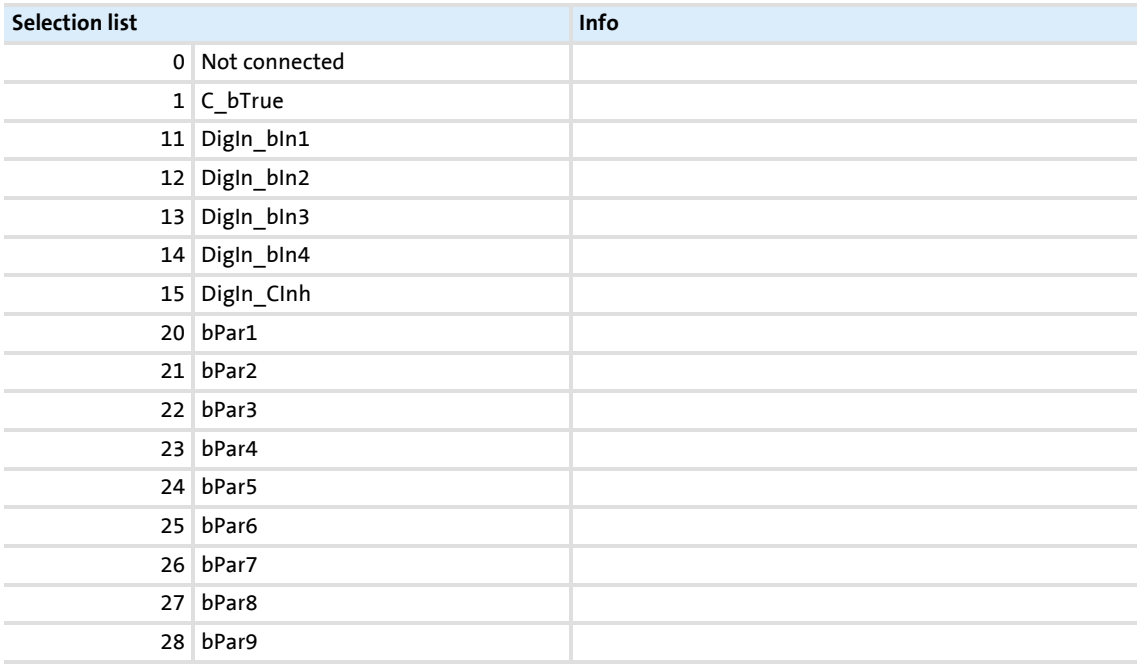

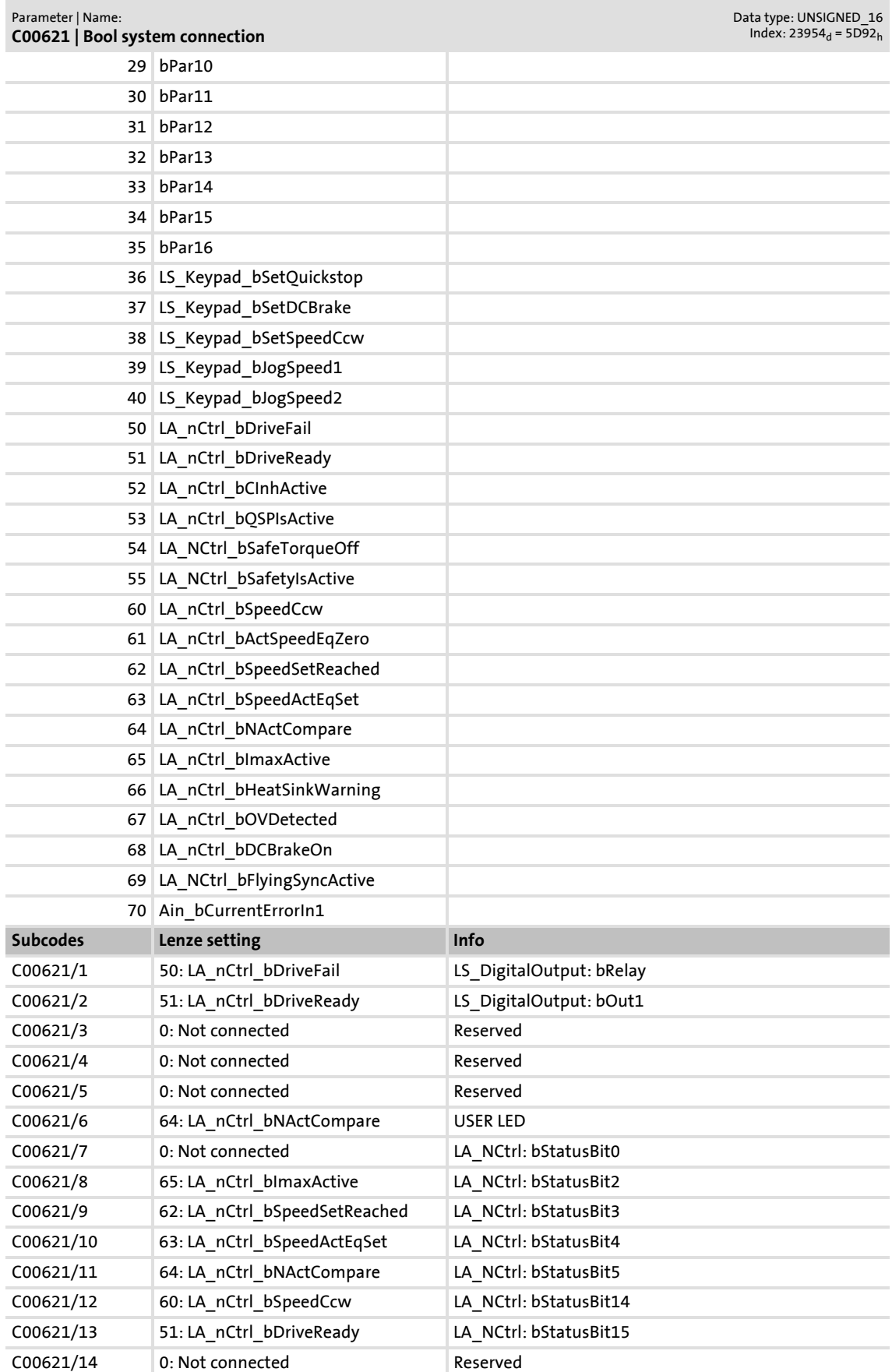

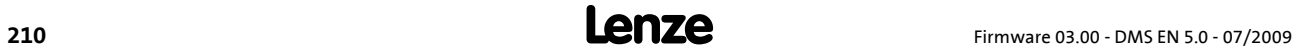

Parameter list | C00700

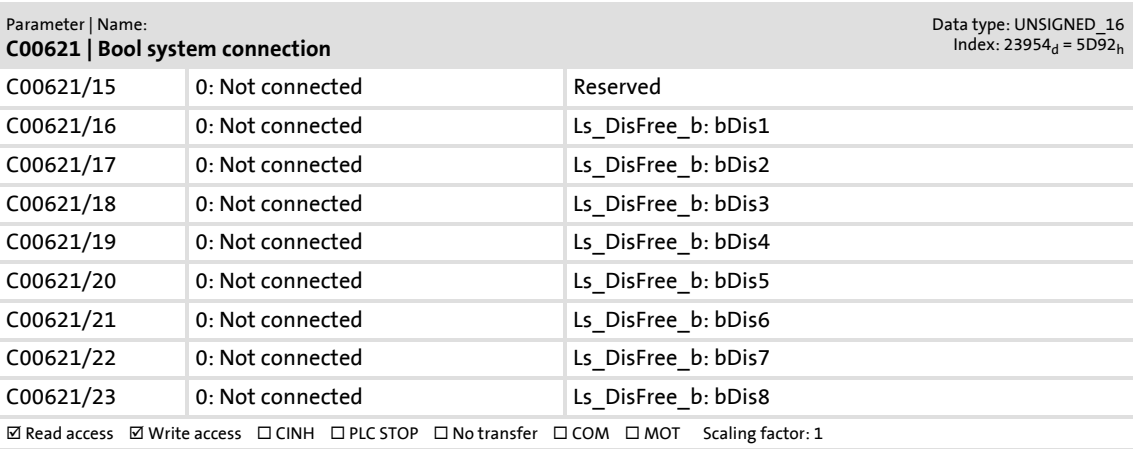

#### **C00700**

#### Parameter | Name:

### **C00700 | LA\_NCtrl: analog connection list**

Connection parameters for "Actuating drive - speed" application: 16-bit inputs

- Selection of the 16-bit output signals for connection with the 16-bit input signals
- The selection list contains all 16-bit output signals which can be assigned to the 16-bit inputs mapped by the subcodes.

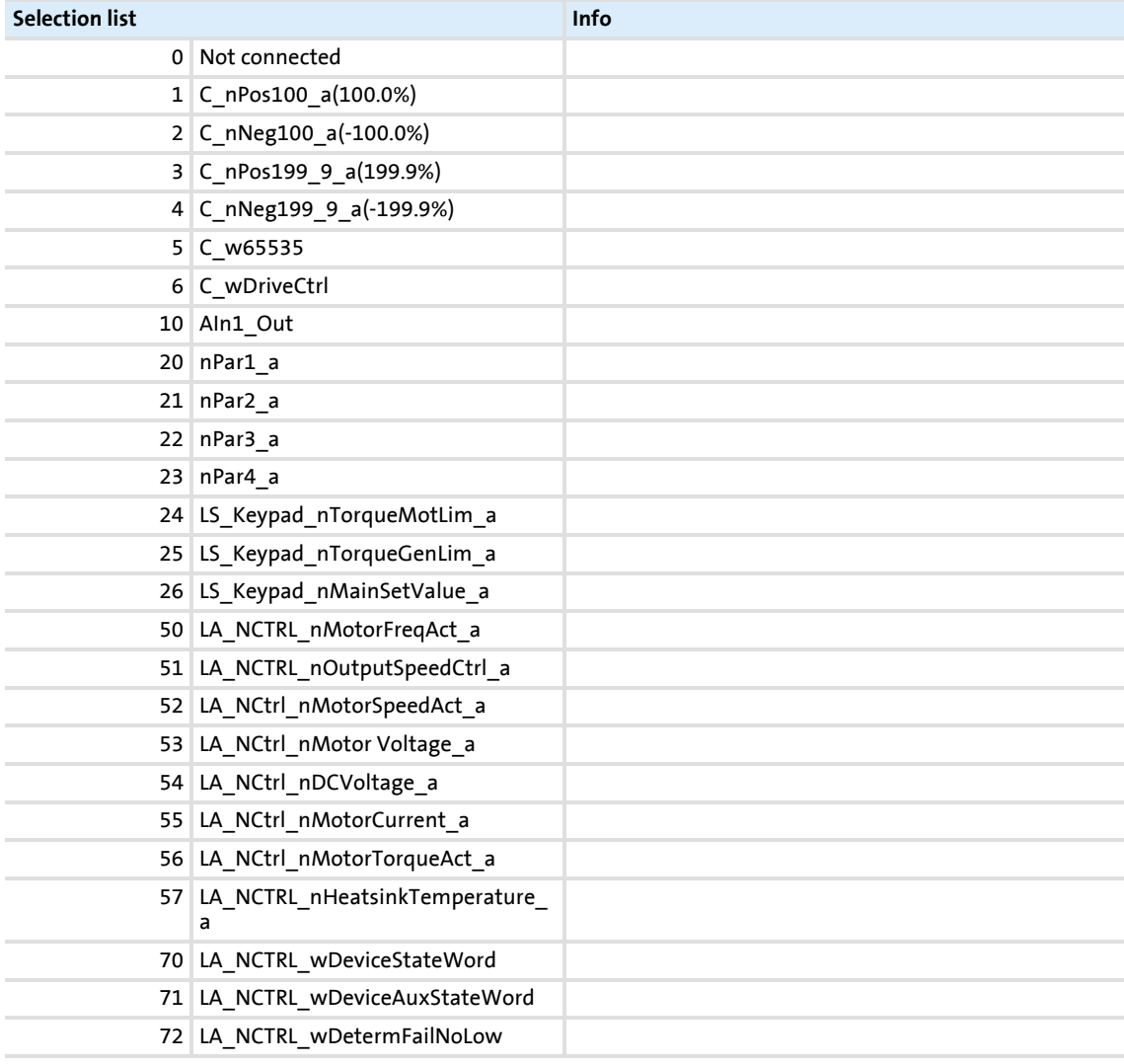

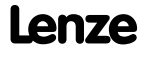

Data type: UNSIGNED\_16<br>Index: 23875<sub>d</sub> = 5D43<sub>h</sub>

### **8400 BaseLine D | Software Manual** Parameter reference Parameter list | C00701

73 LA\_NCTRL\_wDetermFailNoHigh **Subcodes Lenze setting Info** C00700/1 10: AIn1\_Out LA\_NCtrl: nMainSetValue\_a C00700/2 22: nPar3\_a LA\_NCtrl: nTorqueMotLim\_a C00700/3 22: nPar3\_a LA\_NCtrl: nTorqueGenLim\_a C00700/4 0: Not connected Reserved C00700/5 0: Not connected Reserved C00700/6 1: C\_nPos100\_a(100.0%) LA\_NCtrl: nPIDVpAdapt\_a C00700/7 0: Not connected LA\_NCtrl: nPIDActValue\_a C00700/8 1: C\_nPos100\_a(100.0%) LA\_NCtrl: nPIDInfluence\_a C00700/9 0: Not connected LA\_NCtrl: nPIDsetValue\_a  $\boxtimes$  Read access  $\boxtimes$  Write access  $\Box$  CINH  $\Box$  PLC STOP  $\Box$  No transfer  $\Box$  COM  $\Box$  MOT Scaling factor: 1 Parameter | Name: **C00700 | LA\_NCtrl: analog connection list** Data type: UNSIGNED\_16<br>Index: 23875<sub>d</sub> = 5D43<sub>h</sub>

**C00701**

#### Parameter | Name: **C00701 | LA\_NCtrl: digital connection list**

Data type: UNSIGNED\_16<br>Index: 23874<sub>d</sub> = 5D42<sub>h</sub>

Connection parameters for "Actuating drive - speed" application: Binary inputs

- Selection of the binary output signals for connection with the binary input signals
- The selection list contains all binary output signals which can be assigned to the binary inputs mapped by the subcodes.

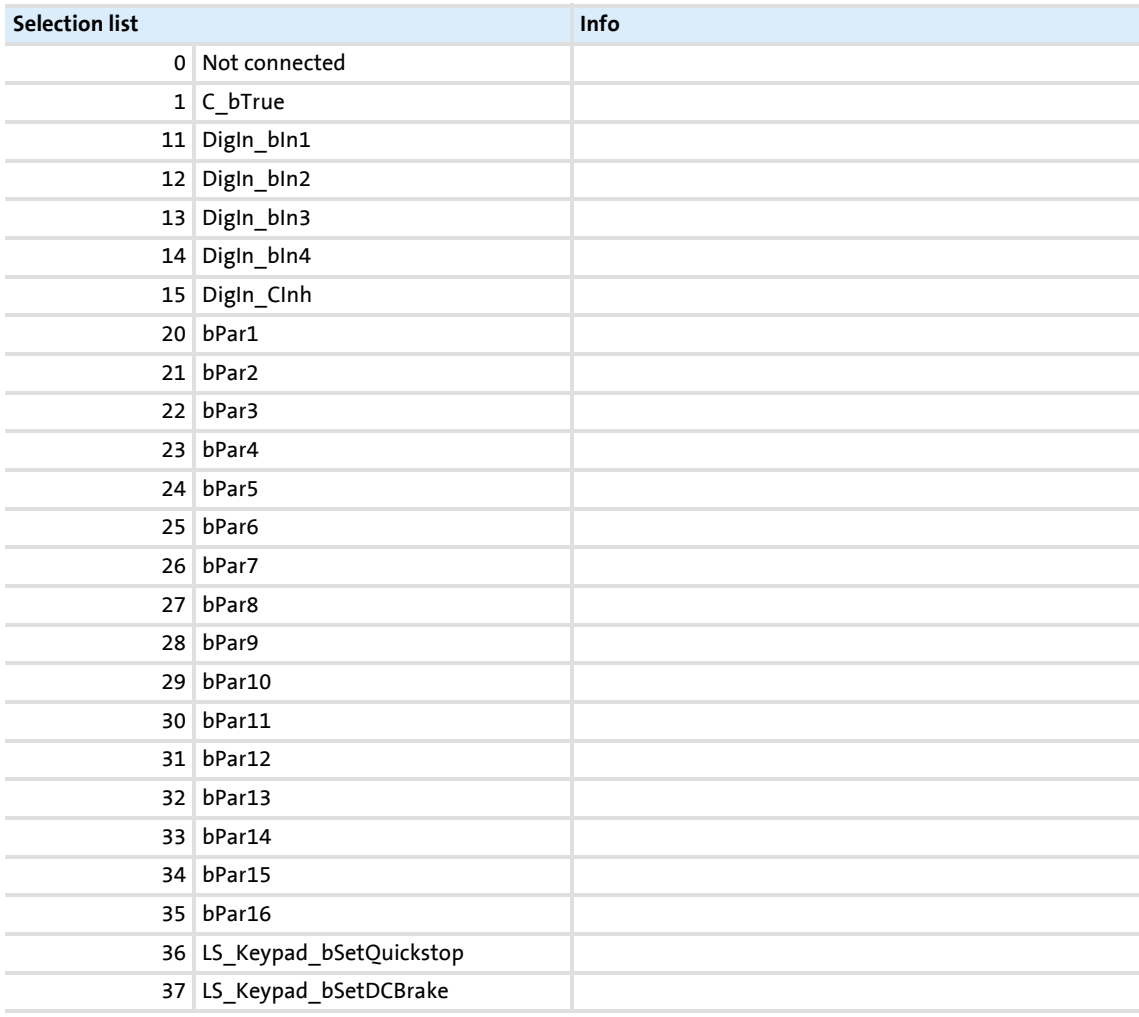

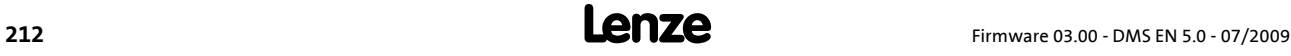

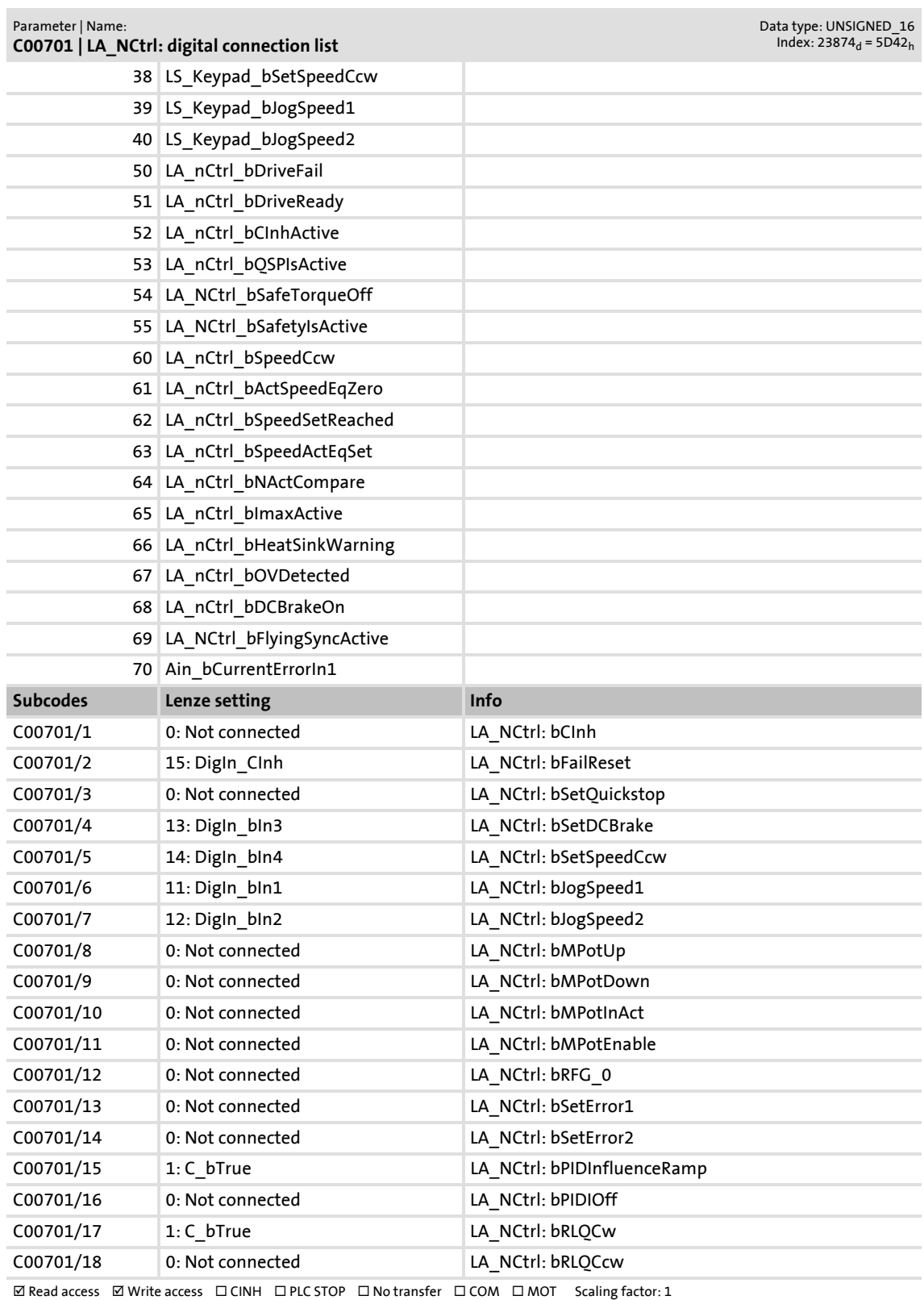

Parameter list | C00725

#### **C00725**

#### Parameter | Name: **C00725 | Current switching frequency**

Data type: UNSIGNED\_8<br>Index: 23850<sub>d</sub> = 5D2A<sub>h</sub>

From version 03.00.00

Display of the current switching frequency

 • When a variable switching frequency is selected in [C00018](#page-178-2), the switching frequency may change as a function of the load and rotational frequency.

#### **Selection list (read only)**

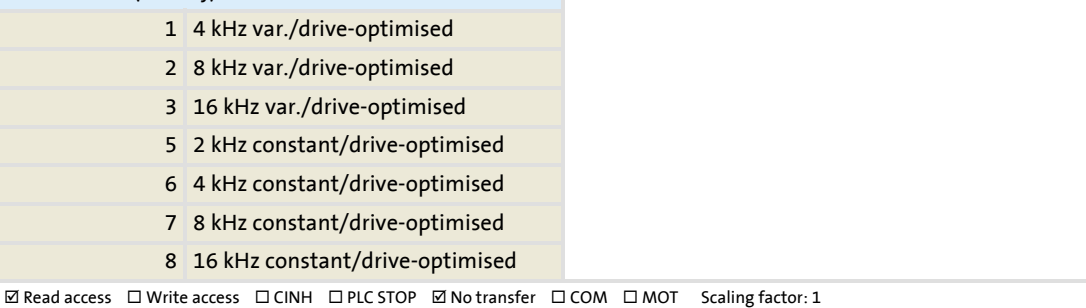

#### **C00727**

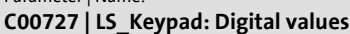

Parameter | Name:

Data type: UNSIGNED\_8  $Index: 23848_d = 5D28_h$ 

Executing control commands when operating via keypad

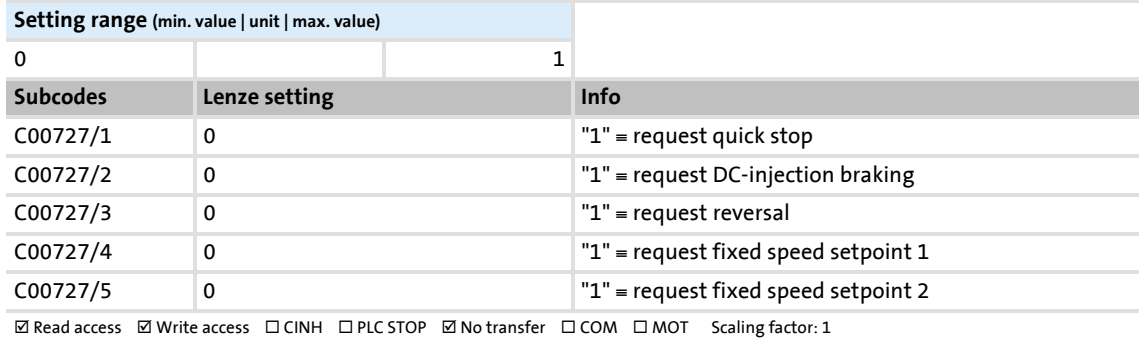

#### **C00728**

#### Parameter | Name: **C00728 | LS\_Keypad: Keypad analog values**

Data type: INTEGER\_16<br>Index: 23847<sub>d</sub> = 5D27<sub>h</sub>

Selection of different setpoints when operating via keypad

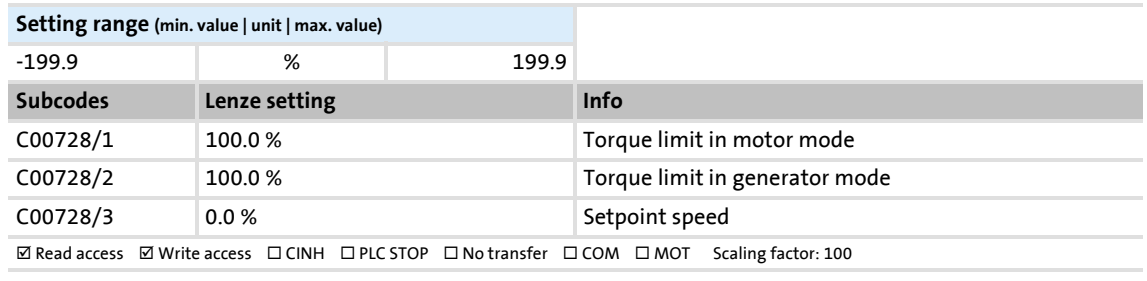

#### <span id="page-213-0"></span>**C00800**

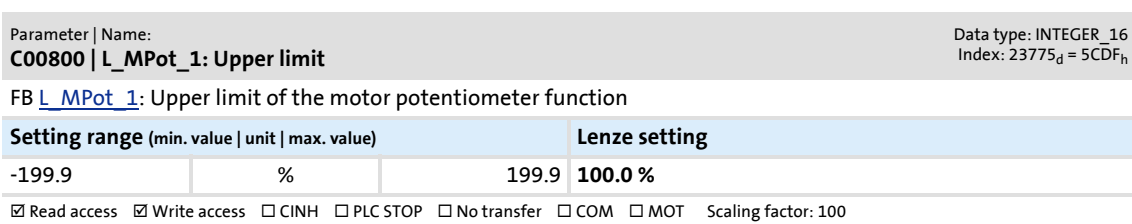

# Parameter reference

<span id="page-214-0"></span>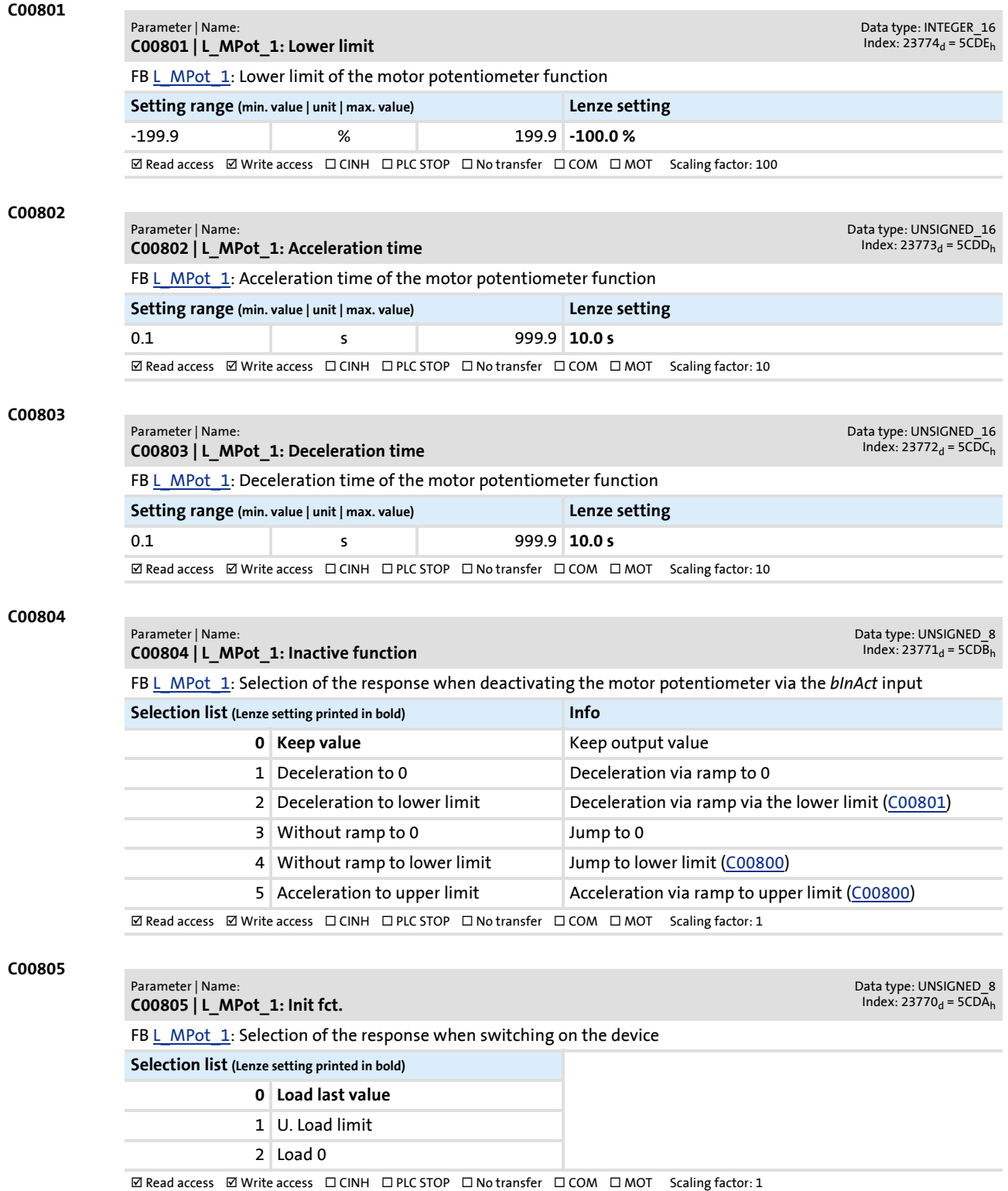

Parameter reference

Parameter list | C00806

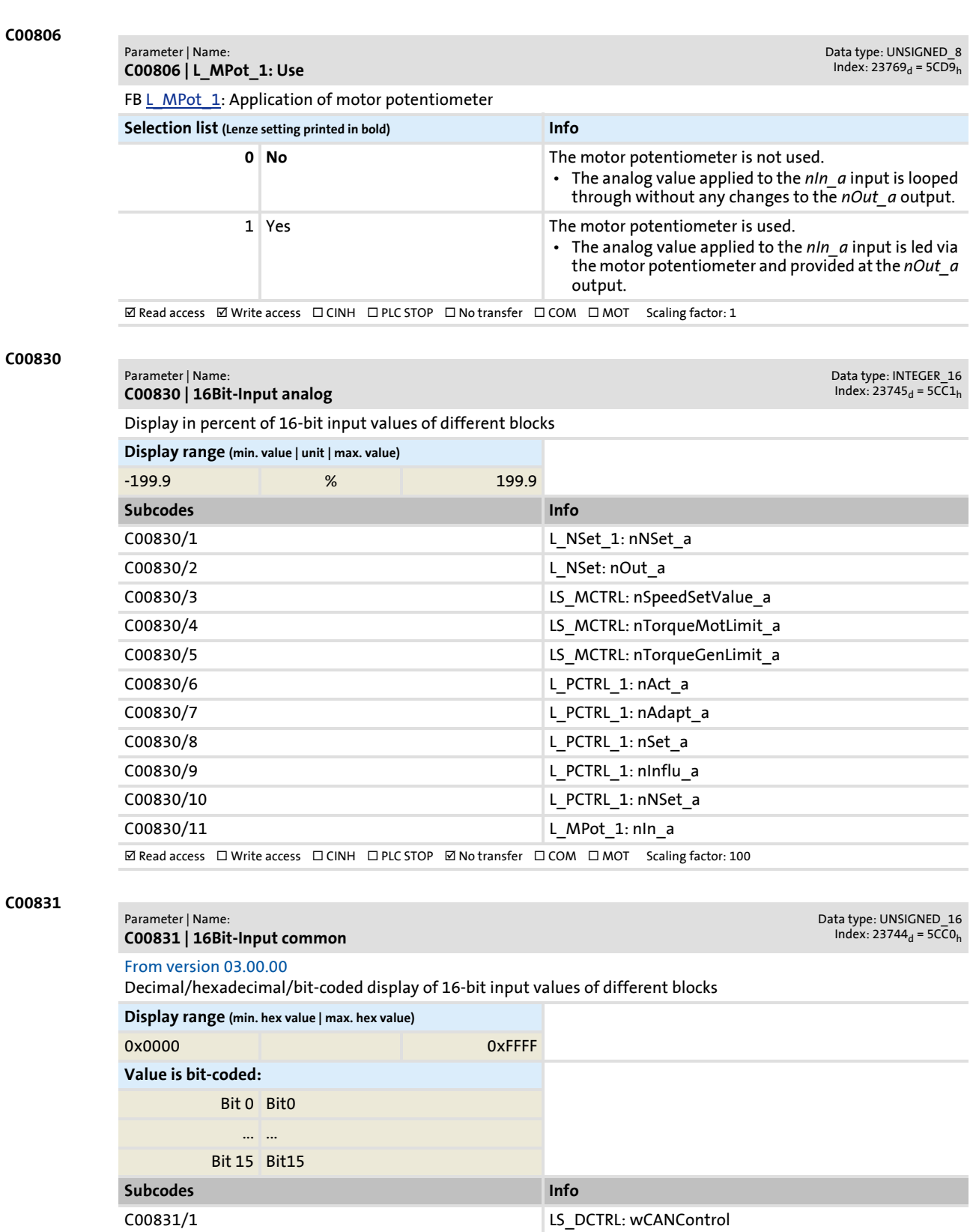

 $\boxtimes$  Read access  $\Box$  Write access  $\Box$  CINH  $\Box$  PLC STOP  $\boxtimes$  No transfer  $\Box$  COM  $\Box$  MOT
<span id="page-216-2"></span><span id="page-216-0"></span>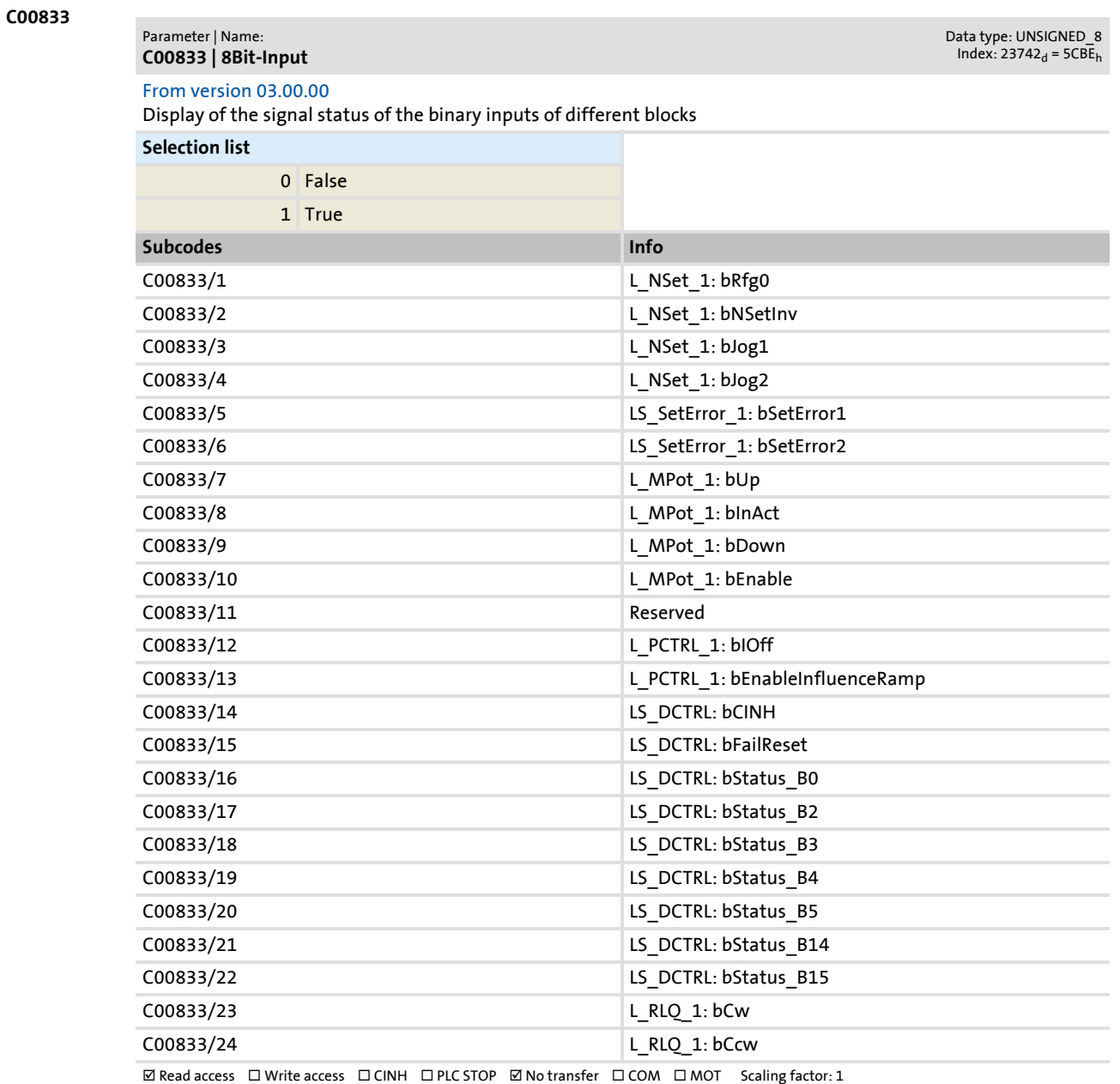

#### <span id="page-216-1"></span>**C00909**

<span id="page-216-3"></span>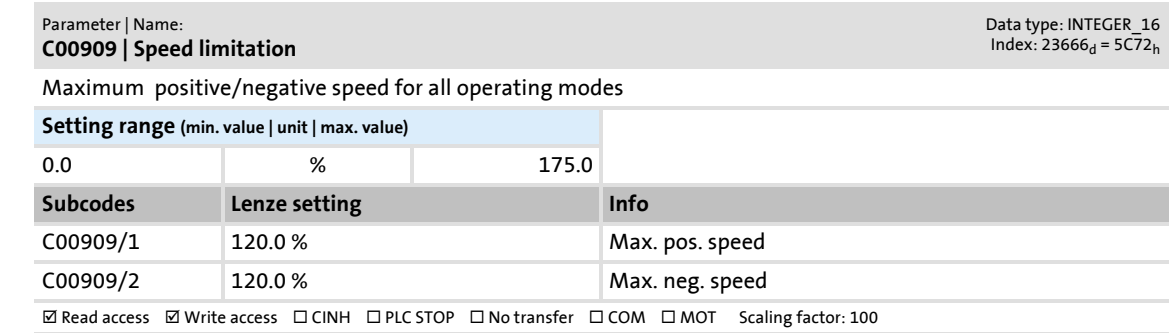

Firmware 03.00 - DMS EN 5.0 - 07/2009 **Lenze Lenze Lenze Lenze Lenze Lenze** 

Parameter list | C00910

<span id="page-217-9"></span><span id="page-217-8"></span><span id="page-217-7"></span><span id="page-217-6"></span><span id="page-217-5"></span><span id="page-217-4"></span><span id="page-217-3"></span><span id="page-217-2"></span><span id="page-217-1"></span><span id="page-217-0"></span>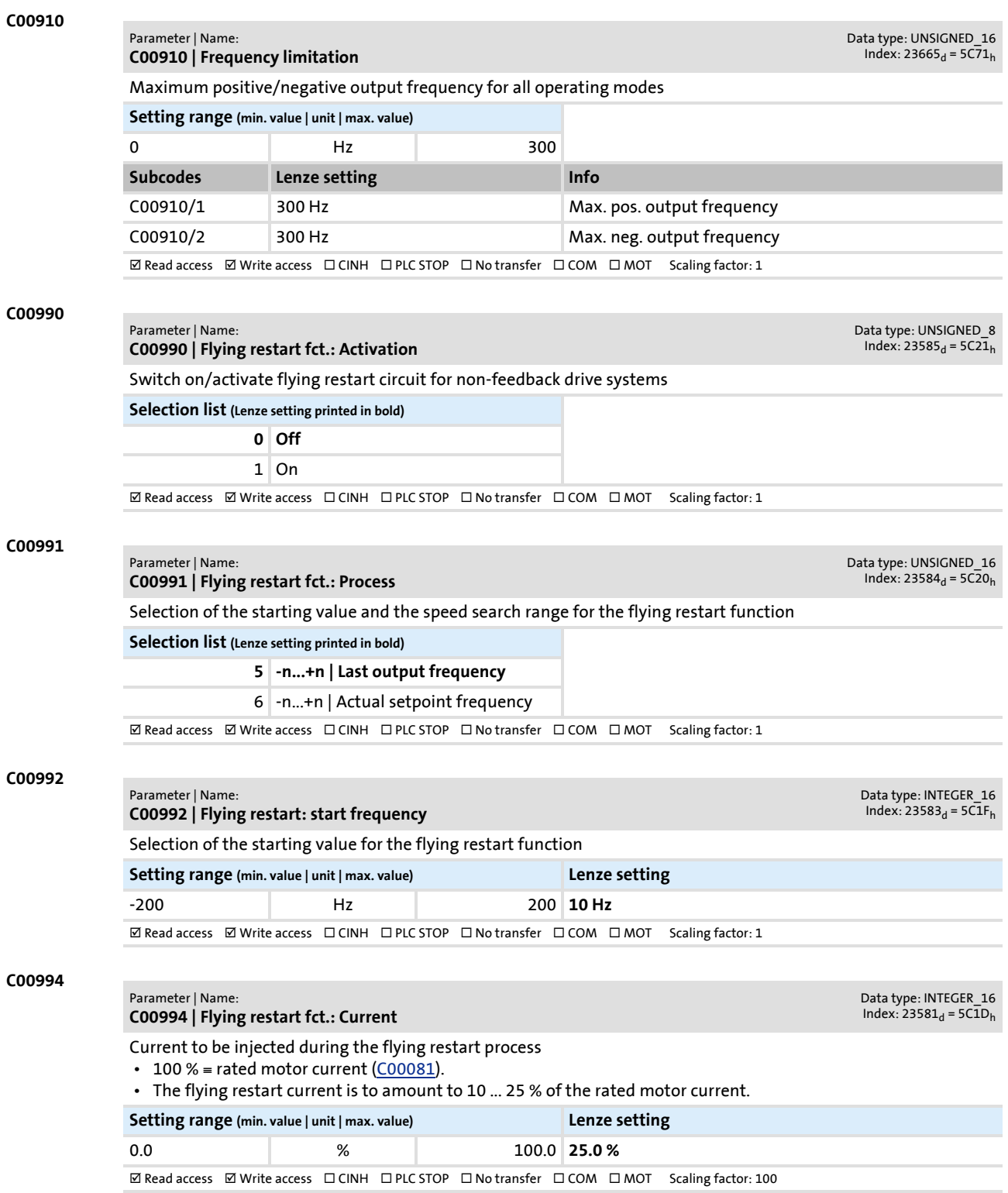

### . **10.3 Table of attributes**

The table of attributes contains information required for a communication with the controller via parameters.

### **How to read the table of attributes:**

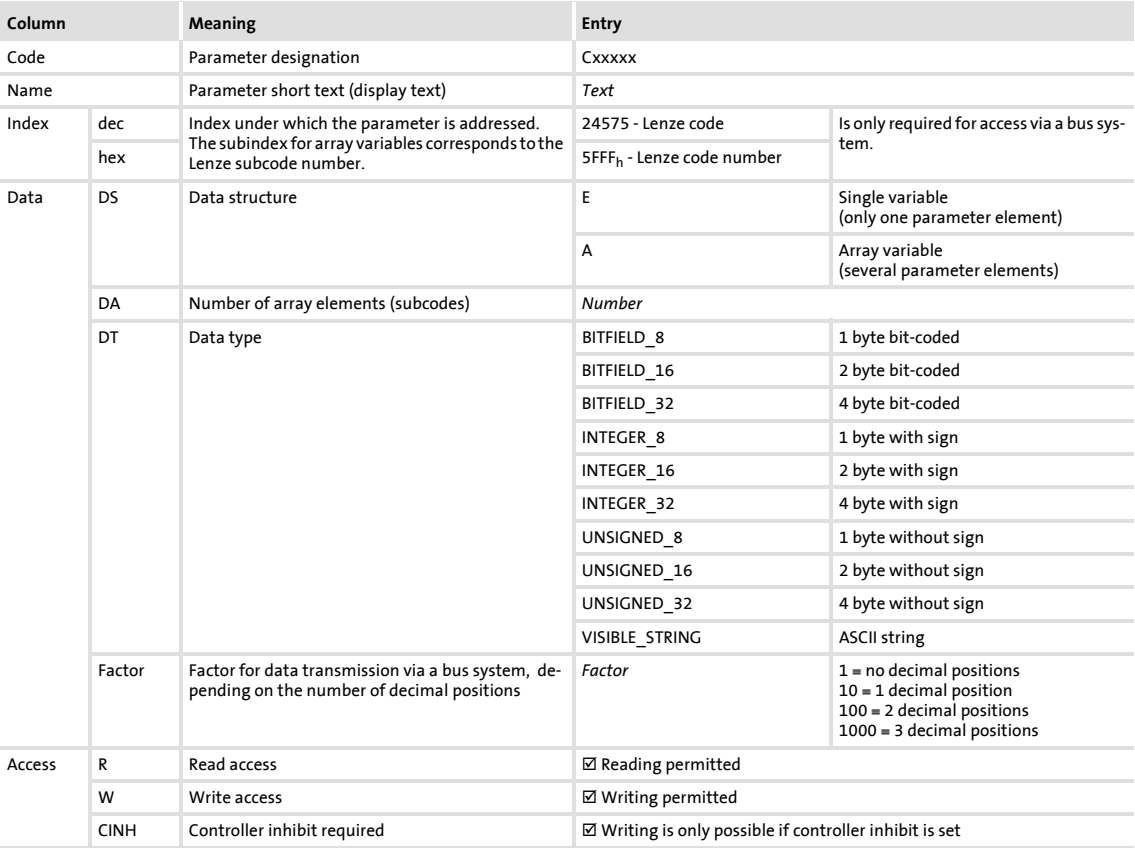

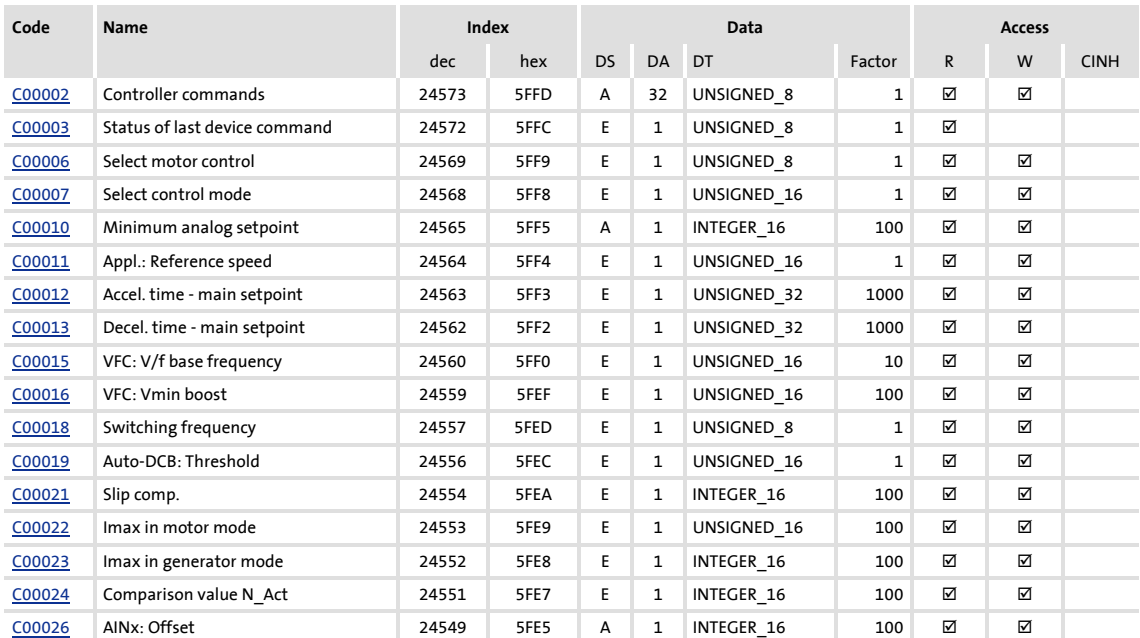

## **8400 BaseLine D | Software Manual** Parameter reference Table of attributes

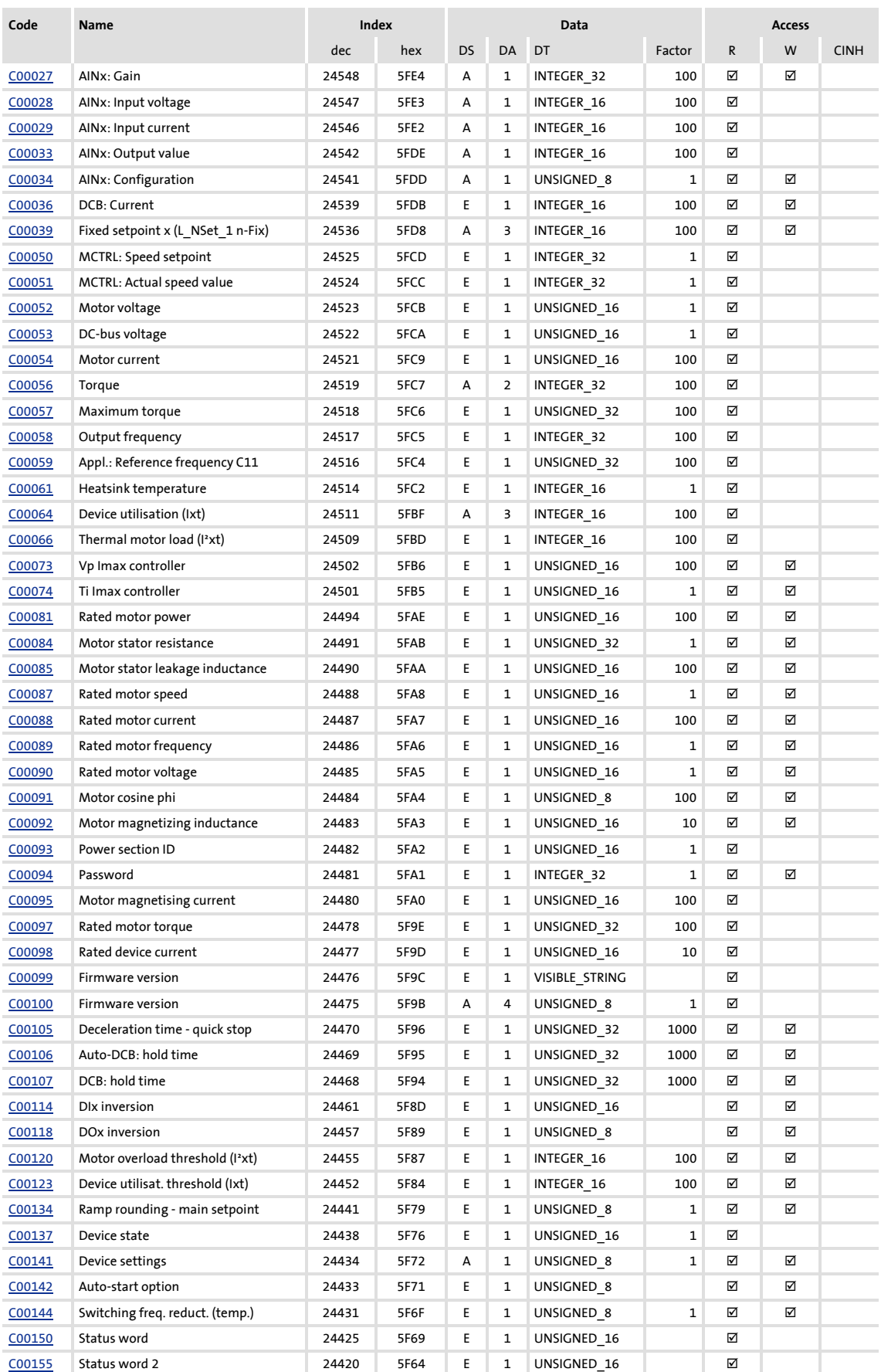

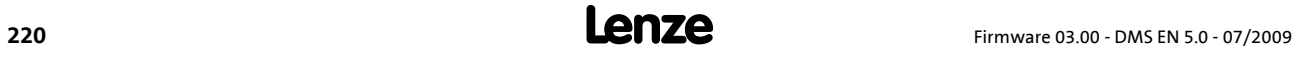

## **8400 BaseLine D | Software Manual** Parameter reference

Table of attributes

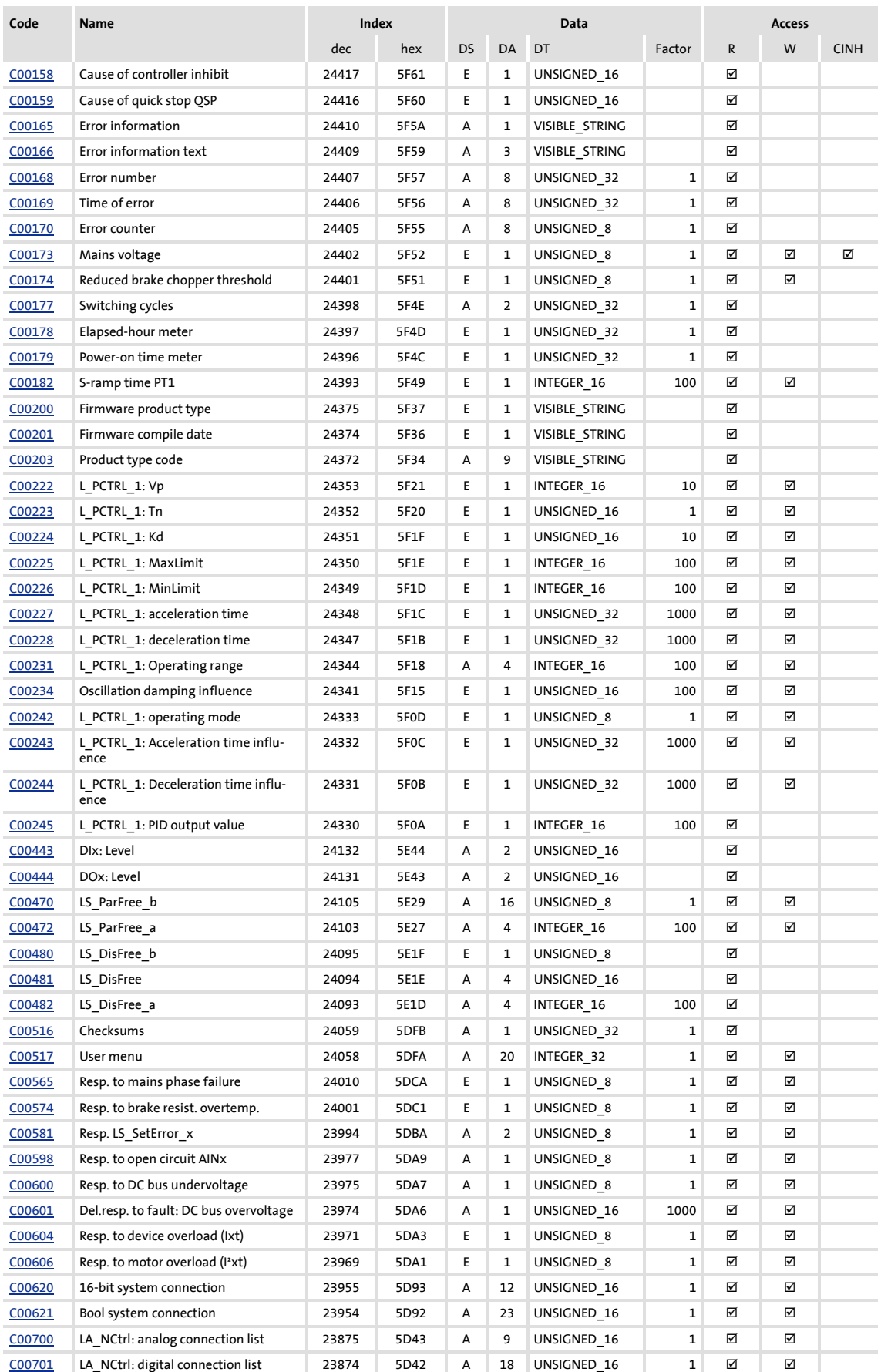

## **8400 BaseLine D | Software Manual** Parameter reference Table of attributes

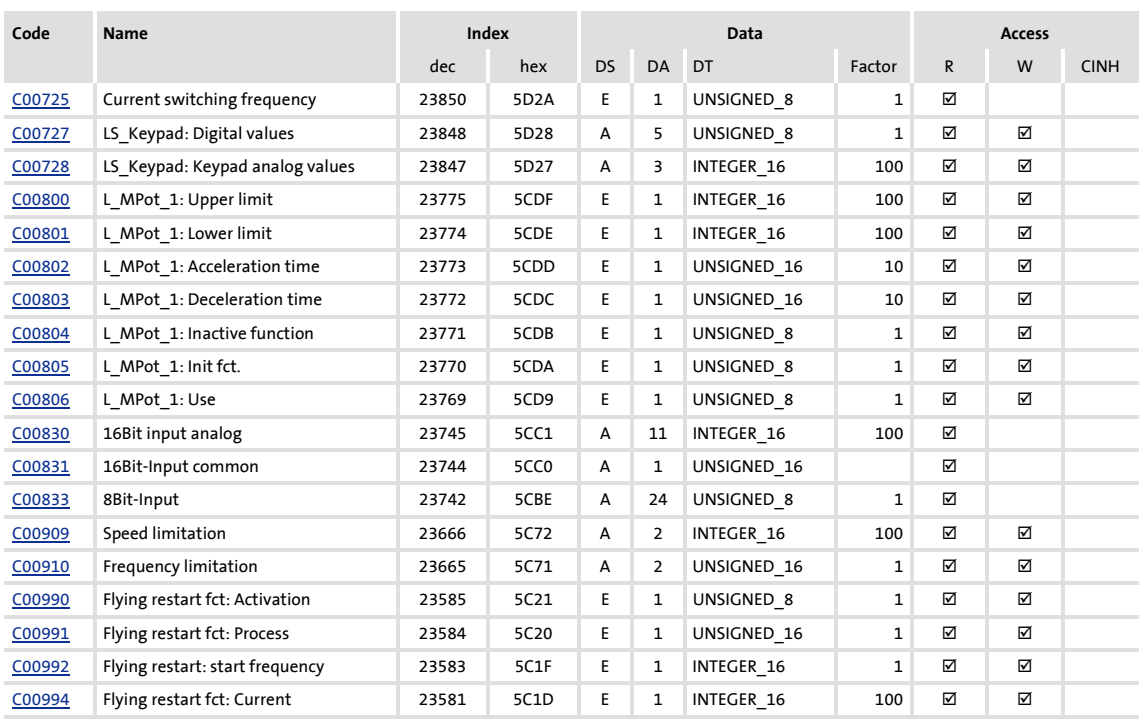

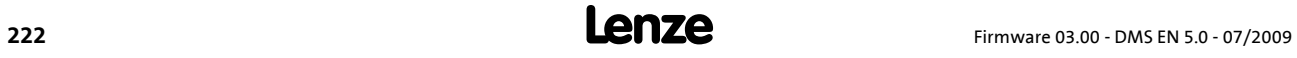

C166 **[195](#page-194-5)**

# **11 Index**

### **A**

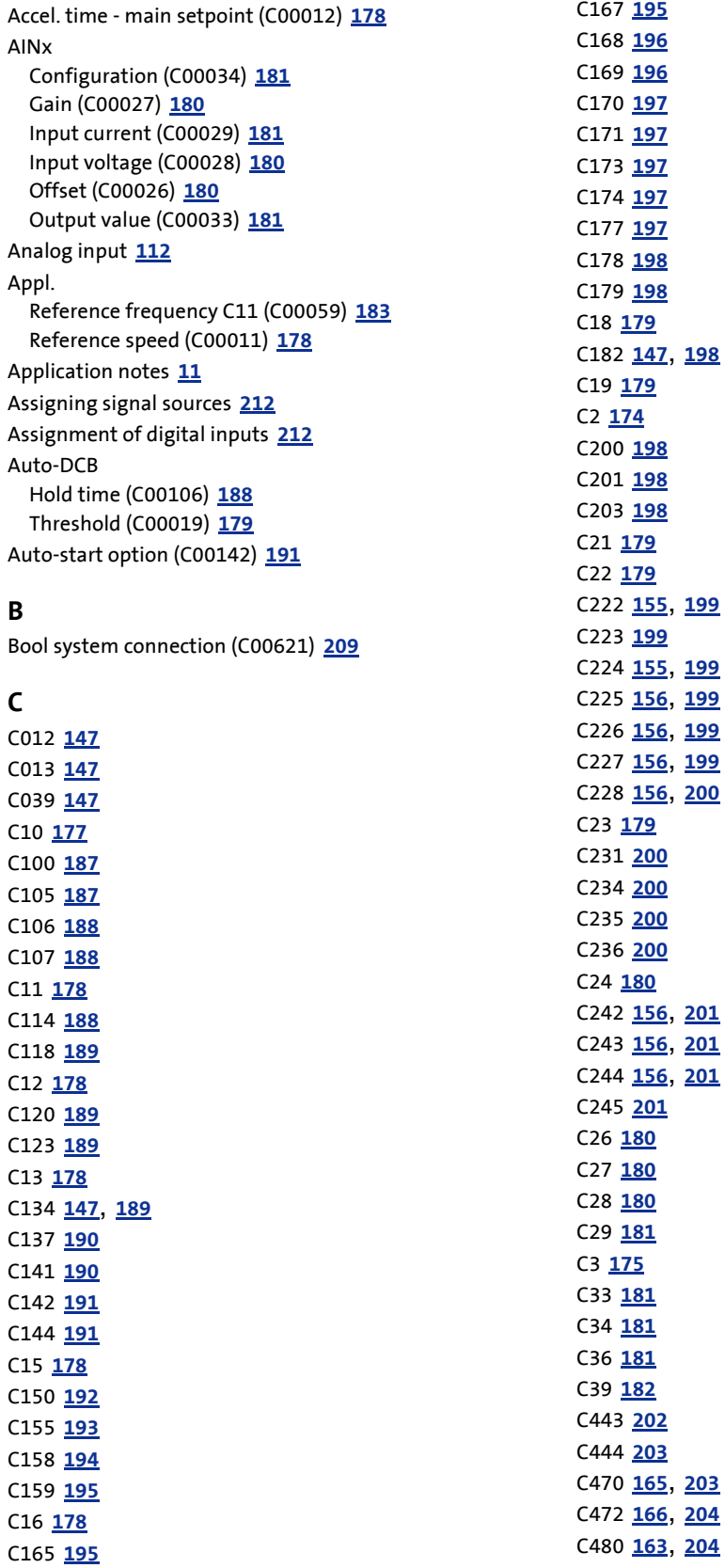

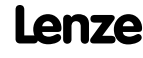

C481 **[161](#page-160-0)**, **[204](#page-203-5)** C482 **[162](#page-161-0)**, **[205](#page-204-2)** C50 **[182](#page-181-6)** C51 **[182](#page-181-7)** C516 **[205](#page-204-3)** C517 **[206](#page-205-3)** C52 **[182](#page-181-8)** C53 **[182](#page-181-9)** C54 **[183](#page-182-7)** C56 **[183](#page-182-8)** C565 **[206](#page-205-4)** C57 **[183](#page-182-9)** C574 **[206](#page-205-5)** C58 **[183](#page-182-10)** C581 **[207](#page-206-4)** C59 **[183](#page-182-6)** C598 **[207](#page-206-5)** C6 **[176](#page-175-1)** C600 **[207](#page-206-6)** C601 **[207](#page-206-7)** C604 **[208](#page-207-3)** C606 **[208](#page-207-4)** C61 **[183](#page-182-11)** C620 **[161](#page-160-1)**, **[162](#page-161-1)**, **[208](#page-207-5)** C621 **[144](#page-143-0)**, **[163](#page-162-1)**, **[209](#page-208-1)** C64 **[184](#page-183-5)** C66 **[184](#page-183-6)** C7 **[177](#page-176-3)** C700 **[143](#page-142-0)**, **[150](#page-149-0)**, **[211](#page-210-1)** C701 **[143](#page-142-1)**, **[144](#page-143-1)**, **[146](#page-145-0)**, **[150](#page-149-1)**, **[212](#page-211-2)** C725 **[214](#page-213-4)** C727 **[214](#page-213-5)** C728 **[214](#page-213-6)** C73 **[184](#page-183-7)** C74 **[184](#page-183-8)** C800 **[151](#page-150-0)**, **[214](#page-213-7)** C801 **[151](#page-150-1)**, **[215](#page-214-5)** C802 **[151](#page-150-2)**, **[215](#page-214-6)** C803 **[151](#page-150-3)**, **[215](#page-214-7)** C804 **[151](#page-150-4)**, **[215](#page-214-8)** C805 **[151](#page-150-5)**, **[215](#page-214-9)** C806 **[216](#page-215-3)** C81 **[184](#page-183-9)** C830 **[216](#page-215-4)** C831 **[216](#page-215-5)** C833 **[217](#page-216-2)** C84 **[185](#page-184-5)** C85 **[185](#page-184-6)** C87 **[185](#page-184-7)** C88 **[185](#page-184-8)** C89 **[185](#page-184-9)** C90 **[186](#page-185-6)** C909 **[217](#page-216-3)**

C91 **[186](#page-185-7)** C910 **[218](#page-217-5)** C92 **[186](#page-185-8)** C93 **[186](#page-185-9)** C94 **[186](#page-185-10)** C95 **[186](#page-185-11)** C97 **[187](#page-186-7)** C98 **[187](#page-186-8)** C99 **[187](#page-186-9)** C990 **[218](#page-217-6)** C991 **[218](#page-217-7)** C992 **[218](#page-217-8)** C994 **[218](#page-217-9)** Cause for quick stop QSP (C00159) **[195](#page-194-3)** Cause of controller inhibit (C00158) **[194](#page-193-1)** Checksums (C00516) **[205](#page-204-3)** Comparison value N\_Act (C00024) **[180](#page-179-7)** Conventions used **[9](#page-8-0)** Current switching frequency (C00725) **[214](#page-213-4)**

#### **D**

Data type **[169](#page-168-0)** DCB Current (C00036) **[181](#page-180-7)** Hold time (C00107) **[188](#page-187-4)** DC-bus voltage (C00053) **[182](#page-181-9)** Decel. time - main setpoint (C00013) **[178](#page-177-7)** Deceleration time - quick stop (C00105) **[187](#page-186-6)** Delayed resp. to fault DC-bus overvoltage (C00601) **[207](#page-206-7)** Device commands (C00002) **[174](#page-173-1)** Device settings (C00141) **[190](#page-189-3)** Device state (C00137) **[190](#page-189-2)** Device utilisat. threshold (Ixt) (C00123) **[189](#page-188-6)** Device utilisation (Ixt) (C00064) **[184](#page-183-5)** Digital inputs **[116](#page-115-0)** Digital outputs **[118](#page-117-0)** DIx Level (C00443) **[202](#page-201-1)** DIx inversion (C00114) **[188](#page-187-5)** DOx Level (C00444) **[203](#page-202-2)** DOx inversion (C00118) **[189](#page-188-4)** Drive interface **[45](#page-44-0)**

#### **E**

Elapsed-hour meter (C00178) **[198](#page-197-6)** E-mail to Lenze **[227](#page-226-0)** Error counter (C00170) **[197](#page-196-4)** Error information (C00165) **[195](#page-194-4)** Error information text (C00166) **[195](#page-194-5)** Error messages **[129](#page-128-0)** Error messages (short overview) **[132](#page-131-0)** Error number **[129](#page-128-1)** Error number (C00168) **[196](#page-195-2)**

#### **F**

Feedback to Lenze **[227](#page-226-0)** Filter time - oscill. damping (C235) **[200](#page-199-8)** Firmware compile date (C00201) **[198](#page-197-10)** Firmware product type (C00200) **[198](#page-197-9)** Firmware version (C00099) **[187](#page-186-9)** Firmware version (C00100) **[187](#page-186-5)** Fixed setpoint x (L\_NSet\_1 n-Fix) (C00039) **[182](#page-181-5)** Flying restart fct. Activation (C00990) **[218](#page-217-6)** Current (C00994) **[218](#page-217-9)** Process (C00991) **[218](#page-217-7)** Start frequency (C00992) **[218](#page-217-8)** Flying restart function **[98](#page-97-0)** Frequency limitation (C00910) **[218](#page-217-5)** Function assignment **[212](#page-211-1)**

#### **H**

Heatsink temperature (C00061) **[183](#page-182-11)**

#### **I**

Imax in generator mode (C00023) **[179](#page-178-9)** Imax in motor mode (C00022) **[179](#page-178-8)**

#### **L**

L\_MPot\_1 Acceleration time (C00802) **[215](#page-214-6)** Deceleration time (C00803) **[215](#page-214-7)** Inactive function (C00804) **[215](#page-214-8)** Init fct. (C00805) **[215](#page-214-9)** Lower limit (C00801) **[215](#page-214-5)** Upper limit (C00800) **[214](#page-213-7)** Use (C00806) **[216](#page-215-3)** L\_PCTRL **[154](#page-153-0)** L\_PCTRL\_1 Acceleration time (C00227) **[199](#page-198-11)** Acceleration time influence (C00243) **[201](#page-200-5)** Deceleration time (C00228) **[200](#page-199-3)** Deceleration [time influence \(C00244\)](#page-198-8) **[201](#page-200-6)** Kd (C00224) **199** MaxLimit (C00225) **[199](#page-198-9)** MinLimit (C00226) **[199](#page-198-10)** Operating mode (C00242) **[201](#page-200-4)** Operating range (C00231) **[200](#page-199-4)**

PID output value (C00245) **[201](#page-200-7)** Tn (C00223) **[199](#page-198-7)** Vp (C00222) **[199](#page-198-6)** L\_RLQ **[160](#page-159-0)** L\_RLQ\_1 **[160](#page-159-0)** LA\_NCtrl Analog connection list (C00700) **[211](#page-210-1)** Digital connection list (C00701) **[212](#page-211-2)** Layout of the safety instructions **[11](#page-10-1)** Logbook access index (C171) **[197](#page-196-9)** Logbook data (C167) **[195](#page-194-7)** LS\_AnalogInput **[115](#page-114-0)** LS\_DigitalInput **[117](#page-116-0)** LS\_DigitalOutput **[119](#page-118-0)** LS\_DisFree (C00481) **[204](#page-203-5)** LS\_DisFree\_a (C00482) **[205](#page-204-2)** LS\_DisFree\_b (C00480) **[204](#page-203-4)** LS\_DriveInterface **[61](#page-60-0)** LS\_Keypad digital values (C00727) **[214](#page-213-5)** Keypad analog values (C00728) **[214](#page-213-6)** LS\_MotorInterface **[107](#page-106-0)** LS\_ParFree\_a (C00472) **[204](#page-203-3)** LS\_ParFree\_b (C00470) **[203](#page-202-3)**

#### **M**

Mains voltage (C00173) **[197](#page-196-6)** Maximum torque (C00057) **[183](#page-182-9) MCTRL** Actual speed value (C00051) **[182](#page-181-7)** Speed setpoint (C00050) **[182](#page-181-6)** Minimum analog setpoint (C00010) **[177](#page-176-2)** Monitoring **[127](#page-126-0)** Motor control **[70](#page-69-0)** Motor cosine phi (C00091) **[186](#page-185-7)** Motor current (C00054) **[183](#page-182-7)** Motor magnetising current (C00095) **[186](#page-185-11)** Motor magnetising inductance (C00092) **[186](#page-185-8)** Motor overload threshold (I²xt) (C00120) **[189](#page-188-5)** Motor parameter identification active **[48](#page-47-0)** Motor stator leakage inductance (C00085) **[185](#page-184-6)** Motor stator resistance (C00084) **[185](#page-184-5)** Motor voltage (C00052) **[182](#page-181-8)**

#### **O**

Oscillation damping - field weakening (C236) **[200](#page-199-9)** Oscillation damping influence (C00234) **[200](#page-199-5)** Output frequency (C00058) **[183](#page-182-10)**

### **P**

Password (C00094) **[186](#page-185-10)** Power section ID (C00093) **[186](#page-185-9)** Power-on time meter (C00179) **[198](#page-197-7)** Product type code (C00203) **[198](#page-197-11)**

Index

### **R**

Ramp rounding main setpoint (C00134) **[189](#page-188-7)** Rated device current (C00098) **[187](#page-186-8)** Rated motor current (C00088) **[185](#page-184-8)** Rated motor frequency (C00089) **[185](#page-184-9)** Rated motor power (C00081) **[184](#page-183-9)** Rated motor speed (C00087) **[185](#page-184-7)** Rated motor torque (C00097) **[187](#page-186-7)** Rated motor voltage (C00090) **[186](#page-185-6)** Reduced brake chopper threshold (C00174) **[197](#page-196-7)** Reset of error message **[131](#page-130-0)** Resp. to brake resist. overtemp. (C00574) **[206](#page-205-5)** Resp. to DC bus undervoltage (C00600) **[207](#page-206-6)** Resp. to device overload (Ixt) (C00604) **[208](#page-207-3)** Resp. to LS\_SetError\_x (C00581) **[207](#page-206-4)** Resp. to mains phase failure (C00565) **[206](#page-205-4)** Resp. to motor overload (I²xt) (C00606) **[208](#page-207-4)** Resp. to open circuit AINx (C00598) **[207](#page-206-5)**

#### **S**

Safety instructions **[11](#page-10-2)** Schnittstellenbeschreibung\_TA\_NCtrl **[142](#page-141-0)** Select control mode (C00007) **[177](#page-176-3)** Select motor control (C00006) **[176](#page-175-1)** Setting the error response **[128](#page-127-0)** Short overview of error messages **[132](#page-131-0)** Slip compensation (C00021) [179](#page-178-7) Speed limitation (C00909) **[217](#page-216-3)** S-ramp time PT1 (C00182) **[198](#page-197-8)** Status of last device command (C00003) **[175](#page-174-1)** Status word (C00150) **[192](#page-191-1)** Status word 2 (C00155) **[193](#page-192-1)** Switching cycles (C00177) **[197](#page-196-8)** Switching frequency (C00018) **[179](#page-178-6)** Switching frequency reduction (temp.) (C00144) **[191](#page-190-3)** System error messages **[129](#page-128-0)**

#### **T**

Technology applications **[135](#page-134-0)** Thermal motor load (I²xt) (C00066) **[184](#page-183-6)** Ti Imax controller (C00074) **[184](#page-183-8)** Time of error (C00169) **[196](#page-195-3)** Torque (C00056) **[183](#page-182-8)**

#### **U**

User menu (C00517) **[206](#page-205-3)**

### **V**

VFC V/f base frequency (C00015) **[178](#page-177-8)** Vmin boost (C00016) **[178](#page-177-9)** Vp Imax controller (C00073) **[184](#page-183-7)**

# <span id="page-226-0"></span>**Your opinion is important to us**

These instructions were created to the best of our knowledge and belief to give you the best possible support for handling our product.

If you have suggestions for improvement, please e-mail us to:

[feedback-docu@Lenze.de](mailto:feedback-docu@Lenze.de)

Thank you for your support.

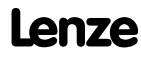

#### © 07/2009

) AC Technology Corporation 630 Douglas Street Uxbridge, MA 01569 USA

- 
- 
- Þ www.Lenze-actech.com

Service Lenze Service GmbH Breslauer Straße 3 D-32699 Extertal Germany +1 508 / 278-9100 00 80 00 / 24 4 68 77 (24 h helpline)  $\Box$  +1 508 / 278-7873 +49 (0) 51 54 / 82 - 11 12  $\equiv$   $\frac{1}{2}$  info@actechdrives.com  $\equiv$   $\frac{1}{2}$  Service@Lenze.de

EDS84AVBDxx 13292140 EN 5.0 TD06 10 9 8 7 6 5 4 3 2 1  $C \in$